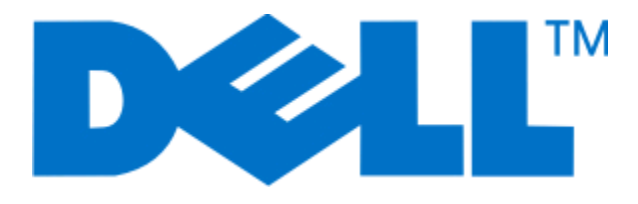

# **Podręcznik użytkownika drukarki Dell V515w**

**Sierpień 2010 [www.dell.com](http://www.dell.com) | [support.dell.com](http://support.dell.com)**

Typ(y) urządzeń: 4443 Model(e): 2dw, 6dw

#### **Znaki towarowe**

Informacje zawarte w tym dokumencie mogą ulec zmianie bez powiadomienia.

Powielanie w dowolnej formie bez pisemnej zgody firmy Dell Inc. jest surowo zabronione. Znaki towarowe używane w niniejszym tekście: *Dell* i logo *DELL* są znakami towarowymi firmy Dell Inc.; *Microsoft* i *Windows* są zastrzeżonymi znakami towarowymi firmy Microsoft Corporation. Inne znaki towarowe i nazwy handlowe mogą być używane w niniejszym dokumencie w celu odwoływania się do podmiotów roszczących sobie prawa do tych znaków i nazw ich produktów. Firma Dell Inc. nie rości sobie żadnych praw własności do znaków towarowych i nazw handlowych innych niż własne znaki towarowe i nazwy handlowe.

# **Spis treści**

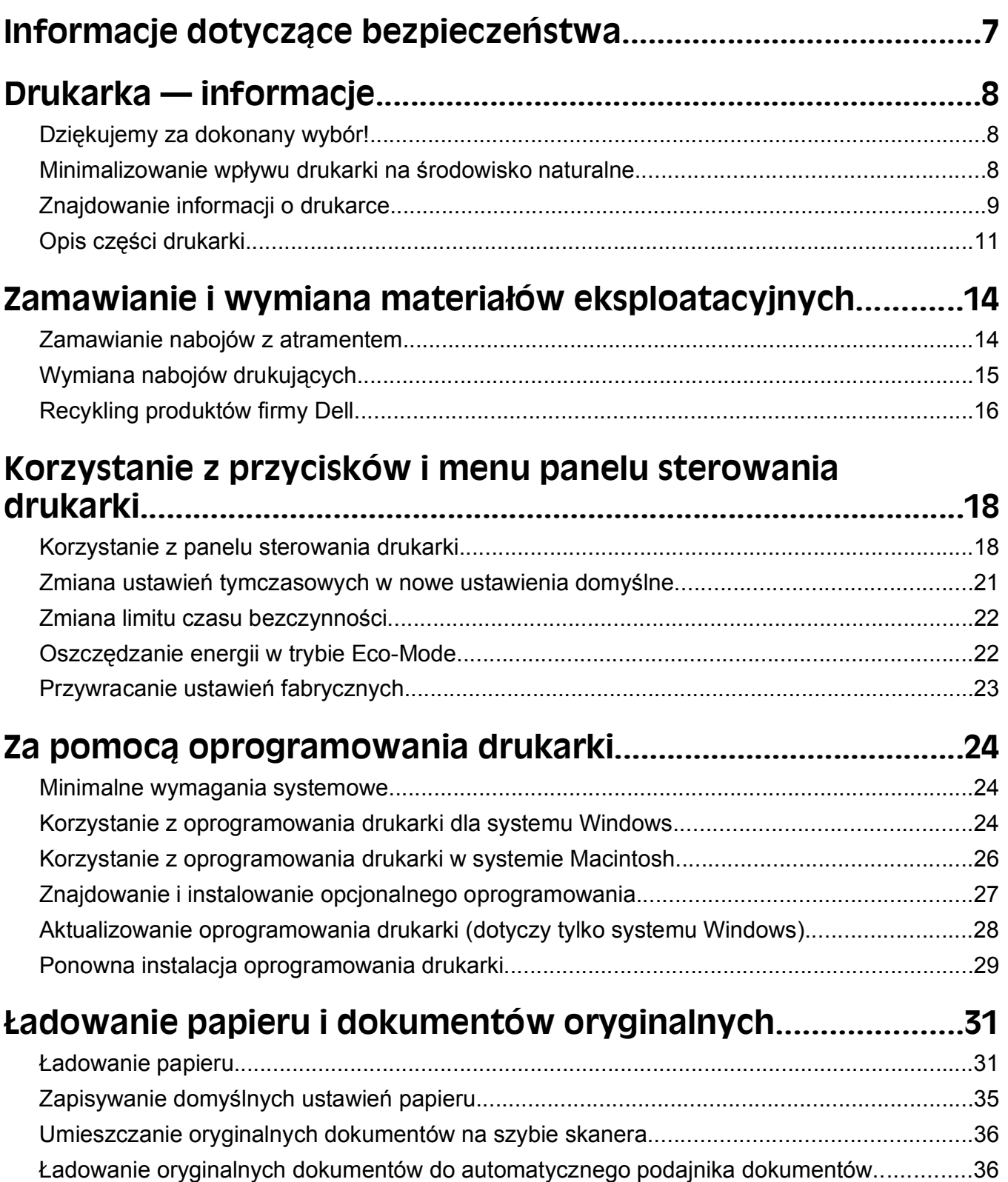

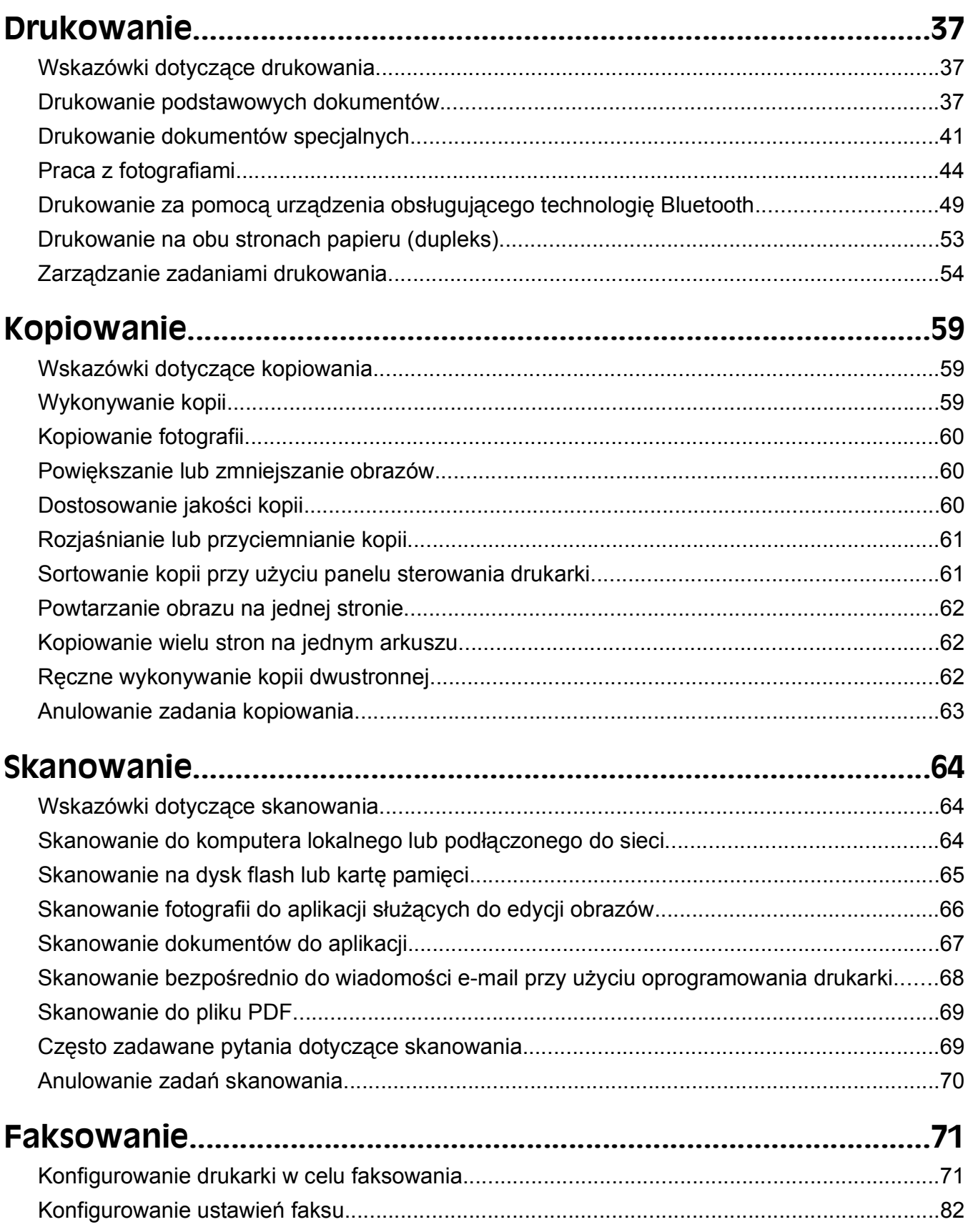

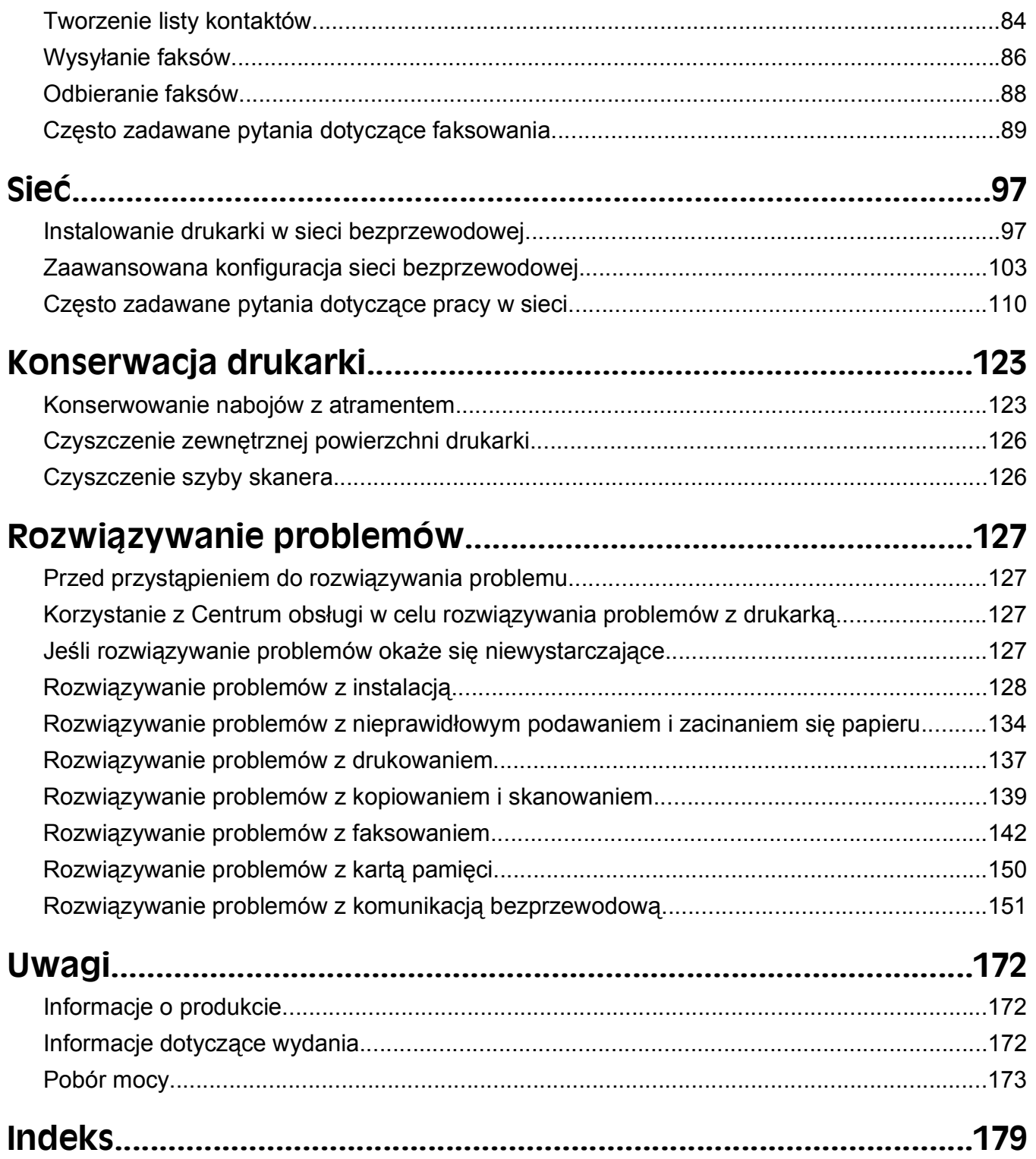

# <span id="page-6-0"></span>**Informacje dotyczące bezpieczeństwa**

Przewód zasilający musi być podłączony do łatwo dostępnego i prawidłowo uziemionego gniazdka elektrycznego znajdującego się w pobliżu urządzenia.

Nie należy umieszczać ani używać tego produktu w pobliżu wody lub w miejscach o dużej wilgotności.

Należy używać wyłącznie zasilacza i kabla zasilania dostarczonego wraz z tym produktem lub autoryzowanego przez producenta.

Do podłączania tego produktu do publicznej sieci telefonicznej należy używać wyłącznie przewodów telefonicznych (RJ-11) o rozmiarze AWG 26 lub większym dostarczonych z produktem.

Produkt został zaprojektowany z wykorzystaniem określonych podzespołów producenta i zatwierdzony jako spełniający surowe światowe normy bezpieczeństwa. Rola niektórych podzespołów w zachowaniu bezpieczeństwa nie zawsze jest oczywista. Producent nie ponosi odpowiedzialności za skutki stosowania innych części zamiennych.

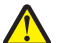

**UWAGA — NIEBEZPIECZEŃSTWO USZKODZENIA CIAŁA:** W obszarze za pokrywą modułu drukowania dwustronnego znajdują się wystające żeberka, które stanowią element drogi podawania papieru. Aby uniknąć skaleczenia, należy zachować ostrożność podczas uzyskiwania dostępu do tego miejsca w celu usuwania zacięć papieru.

**UWAGA — NIEBEZPIECZEŃSTWO USZKODZENIA CIAŁA:** Nie należy przecinać, skręcać, zawiązywać ani załamywać przewodu zasilającego, a także stawiać na nim ciężkich przedmiotów. Nie należy narażać przewodu zasilającego na ścieranie ani zgniatanie. Nie należy ściskać przewodu zasilającego między przedmiotami, np. meblami i ścianą. Jeśli wystąpi któraś z tych okoliczności, powstanie ryzyko wywołania pożaru lub porażenia prądem. Należy regularnie sprawdzać przewód zasilający pod kątem oznak takich problemów. Przed przystąpieniem do sprawdzania stanu przewodu zasilającego należy odłączyć przewód od gniazda elektrycznego.

Wszelkie naprawy i czynności serwisowe, oprócz opisanych w dokumentacji użytkownika, powinny być wykonywane przez autoryzowany serwis.

**UWAGA — NIEBEZPIECZEŃSTWO PORAŻENIA PRĄDEM:** Aby uniknąć ryzyka porażenia prądem podczas czyszczenia zewnętrznej obudowy drukarki, przed wykonaniem dalszych czynności należy wyjąć wtyczkę przewodu zasilającego z gniazdka elektrycznego i odłączyć wszystkie kable podłączone do drukarki.

**UWAGA — NIEBEZPIECZEŃSTWO PORAŻENIA PRĄDEM:** Nie należy korzystać z funkcji faksu podczas burzy. Nie należy instalować urządzenia, dokonywać żadnych połączeń elektrycznych ani podłączać żadnych przewodów (np. faksu, przewodu zasilającego lub telefonu) podczas burzy.

#### **NINIEJSZĄ INSTRUKCJĘ NALEŻY ZACHOWAĆ.**

# <span id="page-7-0"></span>**Drukarka — informacje**

### **Dziękujemy za dokonany wybór!**

Włożyliśmy wiele wysiłków w stworzenie drukarki, która wychodzi na przeciw potrzebom użytkowników.

Aby od razu rozpocząć użytkowanie drukarki, skorzystaj z materiałów dotyczących konfigurowania, dostarczonych wraz z urządzeniem, a następnie zajrzyj do *Podręcznika użytkownika* i dowiedz się, jak obsługiwać podstawowe funkcje. Aby maksymalnie wykorzystać możliwości oferowane przez drukarkę, przeczytaj dokładnie *Podręcznik użytkownika* i regularnie zaglądaj do naszej witryny sieci Web, gdzie publikujemy najnowsze aktualizacje.

Naszym celem jest tworzenie drukarek oferujących prawdziwą wydajność oraz wartość i zależy nam na satysfakcji naszych klientów. W przypadku jakichkolwiek problemów w trakcie użytkowania drukarki nasi przedstawiciele służą pomocą, aby umożliwić klientom jak najszybszy powrót do normalnego trybu pracy. Jeśli istnieje coś, co moglibyśmy zrobić lepiej, zależy nam, żeby się o tym dowiedzieć. Wszystko, co robimy, robimy z myślą o naszych klientach i wszelkie sugestie pomagają nam w ulepszaniu naszych rozwiązań.

### **Minimalizowanie wpływu drukarki na środowisko naturalne**

Dbamy o ochronę środowiska i stale usprawniamy nasze drukarki, aby zmniejszyć ich wpływ na środowisko naturalne. Wybierając określone ustawienia lub zadania drukarki, można jeszcze bardziej zmniejszyć jej wpływ na środowisko naturalne.

#### **Oszczędzanie energii**

- **• Włącz tryb Eco-Mode.** Ta funkcja powoduje zmniejszenie jasności ekranu i przejście do trybu oszczędzania energii po 10 minutach bezczynności.
- **• Wybierz najmniejszy limit czasu oszczędzania energii.** Funkcja oszczędzania energii powoduje przełączenie drukarki w tryb gotowości o minimalnym poborze energii po pozostawaniu drukarki w stanie bezczynności przez określony czas (limit czasu oszczędzania energii).
- **• Udostępnij drukarkę.** Drukarki bezprzewodowe/sieciowe pozwalają na udostępnianie jednej drukarki wielu komputerom i przez to przyczyniają się do oszczędzania energii i innych zasobów.

### **Oszczędzanie papieru**

- **• Włącz tryb Eco-Mode.** W wybranych modelach drukarek ta funkcja powoduje automatyczne włączenie drukowania dwustronnego (dupleks) dla zadań drukowania, kopiowania i faksowania.
- **• Drukuj na jednej stronie papieru kilka obrazów stron.** Funkcja "Liczba stron na arkusz" umożliwia drukowanie kilku stron na jednym arkuszu. Można drukować do 8 obrazów stron na jednym arkuszu papieru.
- **• Drukowanie dwustronne.** Drukowanie dwustronne pozwala na drukowanie ręcznie lub automatycznie (w zależności od modelu drukarki) na obu stronach papieru.
- **• Przeglądaj zadania drukowania przed drukowaniem.** Używaj funkcji podglądu znajdującej się w oknie dialogowym podglądu drukowania lub na wyświetlaczu drukarki (zależnie od modelu drukarki).
- <span id="page-8-0"></span>**• Skanuj i zapisuj.** W celu uniknięcia drukowania wielu kopii można skanować dokumenty i fotografie, a następnie zapisywać je w programie komputerowym, aplikacji lub na dysku flash do dalszej prezentacji.
- **• Używaj papieru ekologicznego.**

### **Oszczędność atramentu**

- **• Używaj trybu szybkiego wydruku lub trybu roboczego.** Te tryby mogą być używane do drukowania dokumentów przy mniejszym od zwykłego zużyciu atramentu i doskonale nadają się do drukowania dokumentów zawierających w większości tekst.
- **• Używaj nabojów o wysokiej wydajności.** Atramenty w nabojach o wysokiej wydajności pozwalają na drukowanie większej liczby stron przy użyciu mniejszej liczby naboi.
- **• Czyść głowice drukujące.** Przed wymianą i recyklingiem nabojów drukujących spróbuj użyć funkcji "Wyczyść głowicę drukującą" i "Dokładnie wyczyść głowicę drukującą". Te funkcje służą do czyszczenia dysz głowicy drukującej w celu poprawienia jakości wydruków.

### **Recykling**

- **• Oddaj do recyklingu opakowanie produktu.**
- **• Oddaj starą drukarkę do recyklingu zamiast ją wyrzucać.**
- **• Używaj ponownie papieru z odrzuconych zadań drukowania.**
- **• Używaj papieru ekologicznego.**

# **Znajdowanie informacji o drukarce**

#### **Publikacje**

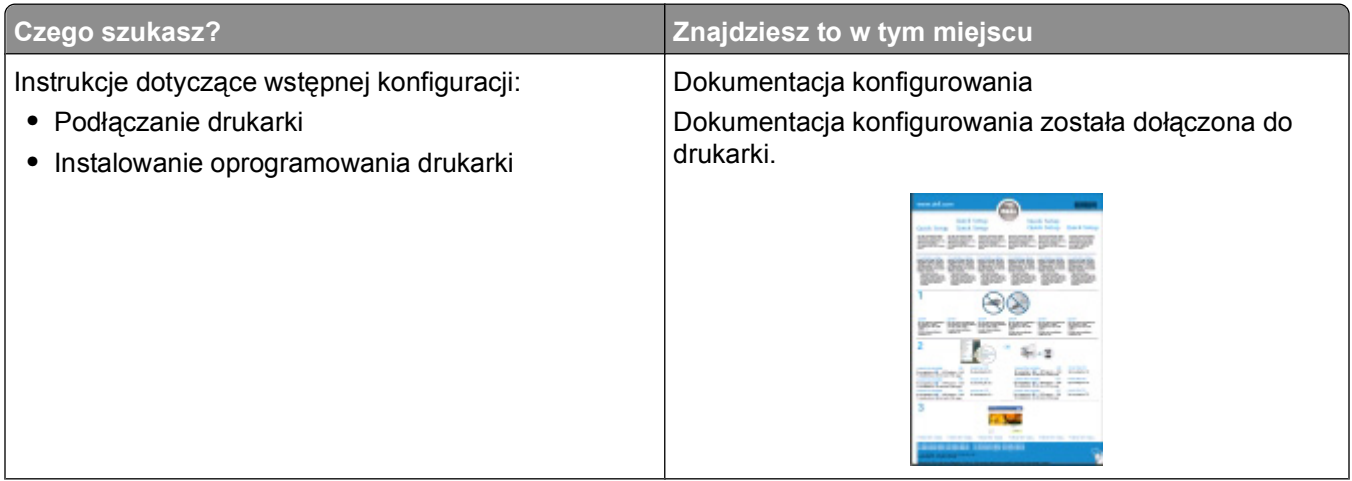

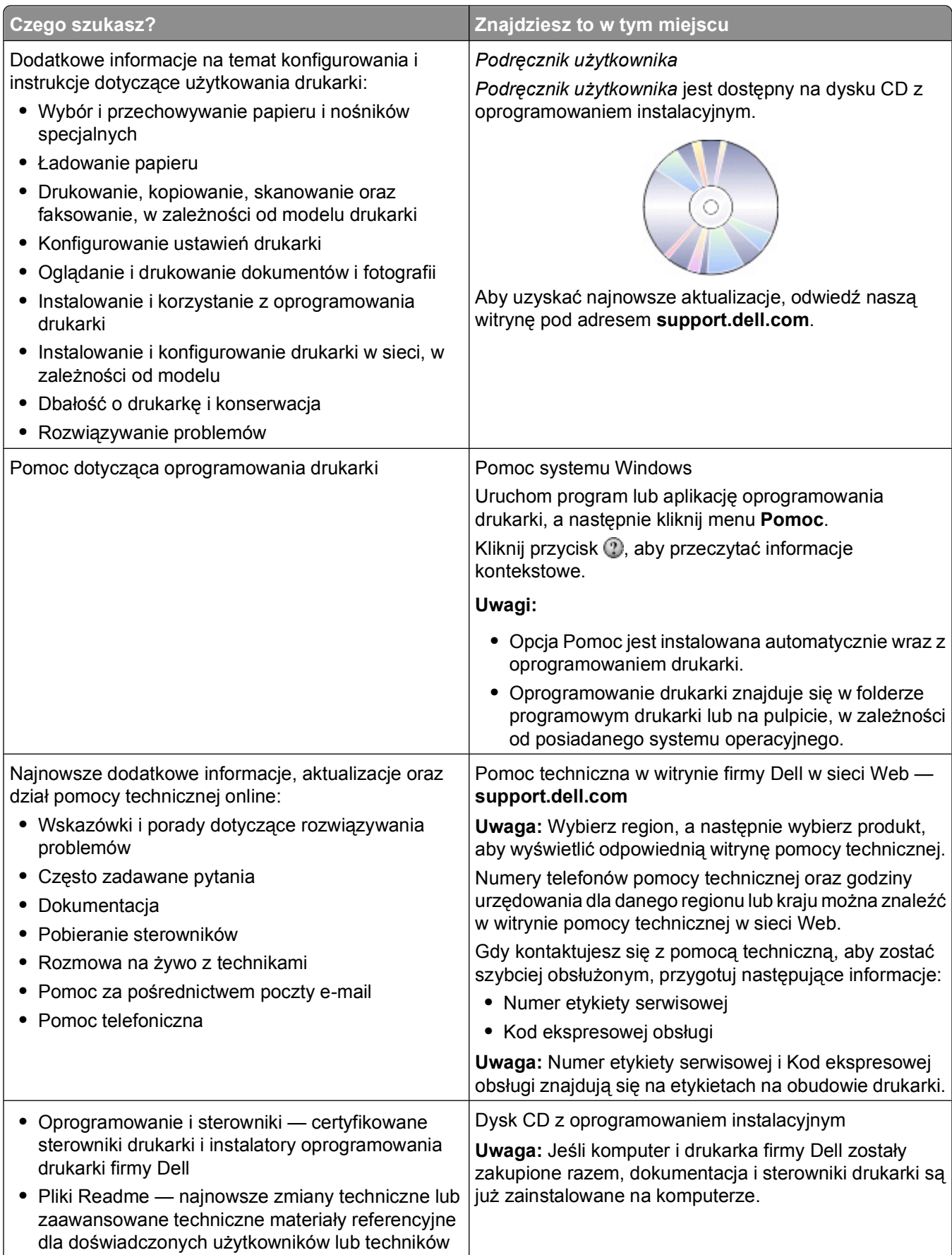

<span id="page-10-0"></span>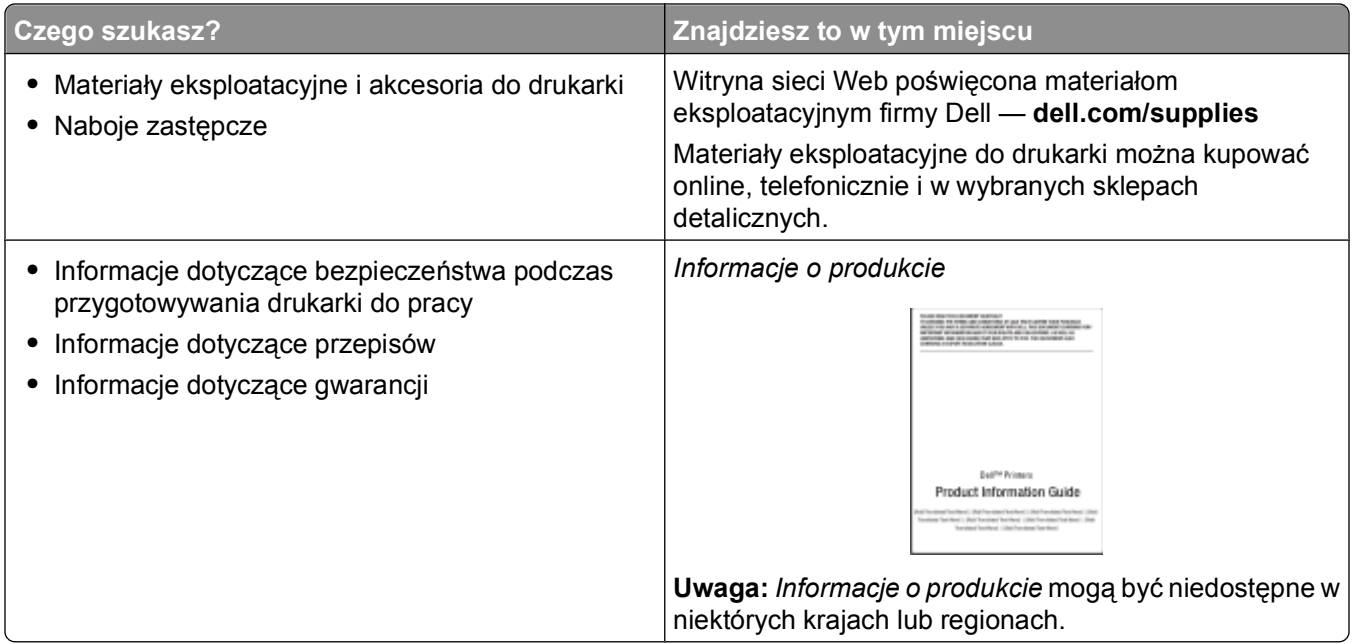

# **Opis części drukarki**

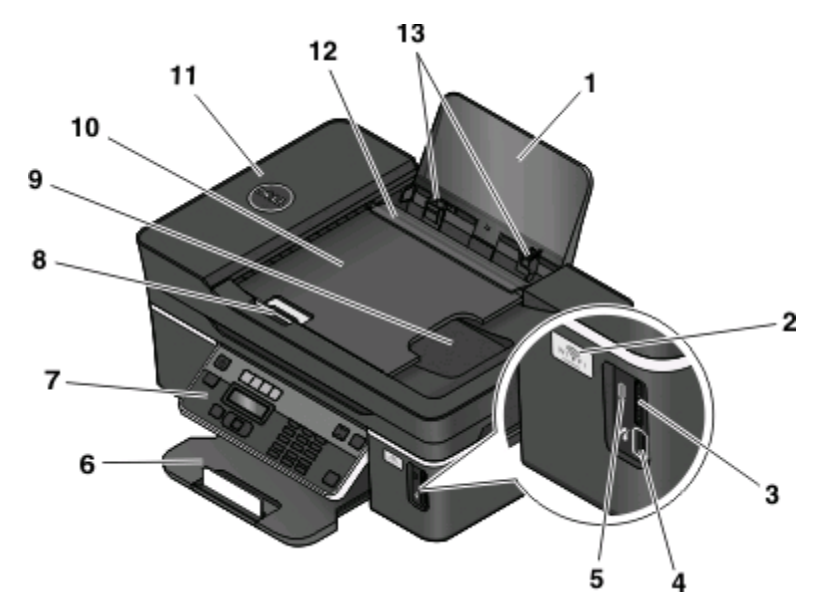

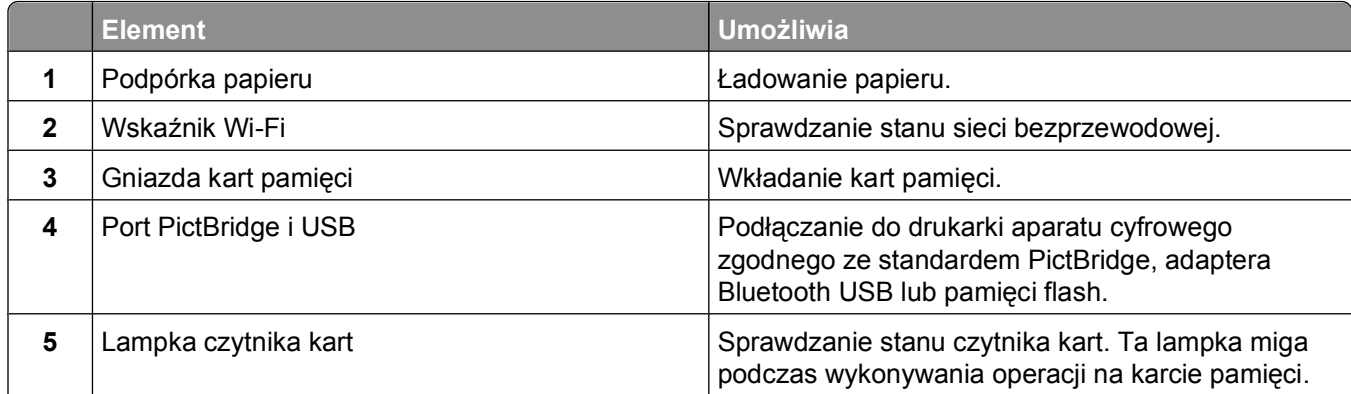

#### Drukarka — informacje

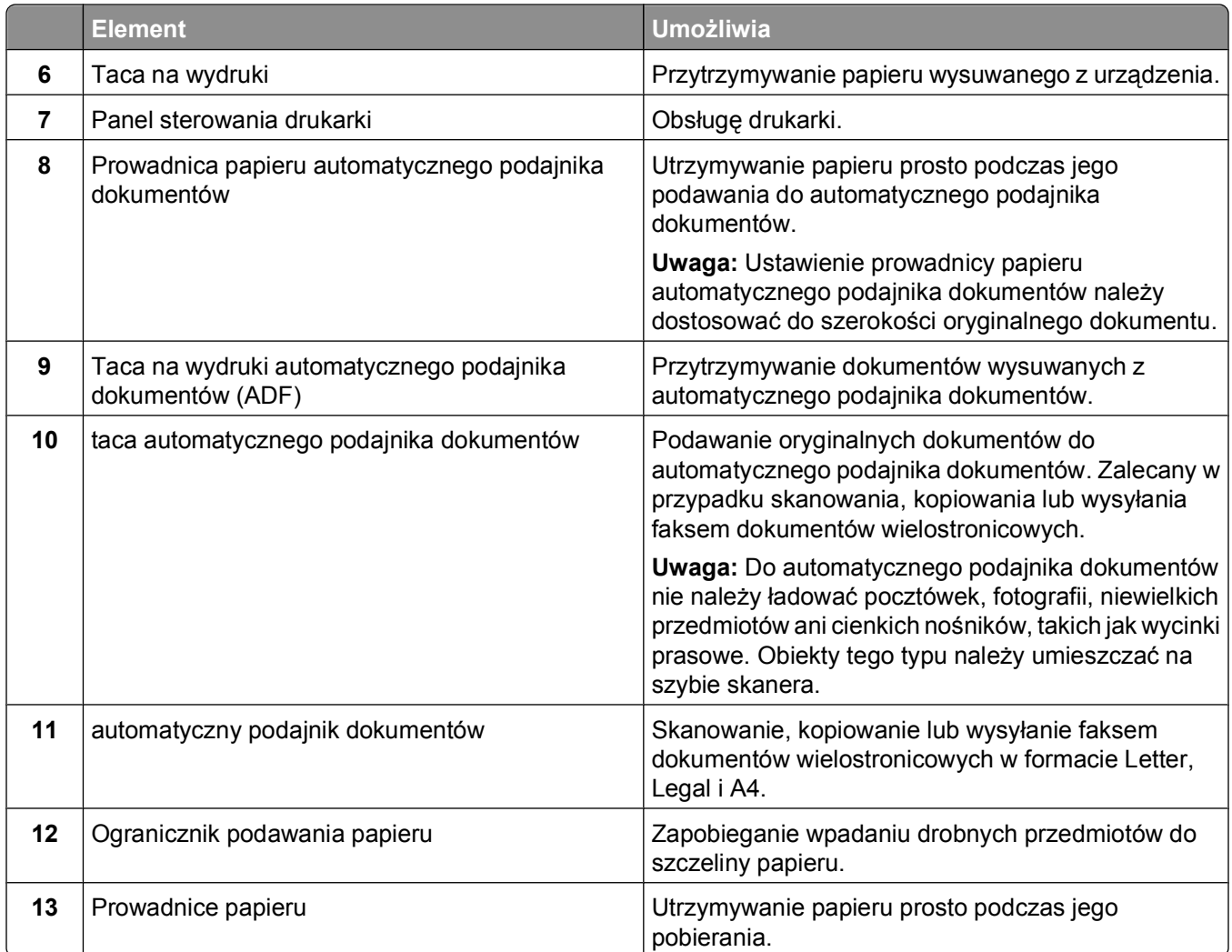

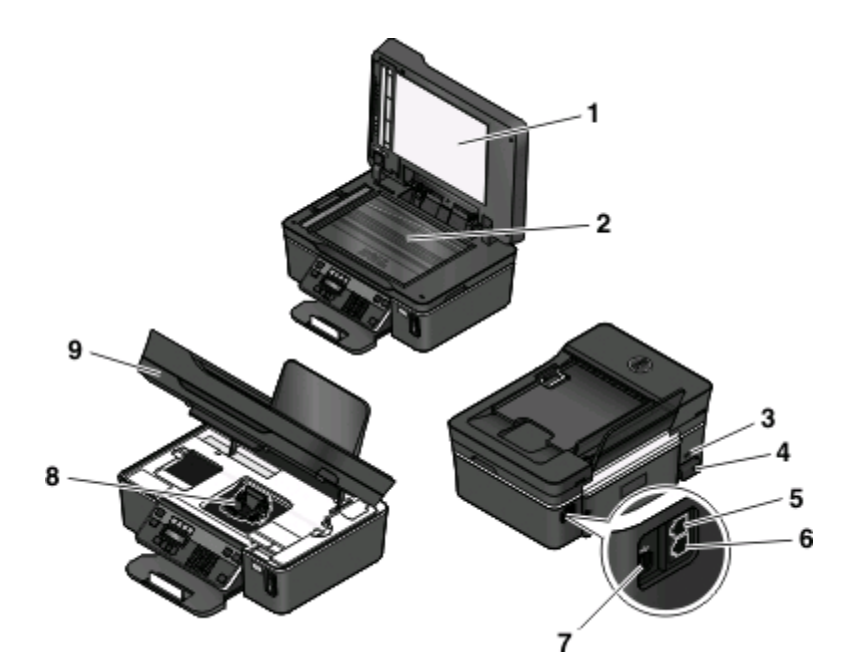

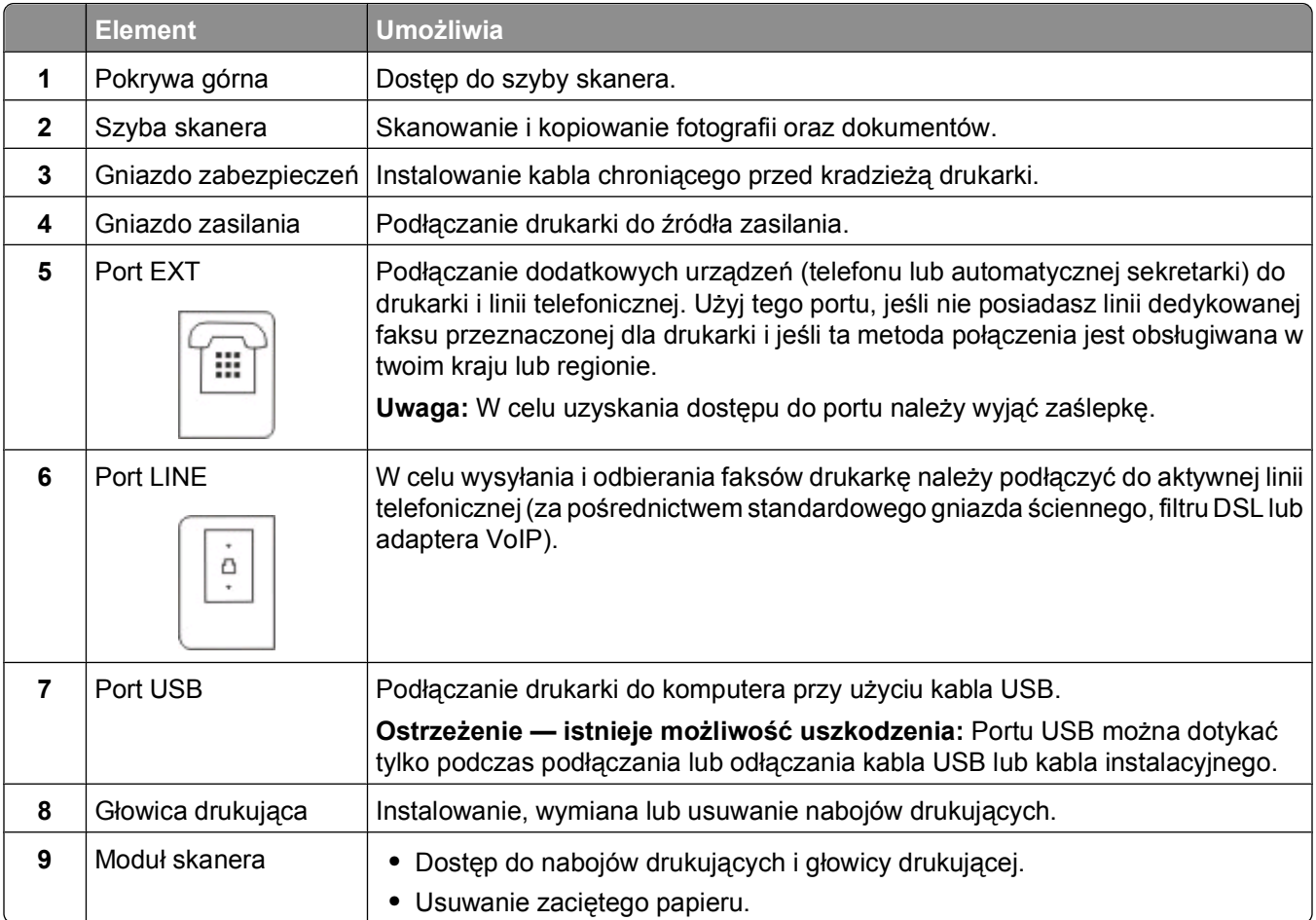

# <span id="page-13-0"></span>**Zamawianie i wymiana materiałów eksploatacyjnych**

## **Zamawianie nabojów z atramentem**

Wartości wydajności naboju (w stronach) są dostępne w witrynie **[www.dell.com/supplies](http://www.dell.com/supplies)**. Aby uzyskać najlepsze wyniki, należy używać wyłącznie nabojów z atramentem firmy Dell.

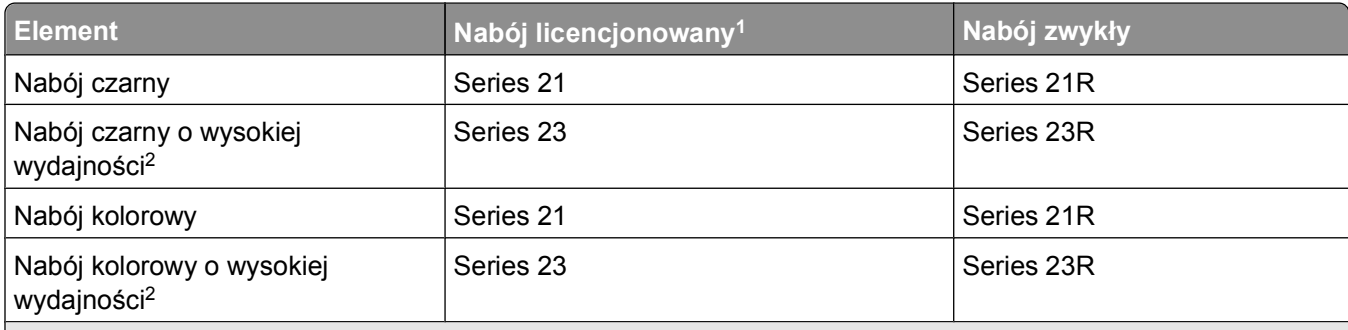

1 Licencja tylko do jednokrotnego użytku. Po zużyciu należy zwrócić nabój do firmy Dell w celu ponownego przygotowania do sprzedaży, napełnienia lub recyklingu. Więcej informacji na temat recyklingu produktów firmy Dell można znaleźć pod adresem **[www.dell.com/recycling](http://www.dell.com/recycling)**.

2 Nabój dostępny tylko w witrynie internetowej firmy Dell pod adresem **[www.dell.com/supplies](http://www.dell.com/supplies)**.

## <span id="page-14-0"></span>**Wymiana nabojów drukujących**

Przed rozpoczęciem przygotuj nowy nabój lub naboje drukujące.

- **1** Włącz drukarkę.
- **2** Otwórz drukarkę.

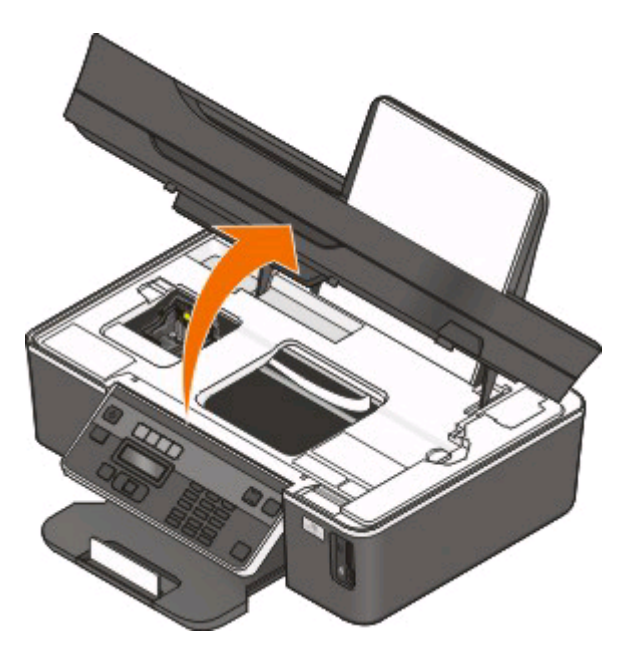

**Uwaga:** Głowica drukująca przesunie się do pozycji umożliwiającej instalację naboju.

**3** Naciśnij występ zwalniający, a następnie wyjmij zużyty nabój lub naboje z atramentem.

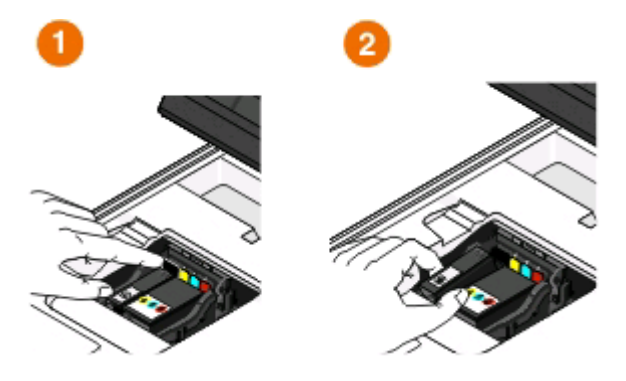

**Ostrzeżenie — istnieje możliwość uszkodzenia:** Nie należy wyjmować starych naboi drukujących, dopóki nie są dostępne nowe naboje, ponieważ atrament pozostający w dyszach głowicy drukującej może wyschnąć i je zatkać.

**4** Rozpakuj naboje drukujące.

<span id="page-15-0"></span>Jeśli nabój drukujący ma nasadkę, zdejmij ją.

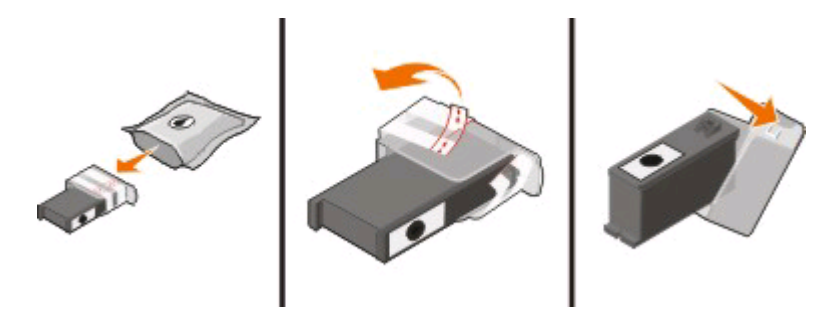

Jeśli nabój drukujący ma nakrętkę, odkręć ją i zdejmij.

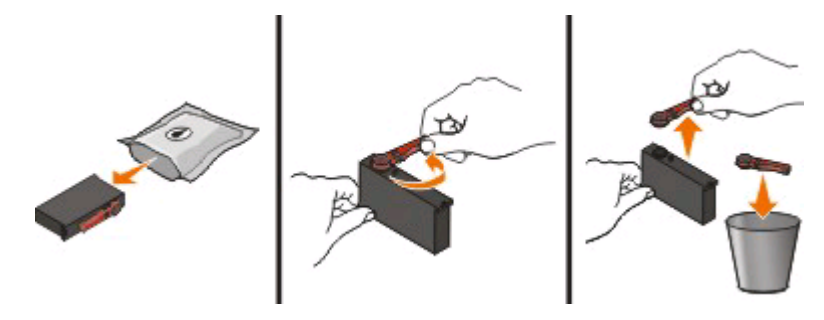

**5** Zainstaluj wszystkie naboje drukujące. W razie konieczności używaj w tym celu obu rąk.

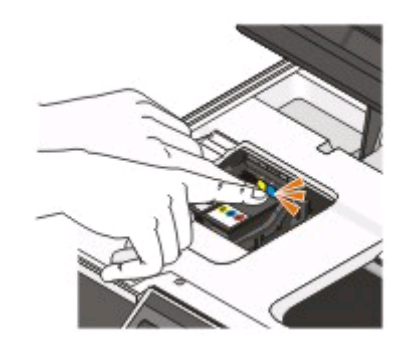

**Uwaga:** W celu ochrony nowego atramentu przed działaniem powietrza zainstaluj naboje z atramentem natychmiast po usunięciu osłon.

**6** Zamknij drukarkę.

## **Recykling produktów firmy Dell**

Aby zwrócić produkty do firmy Dell w celu recyklingu:

- **1** Kliknij przycisk lub **Start**.
- **2** Kliknij polecenie **Wszystkie programy** lub **Programy**, a następnie wybierz folder programu drukarki z listy.
- **3** Kliknij opcję **Strona główna drukarki**.
- **4** Wybierz drukarkę z listy rozwijanej drukarek.
- **5** Na karcie Przegląd kliknij przycisk **Zamów materiały eksploatacyjne**.

Zamawianie i wymiana materiałów eksploatacyjnych

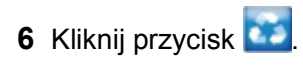

Postępuj zgodnie z instrukcjami wyświetlanymi na ekranie komputera.

# <span id="page-17-0"></span>**Korzystanie z przycisków i menu panelu sterowania drukarki**

## **Korzystanie z panelu sterowania drukarki**

Poniżej przedstawiono elementy panelu sterowania drukarki:

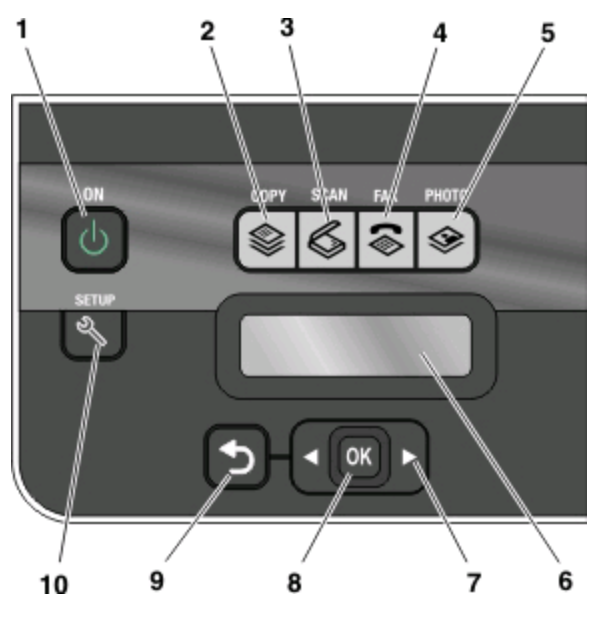

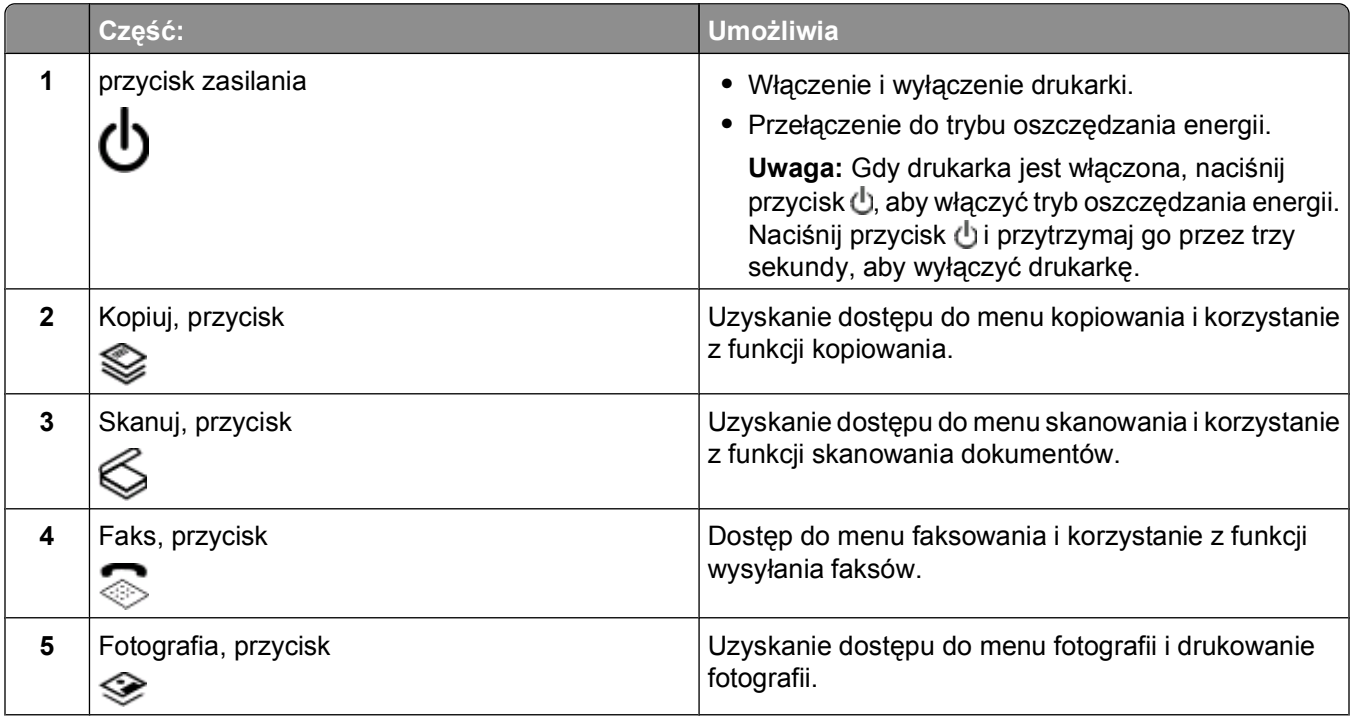

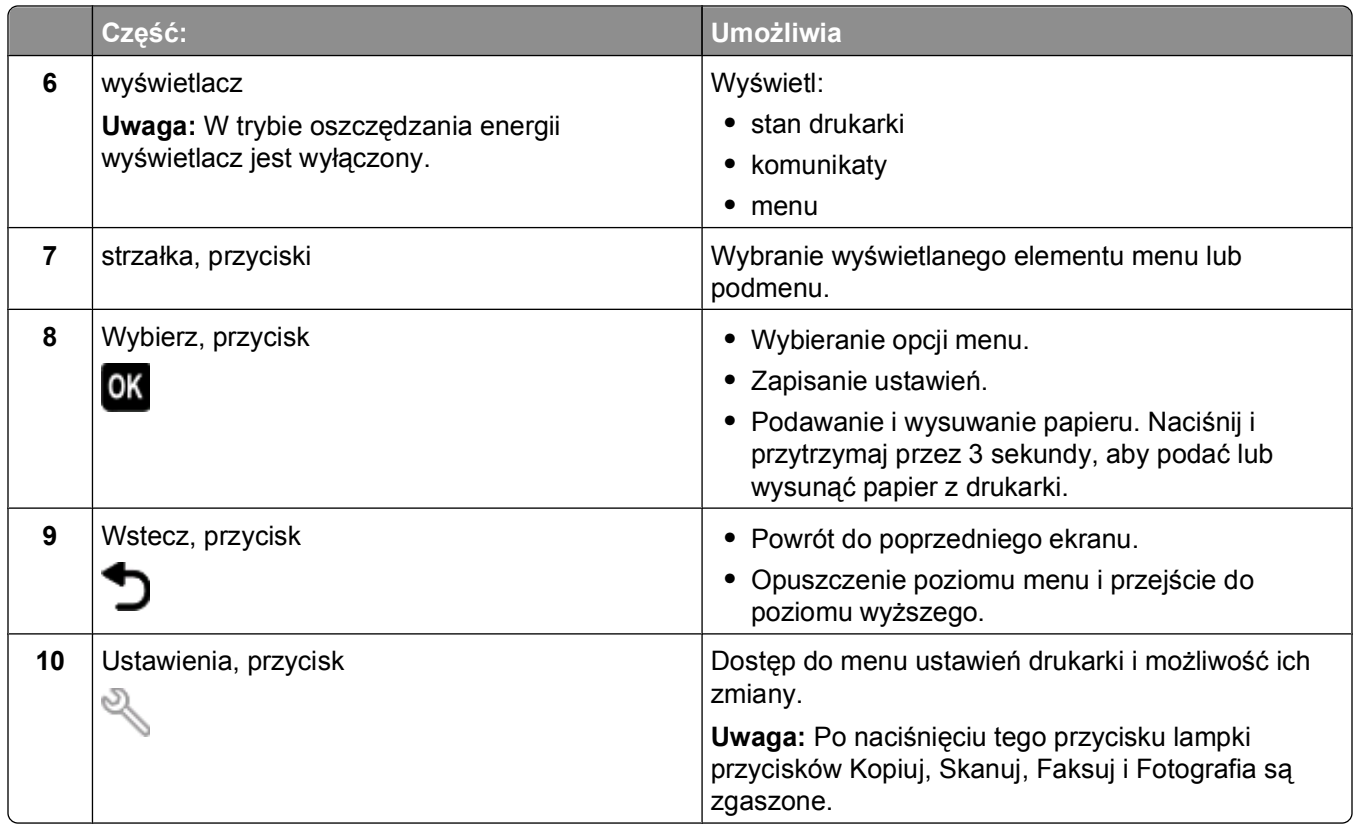

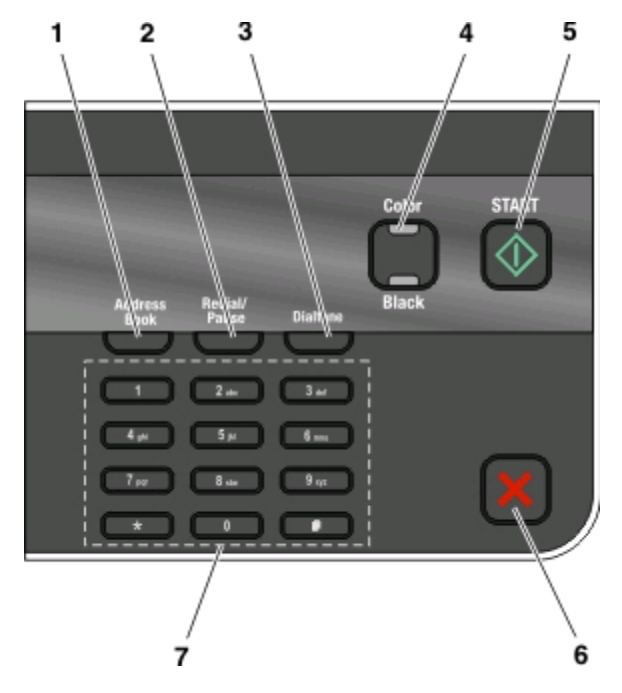

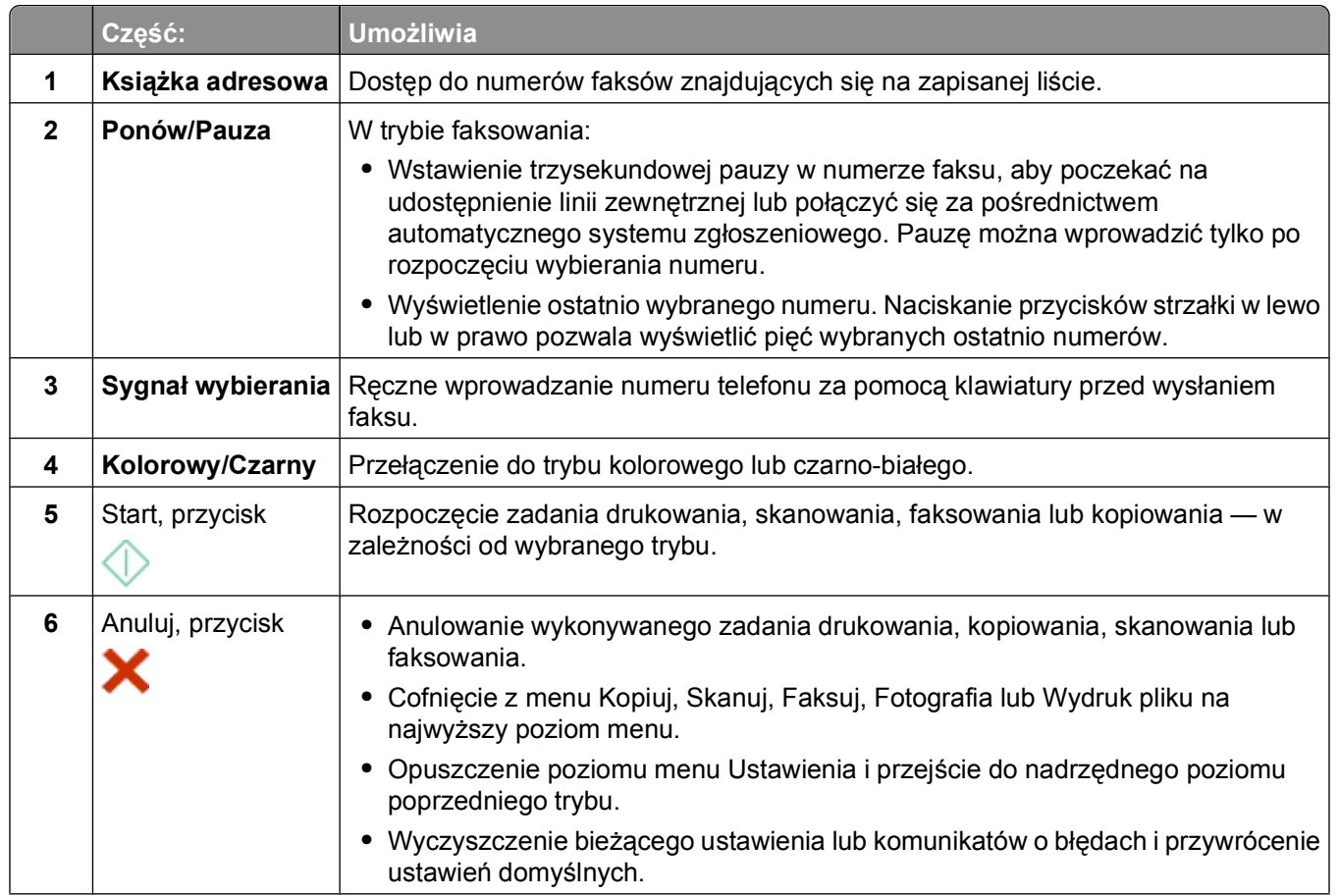

Korzystanie z przycisków i menu panelu sterowania drukarki

<span id="page-20-0"></span>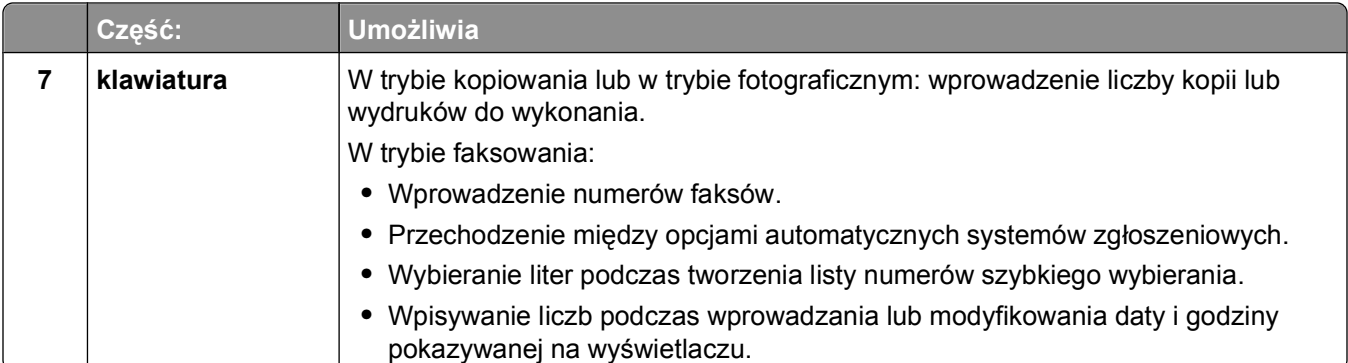

## **Zmiana ustawień tymczasowych w nowe ustawienia domyślne**

Ustawienia w poniższych menu są przywracane do wartości domyślnych po dwóch minutach bezczynności lub po wyłączeniu drukarki.

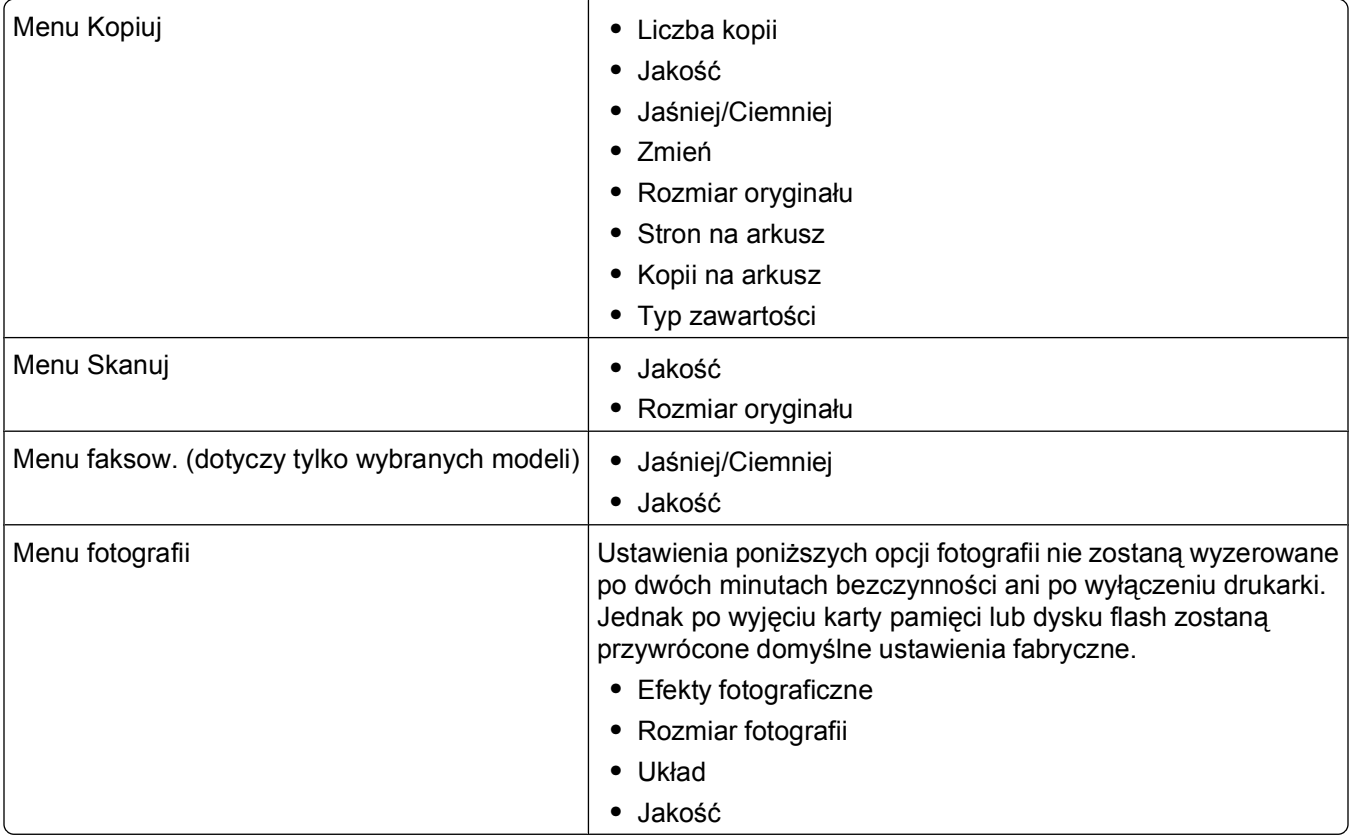

### **Aby zmienić ustawienia tymczasowe w nowe ustawienia domyślne**

- **1** Na panelu sterowania drukarki naciśnij przycisk .
- **2** Naciskaj przyciski strzałek, aby przewinąć do opcji **Domyślne**, a następnie naciśnij przycisk .
- <span id="page-21-0"></span>**3** Naciskaj przyciski strzałek, aby przewinąć do opcji **Ust. domyśl.**, a następnie naciśnij przycisk . Na wyświetlaczu pojawi się opcja **Użyj bieżących**.
- **4** Ponownie naciśnij przycisk , aby wybrać opcję **Użyj bieżących**.
- **5** Naciskaj przycisk  $\bigcirc$ , aż okno Ustawienia zostanie zamknięte, lub naciśnij inny przycisk trybu.

### **Aby wyłączyć funkcję limitu czasu ustawień**

Funkcję limitu czasu ustawień można wyłączyć, aby drukarka nie przywracała ustawień domyślnych po dwóch minutach bezczynności ani po wyłączeniu zasilania.

- **1** Na panelu sterowania drukarki naciśnij przycisk ...
- **2** Naciskaj przyciski strzałek, aby przewinąć do opcji **Konfig. urz.**, a następnie naciśnij przycisk .
- **3** Naciskaj przyciski strzałek, aby przewinąć do opcji **Limit czasu czyszczenia ustawień**, a następnie naciśnij przycisk <sup>ok</sup>.
- **4** Naciskaj przyciski strzałek, aby przewinąć do opcji **Nigdy**, a następnie naciśnij przycisk .
- **5** Naciskaj przycisk  $\bigcirc$ , aż okno Ustawienia zostanie zamknięte, lub naciśnij inny przycisk trybu.

# **Zmiana limitu czasu bezczynności**

Limit ten określa czas bezczynności drukarki, po upływie którego przełącza się ona w tryb oszczędzania energii. Tryb oszczędzania energii optymalizuje energooszczędność, ograniczając zużycie prądu przez drukarkę (w przypadku niektórych modeli aż o 28%) w porównaniu z jej domyślnymi ustawieniami. Aby oszczędzać jak najwięcej energii, ustaw jak najmniejszy limit czasu przełączenia w tryb oszczędzania energii.

- **1** Na panelu sterowania drukarki naciśnij przycisk ...
- **2** Naciskaj przyciski strzałek, aby przewinąć do opcji **Konfig. urz.**, a następnie naciśnij przycisk .
- **3** Naciskaj przyciski strzałek, aby przewinąć do opcji **Tryb oszczędzania energii**, a następnie naciśnij przycisk **az**
- **4** Naciskaj przyciski strzałek, aby wybrać limit czasu przełączenia w tryb oszczędzania energii, a następnie naciśnij przycisk <sup>ok</sup>.
- **5** Naciskaj przycisk  $\bigcirc$ , aż okno Ustawienia zostanie zamknięte, lub naciśnij inny przycisk trybu.

## **Oszczędzanie energii w trybie Eco-Mode**

Funkcja Eco-Mode zapewnia optymalną efektywność energetyczną i oszczędność pieniędzy.

Po włączeniu funkcji Eco-Mode drukarka automatycznie włącza następujące ustawienia:

- **•** Wyświetlacz drukarki jest przyciemniony.
- **•** Drukarka przechodzi w tryb oszczędzania energii po dziesięciu minutach.

#### **Uwagi:**

- **•** Podczas korzystania z trybu Eco-Mode ustawienia tej funkcji zastępują wszystkie zmiany wprowadzone w poszczególnych ustawieniach należących do trybu Eco-Mode.
- **•** Funkcja Eco-Mode jest domyślnie włączona.

Korzystanie z przycisków i menu panelu sterowania drukarki

<span id="page-22-0"></span>Aby zmienić ustawienie funkcji Eco-Mode:

- **1** Na panelu sterowania drukarki naciśnij przycisk ...
- **2** Naciskaj przyciski strzałek, aby przewinąć do opcji **Konfig. urz.**, a następnie naciśnij przycisk .
- **3** Naciskaj przyciski strzałek, aby przewinąć do opcji **Eco-Mode**.
- **4** Wybierz ustawienie Eco-Mode, a następnie naciśnij przycisk **.**
- 5 Naciskaj przycisk , aż okno konfiguracji zostanie zamknięte, lub naciśnij inny przycisk trybu.

## **Przywracanie ustawień fabrycznych**

Przywrócenie domyślnych ustawień fabrycznych spowoduje usunięcie wszystkich poprzednio wybranych przez użytkownika ustawień drukarki.

### **Korzystanie z menu panelu sterowania drukarki**

- **1** Na panelu sterowania drukarki naciśnij przycisk ...
- **2** Za pomocą przycisków strzałek wybierz pozycję **Domyślne**, a następnie naciśnij przycisk .
- **3** Za pomocą przycisków strzałek wybierz opcję **Ustaw domyślne**, a następnie naciśnij przycisk .
- **4** Za pomocą przycisków strzałek wybierz opcję **Użyj fabrycznych**, a następnie naciśnij przycisk .
- **5** Po wyświetleniu monitu o ustawienie ustawień wstępnych drukarki wybierz odpowiednie opcje przy użyciu przycisków panelu sterowania.

Na wyświetlaczu zostanie wyświetlony komunikat **Wstępna konfiguracja zakończona**.

### **Korzystając z kombinacji przycisków (jeśli nie znasz aktualnie ustawionego języka)**

**1** Wyłącz drukarkę.

**Uwaga:** Jeśli w menu Ustawienia został wprowadzony limit czasu dla trybu oszczędzania energii, naciśnij przycisk  $\bigcup$  i przytrzymaj go przez trzy sekundy, aby wyłączyć drukarkę.

**2** Na panelu sterowania drukarki naciśnij i przytrzymaj przyciski  $\Diamond$  i **X** a nastepnie naciśnij i puść przycisk , aby włączyć drukarkę.

**Uwaga:** Nie zwalniaj przycisków  $\Diamond$  i **X** do momentu pojawienia się na wyświetlaczu opcji Jezyk oznaczającej, że drukarka została zresetowana.

**3** Po wyświetleniu monitu o ustawienie ustawień wstępnych drukarki wybierz odpowiednie opcje przy użyciu przycisków panelu sterowania.

Na wyświetlaczu zostanie wyświetlony komunikat **Wstępna konfiguracja zakończona**.

# <span id="page-23-0"></span>**Za pomocą oprogramowania drukarki**

## **Minimalne wymagania systemowe**

Oprogramowanie drukarki wymaga do 500 MB wolnego miejsca na dysku.

### **Obsługiwane systemy operacyjne**

- **•** Microsoft Windows 7
- Microsoft Windows Vista (z dodatkiem SP1)
- **•** Microsoft Windows XP (z dodatkiem SP3)
- **•** Microsoft Windows 2000 (z dodatkiem SP4 lub nowszym)
- Macintosh Intel OS X w wersii 10.6.0 lub nowszej (tylko wersia z sieci Web)<sup>\*</sup>
- Macintosh Intel OS X w wersji 10.5.0 lub nowszej (tylko wersja z sieci Web)<sup>\*</sup>
- **•** Macintosh Intel OS X w wersji 10.4.4 lub nowszej (tylko wersja z sieci Web)\*
- **•** Macintosh PowerPC OS X w wersji 10.5.0 lub nowszej (tylko wersja z sieci Web)\*
- **•** Macintosh PowerPC OS X w wersji od 10.4.0 do 10.4.3 (tylko wersja z sieci Web)\*
- **•** Linux Ubuntu 8.04 LTS i 8.10 (tylko wersja z sieci Web)\*
- **•** Linux openSUSE 11.0 i 11.1 (tylko wersja z sieci Web)\*
- **•** Linux Fedora 10 (tylko wersja z sieci Web)\*

\* Sterownik drukarki do tego systemu operacyjnego jest dostępny tylko pod adresem **[support.dell.com](http://support.dell.com)**.

**Uwaga:** Najnowsze oprogramowanie układowe drukarki można znaleźć pod adresem **[support.dell.com](http://support.dell.com)**.

## **Korzystanie z oprogramowania drukarki dla systemu Windows**

### **Oprogramowanie zainstalowane podczas instalacji drukarki**

Podczas konfigurowania drukarki przy użyciu instalacyjnego dysku CD z oprogramowaniem zainstalowane zostało całe niezbędne oprogramowanie. Do zainstalowania mogły zostać wybrane pewne dodatkowe programy. W poniższej tabeli przedstawiono różne programy oraz ich możliwości.

Jeśli te dodatkowe programy nie zostały zainstalowane podczas instalacji początkowej, włóż ponownie instalacyjny dysk CD, uruchom oprogramowanie instalacyjne, a następnie wybierz opcję **Zainstaluj dodatkowe oprogramowanie** na ekranie Oprogramowanie już zainstalowane.

#### **Oprogramowanie drukarki**

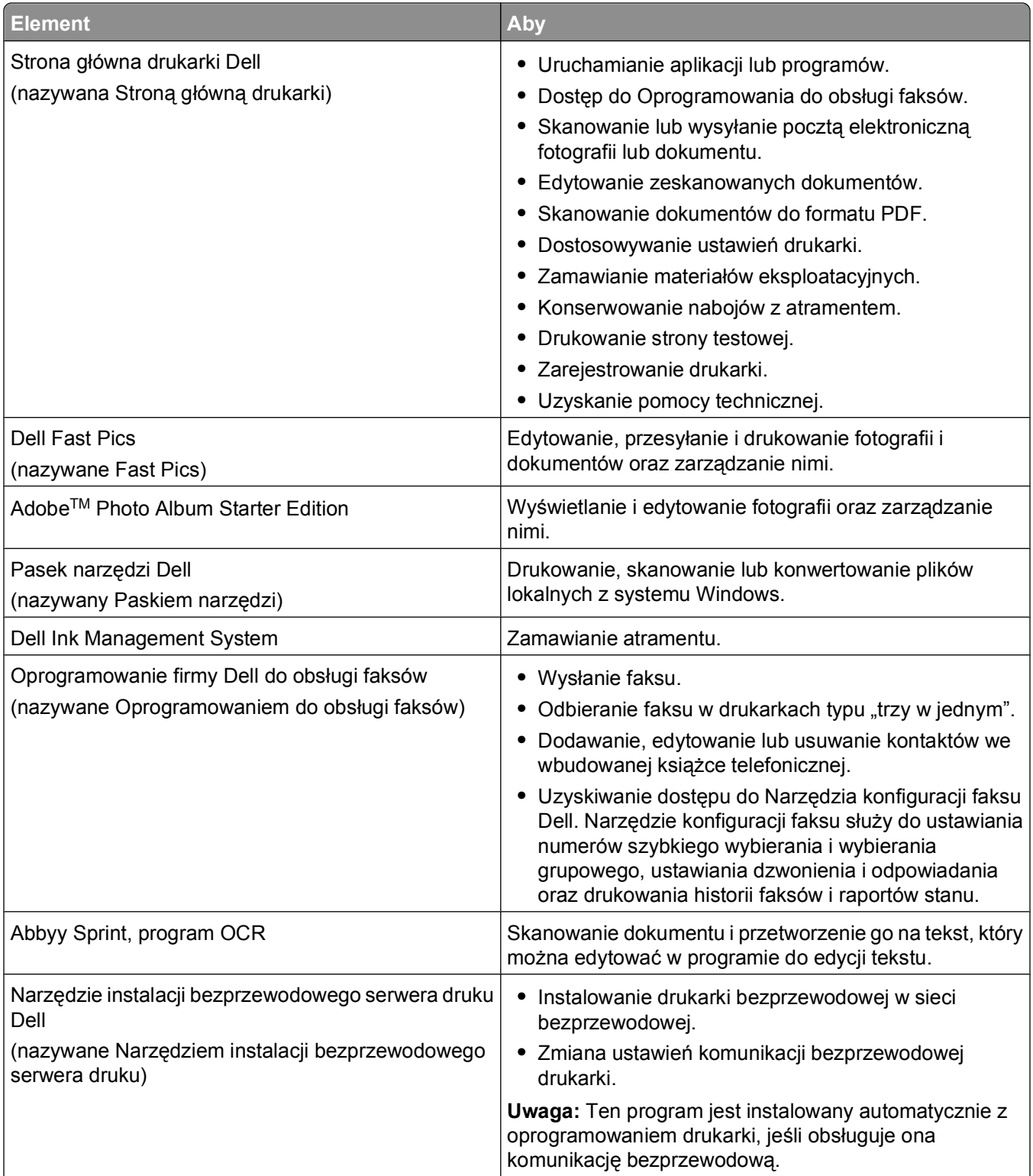

<span id="page-25-0"></span>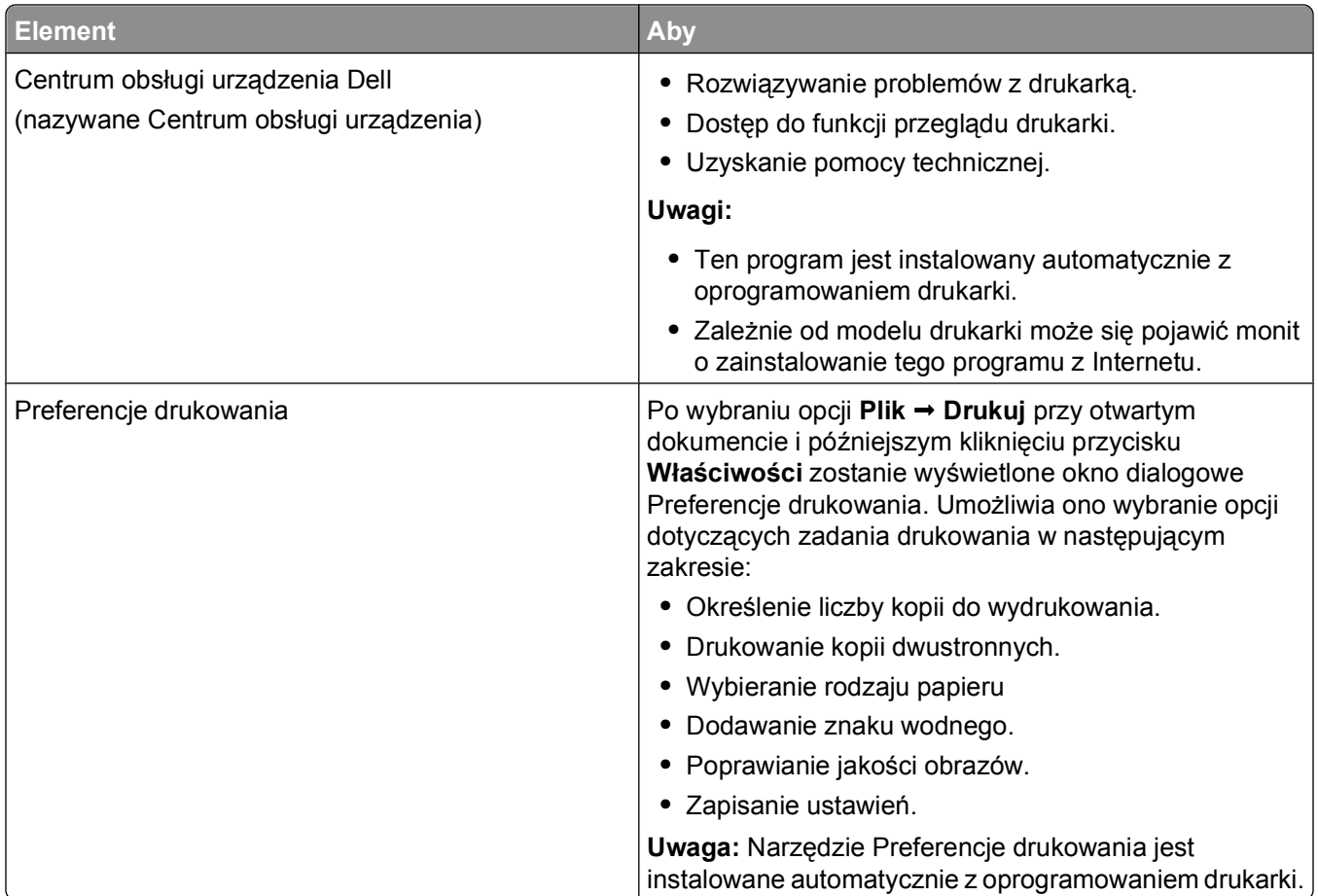

**Uwaga:** Niektóre z tych programów lub ich funkcji mogą być niedostępne w zestawie z drukarką, zależnie od możliwości nabytej drukarki.

### **Korzystanie z oprogramowania drukarki w systemie Macintosh**

### **Oprogramowanie zainstalowane podczas instalacji drukarki**

#### **Oprogramowanie obecne w systemie operacyjnym komputerów Macintosh**

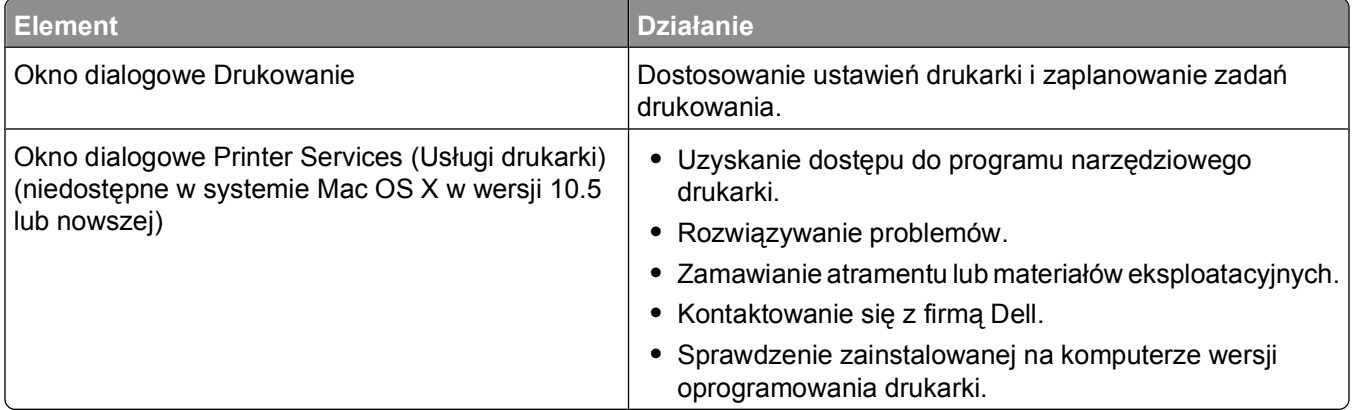

Za pomocą oprogramowania drukarki

#### <span id="page-26-0"></span>**Oprogramowanie drukarki**

Podczas instalacji oprogramowania drukarki instalowane są również aplikacje. Są one zapisane w folderze drukarki, który po instalacji wyświetlany jest na pulpicie programu Finder.

- **1** Kliknij dwukrotnie folder drukarki na pulpicie programu Finder.
- **2** Kliknij dwukrotnie ikonę aplikacji, z której chcesz skorzystać.

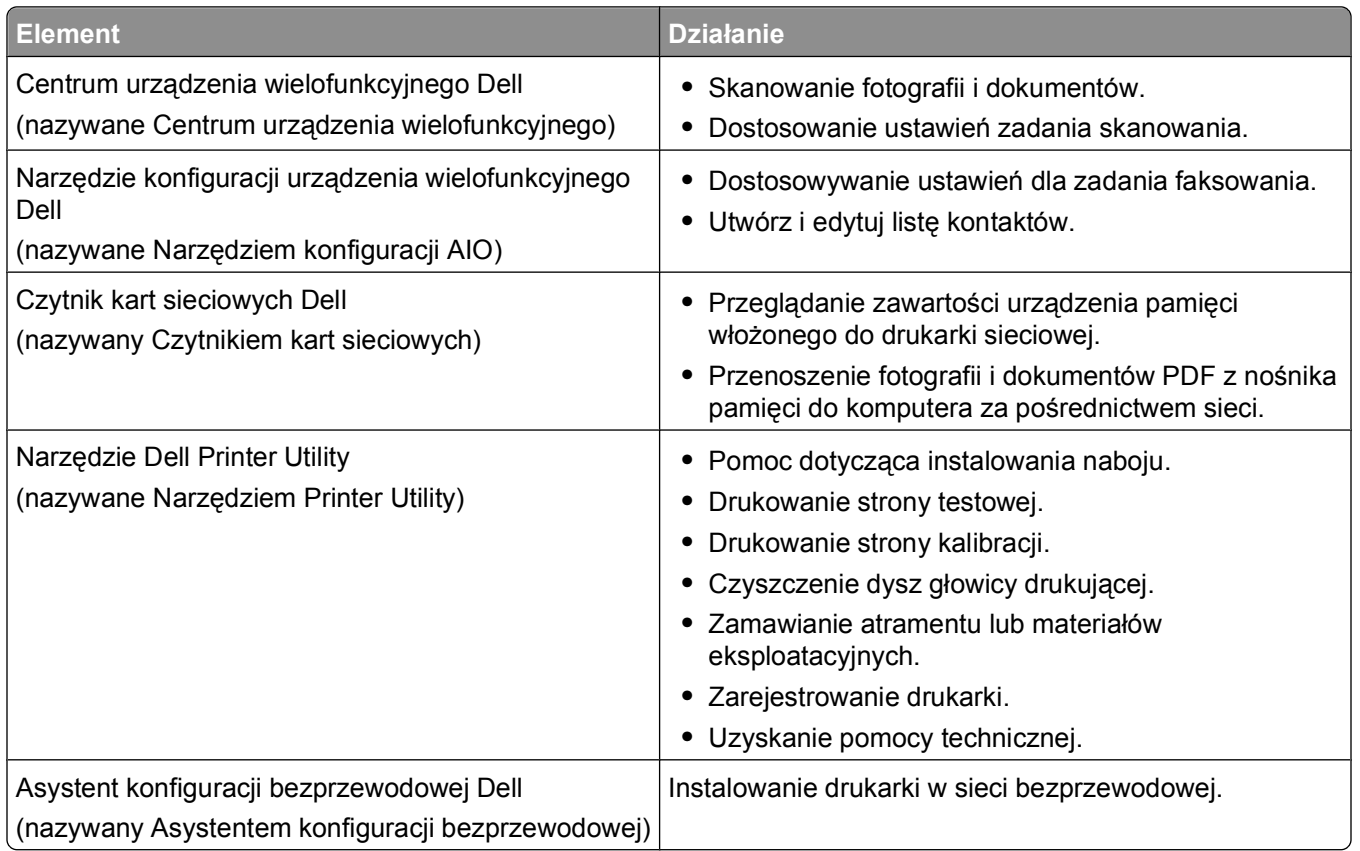

**Uwaga:** Aplikacje te mogą nie być dostarczane razem z drukarką; zależą one od opcji nabytej drukarki.

## **Znajdowanie i instalowanie opcjonalnego oprogramowania**

#### **Użytkownicy systemu Windows**

- **1** Kliknij przycisk lub przycisk **Start**.
- **2** Kliknij polecenie **Wszystkie programy** lub **Programy**, a następnie wybierz z listy folder programu drukarki.
- **3** Przejdź do opcji:

**Strona główna drukarki** > wybierz drukarkę > karta **Pomoc techniczna** > **Pomoc techniczna online**

- **4** W witrynie sieci Web wybierz drukarkę, a następnie pobierz sterownik.
- **5** Zainstaluj dodatkowe lub opcjonalne oprogramowanie.

#### Za pomocą oprogramowania drukarki

### <span id="page-27-0"></span>**Użytkownicy komputerów Macintosh**

- Kliknij dwukrotnie folder drukarki na pulpicie programu Finder.
- Kliknij dwukrotnie ikonę **Printer Utility** (Narzędzie drukarki).
- Na karcie Web Links (Łącza sieci Web) kliknij przycisk **Customer Support** (Pomoc techniczna dla klientów).
- W witrynie sieci Web wybierz drukarkę i pobierz sterownik.
- Zainstaluj dodatkowe lub opcjonalne oprogramowanie.

### **Aktualizowanie oprogramowania drukarki (dotyczy tylko systemu Windows)**

### **Sprawdzanie dostępności aktualizacji oprogramowania**

- Kliknij przycisk lub **Start**.
- Kliknij polecenie **Wszystkie programy** lub **Programy**, a następnie wybierz folder programu drukarki z listy.
- Kliknij opcję **Strona główna drukarki**.
- Wybierz drukarkę z listy rozwijanej drukarek.
- Na karcie Support (Obsługa) wybierz opcję **Sprawdź dostępność aktualizacji**.
- Postępuj zgodnie z instrukcjami wyświetlanymi na ekranie komputera.

### **Włączanie automatycznych aktualizacji oprogramowania**

- Przy otwartym dokumencie kliknij kolejno polecenia: **Plik Print** (Wydruk pliku).
- Kliknij polecenie **Właściwości**, **Preferencje**, **Opcje** lub **Ustawienia**.
- Na karcie Zaawansowane kliknij przycisk **Więcej opcji**.
- W obszarze Aktualizacje oprogramowania zaznacz pole wyboru **Zezwalaj na automatyczne aktualizacje oprogramowania z sieci Web**.
- Kliknij przycisk **OK**.

# <span id="page-28-0"></span>**Ponowna instalacja oprogramowania drukarki**

Podczas konfigurowania drukarki przy użyciu instalacyjnego dysku CD z oprogramowaniem zainstalowane zostało całe niezbędne oprogramowanie. Jeśli występują problemy przy instalowaniu albo drukarka nie jest widoczna w folderze Drukarki ani jako drukarka do wyboru przy wysyłaniu zadania drukowania, spróbuj usunąć oprogramowanie drukarki, a następnie zainstalować je ponownie.

#### **Odinstalowanie oprogramowania drukarki**

#### **Użytkownicy systemu Windows**

- **1** Kliknij przycisk lub przycisk **Start**.
- **2** Kliknij polecenie **Wszystkie programy** lub **Programy**, a następnie wybierz z listy folder programu drukarki.
- **3** Wybierz opcję odinstalowania.
- **4** Aby usunąć oprogramowanie, postępuj zgodnie z instrukcjami wyświetlanymi na ekranie komputera.
- **5** Po zakończeniu odinstalowania uruchom ponownie komputer.

#### **Użytkownicy komputerów Macintosh**

- **1** Kliknij dwukrotnie folder drukarki na pulpicie programu Finder.
- **2** Kliknij dwukrotnie ikonę **Odinstaluj**.
- **3** Postępuj zgodnie z instrukcjami wyświetlanymi na ekranie komputera.

### **Instalowanie oprogramowania drukarki**

**Uwaga:** Jeśli oprogramowanie drukarki zostało uprzednio zainstalowane na tym komputerze, ale trzeba je przeinstalować, należy najpierw odinstalować bieżącą wersję oprogramowania.

#### **W systemie Windows**

- **1** Zamknij wszystkie otwarte programy.
- **2** Włóż instalacyjny dysk CD-ROM z oprogramowaniem.

Jeśli ekran powitalny nie zostanie wyświetlony po minucie, uruchom ręcznie dysk CD:

- **a** Kliknij przycisk lub kliknij przycisk **Start** i wybierz polecenie **Uruchom**.
- **b** W polu Rozpocznij wyszukiwanie lub Uruchom wpisz ścieżkę **D:\setup.exe**, gdzie **D** jest literą napędu CD lub DVD.
- **c** Naciśnij klawisz **Enter** lub kliknij przycisk **OK**.
- **3** Postępuj zgodnie z instrukcjami wyświetlanymi na ekranie powitalnym.

#### **Użytkownicy komputerów Macintosh**

- **1** Zamknij wszystkie otwarte aplikacje.
- **2** Pobierz najnowszy program instalacyjny z witryny sieci Web drukarki.

Za pomocą oprogramowania drukarki

**3** Uruchom oprogramowanie instalacyjne drukarki, a następnie wykonaj instrukcje wyświetlane na ekranie komputera.

#### **Korzystanie z Internetu**

Najnowsze oprogramowanie drukarki można znaleźć pod adresem **[support.dell.com](http://support.dell.com)**.

Za pomocą oprogramowania drukarki

# <span id="page-30-0"></span>**Ładowanie papieru i dokumentów oryginalnych**

## **Ładowanie papieru**

**1** Zegnij arkusze w jedną i w drugą stronę, aby je rozdzielić.

Nie składaj ani nie marszcz papieru. Wyrównaj krawędzie stosu arkuszy, opierając krawędź stosu na płaskiej powierzchni.

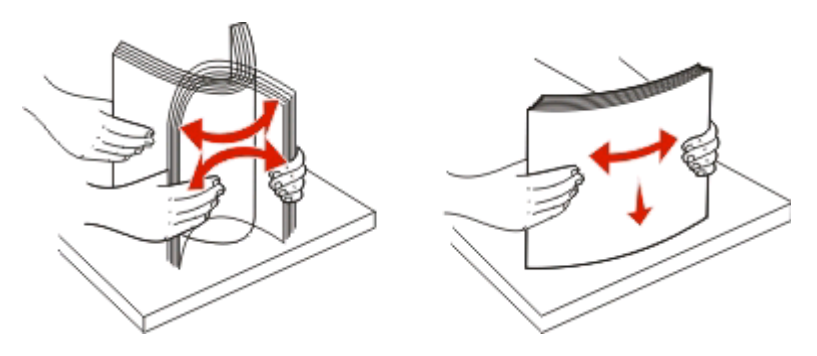

- **2** Umieść papier na środku podpórki papieru.
- **3** Ustaw obie prowadnice papieru tak, aby były dosunięte do krawędzi papieru.

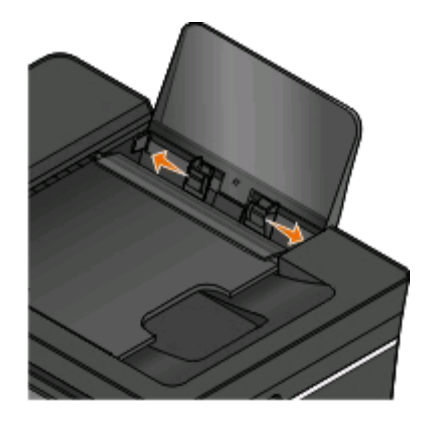

**Uwaga:** Nie należy wpychać papieru do drukarki na siłę. Papier powinien leżeć płasko na podpórce papieru, a jego krawędzie powinny być wyrównane do prowadnic papieru.

**4** Wybierz lub potwierdź ustawienia papieru na panelu sterowania drukarki.

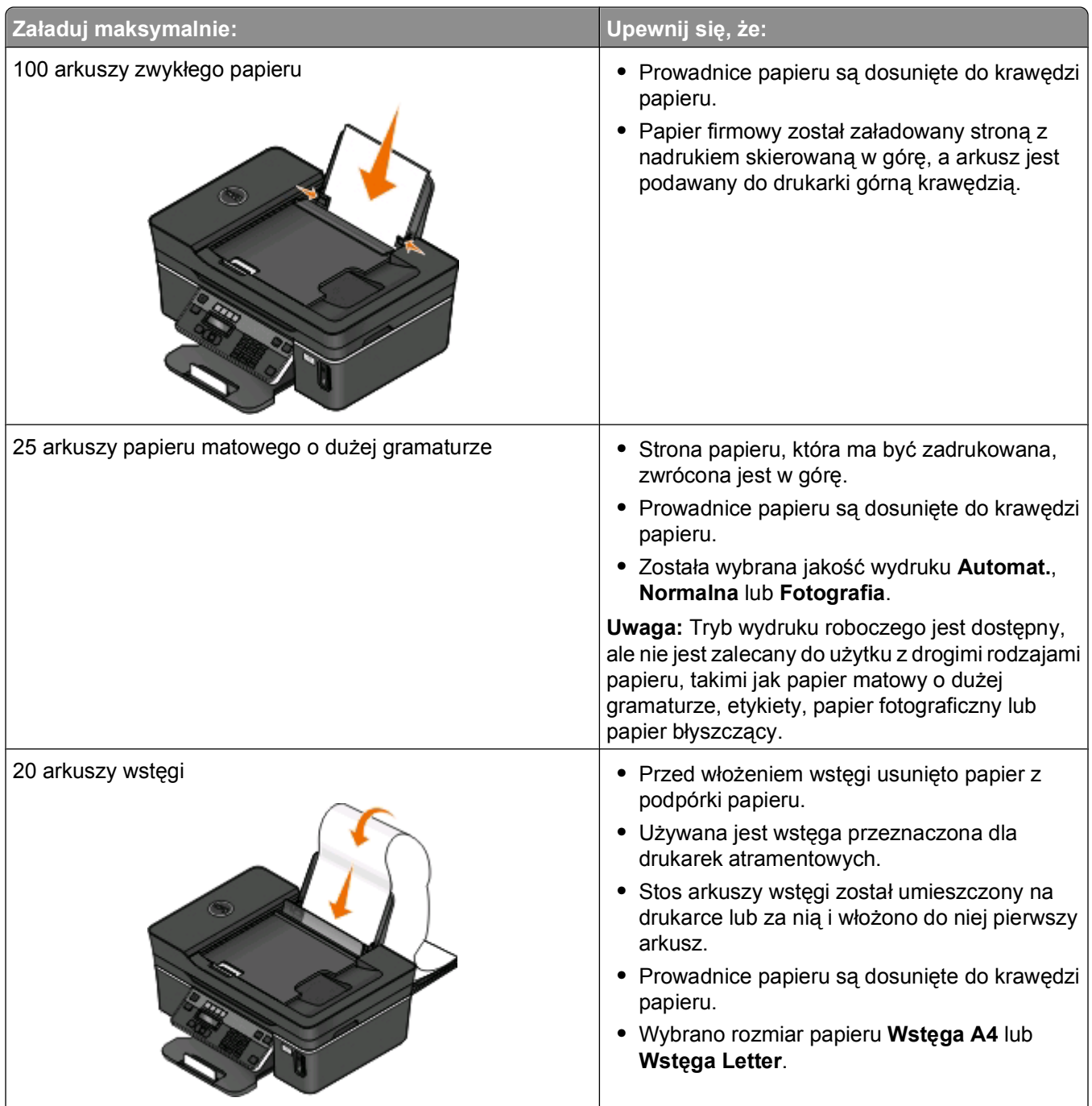

#### **Wytyczne dotyczące papieru i nośników specjalnych**

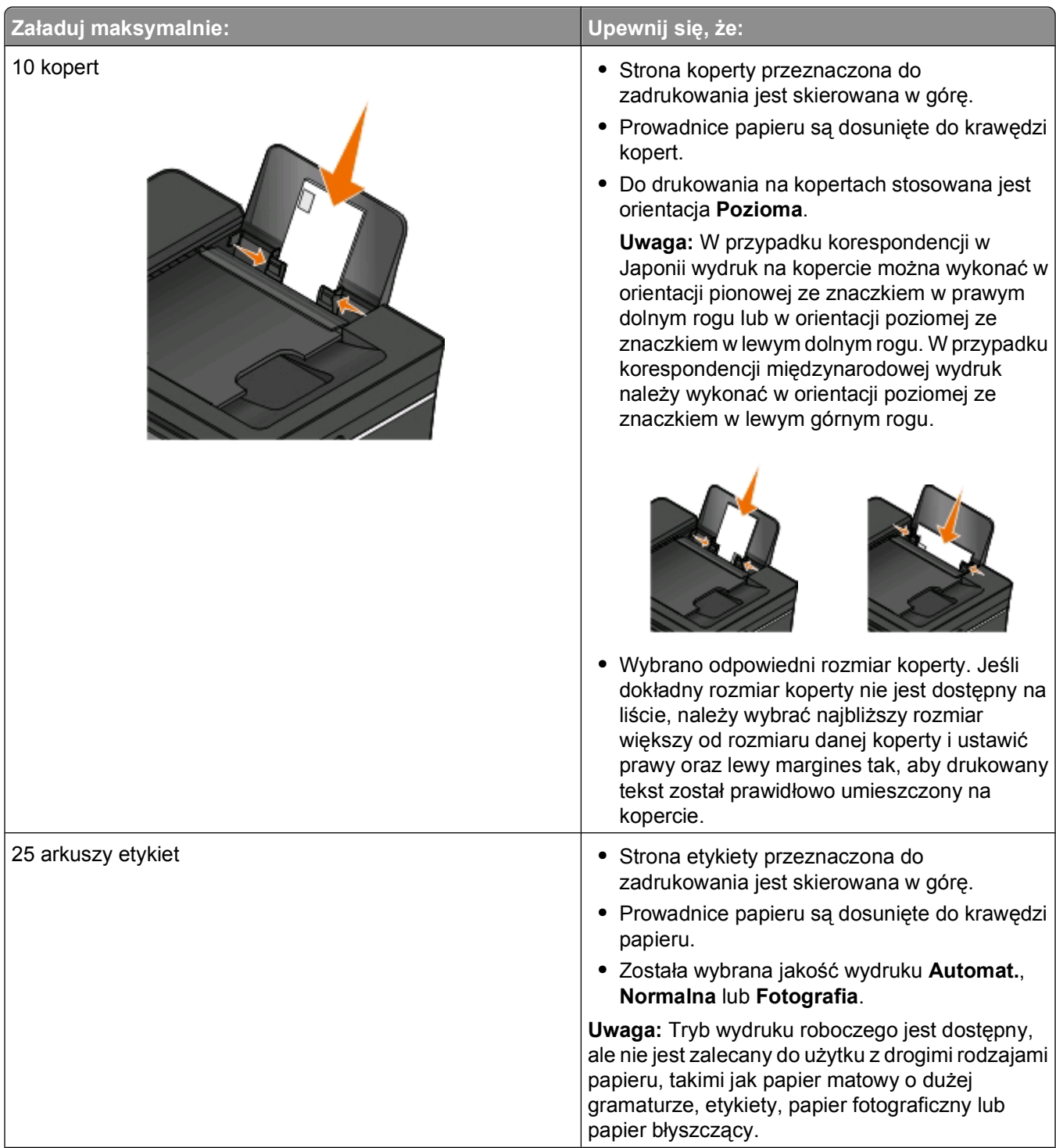

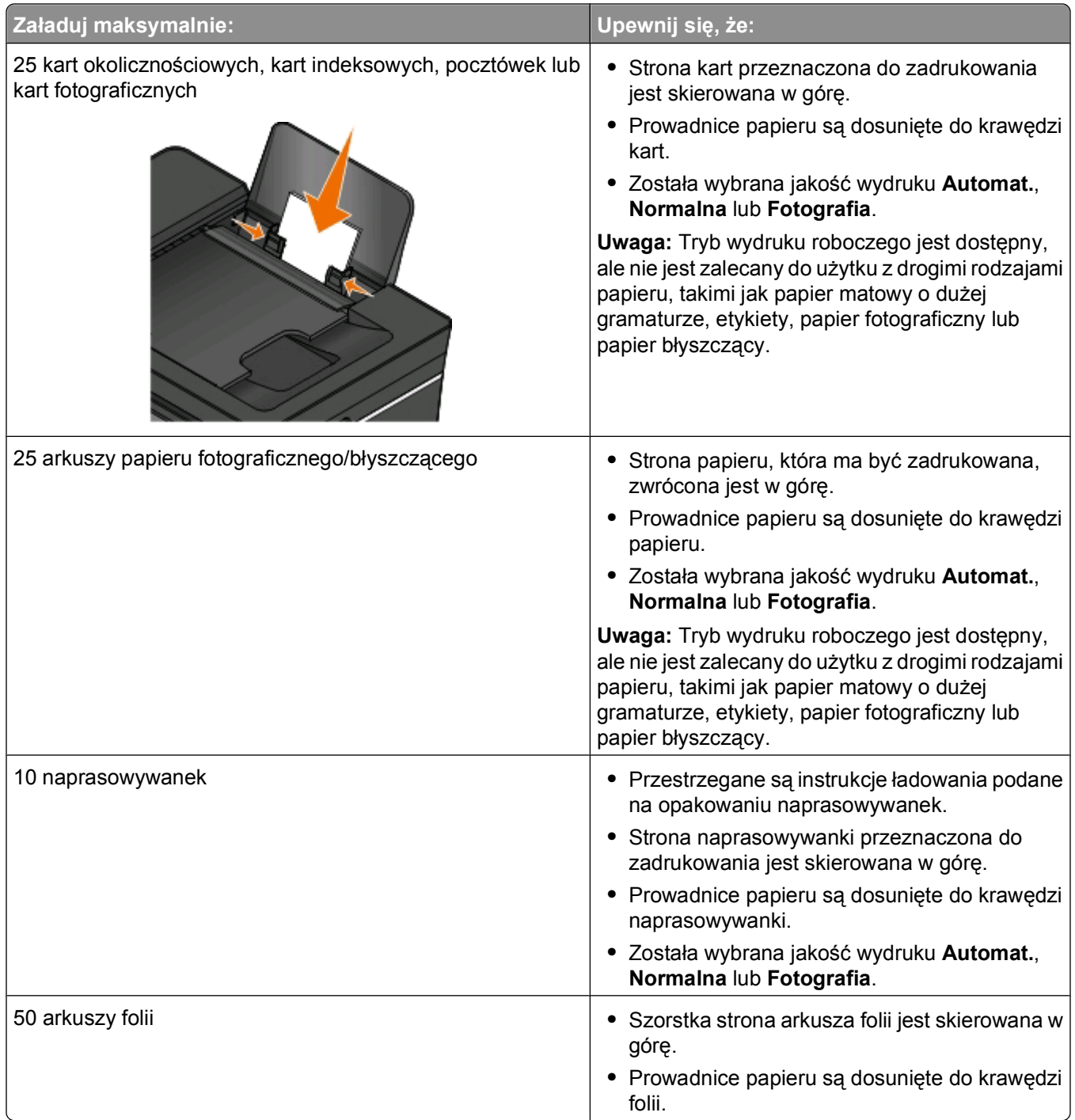

# <span id="page-34-0"></span>**Zapisywanie domyślnych ustawień papieru**

Dla drukowanych dokumentów i fotografii można ustawić domyślny rozmiar i typ papieru oraz rozmiar wydruku fotografii.

**Uwaga:** Te ustawienia domyślne mają zastosowanie tylko w przypadku zadań drukowania, kopiowania i skanowania zainicjowanych przez użytkownika za pomocą panelu sterowania drukarki.

- **1** Na panelu sterowania drukarki naciśnij przycisk ...
- **2** Wybierz ustawienia domyślne:
	- **•** Aby ustawić domyślny rozmiar papieru:
		- **a** Naciśnij przycisk , aby wybrać polecenie **Ustawienia papieru**.
		- **b** Za pomocą przycisków strzałek wybierz opcję **Rozmiar papieru**, a następnie naciśnij przycisk **OK**
		- **c** Naciskaj przyciski strzałek, aby wybrać domyślny rozmiar papieru dla drukarki, a następnie naciśnij przycisk **...**
	- **•** Aby ustawić domyślny typ papieru:
		- **a** Naciśnij przycisk **w**, aby wybrać polecenie Ustawienia papieru.
		- **b** Za pomocą przycisków strzałek wybierz pozycję **Rodzaj papieru**, a następnie naciśnij przycisk **OK**
		- **c** Naciskaj przyciski strzałek, aby wybrać domyślny rodzaj papieru dla drukarki, a następnie naciśnij przycisk **.**
	- **•** Aby ustawić domyślny rozmiar drukowania fotografii:
		- **a** Za pomocą przycisków strzałek wybierz pozycję **Domyślne**, a następnie naciśnij przycisk .
		- **b** Naciśnij przycisk **W**, aby wybrać opcję **Roz.pap.dr.fot**.
		- **c** Naciskaj przyciski strzałek, aby wybrać domyślny rozmiar drukowania fotografii dla drukarki, a następnie naciśnij przycisk <sup>ok</sup>.
- **3** Naciskaj przycisk  $\bigcirc$ , aż okno Ustawienia zostanie zamknięte, lub naciśnij inny przycisk trybu.

### <span id="page-35-0"></span>**Umieszczanie oryginalnych dokumentów na szybie skanera**

- **1** Otwórz pokrywę skanera, a następnie umieść dokument na szybie skanera stroną zadrukowaną skierowaną w dół.
- **2** Zamknij pokrywę skanera.

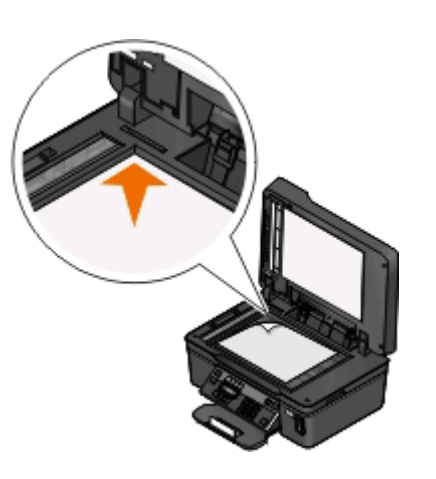

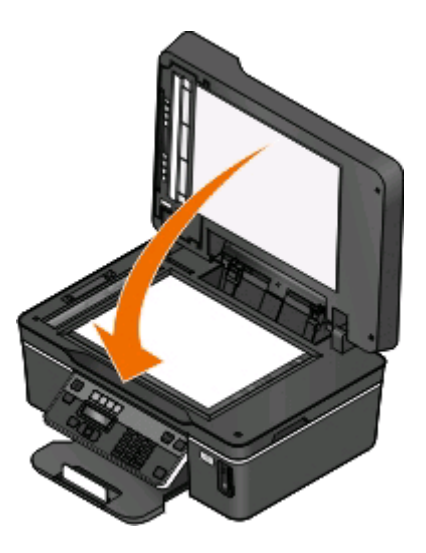

## **Ładowanie oryginalnych dokumentów do automatycznego podajnika dokumentów**

Do automatycznego podajnika dokumentów można załadować nie więcej niż 35 arkuszy oryginalnego dokumentu w celu skanowania, kopiowania lub faksowania. Do automatycznego podajnika dokumentów można załadować papier o formacie A4, Letter i Legal.

- **1** Ustawienie prowadnicy papieru automatycznego podajnika dokumentów należy dostosować do szerokości oryginalnego dokumentu.
- **2** Umieść oryginalny dokument w automatycznym podajniku dokumentów górną krawędzią w stronę podajnika, stroną zadrukowaną do góry, aż do usłyszenia *sygnału*.

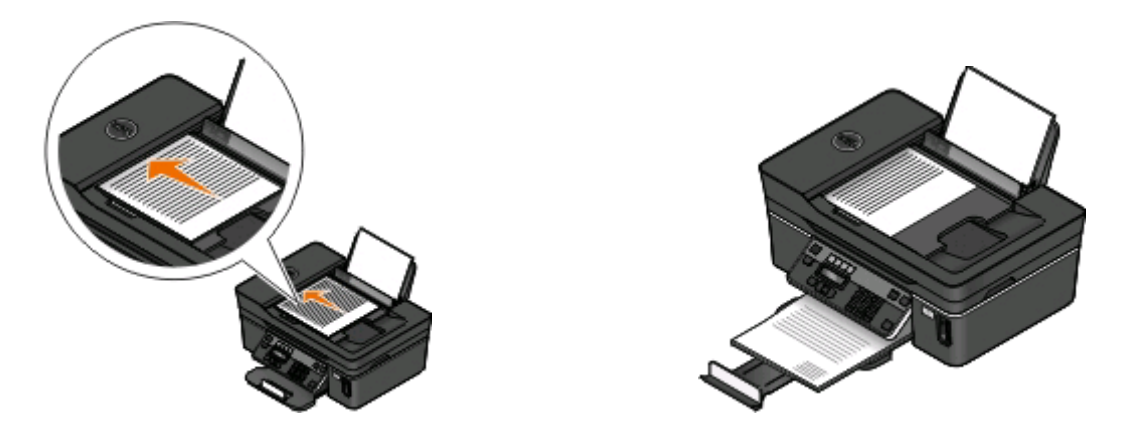

Ładowanie papieru i dokumentów oryginalnych
# **Drukowanie**

# **Wskazówki dotyczące drukowania**

- **•** Zastosuj papier odpowiedni dla danego zadania drukowania.
- **•** Dla lepszych wydruków wybierz wyższą jakość drukowania.
- **•** Upewnij się, że w nabojach drukujących jest wystarczająco dużo atramentu.
- **•** W przypadku drukowania fotografii lub stosowania nośników specjalnych wyjmuj każdy arkusz natychmiast po zadrukowaniu.
- **•** W przypadku drukowania fotografii wybierz druk bez obramowania.

# **Drukowanie podstawowych dokumentów**

## **Drukowanie dokumentu**

#### **Użytkownicy systemu Windows**

- **1** Przy otwartym dokumencie kliknij polecenie **Plik** > **Drukuj**.
- **2** Kliknij przycisk **Właściwości**, **Preferencje**, **Opcje** lub **Ustawienia**.
- **3** Wybierz jakość wydruku, liczbę kopii do wydrukowania, typ używanego papieru oraz sposób drukowania stron.
- **4** Kliknij przycisk **OK**, aby zamknąć wszystkie okna dialogowe oprogramowania drukarki.
- **5** Kliknij przycisk **OK** lub **Drukuj**.

- **1** Przy otwartym dokumencie wybierz kolejno menu **Plik** > **Ustawienia strony**.
- **2** W oknie dialogowym Ustawienia strony wybierz drukarkę, rozmiar papieru i orientację.
- **3** Kliknij przycisk **OK**.
- **4** Na pasku menu wybierz przycisk **Plik** > **Drukuj**.
- **5** Z menu podręcznego Drukarka wybierz odpowiednią drukarkę.
- **6** Z menu opcji drukowania wybierz jakość wydruku, liczbę kopii do wydrukowania, typ używanego papieru oraz sposób drukowania stron.
- **7** Kliknij przycisk **Drukuj**.

# **Sortowanie drukowanych kopii**

Drukując wiele kopii dokumentu, można wydrukować każdą kopię jako zestaw (posortowane) lub jako grupy stron (nieposortowane).

#### Posortowane **Nieposortowane**

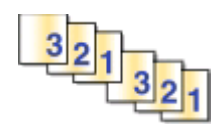

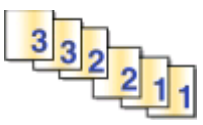

#### **Uwagi:**

- **•** Opcja sortowania jest dostępna tylko przy drukowaniu wielu kopii.
- **•** Aby zapobiec rozmazywaniu atramentu podczas drukowania fotografii, należy je wyjmować z zespołu drukarki natychmiast po wydrukowaniu. Przed odłożeniem na stos innych arkuszy należy zaczekać, aż wyschną.

#### **Użytkownicy systemu Windows**

- **1** Przy otwartym dokumencie kliknij polecenia **Plik** > **Drukuj**.
- **2** Kliknij polecenie **Właściwości**, **Preferencje**, **Opcje** lub **Ustawienia**.
- **3** Przejdź do opcji:

karta **Ustawienia drukowania** > obszar Kopie

- **4** Wpisz liczbę kopii do wydrukowania i kliknij opcję **Sortuj kopie**.
- **5** Kliknij przycisk **OK**, aby zamknąć wszystkie okna dialogowe oprogramowania drukarki.
- **6** Kliknij przycisk **OK** lub **Drukuj**.

- **1** Przy otwartym dokumencie wybierz kolejno menu **Plik** > **Ustawienia strony**.
- **2** W oknie dialogowym Ustawienia strony wybierz drukarkę, rozmiar papieru i orientację.
- **3** Kliknij przycisk **OK**.
- **4** Na pasku menu wybierz przycisk **Plik** > **Drukuj**.
- **5** Z menu podręcznego Drukarka wybierz drukarkę.
- **6** W obszarze Kopie wpisz liczbę kopii do wydrukowania i kliknij opcję **Posortowane**.
- **7** Kliknij opcję **Print** (Drukuj).

## **Drukowanie stron w odwrotnej kolejności**

Domyślnie najpierw drukowana jest pierwsza strona. Aby odwrócić kolejność drukowania stron w celu przygotowania dokumentu do czytania i umieszczenia pierwszej strony na początku, wykonaj następujące czynności:

#### **W systemie Windows**

- **1** Gdy dokument jest otwarty, kliknij kolejno opcje **Plik** > **Drukuj**.
- **2** Kliknij przycisk **Właściwości**, **Preferencje**, **Opcje** lub **Konfiguracja**.
- **3** Wybierz kolejność stron w obszarze Kopie na karcie Ustawienia drukowania.
	- **•** Aby wydrukować ostatnią stronę jako pierwszą, wybierz opcję **Drukuj od ostatniej strony**.
	- **•** Aby wydrukować pierwszą stronę jako pierwszą, usuń zaznaczenie pola wyboru **Drukuj od ostatniej strony**.

**Uwaga:** Jeśli jest włączone drukowanie dwustronne, nie można najpierw wydrukować pierwszej strony. Aby zmienić kolejność drukowania, należy najpierw wyłączyć drukowanie dwustronne.

- **4** Kliknij przycisk **OK**, aby zamknąć wszystkie okna dialogowe oprogramowania drukarki.
- **5** Kliknij przycisk **OK** lub **Drukuj**.

#### **Użytkownicy komputerów Macintosh**

- **1** Gdy dokument jest otwarty, wybierz polecenie **Plik** > **Drukuj**.
- **2** Z menu podręcznego Drukarka wybierz drukarkę.
- **3** W razie konieczności kliknij trójkąt ujawniania.
- **4** W menu podręcznym opcji drukowania wybierz polecenie **Paper Handling** (Obsługa papieru).
- **5** Wybierz kolejność stron w menu Paper Handling (Obsługa papieru) lub z menu podręcznego Page Order (Kolejność stron):
	- **•** Aby wydrukować ostatnią stronę jako pierwszą, wybierz opcję **Reverse page order** (Odwrotna kolejność stron) lub **Reverse** (Odwrotna kolejność).
	- **•** Aby wydrukować pierwszą stronę jako pierwszą, usuń zaznaczenie pola wyboru **Reverse page order** (Odwrotna kolejność stron) lub **Reverse** (Odwrotna kolejność).
- **6** Kliknij przycisk **Drukuj**.

### **Drukowanie wielu stron na jednym arkuszu**

#### **Użytkownicy systemu Windows**

- **1** Przy otwartym dokumencie kliknij kolejno polecenia: **Plik** > **Drukuj**.
- **2** Kliknij polecenie **Właściwości**, **Preferencje**, **Opcje** lub **Ustawienia**.
- **3** Przejdź do opcji:

karta **Zaawansowane** > lista Układ > wybierz opcję **Stron na arkusz**

**4** Wybierz liczbę obrazów stron, które mają być drukowane na każdej stronie.

- **5** Dostosuj odpowiednio inne ustawienia.
- **6** Kliknij przycisk **OK**, aby zamknąć wszystkie okna dialogowe oprogramowania drukarki.
- **7** Kliknij przycisk **OK** lub **Drukuj**.

- **1** Przy otwartym dokumencie wybierz kolejno menu **Plik** > **Ustawienia strony**.
- **2** W oknie dialogowym Ustawienia strony wybierz drukarkę, rozmiar papieru i orientację.
- **3** Kliknij przycisk **OK**.
- **4** Na pasku menu wybierz przycisk **Plik** > **Drukuj**.
- **5** Z menu podręcznego Drukarka wybierz drukarkę.
- **6** Z menu podręcznego opcji drukowania wybierz opcję **Layout** (Układ).
- **7** Z menu podręcznego Liczba stron na arkuszu wybierz liczbę obrazów stron, które mają być drukowane na każdej stronie.
- **8** Dostosuj odpowiednio inne ustawienia.
- **9** Kliknij opcję **Print** (Drukuj).

### **Drukowanie dokumentów z karty pamięci lub dysku flash (tylko system Windows)**

Aby włączyć funkcję Drukuj plik:

- **•** Drukarka musi być podłączona do komputera za pośrednictwem kabla USB lub sieci.
- **•** Drukarka i komputer muszą być włączone.
- **•** Karta pamięci lub dysk flash muszą zawierać pliki dokumentów, które są obsługiwane przez drukarkę. Aby uzyskać więcej informacji na ten temat, zobacz "Obsł[ugiwane karty pami](#page-44-0)ęci i typy plików" na [stronie 45](#page-44-0).
- **•** Na komputerze muszą być dostępne aplikacje, które obsługują typy plików znajdujących się na nośniku pamięci.
- **1** Włóż kartę pamięci lub dysk flash.

Po wykryciu nośnika pamięci przez drukarkę na wyświetlaczu pojawi się komunikat **Wykryto kartę pamięci** lub **Wykryto nośnik pamięci**.

**2** Jeśli na nośniku pamięci są zapisane tylko pliki dokumentów, drukarka automatycznie przejdzie w tryb drukowania plików.

Jeśli pliki dokumentów oraz pliki obrazów są zapisane na nośniku pamięci, naciśnij przycisk <sup>ox</sup>, aby wybrać opcję **Dokumenty**.

**3** Wybierz dokument i wydrukuj go:

#### **Jeśli drukarka korzysta z połączenia USB**

- **a** Naciskaj przyciski strzałek, aby wybrać nazwę pliku z dokumentem, który chcesz wydrukować, lub folder na nośniku pamięci, w jakim jest zapisany dokument.
- **b** Naciśnij przycisk **K**, a następnie przycisk  $\mathbb{Q}$ , aby rozpocząć drukowanie dokumentu.

Drukowanie

#### **Jeśli drukarka korzysta z połączenia bezprzewodowego (dotyczy tylko wybranych modeli)**

- **a** Użyj przycisków strzałek, aby wybrać nazwę pliku z dokumentem, który ma zostać wydrukowany.
- **b** Naciśnij przycisk **W**, a następnie poczekaj, aż drukarka połączy się z siecią komputerową lub zakończy wyszukiwanie w sieci dostępnych komputerów.
- **c** Po pojawieniu się monitu naciskaj przyciski strzałek, aby wybrać nazwę komputera sieciowego, a następnie naciśnij przycisk <sup>ok</sup>, aby rozpocząć drukowanie dokumentu.

#### **Uwagi:**

- **•** Może zostać wyświetlony monit o podanie numeru PIN, jeśli komputer go wymaga. Wprowadź kod PIN przy użyciu klawiatury.
- **•** Aby przypisać nazwę komputera i numer PIN do komputera, zapoznaj się z Pomocą oprogramowania drukarki przeznaczonego do danego systemu operacyjnego.

# **Drukowanie dokumentów specjalnych**

### **Drukowanie na kopertach**

#### **Użytkownicy systemu Windows**

- **1** Przy otwartym dokumencie kliknij kolejno polecenia: **Plik** > **Drukuj**.
- **2** Kliknij polecenie **Właściwości**, **Preferencje**, **Opcje** lub **Ustawienia**.
- **3** Przejdź do opcji:

karta **Ustawienia drukowania** > lista Typ papieru > wybierz opcję **Zwykły papier**

**4** Przejdź do opcji:

lista Rozmiar papieru > wybierz rozmiar koperty

Jeśli żaden rozmiar nie pasuje do wielkości koperty, ustaw rozmiar niestandardowy.

- **5** Wybierz orientację.
- **6** Kliknij przycisk **OK**, aby zamknąć wszystkie okna dialogowe oprogramowania drukarki.
- **7** Kliknij przycisk **OK** lub **Drukuj**.

- **1** Przy otwartym dokumencie wybierz kolejno menu **Plik** > **Ustawienia strony**.
- **2** Z menu podręcznego "Format dla" wybierz swoją drukarkę.
- **3** Z menu podręcznego Rozmiar papieru wybierz rozmiar używanej koperty. Jeśli żaden rozmiar nie pasuje do wielkości koperty, ustaw rozmiar niestandardowy.
- **4** Wybierz orientację, a następnie kliknij przycisk **OK**.
- **5** Na pasku menu wybierz przycisk **Plik** > **Drukuj**.
- **6** Z menu podręcznego Drukarka wybierz drukarkę.
- **7** Kliknij opcję **Print** (Drukuj).

#### **Uwagi:**

- **•** W przypadku większości kopert stosowana jest orientacja pozioma.
- **•** Upewnij się, że ta sama orientacja została także wybrana w używanej aplikacji.

## **Drukowanie etykiet**

#### **Użytkownicy systemu Windows**

- **1** Przy otwartym dokumencie kliknij kolejno polecenia: **Plik** > **Drukuj**.
- **2** Kliknij polecenie **Właściwości**, **Preferencje**, **Opcje** lub **Ustawienia**.
- **3** Przejdź do opcji:

karta **Ustawienia drukowania** > lista Typ papieru > wybierz typ używanego papieru

**4** Przejdź do opcji:

lista Rozmiar papieru > wybierz rozmiar papieru

Jeśli żaden rozmiar nie pasuje do wielkości etykiet, ustaw rozmiar niestandardowy.

- **5** Kliknij przycisk **OK**, aby zamknąć wszystkie okna dialogowe oprogramowania drukarki.
- **6** Kliknij przycisk **OK** lub **Drukuj**.

#### **Użytkownicy komputerów Macintosh**

- **1** Przy otwartym dokumencie wybierz kolejno menu **Plik** > **Ustawienia strony**.
- **2** Z menu podręcznego "Format dla" wybierz swoją drukarkę.
- **3** Z menu podręcznego Rozmiar papieru wybierz rozmiar używanego papieru. Jeśli żaden rozmiar nie pasuje do wielkości etykiet, ustaw rozmiar niestandardowy.
- **4** Wybierz orientację, a następnie kliknij przycisk **OK**.
- **5** Na pasku menu wybierz przycisk **Plik** > **Drukuj**.
- **6** Z menu podręcznego Drukarka wybierz odpowiednią drukarkę.
- **7** Z menu podręcznego opcji drukowania wybierz pozycję **Print Settings** (Ustawienia drukowania) lub **Quality & Media** (Jakość i nośnik).
- **8** Z menu podręcznego Typ papieru wybierz opcję **Karty**.
- **9** Z menu Jakość wydruku wybierz jakość inną niż Szybki wydruk lub Wydruk próbny.
- **10** Kliknij przycisk **Drukuj**.

#### **Wskazówki dotyczące ładowania etykiet**

- **•** Upewnij się, że do drukarki podawana jest najpierw górna krawędź arkusza etykiet.
- **•** Upewnij się, że klej na etykietach nie przekracza odległości 1 mm od krawędzi etykiety.
- **•** Upewnij się, że prowadnice papieru są dosunięte do krawędzi etykiet.
- **•** Używane są pełne arkusze etykiet. Arkusze częściowe (zawierające obszary brakujących etykiet) mogą spowodować odklejanie się etykiet podczas drukowania, co może doprowadzić do zacięcia papieru.

### **Drukowanie na papierze o rozmiarze niestandardowym**

#### **Użytkownicy systemu Windows**

- **1** Przy otwartym dokumencie kliknij polecenie **Plik** > **Drukuj**.
- **2** Kliknij przycisk **Właściwości**, **Preferencje**, **Opcje** lub **Ustawienia**.
- **3** Przejdź do opcji:

karta **Ustawienia drukowania** > lista Rozmiar papieru > wybierz opcję **Rozmiar niestandardowy**

- **4** Dostosuj odpowiednio ustawienia, aby utworzyć rozmiar niestandardowy, a następnie kliknij przycisk **OK**.
- **5** Kliknij przycisk **OK**, aby zamknąć wszystkie okna dialogowe oprogramowania drukarki.
- **6** Kliknij przycisk **OK** lub **Drukuj**.

- **1** Przy otwartym dokumencie wybierz kolejno menu **Plik** > **Ustawienia strony**.
- **2** Z menu podręcznego "Format dla" wybierz swoją drukarkę.
- **3** Z menu rozwijanego Rozmiar papieru wybierz opcję **Zarządzaj rozmiarami niestandardowymi**.
- **4** Dostosuj odpowiednio ustawienia, aby utworzyć rozmiar niestandardowy, a następnie kliknij przycisk **OK**.
- **5** Z menu podręcznego Rozmiar papieru wybierz niestandardowy rozmiar papieru, który został utworzony, a następnie kliknij przycisk **OK**.
- **6** Na pasku menu wybierz przycisk **Plik** > **Drukuj**.
- **7** Z menu podręcznego drukarki wybierz odpowiednią drukarkę.
- **8** Kliknij przycisk **Drukuj**.

# **Praca z fotografiami**

## **Używanie karty pamięci lub dysku flash z drukarką**

Karty pamięci i dyski flash to urządzenia pamięci masowej często używane w aparatach i komputerach. Kartę pamięci albo dysk flash można wyjąć z aparatu lub komputera i włożyć bezpośrednio do drukarki.

**1** Włóż kartę pamięci do gniazda lub dysk flash do portu USB.

#### **Wkładanie karty pamięci Wkładanie dysku flash**

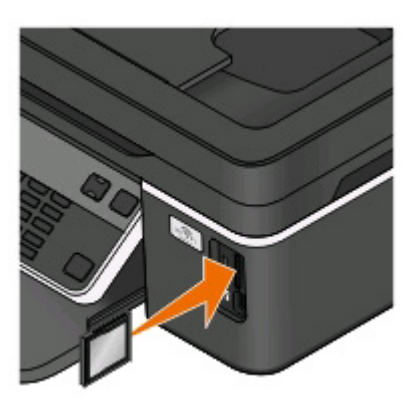

#### **Uwagi:**

- **•** Włóż kartę pamięci z etykietą producenta skierowaną w prawą stronę.
- **•** Upewnij się, że wszystkie symbole strzałek na karcie pamięci są skierowane w stronę drukarki.
- **•** Jeśli to niezbędne, podłącz kartę pamięci do dostarczonego adaptera.
- **•** Upewnij się, że włożona karta pamięci jest obsługiwana przez drukarkę. Aby uzyskać więcej informacji, zobacz "Obsł[ugiwane karty pami](#page-44-0)ęci i [typy plików" na stronie 45.](#page-44-0)

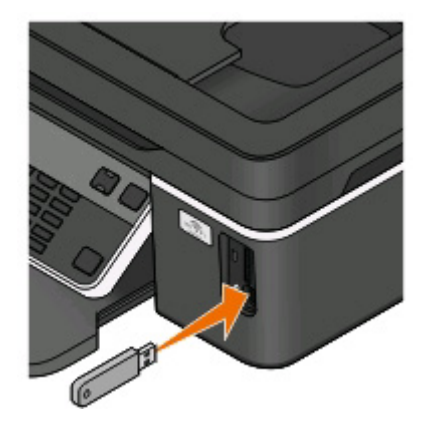

#### **Uwagi:**

- **•** W przypadku dysków flash używany jest ten sam port, do którego podłącza się kabel aparatu zgodnego ze standardem PictBridge.
- **•** Jeśli dysk flash nie pasuje do portu, może być konieczne użycie adaptera.

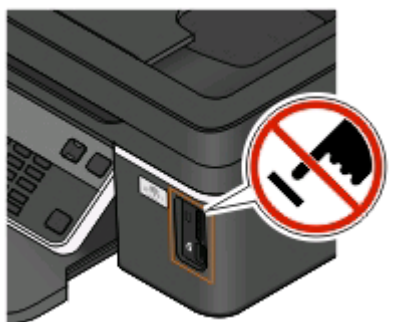

**Ostrzeżenie — istnieje możliwość uszkodzenia:** W trakcie drukowania, przeprowadzania odczytu z karty pamięci oraz zapisu na niej nie należy dotykać żadnych kabli, kart sieciowych, złączy, urządzeń pamięci masowej ani drukarki w pokazanych obszarach. Może to spowodować utratę danych.

**2** Na wyświetlaczu zostanie wyświetlony komunikat **Wykryto kartę pamięci** lub **Wykryto nośnik pamięci**.

#### <span id="page-44-0"></span>**Uwagi:**

- **•** Jeśli nośnik pamięci masowej nie zostanie rozpoznany przez drukarkę, wyjmij go i włóż ponownie.
- **•** Jeśli dysk flash lub aparat cyfrowy w trybie pamięci masowej zostaną podłączone do portu USB, gdy karta pamięci znajduje się w gnieździe, zostanie wyświetlony monit o wybranie nośnika pamięci.

# **Obsługiwane karty pamięci i typy plików**

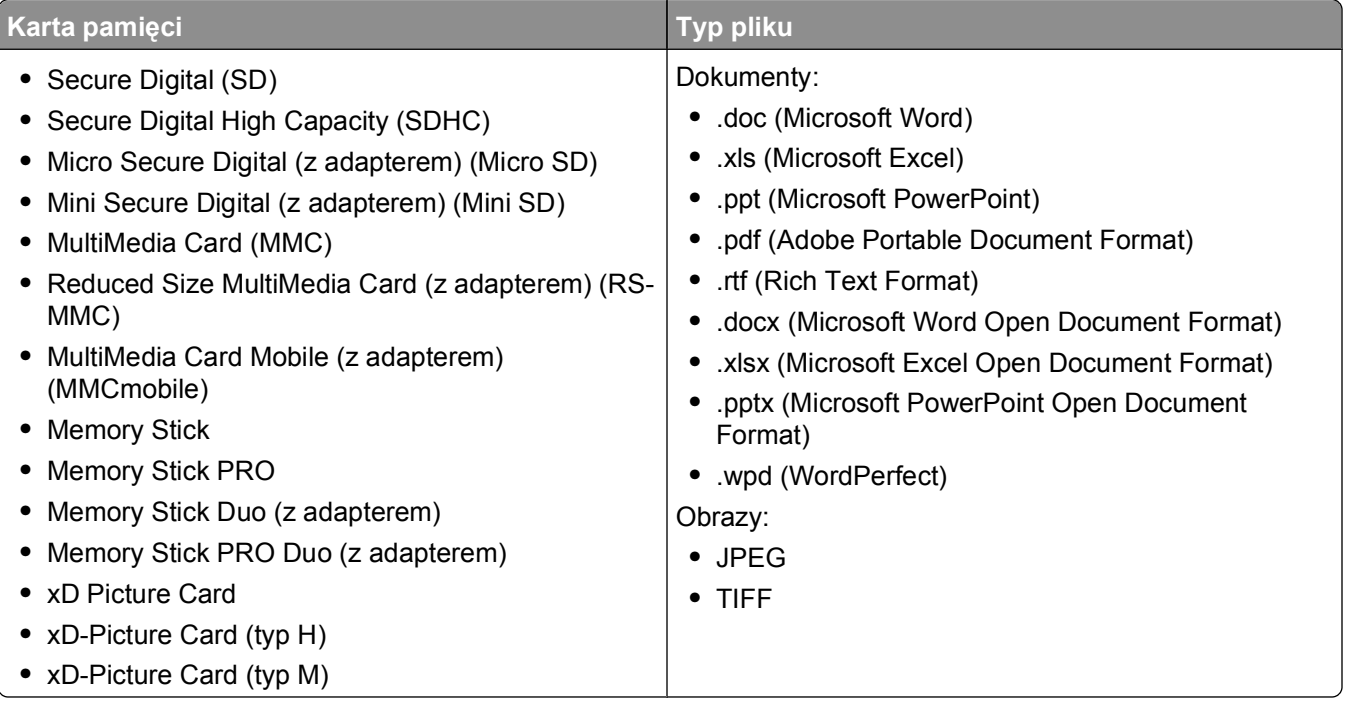

### **Drukowanie fotografii przy użyciu panelu sterowania drukarki**

- **1** Załaduj papier fotograficzny.
- **2** Na panelu sterowania drukarki naciśnij przycisk <del>.</del>
- **3** Włóż kartę pamięci, dysk flash lub podłącz aparat cyfrowy z ustawionym trybem pamięci masowej. Jeśli pliki obrazów oraz pliki dokumentów są zapisane na nośniku pamięci, naciśnij przyciski strzałek, aby wybrać opcję **Fotografie**, a następnie naciśnij przycisk **K.**
- **4** Za pomocą przycisków strzałek wybierz opcję **Szybki wydruk** lub **Drukuj fotografie**, a następnie naciśnij przycisk **ak**

**Uwagi:**

- **•** Wybierz opcję **Szybki wydruk**, jeśli chcesz drukować fotografie szybko.
- **•** Wybierz opcję **Drukuj fotografie**, jeśli chcesz dostosować fotografie przed ich drukowaniem.

**5** Za pomocą przycisków strzałek wybierz opcję drukowania fotografii, a następnie naciśnij przycisk <sup>ok</sup>.

**Uwaga:** Możesz wybrać drukowanie ostatniej fotografii, wszystkich fotografii, fotografii z określonego zakresu dat, drukować fotografie z arkusza próbnego, podając ich numer, lub drukować zaznaczone fotografie z aparatu cyfrowego przy użyciu formatu DPOF (Digital Print Order Format). Opcja DPOF jest wyświetlana tylko wtedy, gdy na nośniku pamięci znajduje się prawidłowy plik DPOF.

- **6** Dostosuj ustawienia drukowania:
	- **•** Jeśli korzystasz z menu Szybki wydruk, za pomocą przycisków strzałek wybierz rozmiar papieru i rozmiar fotografii. Po każdym wybraniu opcji naciśnij przycisk <sup>ok</sup>.
	- **•** Jeśli korzystasz z menu Drukuj fotografie, za pomocą przycisków strzałek wybierz rozmiar fotografii, rozmiar papieru, typ papieru, układ strony, efekty fotograficzne, jakość oraz dostosuj jasność i efekty koloru dla drukowanych fotografii. Po każdym wybraniu opcji naciśnij przycisk <sup>ok</sup>
- **7** Naciśnij przycisk **Kolorowe/Czarno-białe**, aby ustawić drukowanie kolorowe lub czarno-białe.

Po wybraniu drukowania w kolorze lub w trybie czarno-białym przy wybranej opcji zaświeci lampka.

**8** Naciśnii przycisk **.** 

**Uwaga:** W celu uzyskania najlepszych rezultatów należy pozostawić wydruki do wyschnięcia na co najmniej 24 godziny przed ich odłożeniem na stos, pokazywaniem lub składowaniem.

### **Drukowanie fotografii z nośnika pamięci przy użyciu oprogramowania drukarki**

- **1** Załaduj papier fotograficzny stroną błyszczącą lub przeznaczoną do zadrukowania skierowaną do góry. (Jeśli nie masz pewności, która strona jest przeznaczona do zadrukowania, zapoznaj się z instrukcjami dostarczonymi z papierem).
- **2** Na panelu sterowania drukarki naciśnij przycisk <del>⊗</del>
- **3** Włóż kartę pamięci, dysk flash lub podłącz aparat cyfrowy z ustawionym trybem pamięci masowej. Jeśli pliki dokumentów oraz pliki obrazów są zapisane na nośniku pamięci, naciśnij przycisk X, aby wybrać opcję **Fotografie**.
- **4** Przesyłanie lub drukowanie fotografii:

#### **Jeśli drukarka korzysta z połączenia USB**

**•** Po podłączeniu nośnika pamięci automatycznie uruchamia się program Fast Pics. Postępuj zgodnie z instrukcjami wyświetlanymi na ekranie, aby przesłać fotografie do komputera lub wydrukować je.

#### **Jeśli drukarka korzysta z połączenia bezprzewodowego (dotyczy tylko wybranych modeli)**

- **a** Naciskaj przyciski strzałek, aby przewinąć do opcji **Wyb. komputer**, a następnie naciśnij przycisk <sup>ok</sup>.
- **b** Naciskaj przyciski strzałek, aby wybrać komputer sieciowy, na którym chcesz zapisać fotografie, a następnie naciśnij przycisk **.**
- **c** Przesyłanie lub drukowanie fotografii:
	- **•** Po podłączeniu nośnika pamięci automatycznie uruchamia się program Fast Pics. Postępuj zgodnie z instrukcjami wyświetlanymi na ekranie, aby przesłać fotografie do komputera lub wydrukować je.

### **Drukowanie fotografii z aparatu cyfrowego zgodnego ze standardem PictBridge**

PictBridge jest technologią dostępną w większości aparatów cyfrowych, umożliwiającą drukowanie bezpośrednio z aparatu, bez korzystania z komputera.

**1** Jeden koniec kabla USB podłącz do aparatu cyfrowego.

**Uwaga:** Należy używać tylko kabla USB, który został dostarczony wraz z aparatem cyfrowym.

**2** Drugi koniec kabla włóż do portu PictBridge znajdującego się z przodu drukarki.

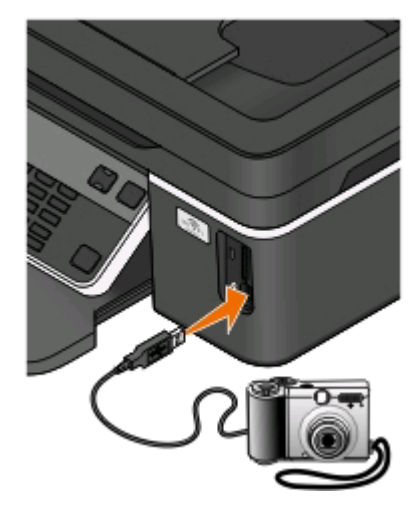

#### **Uwagi:**

- **•** Upewnij się, że aparat cyfrowy zgodny ze standardem PictBridge jest ustawiony do pracy we właściwym trybie USB. Jeśli tryb USB wybrany w aparacie jest niewłaściwy, aparat zostanie rozpoznany jako dysk flash lub na panelu sterowania drukarki zostanie wyświetlony komunikat o błędzie. Aby uzyskać więcej informacji, należy skorzystać z dokumentacji aparatu.
- **•** W danym momencie drukarka może odczytywać dane z tylko jednego nośnika pamięci.

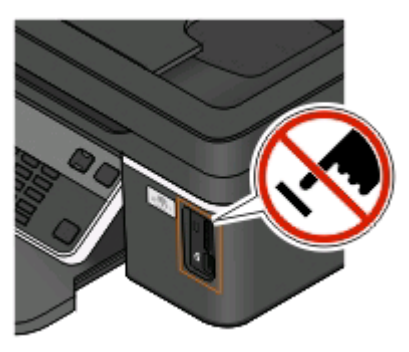

**Ostrzeżenie — istnieje możliwość uszkodzenia:** W trakcie drukowania, przeprowadzania odczytu z karty pamięci oraz zapisu na niej nie należy dotykać kabla USB, kart sieciowych, złączy, urządzeń pamięci masowej ani drukarki w pokazanych obszarach. Może to spowodować utratę danych.

- **3** Jeśli nawiązanie połączenia PictBridge powiodło się, na wyświetlaczu zostanie wyświetlony następujący komunikat: **Wykryto aparat PictBridge. Naciśnij przycisk OK, aby zmienić ustawienia.**
- 4 Naciśnij przycisk **W**, aby przejść do menu PictBridge.
- **5** Użyj przycisków strzałek, aby wybrać rozmiar i typ papieru, rozmiar fotografii oraz układ fotografii, które chcesz wydrukować. Po każdym wybraniu opcji naciśnij przycisk <sup>ok</sup>.
- **6** Aby rozpocząć drukowanie, zapoznaj się z dokumentacją aparatu.

**Uwaga:** W przypadku podłączenia aparatu do drukarki wykonującej inne zadania przed rozpoczęciem drukowania zdjęć z aparatu należy zaczekać na ukończenie zadania przez urządzenie.

### **Drukowanie fotografii z nośnika pamięci z wykorzystaniem arkusza próbnego**

- **1** Załaduj zwykły papier o rozmiarze Letter lub A4.
- **2** Na panelu sterowania drukarki naciśnij przycisk <del>.</del>
- **3** Włóż kartę pamięci lub dysk flash.

Jeśli pliki obrazów oraz pliki dokumentów są zapisane na nośniku pamięci, naciśnij przyciski strzałek, aby wybrać opcję **Fotografie**, a następnie naciśnij przycisk <sup>OK</sup>.

- **4** Naciskaj przyciski strzałek, aby przewinąć do opcji **Arkusz próbny**, a następnie naciśnij przycisk .
- **5** Naciskaj przyciski strzałek, aby wybrać opcję drukowania arkusza próbnego.

Arkusz próbny można wydrukować:

- **•** dla wszystkich fotografii z karty pamięci,
- **•** dla najnowszych 20 fotografii, jeżeli na nośniku pamięci znajduje się 20 lub więcej fotografii,
- **•** według daty, jeżeli fotografie na karcie nie zostały zrobione w tym samym dniu. Po zaznaczeniu tej opcji wybierz datę.
- **6** Naciśnij przycisk **.**

Zostanie wydrukowany arkusz próbny.

**7** Postępuj zgodnie z instrukcjami podanymi na arkuszu próbnym, aby wybrać fotografie do wydrukowania, podać liczbę kopii każdej fotografii, określić redukcję efektu czerwonych oczu, układ strony, opcje drukowania i rozmiar papieru.

**Uwaga:** Upewnij się, że przy wyborze fotografii okrąg lub okręgi zostały całkowicie wypełnione.

8 Gdy na wyświetlaczu pojawi się opcja **Skanuj arkusz próbny**, naciśnij przycisk <sup>ok</sup>, a następnie umieść arkusz próbny na szybie skanera stroną zadrukowaną skierowaną w dół.

**Uwaga:** Jeśli opcja **Skanuj arkusz próbny** nie pojawi się na wyświetlaczu, naciskaj przyciski strzałek, aż zostanie ona wyświetlona.

**9** Naciśnij przycisk  $\circled{P}$ .

Drukarka zeskanuje arkusz próbny.

**10** Załaduj papier fotograficzny stroną błyszczącą lub przeznaczoną do zadrukowania skierowaną do góry. (Jeśli nie masz pewności, która strona jest przeznaczona do zadrukowania, zapoznaj się z instrukcjami dostarczonymi z papierem).

**Uwaga:** Upewnij się, że rozmiar papieru odpowiada rozmiarowi wybranemu na arkuszu próbnym.

**11** Naciśnij przycisk **Kolorowe/Czarno-białe**, aby ustawić drukowanie kolorowe lub czarno-białe.

Po wybraniu drukowania w kolorze lub w trybie czarno-białym przy wybranej opcji zaświeci lampka.

**12** Naciśnij przycisk (D, aby wydrukować fotografie.

**Uwaga:** W celu uzyskania najlepszych rezultatów należy pozostawić wydruki do wyschnięcia na co najmniej 24 godziny przed ich odłożeniem na stos, pokazywaniem lub składowaniem.

### **Drukowanie fotografii z aparatu cyfrowego przy użyciu formatu DPOF**

Jeśli aparat obsługuje format DPOF, a karta pamięci jest nadal umieszczona w aparacie, można wprowadzić ustawienia drukowania, a także określić, które fotografie mają być drukowane i w jakiej liczbie. Ustawienia te są odczytywane po włożeniu karty pamięci lub podłączeniu aparatu do drukarki.

**Uwaga:** Jeśli rozmiar fotografii jest określany, gdy karta pamięci jest jeszcze w aparacie, należy upewnić się, że rozmiar papieru załadowany do drukarki nie jest mniejszy niż rozmiar określony w opcjach DPOF.

- **1** Załaduj papier fotograficzny stroną błyszczącą lub przeznaczoną do zadrukowania skierowaną do góry. (Jeśli nie masz pewności, która strona jest przeznaczona do zadrukowania, zapoznaj się z instrukcjami dostarczonymi z papierem).
- **2** Na panelu sterowania drukarki naciśnij przycisk <del>.</del>
- **3** Wkładanie kart pamięci.

Na wyświetlaczu pojawia się komunikat **Wykryto kartę pamięci**.

- **4** Naciskaj przyciski strzałek, aby przewinąć do opcji **Drukuj fotografie**, a następnie naciśnij przycisk .
- **5** Naciskaj przyciski strzałek, aby przewinąć do opcji **Drukuj z pliku DPOF**, a następnie naciśnij przycisk .

**Uwaga:** Ta opcja jest widoczna tylko wtedy, gdy na karcie pamięci zostanie wykryty plik DPOF.

**Uwaga:** W celu uzyskania najlepszych rezultatów należy pozostawić wydruki do wyschnięcia na co najmniej 24 godziny przed ich odłożeniem na stos, pokazywaniem lub składowaniem.

# **Drukowanie za pomocą urządzenia obsługującego technologię Bluetooth**

- **•** Niniejsza drukarka jest zgodna ze specyfikacją Bluetooth 2.0. Obsługuje ona następujące profile: Profil przesyłania obiektów (OPP) oraz Profil portu szeregowego (SPP). Aby uzyskać informacje na temat zgodności i możliwości współpracy urządzeń obsługujących standard Bluetooth (telefon komórkowy lub PDA), należy skontaktować się z ich producentami. Zalecane jest używanie w urządzeniu obsługującym standard Bluetooth najnowszego oprogramowania układowego.
- **•** W celu drukowania dokumentów z programów firmy Microsoft zainstalowanych na urządzeniach PDA z systemem Windows Mobile/Pocket PC wymagane jest dodatkowe oprogramowanie i sterowniki innych producentów. Więcej informacji na temat wymaganego oprogramowania można znaleźć w dokumentacji danego urządzenia PDA.

### <span id="page-49-0"></span>**Konfigurowanie połączenia między drukarką a urządzeniem obsługującym technologię Bluetooth**

**Uwaga:** Drukarka nie obsługuje drukowania plików z komputera przy użyciu połączenia Bluetooth.

Połączenie między urządzeniem obsługującym technologię Bluetooth a drukarką należy skonfigurować przy pierwszym wysyłaniu zadania drukowania z urządzenia Bluetooth. Konfigurację należy powtórzyć, gdy:

- **•** W drukarce zostały przywrócone domyślne ustawienia fabryczne.
- **•** Nastąpiła zmiana poziomu zabezpieczeń lub hasła urządzenia Bluetooth.
- **•** Używane urządzenie obsługujące technologię Bluetooth wymaga od użytkownika konfigurowania połączenia Bluetooth przy każdym zadaniu drukowania. Więcej informacji można znaleźć w dokumentacji urządzenia Bluetooth.
- **•** Nazwa używanego urządzenia Bluetooth jest automatycznie usuwana z listy urządzeń Bluetooth.

Jeśli poziom zabezpieczeń urządzenia Bluetooth jest ustawiony jako Wysoki, drukarka zapisuje listę maksymalnie 8 urządzeń Bluetooth, dla których wcześniej skonfigurowano połączenie z drukarką. Gdy drukarka wykryje więcej niż osiem urządzeń, usuwa z listy najdawniej używane urządzenie. Aby umożliwić wysłanie zadania drukowania do drukarki, należy powtórzyć konfigurację usuniętego urządzenia.

**Uwaga:** Połączenie należy skonfigurować dla każdego urządzenia Bluetooth używanego do wysyłania zadań drukowania do drukarki.

Aby skonfigurować połączenie między drukarką a urządzeniem obsługującym technologię Bluetooth:

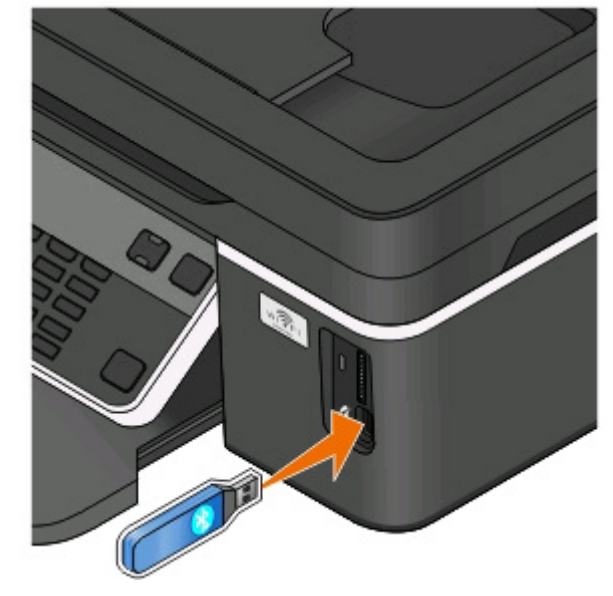

**1** Włóż kartę Bluetooth USB do portu USB znajdującego się z przodu drukarki.

Na wyświetlaczu pojawi się komunikat **Podłączono klucz zabezpieczający Bluetooth**.

**Uwaga:** Adapter Bluetooth nie jest dostarczany z drukarką.

- 2 Na panelu sterowania drukarki naciśnij przycisk ...
- **3** Za pomocą przycisków strzałek wybierz opcję **Konfiguracja Bluetooth**, a następnie naciśnij przycisk **OK**
- **4** Za pomocą przycisków strzałek wybierz opcję **Wykrywanie**, a następnie naciśnij przycisk .
- **5** Upewnij się, że opcja Wykrywanie została ustawiona na wartość Wł. Jeśli tak nie jest, za pomocą przycisków strzałek wybierz ustawienie **Włącz**, a następnie naciśnij przycisk . Drukarka jest gotowa do odebrania połączenia z urządzenia obsługującego technologię Bluetooth.
- **6** Skonfiguruj urządzenie obsługujące technologię Bluetooth na potrzeby połączenia z drukarką. Więcej informacji można znaleźć w dokumentacji urządzenia Bluetooth.

**Uwaga:** Jeśli poziom zabezpieczeń urządzenia Bluetooth jest ustawiony w drukarce jako Wysoki, konieczne będzie wprowadzenie hasła.

### **Ustawienie poziomu zabezpieczeń połączenia Bluetooth**

**1** Włóż kartę Bluetooth USB do portu USB.

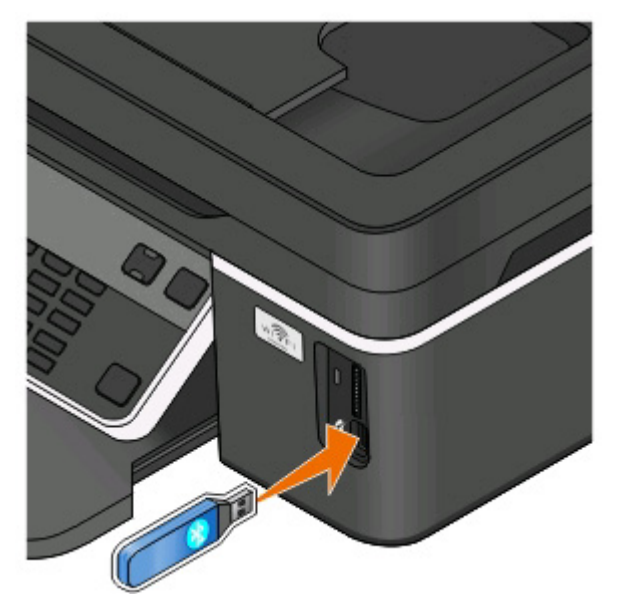

Na wyświetlaczu pojawi się komunikat **Podłączono klucz zabezpieczający Bluetooth**.

**Uwaga:** Adapter Bluetooth nie jest dostarczany z drukarką.

- **2** Na panelu sterowania drukarki naciśnij przycisk ...
- **3** Za pomocą przycisków strzałek wybierz opcję **Konfiguracja Bluetooth**, a następnie naciśnij przycisk **OK**
- **4** Za pomocą przycisków strzałek wybierz opcję **Poziom zabezpieczeń**, a następnie naciśnij przycisk .
- **5** Za pomocą przycisków strzałek wybierz poziom zabezpieczeń, a następnie naciśnij przycisk <sup>ok</sup>.
	- **•** Wybierz opcję **Niski**, aby zezwolić urządzeniom Bluetooth na połączenie się i wysyłanie zadań drukowania bez konieczności wprowadzania przez użytkowników hasła.
	- **•** Wybierz opcję **Wysoki**, aby konieczne było wprowadzanie przez użytkowników czterocyfrowego kodu PIN w urządzeniu Bluetooth przed połączeniem się i wysłaniem zadania do drukarki.
- **6** Menu Hasło Bluetooth jest wyświetlane na ekranie, jeśli dla poziomu zabezpieczeń została ustawiona opcja Wysoki. Za pomocą klawiatury wprowadź czterocyfrowe hasło, a następnie naciśnij przycisk <sup>ok</sup>.

### **Drukowanie za pomocą urządzenia obsługującego technologię Bluetooth**

**Uwaga:** Drukarka nie obsługuje drukowania plików z komputera przy użyciu połączenia Bluetooth.

**1** Włóż kartę Bluetooth USB do portu USB.

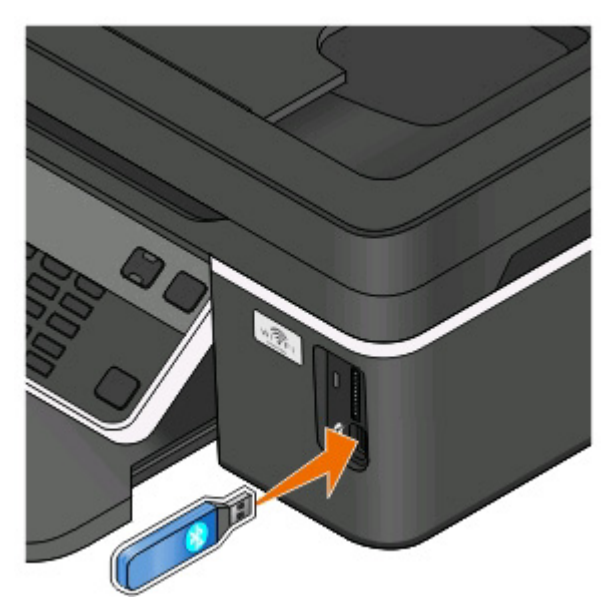

Na ekranie pojawi się komunikat **Podłączono klucz zabezpieczający Bluetooth**.

**Ostrzeżenie — istnieje możliwość uszkodzenia:** W trakcie drukowania, przeprowadzania odczytu z urządzenia obsługującego technologię Bluetooth oraz zapisu w nim nie należy dotykać kabli, żadnej karty sieciowej, żadnego złącza, karty USB Bluetooth ani drukarki w pokazanym obszarze. Może to spowodować utratę danych.

#### **Uwagi:**

- **•** Karta Bluetooth nie jest dostarczana razem z drukarką.
- **•** Drukarka automatycznie przełącza się w tryb Bluetooth po włożeniu karty USB Bluetooth.
- **2** Upewnij się, że drukarka jest skonfigurowana na potrzeby odbierania połączeń w technologii Bluetooth. Aby uzyskać więcej informacji, zobacz ["Konfigurowanie po](#page-49-0)łączenia między drukarką a urządzeniem obsługującym technologię [Bluetooth" na stronie 50](#page-49-0).
- **3** Skonfiguruj urządzenie Bluetooth na potrzeby drukowania za pomocą drukarki. Dodatkowe informacje można znaleźć w dokumentacji urządzenia Bluetooth.
- **4** Aby rozpocząć drukowanie, zapoznaj się z dokumentacją urządzenia Bluetooth.

**Uwaga:** Jeśli poziom zabezpieczeń urządzenia Bluetooth jest ustawiony w drukarce jako Wysoki, konieczne będzie wprowadzenie hasła.

# **Drukowanie na obu stronach papieru (dupleks)**

### **Ręczne drukowanie na obu stronach papieru (dupleks)**

#### **Użytkownicy systemu Windows**

- **1** Przy otwartym dokumencie kliknij polecenie **Plik** > **Drukuj**.
- **2** Kliknij przycisk **Właściwości**, **Preferencje**, **Opcje** lub **Ustawienia**.
- **3** Przejdź do opcji:

karta **Zaawansowane** > obszar Drukowanie dwustronne > wybierz opcję **Ręcznie**

**Uwaga:** Opcja "Drukuj stronę z instrukcjami ponownego ładowania papieru" zostanie wybrana automatycznie.

- **4** Kliknij przycisk **OK**. Drukarka wydrukuje strony nieparzyste i arkusz z instrukcją.
- **5** Aby dokończyć zadanie drukowania, odwróć papier i załaduj go ponownie, postępując zgodnie ze wskazówkami podanymi na arkuszu z instrukcją.

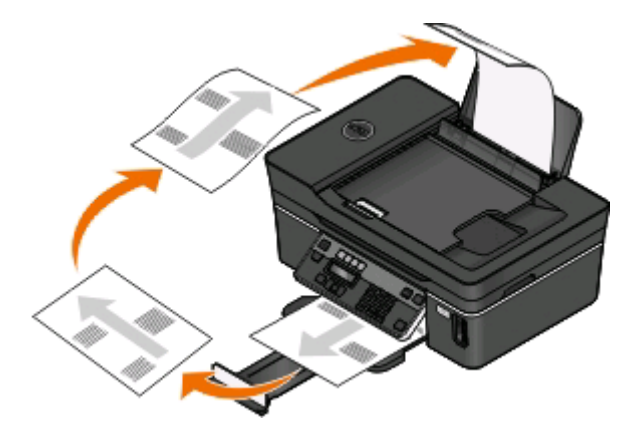

Aby wrócić do drukowania jednostronnego, przejdź do opcji:

karta **Zaawansowane** > obszar Drukowanie dwustronne > wybierz opcję **Wyłączone**

- **1** Przy otwartym dokumencie wybierz kolejno menu **Plik** > **Ustawienia strony**.
- **2** W oknie dialogowym Ustawienia strony wybierz drukarkę, rozmiar papieru i orientację.
- **3** Kliknij przycisk **OK**.
- **4** Na pasku menu wybierz przycisk **Plik** > **Drukuj**.
- **5** Z menu podręcznego Drukarka wybierz odpowiednią drukarkę.
- **6** W menu podręcznym opcji drukowania wybierz polecenie **Obsługa papieru**.
- **7** Z menu podręcznego Drukowanie lub "Strony do wydruku" wybierz drukowanie stron nieparzystych.
- **8** Kliknij przycisk **Drukuj**.

**9** Przewróć i ponownie załaduj papier.

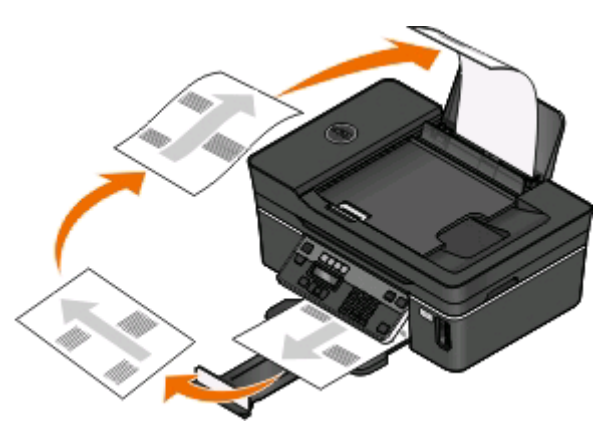

- **10** Powtórz czynności od punktu 4 do 6.
- **11** Z menu podręcznego Drukowanie lub "Strony do wydruku" wybierz drukowanie stron parzystych.
- **12** Kliknij przycisk **Drukuj**.

# **Zarządzanie zadaniami drukowania**

### **Ustawianie drukarki jako drukarki domyślnej**

Po wysłaniu zadania drukowania drukarka powinna być wybierana automatycznie w oknie dialogowym Drukowanie. Jeśli trzeba ją wybierać ręcznie, nie jest drukarką domyślną.

Aby ustawić drukarkę domyślną:

#### **Użytkownicy systemu Windows**

- **1** Kliknij przycisk lub przycisk **Start** i wybierz polecenie **Uruchom**.
- **2** W polu Rozpocznij wyszukiwanie lub Uruchom wpisz polecenie **control printers**.
- **3** Naciśnij klawisz **Enter** lub kliknij przycisk **OK**.

Zostanie otwarty folder drukarki.

**4** Kliknij drukarkę prawym przyciskiem myszy, a następnie wybierz polecenie **Ustaw jako drukarkę domyślną**.

- **1** W menu Apple wybierz polecenie **System Preferences** (Preferencje systemu).
- 2 Kliknij polecenie Print & amp; Fax (Drukuj i faksuj).
- **3** Wybierz drukarkę w menu podręcznym Default Printer (Drukarka domyślna) lub wybierz ją i kliknij przycisk **Make Default** (Ustaw jako domyślną) w zależności od użytkowanego systemu operacyjnego.

# **Zmiana trybu drukowania**

W celu oszczędzania atramentu można zmienić domyślny tryb drukowania dla wszystkich zadań na Wydruk próbny lub Szybki wydruk. Powoduje on mniejsze zużycie atramentu i znakomicie nadaje się do drukowania dokumentów czysto tekstowych. Jeśli zajdzie potrzeba drukowania fotografii lub innych dokumentów wymagających wysokiej jakości, wystarczy przed wysłaniem zadania drukowania wybrać inny tryb w oknie dialogowym Drukowanie.

Aby zmienić domyślny tryb drukowania:

#### **W systemie Windows**

- **1** Kliknij przycisk lub przycisk **Start** i wybierz polecenie **Uruchom**.
- **2** W polu Rozpocznij wyszukiwanie lub Uruchom wpisz polecenie **control printers**.
- **3** Naciśnij klawisz **Enter** lub kliknij przycisk **OK**.

Zostanie otwarty folder drukarki.

- **4** Kliknij prawym przyciskiem myszy ikonę drukarki, a następnie wybierz polecenie **Preferencje drukowania**.
- **5** Wybierz dla trybu drukowania ustawienie **Szybki wydruk**.

#### **Użytkownicy komputerów Macintosh**

- **1** Gdy dokument jest otwarty, wybierz polecenie **Plik** > **Drukuj**.
- **2** Z menu podręcznego drukarki wybierz drukarkę.
- **3** Z menu podręcznego opcji drukowania wybierz zależnie od systemu operacyjnego pozycję **Print Settings** (Ustawienia drukowania) lub **Quality & Media** (Jakość i nośnik).
- **4** W menu podręcznym Print Quality (Jakość drukowania) wybierz dla trybu drukowania ustawienie **Draft** (Wydruk próbny) lub **Quick Print** (Szybki wydruk).
- **5** W menu podręcznym Presets (Zapisane ustawienia) wybierz polecenie **Save as** (Zapisz jako), a następnie wpisz nazwę konfiguracji ustawień.

Dla każdego zadania drukowania musisz wybierać tę nazwę konfiguracji z menu podręcznego Presets (Zapisane ustawienia).

### **Zmiana trybu drukowania dla pojedynczego zadania**

#### **W systemie Windows**

- **1** Przy otwartym dokumencie kliknij kolejno polecenia: **Plik** > **Drukuj**.
- **2** Kliknij polecenie **Właściwości**, **Preferencje**, **Opcje** lub **Ustawienia**.
- **3** Wybierz ustawienie **Automatyczna**, **Szybki wydruk**, **Normalna** lub **Najlepsza**.

**Uwaga:** Drukowanie w trybie Wydruk próbny lub Szybki wydruk zmniejsza zużycie atramentu i znakomicie nadaje się do dokumentów czysto tekstowych.

- **1** Gdy dokument jest otwarty, wybierz polecenie **Plik** > **Drukuj**.
- **2** Z menu podręcznego drukarki wybierz drukarkę.
- **3** Z menu podręcznego opcji drukowania wybierz zależnie od systemu operacyjnego pozycję **Print Settings** (Ustawienia drukowania) lub **Quality & Media** (Jakość i nośnik).
- **4** W menu podręcznym Print Quality (Jakość drukowania) wybierz ustawienie **Automatic** (Automatyczna), **Draft** (Wydruk próbny), **Quick Print** (Szybki wydruk), **Normal** (Normalna), **Photo** (Fotografia) lub **Best** (Najlepsza).

**Uwaga:** Drukowanie w trybie Quick Print (Szybki wydruk) zmniejsza zużycie atramentu i znakomicie nadaje się do dokumentów czysto tekstowych.

### **Wstrzymywanie zadań drukowania**

#### **Użytkownicy systemu Windows**

- **1** Kliknij lub przycisk **Start**, a następnie kliknij polecenie **Uruchom**.
- **2** W polu Rozpocznij wyszukiwanie lub Uruchom wpisz polecenie **control printers**.
- **3** Naciśnij klawisz **Enter** lub kliknij przycisk **OK**.

Zostanie otwarty folder drukarki.

- **4** Kliknij prawym przyciskiem myszy ikonę drukarki, a następnie wybierz polecenie **Otwórz** lub **Zobacz, co jest drukowane**.
- **5** Wstrzymanie zadania drukowania:
	- **•** Jeśli chcesz wstrzymać określone zadanie, kliknij prawym przyciskiem myszy nazwę dokumentu, a następnie wybierz polecenie **Wstrzymaj**.
	- **•** Jeśli chcesz wstrzymać wszystkie zadania drukowania w kolejce, kliknij przycisk **Drukarka**, a następnie wybierz opcję **Wstrzymaj drukowanie**.

### **Użytkownicy komputerów Macintosh**

**1** Kliknij dwukrotnie ikonę drukarki w Doku.

Zostanie wyświetlone okno dialogowe kolejki drukowania.

- **2** Wstrzymanie zadania drukowania:
	- **•** Jeśli chcesz wstrzymać określone zadanie drukowania, wybierz nazwę dokumentu, a następnie kliknij opcję **Hold** (Wstrzymaj).
	- **•** Aby wstrzymać wszystkie zadania drukowania w kolejce, kliknij opcję **Pause Printer** (Wstrzymaj drukarkę) lub **Stop Jobs** (Zatrzymaj zadania) w zależności od użytkowanego systemu operacyjnego.

### **Wznawianie zadań drukowania**

#### **Użytkownicy systemu Windows**

- **1** Kliknij przycisk lub przycisk **Start** i wybierz polecenie **Uruchom**.
- **2** W polu Rozpocznij wyszukiwanie lub Uruchom wpisz polecenie **control printers**.

Drukowanie

- **3** Naciśnij klawisz **Enter** lub kliknij przycisk **OK**. Zostanie otwarty folder drukarki.
- **4** Kliknij prawym przyciskiem myszy ikonę drukarki, a następnie wybierz polecenie **Otwórz** lub **Zobacz, co jest drukowane**.
- **5** Wznawianie zadania drukowania:
	- **•** Jeśli chcesz wznowić określone zadanie, kliknij prawym przyciskiem myszy nazwę dokumentu, a następnie wybierz polecenie **Wznów** lub **Uruchom ponownie**.
	- **•** Jeśli chcesz wznowić wszystkie zadania drukowania w kolejce, kliknij przycisk **Drukarka**, a następnie usuń zaznaczenie pola wyboru Wstrzymaj drukowanie.

- **1** W menu Apple wybierz polecenie **System Preferences** (Preferencje systemu).
- **2** Kliknij polecenie **Print & Fax** (Drukuj i faksuj).
- **3** Wybierz drukarkę z listy lub menu podręcznego Printers (Drukarki).
- **4** W zależności od systemu operacyjnego kliknij przycisk **Open Print Queue** (Otwórz kolejkę drukowania) lub **Set Up Printers** (Konfiguruj drukarki).

Zostanie wyświetlone okno dialogowe kolejki drukowania.

- **5** Wznawianie zadania drukowania:
	- **•** Jeśli chcesz wznowić określone zadanie drukowania, wybierz nazwę dokumentu, a następnie kliknij opcję **Resume** (Wznów).
	- **•** Jeśli chcesz wznowić wszystkie zadania drukowania w kolejce, kliknij przycisk **Wznów pracę drukarki** lub **Rozpocznij zadania**.

# **Anulowanie zadań drukowania**

Aby anulować drukowanie za pomocą panelu sterowania drukarki, naciśnij przycisk X. Aby anulować drukowanie przy użyciu komputera, wykonaj następujące czynności:

### **Użytkownicy systemu Windows**

- **1** Kliknij przycisk lub przycisk **Start** i wybierz polecenie **Uruchom**.
- **2** W polu Rozpocznij wyszukiwanie lub Uruchom wpisz polecenie **control printers**.
- **3** Naciśnij klawisz **Enter** lub kliknij przycisk **OK**.

Zostanie otwarty folder drukarki.

- **4** Kliknij prawym przyciskiem myszy ikonę drukarki, a następnie wybierz polecenie **Otwórz** lub **Zobacz, co jest drukowane**.
- **5** Anuluj zadanie drukowania:
	- **•** Jeśli anulowane ma zostać tylko jedno konkretne zadanie, kliknij prawym przyciskiem myszy nazwę dokumentu, a następnie kliknij pozycję **Anuluj**.
	- **•** Aby anulować wszystkie zadania drukowania w kolejce, kliknij kolejno opcje **Drukarka** > **Anuluj wszystkie dokumenty**.

- **1** Kliknij dwukrotnie ikonę drukarki w Doku.
- **2** W oknie dialogowym kolejki drukowania wybierz zadanie, które ma zostać anulowane, a następnie kliknij opcję **Delete** (Usuń).

# **Kopiowanie**

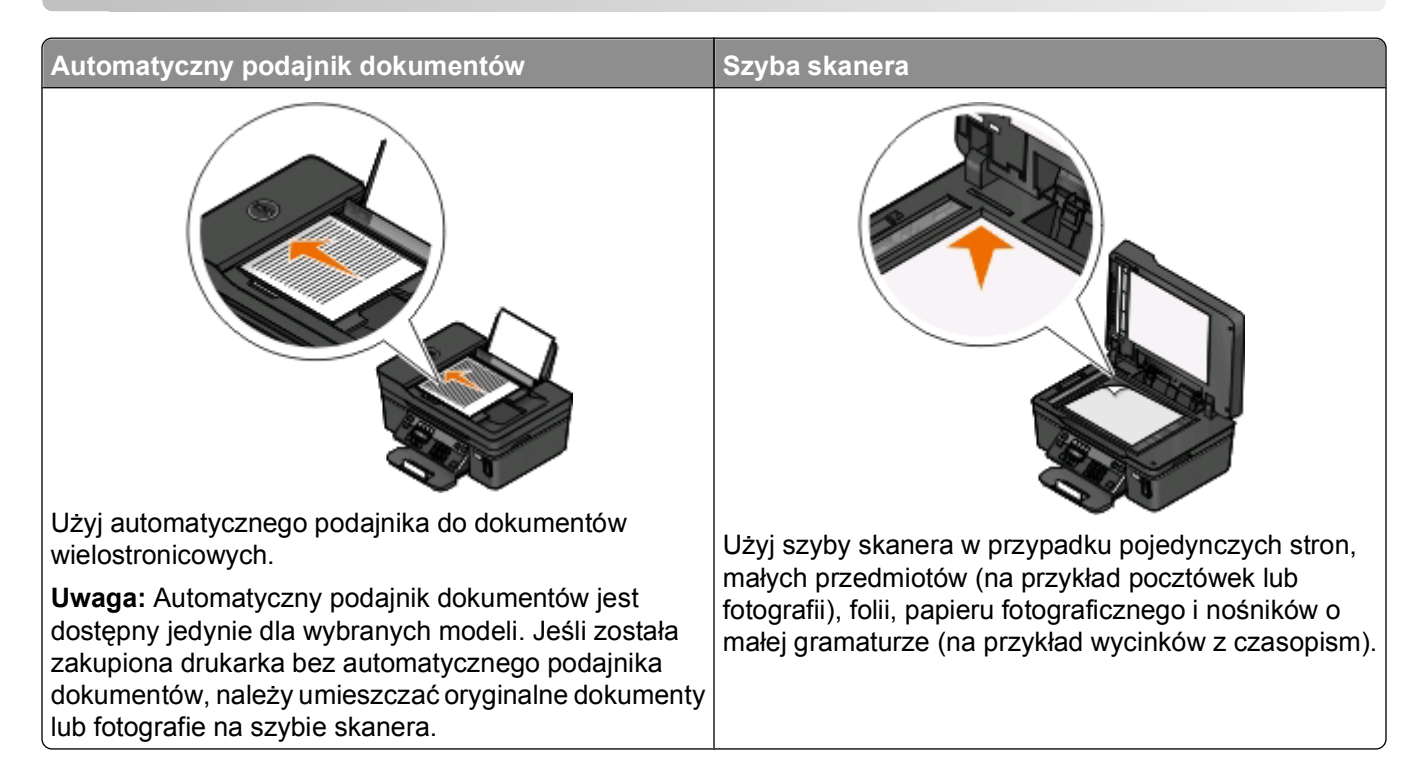

# **Wskazówki dotyczące kopiowania**

- **•** W przypadku korzystania z automatycznego podajnika dokumentów ustawienie prowadnicy papieru automatycznego podajnika dokumentów należy dostosować do szerokości oryginalnego dokumentu.
- **•** Używając szyby skanera, zamknij pokrywę skanera, aby uniknąć powstania ciemnych krawędzi na zeskanowanym obrazie.
- **•** W automatycznym podajniku dokumentów *nie należy* umieszczać pocztówek, fotografii, niewielkich przedmiotów, folii, papieru fotograficznego ani cienkich nośników, takich jak wycinki prasowe. Obiekty tego typu należy umieszczać na szybie skanera.

# **Wykonywanie kopii**

- **1** Ładowanie papieru.
- **2** Załaduj oryginalny dokument zadrukowaną stroną do góry do automatycznego podajnika dokumentów lub umieść go zadrukowaną stroną do dołu na szybie skanera.
- **3** Na panelu sterowania drukarki naciśnij przycisk  $\mathcal{L}$ .
- **4** Naciskając przyciski strzałek, wybierz liczbę kopii, a następnie naciśnij przycisk **Kolorowy/Czarny**, aby ustawić kopiowanie kolorowe lub czarno-białe.

Po wybraniu drukowania w kolorze lub w trybie czarno-białym zaświeci lampka przy wybranej opcji.

**5** Naciśnij przycisk **.** 

# **Kopiowanie fotografii**

- **1** Załaduj papier fotograficzny.
- **2** Umieść fotografię na szybie skanera, obrazem skierowanym w dół.
- **3** Na panelu sterowania drukarki naciśnij przycisk .
- **4** Naciskaj przycisk , aż zostanie wyświetlona opcja **Ponowny wydruk fotografii**.
- **5** Za pomocą przycisków strzałek wybierz pozycję **Tak**, a następnie naciśnij przycisk .
- **6** Naciskając przyciski strzałek, wybierz żądany rozmiar fotografii, a następnie naciśnij przycisk <sup>ok</sup>.
- **7** Naciśnij przycisk **.**

**Uwaga:** W celu uzyskania najlepszych rezultatów należy pozostawić wydruki do wyschnięcia na co najmniej 24 godziny przed ich odłożeniem na stos, pokazywaniem lub składowaniem.

# **Powiększanie lub zmniejszanie obrazów**

- **1** Załaduj papier.
- **2** Umieść oryginalny dokument na szybie skanera, stroną zadrukowaną skierowaną w dół.
- **3** Na panelu sterowania drukarki naciśnij przycisk .
- **4** Naciskaj przycisk , aż zostanie wyświetlony komunikat **Skaluj**.
- **5** Naciskaj przyciski strzałek, aż pojawi się żądane ustawienie.

#### **Uwagi:**

- W przypadku wybrania opcji Rozmiar niestandardowy (%) naciśnij przycisk **X**, a następnie naciskaj przyciski strzałek, aby wybrać żądaną niestandardową wartość procentową. Naciśnij przycisk <sup>ok</sup>, aby zapisać ustawienie.
- **•** W przypadku wybrania opcji Bez obramow. drukarka odpowiednio zmniejszy lub powiększy dokument lub fotografię w celu wydrukowania kopii bez obramowania na papierze o wybranym rozmiarze. W celu uzyskania najlepszych wyników w przypadku ustawienia zmiany rozmiaru należy stosować papier fotograficzny oraz jako typ papieru wybrać ustawienie Fotograficzny lub zezwolić, aby drukarka automatycznie wykryła typ papieru.
- **6** Naciśnij przycisk **.**

Uwaga: Po zakończeniu zadania kopiowania naciśnij przycisk X, aby przywrócić ustawienia domyślne. Również po dwóch minutach bezczynności drukarki dla ustawienia zmiany rozmiaru przywracana jest wartość 100%.

# **Dostosowanie jakości kopii**

- **1** Załaduj papier.
- **2** Załaduj oryginalny dokument zadrukowaną stroną do góry do automatycznego podajnika dokumentów lub umieść go zadrukowaną stroną do dołu na szybie skanera.
- **3** Na panelu sterowania drukarki naciśnij przycisk  $\mathcal{L}$
- **4** Naciskaj przycisk , aż zostanie wyświetlona opcja **Jakość**.
- **5** Naciskaj przyciski strzałek, aby ustawić jedną z opcji jakości kopii: Automatyczna, Robocza, Normalna lub Fotografia.
- **6** Naciśnij przycisk **.**

# **Rozjaśnianie lub przyciemnianie kopii**

- **1** Załaduj papier.
- **2** Załaduj oryginalny dokument zadrukowaną stroną do góry do automatycznego podajnika dokumentów lub umieść go zadrukowaną stroną do dołu na szybie skanera.
- **3** Na panelu sterowania drukarki naciśnij przycisk .
- **4** Naciskaj przycisk , aż zostanie wyświetlona opcja **Jaśniej/Ciemniej**.
- **5** Naciskaj przyciski strzałek, aby dostosować położenie suwaka.

**Uwaga:** Naciśnięcie przycisku strzałki w lewo powoduje rozjaśnienie kopii, a naciśnięcie przycisku strzałki w prawo powoduje jej przyciemnienie.

**6** Naciśnij przycisk **.** 

# **Sortowanie kopii przy użyciu panelu sterowania drukarki**

Drukując wiele kopii dokumentu, można wydrukować każdą kopię jako zestaw (posortowane) lub jako grupy stron (nieposortowane).

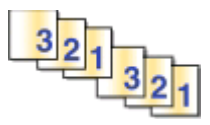

#### Posortowane **Nieposortowane**

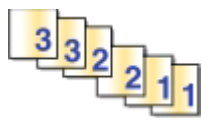

- **1** Załaduj papier.
- **2** Załaduj oryginalny dokument zadrukowaną stroną do góry do automatycznego podajnika dokumentów lub umieść go zadrukowaną stroną do dołu na szybie skanera.
- **3** Na panelu sterowania drukarki naciśnij przycisk  $\triangleq$ .
- **4** Naciskając przyciski strzałek, wybierz liczbę kopii, a następnie naciśnij przycisk .
- **5** Naciskaj przycisk , aż zostanie wyświetlona opcja **Sortowanie**.
- **6** Naciskaj przyciski strzałek, aby przewinąć do opcji **Włączone**.
- **7** Naciśnij przycisk **.**

# **Powtarzanie obrazu na jednej stronie**

Istnieje możliwość wydrukowania kilku kopii tego samego obrazu strony na jednym arkuszu papieru. Ta opcja ułatwia tworzenie między innymi etykiet, naklejek, ulotek i materiałów informacyjnych.

- **1** Ładowanie papieru.
- **2** Załaduj oryginalny dokument zadrukowaną stroną do góry do automatycznego podajnika dokumentów lub umieść go zadrukowaną stroną do dołu na szybie skanera.
- **3** Na panelu sterowania drukarki naciśnij przycisk .
- **4** Naciskaj przycisk , aż zostanie wyświetlona opcja **Kopii na arkusz**.
- **5** Naciskaj przyciski strzałek, aby wybrać liczbę powtórzeń obrazu na stronie: jeden raz, cztery razy, dziewięć razy lub 16 razy.
- **6** Naciśnij przycisk **.**

# **Kopiowanie wielu stron na jednym arkuszu**

Ustawienie Stron na arkusz umożliwia kopiowanie wielu stron na jeden arkusz przez drukowanie mniejszych obrazów każdej strony. Przykładowo 20-stronicowy dokument można zmieścić na pięciu stronach przy zastosowaniu ustawienia Stron na arkusz w celu wydrukowania czterech obrazów strony na jednym arkuszu.

- **1** Załaduj papier.
- **2** Załaduj oryginalny dokument zadrukowaną stroną do góry do automatycznego podajnika dokumentów lub umieść go zadrukowaną stroną do dołu na szybie skanera.
- **3** Na panelu sterowania drukarki naciśnij przycisk .
- **4** Naciskaj przycisk , aż zostanie wyświetlona opcja **Liczba stron na arkuszu**.
- **5** Naciskaj przyciski strzałek, aby wybrać liczbę stron, które mają być skopiowane na arkuszu papieru. Na arkusz można skopiować jeden, dwa lub cztery obrazy strony.

**Uwaga:** W przypadku kopiowania czterech stron w formacie poziomym należy najpierw zeskanować strony 3 i 4, a następnie strony 1 i 2.

**6** Naciśnij przycisk **.** 

# **Ręczne wykonywanie kopii dwustronnej**

- **1** Załaduj papier.
- **2** Załaduj oryginalny dokument zadrukowaną stroną do góry do automatycznego podajnika dokumentów lub umieść go zadrukowaną stroną do dołu na szybie skanera.
- **3** Na panelu sterowania drukarki naciśnij przycisk  $\triangleq$ .
- **4** Naciskając przyciski strzałek, wybierz liczbę kopii, a następnie naciśnij przycisk **Kolorowy/Czarny**, aby ustawić kopiowanie kolorowe lub czarno-białe.

Po wybraniu drukowania w kolorze lub w trybie czarno-białym przy wybranej opcji zaświeci lampka.

**5** Naciśnij przycisk (), aby wydrukować na jednej stronie papieru.

- **6** Załaduj następną stronę dokumentu.
	- **•** Jeśli kopiujesz dokument jednostronny, załaduj następną stronę do automatycznego podajnika dokumentów stroną zadrukowaną skierowaną do góry lub na szybę skanera stroną zadrukowaną skierowaną do dołu.
	- **•** Jeśli kopiujesz dokument dwustronny, odwróć oryginalny dokument, a następnie załaduj go ponownie do automatycznego podajnika dokumentów stroną zadrukowaną skierowaną do góry lub na szybę skanera stroną zadrukowaną skierowaną do dołu.
- **7** Wyjmij papier z tacy na wydruki, a następnie załaduj go ponownie w celu wydrukowania drugiej strony dokumentu.

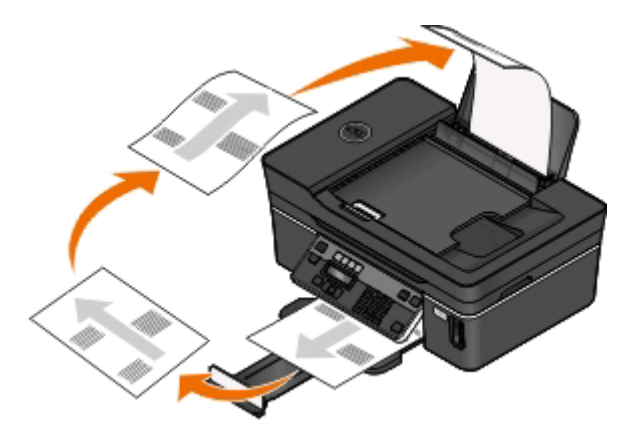

**8** Naciśnij przycisk  $\circled{P}$ .

# **Anulowanie zadania kopiowania**

Aby anulować zadanie kopiowania, naciśnij przycisk X.

Skanowanie zostanie zatrzymane i w drukarce zostanie wyświetlone poprzednie menu.

# **Skanowanie**

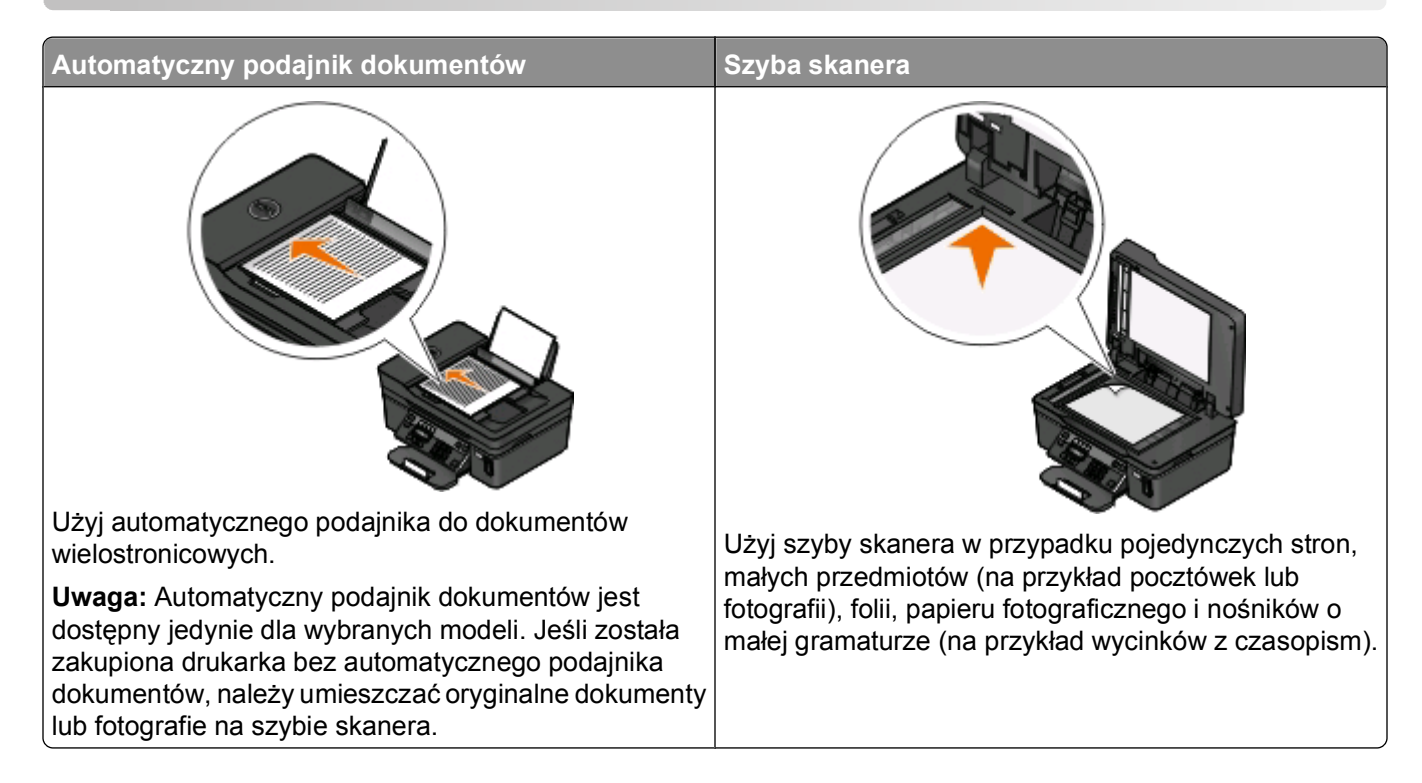

# **Wskazówki dotyczące skanowania**

- **•** W przypadku korzystania z automatycznego podajnika dokumentów ustawienie prowadnicy papieru automatycznego podajnika dokumentów należy dostosować do szerokości oryginalnego dokumentu.
- **•** Używając szyby skanera, zamknij pokrywę skanera, aby uniknąć powstania ciemnych krawędzi na zeskanowanym obrazie.
- **•** W automatycznym podajniku dokumentów *nie należy* umieszczać pocztówek, fotografii, niewielkich przedmiotów, folii, papieru fotograficznego ani cienkich nośników, takich jak wycinki prasowe. Obiekty tego typu należy umieszczać na szybie skanera.
- **•** Wybierz typ pliku PDF, jeśli chcesz zeskanować kilka stron i zapisać je w jednym pliku.

# **Skanowanie do komputera lokalnego lub podłączonego do sieci**

- **1** Załaduj oryginalny dokument zadrukowaną stroną do góry do automatycznego podajnika dokumentów lub umieść go zadrukowaną stroną do dołu na szybie skanera.
- **2** Na panelu sterowania drukarki naciśnij przycisk .
- **3** Za pomocą przycisków strzałek wybierz opcję **Komputer** lub **Sieć**, a następnie naciśnij przycisk .
- **4** Za pomocą przycisków strzałek wybierz nazwę komputera lokalnego lub sieciowego, a następnie naciśnij przycisk **OK**

Komputer lokalny lub sieciowy to lokalizacja docelowa, do której zostaną przesłane zeskanowane dokumenty. Zaczekaj, aż drukarka zakończy pobieranie listy aplikacji do obsługi skanowania dostępnych na wybranym komputerze.

#### **Uwagi:**

- **•** Jeśli drukarka jest podłączona tylko do lokalnego komputera, automatycznie pobierze listę aplikacji skanowania.
- **•** Może zostać wyświetlony monit o podanie numeru PIN, jeśli komputer go wymaga. Wprowadź kod PIN przy użyciu klawiatury.
- **•** Aby przypisać nazwę komputera i numer PIN do komputera, zapoznaj się z Pomocą oprogramowania drukarki przeznaczonego do danego systemu operacyjnego.
- **5** Za pomocą przycisków strzałek wybierz aplikację, a następnie naciśnij przycisk <sup>ok</sup>.
- **6** Przy użyciu przycisków strzałek wybierz rozdzielczość i rozmiar oryginalnego obrazu. Po każdym wybraniu opcji naciśnij przycisk **...**
- **7** Naciśnij przycisk (), aby rozpocząć skanowanie.

Skanowanie zostanie ukończone, gdy aplikacja wybrana w punkcie 5 zostanie uruchomiona na komputerze docelowym, a zeskanowany dokument zostanie otwarty jako nowy plik.

# **Skanowanie na dysk flash lub kartę pamięci**

Przed rozpoczęciem należy upewnić się, że zabezpieczenie dysku flash lub karty pamięci przed zapisem zostało wyłączone.

- **1** Załaduj oryginalny dokument zadrukowaną stroną do góry do automatycznego podajnika dokumentów lub umieść go zadrukowaną stroną do dołu na szybie skanera.
- **2** Na panelu sterowania drukarki naciśnij przycisk  $\leq$ .
- **3** Po pojawieniu się na wyświetlaczu komunikatu **Skanuj do** włóż dysk flash lub kartę pamięci.
- **4** Za pomocą przycisków strzałek wybierz opcję **Dysk USB flash** lub **Karta pamięci**, a następnie naciśnij przycisk **...**
- **5** Użyj przycisków strzałek, aby wybrać rozdzielczość (jakość), typ danych wyjściowych i oryginalny rozmiar zdjęcia. Po każdym wybraniu opcji naciśnij przycisk <sup>ok</sup>.

**Uwaga:** Wybierz typ pliku PDF, jeśli chcesz zeskanować kilka stron i zapisać je w jednym pliku.

**6** Naciśnij przycisk (), aby rozpocząć skanowanie.

Skanowanie zostanie ukończone, gdy na panelu sterowania drukarki zostanie wyświetlony komunikat o zapisaniu zeskanowanych danych.

# **Skanowanie fotografii do aplikacji służących do edycji obrazów**

### **W systemie Windows**

- **1** Umieść fotografię lub fotografie.
- **2** Kliknij przycisk lub przycisk **Start**.
- **3** Kliknij polecenie **Wszystkie programy** lub **Programy**, a następnie wybierz z listy folder programu drukarki.
- **4** Przejdź do opcji:

Kliknij opcję **Strona główna drukarki** > wybierz drukarkę > **Fotografia**.

- **•** Aby zeskanować pojedynczą fotografię lub wiele fotografii jako jeden obraz, wybierz opcję **Pojedyncze zdjęcie**.
- **•** Aby zeskanować wiele fotografii naraz i zapisać je jako oddzielne obrazy, wybierz opcję **Podziel na osobne zdjęcia**.

**Uwaga:** Jeżeli chcesz zeskanować wiele fotografii naraz i zapisać je jako osobne obrazy, pozostaw co najmniej 6 mm odstępu między fotografiami.

Rozpocznie się skanowanie i zostanie wyświetlone okno dialogowe postępu skanowania.

**5** Zapisz fotografie i otwórz je w aplikacji do edycji fotografii, aby je edytować.

### **Użytkownicy komputerów Macintosh**

- **1** Umieść fotografię lub fotografie.
- **2** Kliknij dwukrotnie folder drukarki na pulpicie programu Finder.
- **3** Kliknij dwukrotnie ikonę Printer Center (Centrum drukarki), aby otworzyć okno All-In-One Center (Centrum urządzenia wielofunkcyjnego).
- **4** Z poziomu obszaru "What is being scanned?" ("Co jest skanowane?") aplikacji All-In-One Center (Centrum urządzenia wielofunkcyjnego) wybierz opcję **Photo** (Fotografia).
- **5** Z menu podrecznego "How will the scanned image be used?" ("Do czego ma być przeznaczony zeskanowany obraz?") wybierz opcję **To be printed** (Do wydruku) lub **To be viewed on monitor/Web page** (Do oglądania na monitorze/w witrynie sieci Web).
- **6** Z menu "Wyślij zeskanowany obraz do" wybierz folder docelowy lub aplikację, do której chcesz wysłać obraz.
- **7** Jeśli do zeskanowania jest kilka obrazów, wybierz opcję **Prompt for multiple pages** (Wyświetlaj monit dotyczący skanowania wielu stron).
- **8** Kliknij opcję **Preview/Edit** (Podgląd/Edytuj).

Zostanie wyświetlone okno dialogowe Skanowanie.

- **9** Dostosuj odpowiednio ustawienia obrazu i skanowania.
- **10** Kliknij przycisk **Scan** (Skanuj).

# **Skanowanie dokumentów do aplikacji**

Aplikacja do optycznego rozpoznawania znaków (OCR) umożliwia edycję oryginalnego tekstu zeskanowanego dokumentu. Korzystanie z tej funkcji wymaga zainstalowania aplikacji OCR na komputerze lokalnym lub sieciowym oraz dostępności tej aplikacji na liście podczas konfigurowania funkcji skanowania.

Podczas wybierania ustawień skanowania:

- **•** Wybierz opcję skanowania do komputera lokalnego lub sieciowego, na którym zainstalowano aplikację OCR.
- **•** Wybierz skanowanie w najwyższej rozdzielczości.

### **W systemie Windows**

- **1** Załaduj oryginalny dokument.
- **2** Kliknij przycisk lub przycisk **Start**.
- **3** Kliknij polecenie **Wszystkie programy** lub **Programy**, a następnie wybierz z listy folder programu drukarki.
- **4** Przejdź do opcji:

**Strona główna drukarki** > wybierz drukarkę > **Dokument**

Rozpocznie się skanowanie i zostanie wyświetlone okno dialogowe postępu skanowania.

- **5** Po zakończeniu skanowania zapisz dokument w edytorze tekstu.
- **6** Otwórz dokument w wybranej aplikacji, aby go edytować.

- **1** Załaduj oryginalny dokument.
- **2** Kliknij dwukrotnie folder drukarki na pulpicie programu Finder.
- **3** Kliknij dwukrotnie ikonę Printer Center (Centrum drukarki), aby otworzyć okno All-In-One Center (Centrum urządzenia wielofunkcyjnego).
- **4** W obszarze "What is being scanned?" (Co jest skanowane?) programu All-In-One Center (Centrum urządzenia wielofunkcyjnego) wybierz typ dokumentu inny niż Photo (Fotografia).
- **5** Z menu podręcznego "How will the scanned image be used?" (Jak zostanie użyty zeskanowany obraz?) wybierz opcję **To be edited (OCR)** (Do edycji — OCR).
- **6** Z menu "Send scanned image to" (Wyślij zeskanowany obraz do) wybierz edytor tekstu, który zostanie użyty do edycji.
- **7** Kliknij przycisk **Scan** (Skanuj).
- **8** Otwórz zeskanowany dokument w edytorze tekstu, aby go edytować.

# **Skanowanie bezpośrednio do wiadomości e-mail przy użyciu oprogramowania drukarki**

### **W systemie Windows**

- **1** Załaduj oryginalny dokument.
- **2** Kliknij przycisk lub przycisk **Start**.
- **3** Kliknij polecenie **Wszystkie programy** lub **Programy**, a następnie wybierz z listy folder programu drukarki.
- **4** Przejdź do opcji:

**Strona główna drukarki** > wybierz drukarkę > **E-mail**

**5** Wybierz opcję **Fotografia**, **Dokument** lub **Plik PDF**.

**Uwaga:** Opcję Dokument można wybrać tylko wtedy, gdy na komputerze jest zainstalowana aplikacja OCR.

Rozpocznie się skanowanie i zostanie wyświetlone okno dialogowe postępu skanowania.

- **6** Po zakończeniu skanowania zostanie utworzona nowa wiadomość e-mail z automatycznie załączonym zeskanowanym dokumentem.
- **7** Zredaguj wiadomość e-mail.

**Uwaga:** Jeśli program pocztowy nie zostanie otwarty automatycznie, można zeskanować dokument na komputer, a następnie wysłać go w wiadomości e-mail jako załącznik.

- **1** Załaduj oryginalny dokument.
- **2** Kliknij dwukrotnie folder drukarki na pulpicie programu Finder.
- **3** Kliknij dwukrotnie ikonę Printer Center (Centrum drukarki), aby otworzyć okno All-In-One Center (Centrum urządzenia wielofunkcyjnego).
- 4 Wybierz typ dokumentu w obszarze "What is being scanned?" (Co jest skanowane?) programu All-In-One Center (Centrum urządzenia wielofunkcyjnego).
- **5** Z menu podręcznego "How will the scanned image be used?" (Jak zostanie użyty zeskanowany obraz?) wybierz opcję **To be viewed on monitor/Web page** (Do wyświetlenia na monitorze/stronie sieci Web).
- **6** Z menu "Send scanned image to" (Wyślij zeskanowany obraz do) wybierz aplikację.
- **7** Kliknij przycisk **Scan** (Skanuj).
- **8** Pobierz zeskanowany obraz z aplikacji, a następnie wyślij go w wiadomości e-mail jako załącznik.

# **Skanowanie do pliku PDF**

### **W systemie Windows**

- **1** Załaduj oryginalny dokument.
- **2** Kliknij przycisk lub przycisk **Start**.
- **3** Kliknij polecenie **Wszystkie programy** lub **Programy**, a następnie wybierz z listy folder programu drukarki.
- **4** Przejdź do opcji:

**Strona główna drukarki** > wybierz drukarkę > **PDF**

Rozpocznie się skanowanie i zostanie wyświetlone okno dialogowe postępu skanowania.

**5** Zapisz dokument jako plik PDF.

## **Użytkownicy komputerów Macintosh**

- **1** Załaduj oryginalny dokument.
- **2** Kliknij dwukrotnie folder drukarki na pulpicie programu Finder.
- **3** Kliknij dwukrotnie ikonę Printer Center (Centrum drukarki), aby otworzyć okno All-In-One Center (Centrum urządzenia wielofunkcyjnego).
- **4** Wybierz typ dokumentu w obszarze "What is being scanned?" (Co jest skanowane?) programu All-In-One Center (Centrum urządzenia wielofunkcyjnego).
- **5** Dostosuj ustawienia według potrzeb.
- **6** Kliknij przycisk **Scan** (Skanuj).
- **7** Zapisz dokument jako plik PDF.

# **Często zadawane pytania dotyczące skanowania**

### **Jak można polepszyć jakość zeskanowanego obiektu?**

- **•** Upewnij się, że oryginalne dokumenty są w dobrym stanie.
- **•** Upewnij się, że aplikacja, która odbiera zeskanowany dokument, nadaje się do tego celu. Jeśli np. skanujesz fotografię, aby poddać ją retuszowi, upewnij się, że zeskanowany obiekt trafi do aplikacji do obróbki fotografii. Jeśli natomiast skanujesz dokument w celu edycji tekstu, upewnij się, że zeskanowany obiekt trafi do aplikacji OCR.
- **•** Ustaw wyższą rozdzielczość.

# **Jak można skanować w czerni i bieli?**

Dla wszystkich zadań skanowania domyślny jest tryb kolorowy. Aby skanować w czerni i bieli, naciśnij przycisk **Kolorowy/Czarny** na panelu sterowania drukarki, aby przełączyć z trybu kolorowego na czarno-biały.

# **Dlaczego pojawia się monit o podanie kodu PIN?**

Kody PIN pełnią rolę zabezpieczeń, które zapobiegają trafianiu zeskanowanych informacji do określonych miejsc lub oglądaniu i wykorzystywaniu zeskanowanych obiektów przez inne osoby. Monit o wprowadzenie kodu PIN może się pojawić, jeśli jego podania wymaga komputer sieciowy, do którego są kierowane zeskanowane obiekty.

Aby dowiedzieć się, jak kody PIN są przydzielane komputerom sieciowym, zobacz Pomoc związaną z oprogramowaniem drukarki dla użytkowanego systemu operacyjnego.

# **Co to jest lista aplikacji i jak ją aktualizować?**

Podczas skanowania pliku można wybrać na komputerze aplikację używaną do otworzenia pliku. Drukarka pobiera tę listę aplikacji z komputera przy pierwszym skanowaniu. Jeśli na liście nie widać żądanej aplikacji lub na komputerze została zainstalowana nowa aplikacja, należy zaktualizować listę aplikacji na drukarce.

#### **Aktualizowanie listy aplikacji**

- **1** Na panelu sterowania drukarki naciśnij przycisk  $\leq$ .
- **2** Za pomocą przycisków strzałek wybierz opcję **Komputer** lub **Sieć**.
- **3** Wybierz komputer lokalny lub sieciowy, który ma odbierać skanowane pliki, a następnie naciśnij przycisk **OK**

Zaczekaj, aż drukarka zakończy pobieranie listy aplikacji do obsługi skanowania dostępnych na wybranym komputerze.

**4** Na liście aplikacji skanowania wybierz opcję **ODŚWIEŻ**.

Spowoduje to odświeżenie listy aplikacji w drukarce.

# **Anulowanie zadań skanowania**

Naciśnij przycisk na panelu sterowania drukarki lub kliknij przycisk **Anuluj** na ekranie komputera.

# **Faksowanie**

**UWAGA — NIEBEZPIECZEŃSTWO PORAŻENIA PRĄDEM:** Nie należy korzystać z funkcji faksowania podczas burzy. Podczas burzy nie należy instalować urządzenia, dokonywać żadnych połączeń elektrycznych ani podłączać żadnych przewodów, np. przewodu zasilającego lub telefonicznego.

# **Konfigurowanie drukarki w celu faksowania**

### **Konfiguracja 1: Standardowa linia telefoniczna**

Sprawdź poniższe konfiguracje i wykonaj procedurę odpowiednią do posiadanej linii telefonicznej.

#### **Konfiguracja 1: Drukarka jest podłączona do oddzielnej linii faksu**

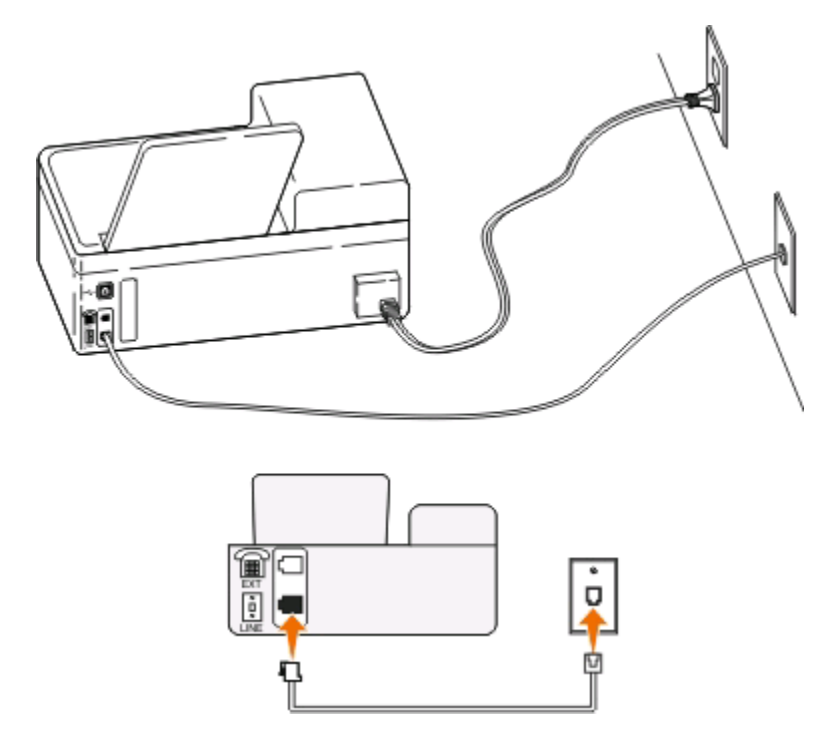

#### **Wskazówki dotyczące konfiguracji:**

- **•** Drukarkę można skonfigurować w taki sposób, aby faksy były odbierane automatycznie (Włączone automat. odbieranie) lub ręcznie (Wyłączone automat. odbieranie).
- **•** Jeśli faksy mają być odbierane automatycznie (Włączone automat. odbieranie), drukarka może przejmować połączenie po dowolnej zdefiniowanej liczbie sygnałów.

### **Konfiguracja 2: Drukarka współużytkuje linię z automatyczną sekretarką**

**Podłączenie do tego samego ściennego gniazda telefonicznego**

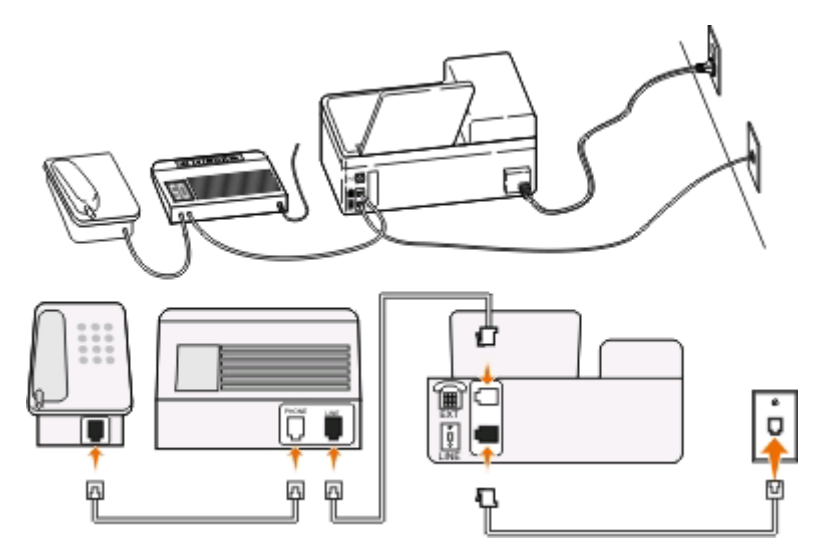

**Podłączenie do różnych gniazd ściennych**

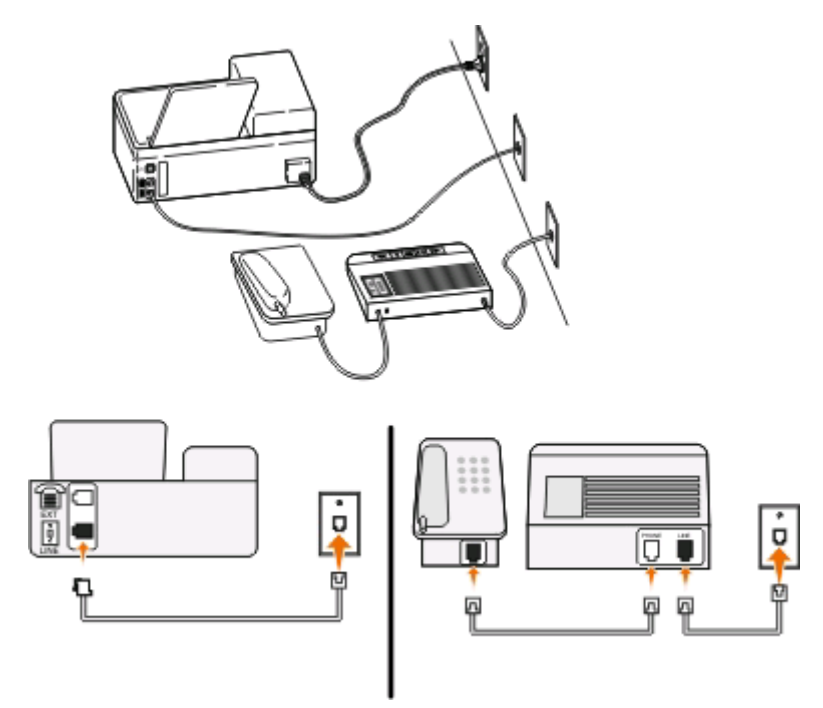

#### **Wskazówki dotyczące konfiguracji:**

- **•** Jeśli linia obsługuje tylko jeden numer telefonu lub jeśli nie abonujesz usługi wyróżniającego dzwonka, należy skonfigurować automatyczne odbieranie faksów przez drukarkę (Włączone automat. odbieranie).
- **•** Ustaw drukarkę w taki sposób, aby przejmowała połączenia dwa sygnały po automatycznej sekretarce. Na przykład jeśli automatyczna sekretarka przejmuje połączenia po czterech dzwonkach, należy ustawić w drukarce odbieranie połączeń po sześciu dzwonkach. Dzięki temu automatyczna sekretarka będzie odbierać połączenia głosowe jako pierwsza. W przypadku połączenia faksu drukarka wykrywa sygnał faksu na linii i przejmuje połączenie.
**•** W przypadku subskrybowania usługi dzwonków wyróżniających należy ustawić prawidłowy wzorzec dzwonka dla drukarki. W przeciwnym wypadku drukarka nie będzie odbierać faksów nawet po ustawieniu odbierania automatycznego.

#### **Konfiguracja 3: Drukarka współużytkuje linię z telefonem używającym usługi poczty głosowej**

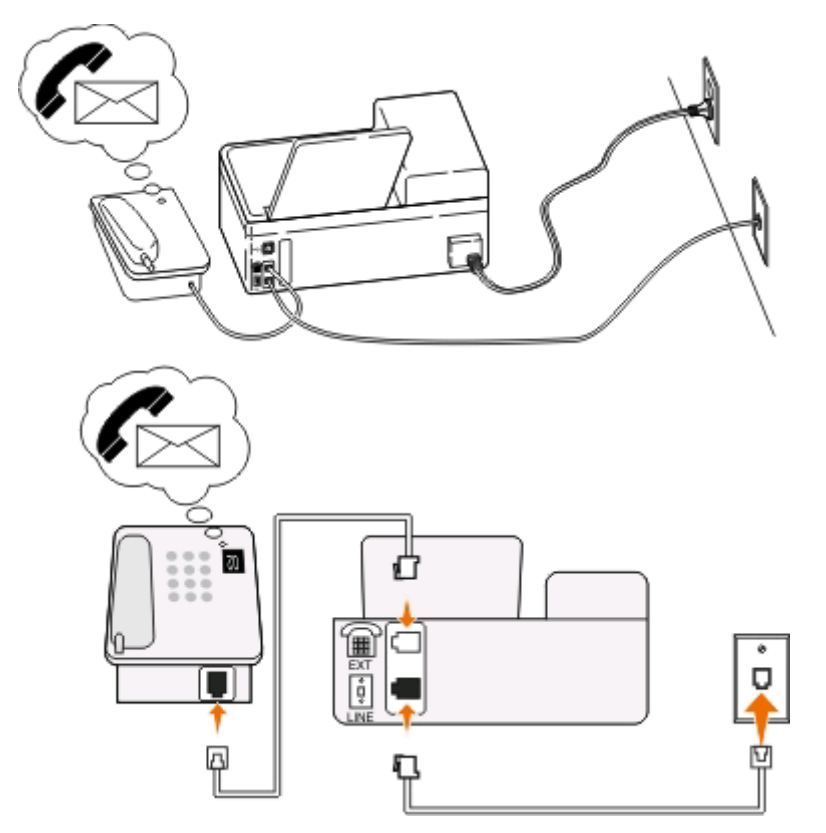

#### **Wskazówki dotyczące konfiguracji:**

- **•** Ta konfiguracja działa najlepiej w przypadku subskrypcji usługi dzwonków wyróżniających. Jeśli subskrybujesz taką usługę, upewnij się, że został ustawiony prawidłowy wzorzec dzwonka dla drukarki. W przeciwnym wypadku drukarka nie będzie odbierać faksów nawet po ustawieniu odbierania automatycznego.
- **•** Jeśli linia obsługuje tylko jeden numer telefonu lub jeśli nie abonujesz usługi wyróżniającego dzwonka, należy skonfigurować ręczne odbieranie faksów przez drukarkę (Wyłączone automat. odbieranie).

Gdy po odebraniu połączenia telefonicznego słychać sygnał faksu, naciśnij klawisze \*9\* lub wybierz kod ręcznej odpowiedzi, aby odebrać faks.

**•** Można także skonfigurować drukarkę, aby odbierała faksy automatycznie (Włączone automat. odbieranie), ale w przypadku oczekiwania na faks należy wyłączyć usługę poczty głosowej. Ustawienie to działa najlepiej, gdy poczta głosowa jest używana częściej niż faks.

# **Konfiguracja 2: Digital Subscriber Line (DSL)**

Ta konfiguracja jest przeznaczona do linii typu Digital Subscriber Line (DSL).

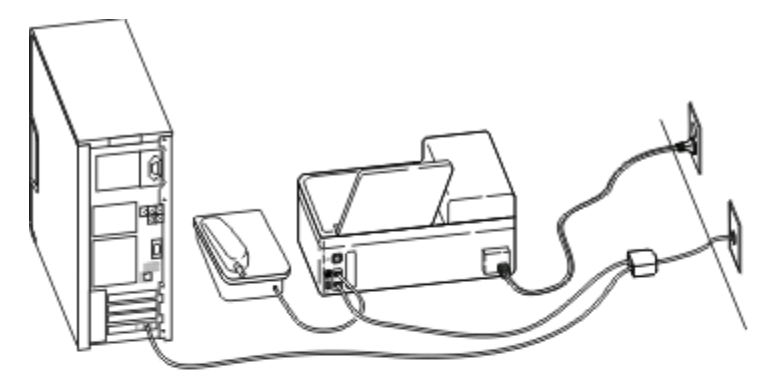

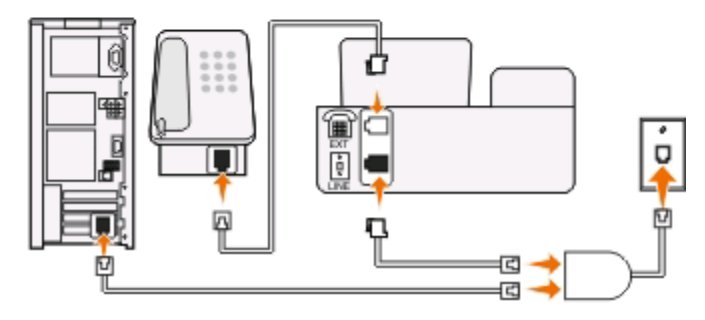

Łącze Digital Subscriber Line rozdziela zwykłą linię telefoniczną na dwa kanały: głosowy i internetowy. Sygnały telefonu i faksu przesyłane są przez kanał głosowy, natomiast sygnał internetowy przesyłany jest przez drugi kanał. Dzięki temu można korzystać z pojedynczej linii do obsługi analogowych połączeń głosowych (w tym faksów) i cyfrowego dostępu do Internetu.

W celu zminimalizowania zakłóceń między kanałami i zapewnienia wysokiej jakości połączenia należy zainstalować filtr DSL przeznaczony do urządzeń analogowych działających w sieci (faksów, telefonów i automatycznych sekretarek). Zakłócenia powodują szumy i zniekształcenia telefoniczne, brak możliwości obsługi faksów i pogorszenie ich jakości, a także spowolnienie łączności z Internetem na komputerze.

Aby zainstalować filtr dla drukarki:

- **1** Podłącz port LINE filtru DSL do gniazda telefonicznego.
- **2** Połącz port **z** tyłu drukarki i port telefoniczny filtru DSL za pomocą kabla telefonicznego.
- **3** Aby łączyć się z Internetem przy użyciu komputera, należy podłączyć go do gniazda DSL HPN filtru.

# **Konfiguracja 3: Usługa telefoniczna VoIP**

Tej konfiguracji należy użyć, w przypadku korzystania z usługi telefonicznej Voice over Internet Protocol (VoIP).

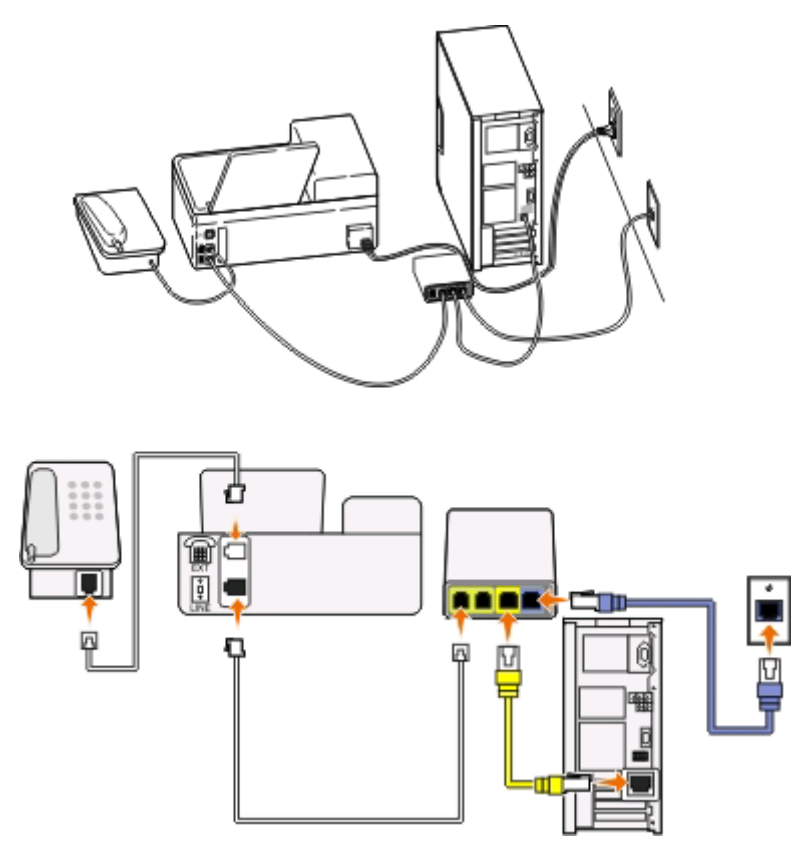

### **Wskazówki dotyczące konfiguracji:**

- **•** Podłącz drukarkę do portu oznaczonego jako **Linia telefoniczna 1** lub **Port telefoniczny** na adapterze VoIP. Port oznaczony jako **Linia telefoniczna 2** lub **Port faksu** jest czasami nieaktywny. Aktywacja drugiego portu telefonicznego u usługodawcy VoIP może wymagać uiszczenia dodatkowych opłat.
- **•** Aby upewnić się, że port telefoniczny adaptera VoIP jest aktywny, podłącz do niego telefon analogowy, a następnie sprawdź sygnał wybierania. Jeśli słychać sygnał wybierania, port jest aktywny.
- **•** Jeśli potrzebujesz dwóch portów telefonicznych, ale nie chcesz ponosić dodatkowych kosztów, nie podłączaj drukarki do drugiego portu telefonicznego. W takim przypadku można użyć rozgałęziacza telefonicznego. Podłącz rozgałęziacz telefoniczny do portu **Linia telefoniczna 1** lub **Port telefoniczny**, a następnie podłącz drukarkę i telefon do rozgałęziacza.

**Uwaga:** Należy używać rozgałęziacza telefonicznego, *a nie* rozgałęziacza liniowego. Aby upewnić się, że używany jest właściwy rozgałęziacz, należy podłączyć do niego telefon analogowy i sprawdzić sygnał wybierania numeru.

# **Konfiguracja 4: Cyfrowa usługa telefoniczna operatora kablowego**

### **Konfiguracja 1: drukarka podłączona bezpośrednio do modemu kablowego**

Wykonaj tę procedurę, jeśli telefon jest podłączony do modemu kablowego.

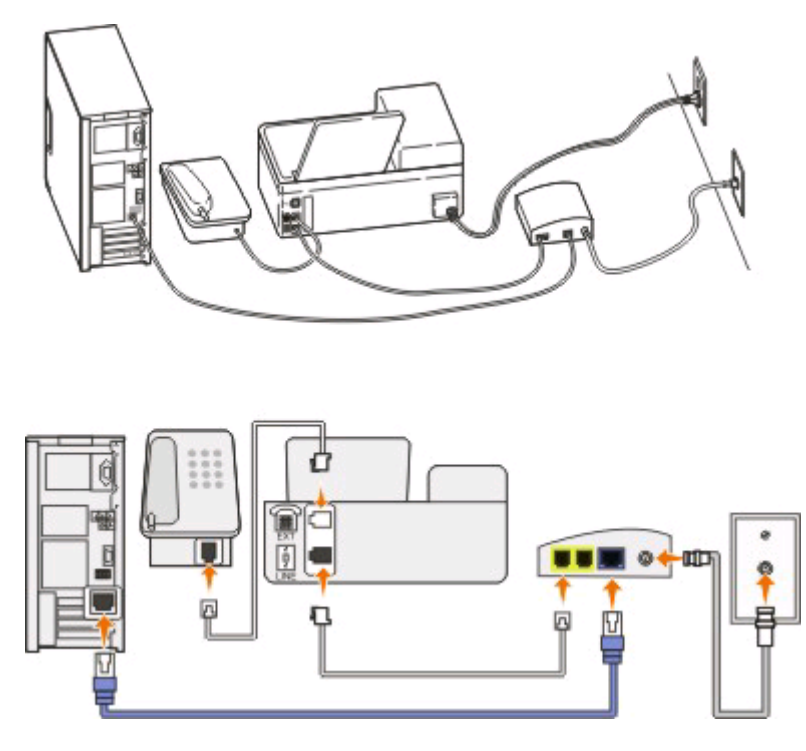

#### **Wskazówki dotyczące konfiguracji:**

- **•** Podłącz drukarkę do portu oznaczonego jako **Linia telefoniczna 1** lub **Port telefoniczny** na modemie kablowym. Port oznaczony jako **Linia telefoniczna 2** lub **Port faksu** jest czasami nieaktywny. Aktywacja drugiego portu telefonicznego u usługodawcy kablowego może wymagać uiszczenia dodatkowych opłat.
- **•** Aby upewnić się, że port telefoniczny modemu kablowego jest aktywny, podłącz do niego telefon analogowy, a następnie sprawdź sygnał wybierania. Jeśli słychać sygnał wybierania, port jest aktywny.
- **•** Jeśli potrzebujesz dwóch portów telefonicznych, ale nie chcesz ponosić dodatkowych kosztów, nie podłączaj drukarki do drugiego portu telefonicznego. W takim przypadku można użyć rozgałęziacza telefonicznego. Podłącz rozgałęziacz telefoniczny do portu **Linia telefoniczna 1** lub **Port telefoniczny**, a następnie podłącz drukarkę i telefon do rozgałęziacza.

**Uwaga:** Należy używać rozgałęziacza telefonicznego, *a nie* rozgałęziacza liniowego. Aby upewnić się, że używany jest właściwy rozgałęziacz, należy podłączyć do niego telefon analogowy i sprawdzić sygnał wybierania numeru.

#### **Konfiguracja 2: drukarka podłączona do gniazda ściennego, modem kablowy zainstalowany w dowolnym miejscu**

Wykonaj tę procedurę, jeśli usługodawca kablowy uaktywnił gniazda ścienne w domu, aby nie trzeba było podłączać urządzeń do modemu kablowego. Usługa telefoniczna jest realizowana za pośrednictwem gniazd ściennych.

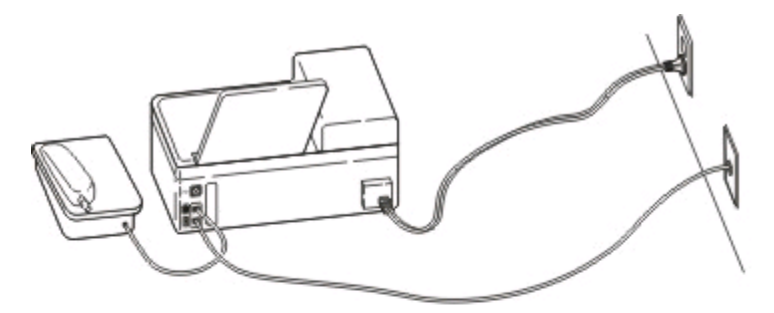

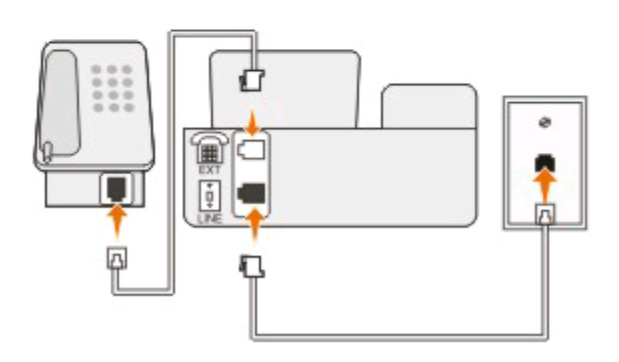

# **Konfiguracja 5: Konfiguracja typowa dla kraju lub regionu**

W różnych krajach lub regionach mogą występować różne typy gniazd telefonicznych w ścianie. Standardowym gniazdem ściennym jest gniazdo RJ-11, stosowane w większości krajów i regionów. Aby podłączyć urządzenie do gniazda ściennego RJ-11, niezbędna jest wtyczka RJ-11 lub kabel telefoniczny ze złączem RJ-11.

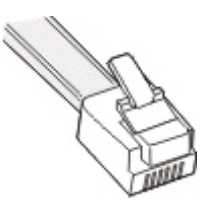

Porty faksu z tyłu drukarki i kabel telefoniczny dostarczony z drukarką są wyposażone w złącza RJ-11. Jeśli w kraju lub regionie używany jest inny typ złącza, konieczne może być użycie adaptera RJ-11.

### **Podłączanie drukarki do gniazda ściennego innego niż RJ-11**

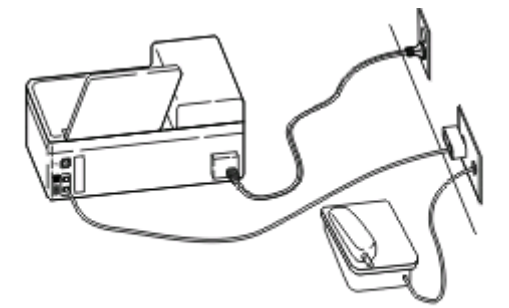

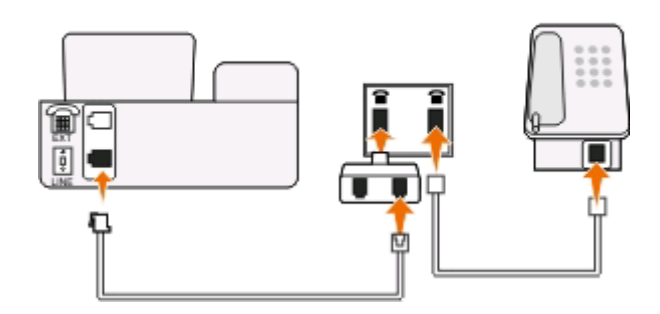

#### **Aby połączyć:**

- **1** Podłącz jeden koniec kabla telefonicznego do portu drukarki.
- **2** Podłącz drugi koniec kabla do adaptera RJ-11, a następnie podłącz adapter do gniazda ściennego.
- **3** Jeśli chcesz podłączyć urządzenie dodatkowe (telefon lub automatyczną sekretarkę) do tego samego gniazda ściennego, a urządzenie nie ma złącza RJ-11, należy je podłączyć bezpośrednio do gniazda ściennego.

#### **Uwagi:**

- *Nie* należy wyjmować wtyczki zwrotnej z portu **drukarki**.
- **•** Drukarka może być dostarczona bez adaptera RJ-11 dla kraju lub regionu użytkownika.

Jeśli urządzenie dodatkowe (telefon lub automatyczna sekretarka) ma złącze RJ-11, można wyjąć wtyczkę zwrotną i podłączyć urządzenie do portu n drukarki.

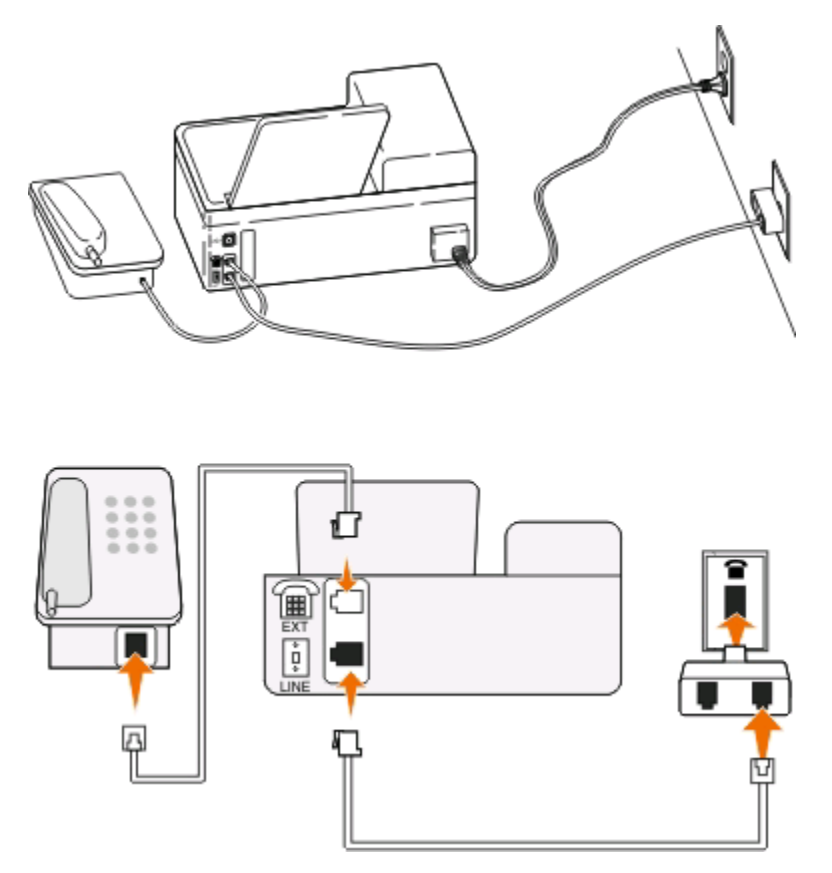

#### **Podłączanie drukarki w krajach lub regionach, w których używane jest podłączenie szeregowe**

W niektórych krajach lub regionach konieczne jest podłączenie wszystkich urządzeń do gniazda ściennego. Telefonu lub automatycznej sekretarki nie można podłączyć do portu n drukarki. Takie podłączenie nazywa się *podłączeniem szeregowym*.

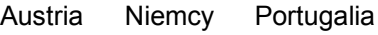

- Belgia Irlandia Hiszpania
- Dania Włochy Szwecja
- Francja Holandia Szwajcaria

Finlandia Norwegia Wielka Brytania

**Ostrzeżenie — istnieje możliwość uszkodzenia:** Jeśli kraj lub region użytkownika jest wymieniony na liście, *nie* należy wyjmować wtyczki zwrotnej z portu **dr**ukarki. Jest ona niezbędna do prawidłowego działania urządzeń podłączonych do linii telefonicznej.

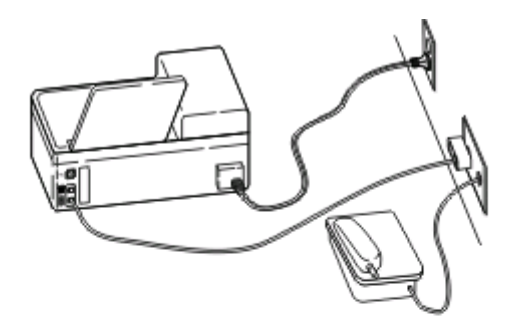

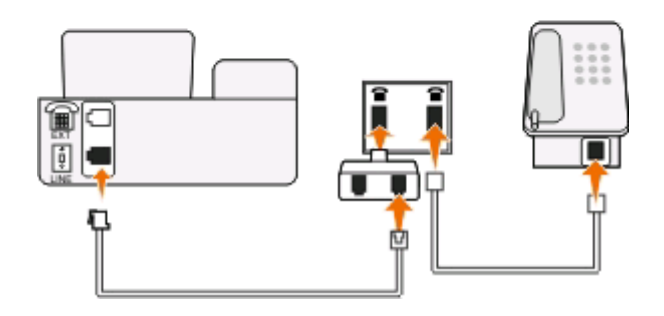

#### **Aby połączyć:**

Podłącz kabel z gniazda ściennego do portu a drukarki.

### **Podłączanie drukarki do gniazda ściennego w Niemczech**

Gniazda ścienne w Niemczech posiadają dwa typy portów. Porty N przeznaczone są dla faksów, modemów i automatycznych sekretarek. Port F jest przeznaczony dla telefonów.

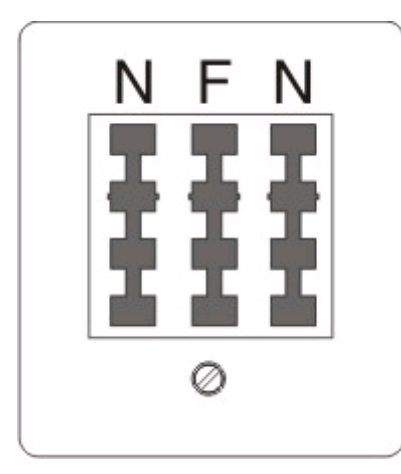

Drukarkę należy podłączyć do dowolnego portu N.

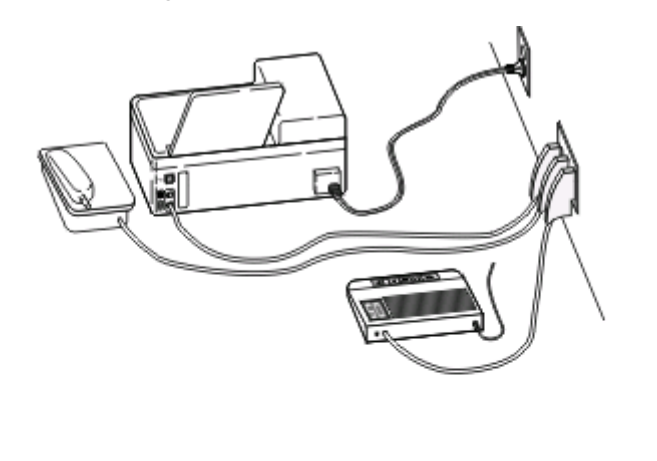

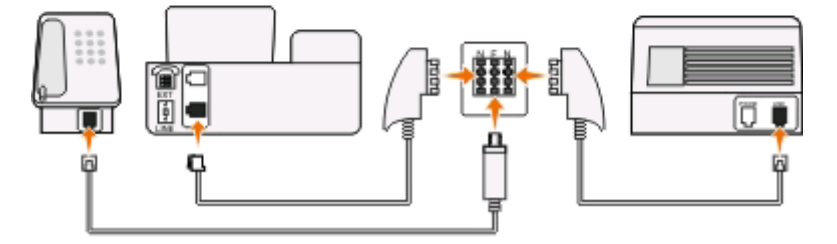

#### **Aby połączyć:**

- **1** Podłącz jeden koniec kabla telefonicznego do portu **d** drukarki.
- **2** Podłącz drugi koniec kabla do adaptera RJ-11, a następnie podłącz adapter do portu N.
- **3** Aby podłączyć telefon lub automatyczną sekretarkę do tego samego gniazda ściennego, należy wykonać podłączenia jak na rysunku.

# **Wprowadzanie informacji o użytkowniku**

Do informacji o użytkowniku zalicza się nazwisko lub nazwę firmy, numer faksu (jest to zwykle numer telefonu, chyba że użytkownik ma osobną linię telefoniczną dla połączeń faksowych) oraz datę i godzinę transmisji danych, zgodnie z zegarem w faksie. Informacje te pojawiają się w nagłówku i stopce wysyłanych faksów.

W niektórych krajach wysłanie faksu bez wprowadzenia tych informacji jest niemożliwe. Niektóre urządzenia do obsługi faksów blokują faksy pozbawione informacji o nadawcy, należy zatem pamiętać o wprowadzeniu tych danych w swojej drukarce.

### **Ustawianie nagłówka faksu**

- **1** Na panelu sterowania drukarki naciśnij przycisk ...
- **2** Naciskaj przyciski strzałek, aby przewinąć do opcji **Ustaw. faksu**, a następnie naciśnij przycisk .
- **3** Naciskaj przyciski strzałek, aby przewinąć do opcji **Wybieranie i wysyłanie**, a następnie naciśnij przycisk **OK**
- **4** Ponownie naciśnij przycisk , aby wybrać pozycję **Nazwa faksu**.
- **5** Za pomocą klawiatury wprowadź swoje nazwisko lub nazwę firmy, a następnie naciśnij przycisk <sup>ok</sup>.
- **6** Naciskaj przyciski strzałek, aby przewinąć do pozycji **Twój numer faksu**, a następnie naciśnij przycisk **OK**
- **7** Za pomocą klawiatury wprowadź swój numer faksu lub numer telefonu, a następnie naciśnij przycisk .

### **Ustawianie stopki faksu**

- 1 Naciśnij przycisk **1**
- **2** Naciskaj przyciski strzałek, aby przewinąć do opcji **Druk faksu**, a następnie naciśnij przycisk .
- **3** Naciskaj przyciski strzałek, aby przewinąć do opcji **Stpk.faksu**, a następnie naciśnij przycisk .
- **4** Ponownie naciśnij przycisk , aby wybrać opcję **Włączony**.
- **5** Podczas wstępnego konfigurowania drukarki został wyświetlony monit o wprowadzenie daty i godziny. Jeśli te informacje nie zostały wprowadzone, należy wykonać następujące czynności:
	- **a** Naciśnij dwukrotnie przycisk **.**
	- **b** Naciskaj przyciski strzałek, aby przewinąć do opcji **Konfig. urz.**, a następnie naciśnij przycisk <sup>ok</sup>.
	- **c** Naciskaj przyciski strzałek, aby przewinąć do opcji **Data/godzina**, a następnie naciśnij przycisk <sup>ok</sup>.
	- **d** Wprowadź datę za pomocą klawiatury numerycznej, a następnie naciśnij przycisk **...**
	- **e** Wprowadź godzinę za pomocą klawiatury numerycznej, a następnie naciśnij przycisk <sup>ok</sup>.

# **Konfigurowanie ustawień faksu**

Ustawienia faksowania można dostosować z poziomu panelu sterowania drukarki lub oprogramowania faksu. Jeśli ustawienia zostaną skonfigurowana na panelu sterowania drukarki, zostaną następnie zaimportowane przez oprogramowanie faksu. Zmiany pojawią się po następnym uruchomieniu oprogramowania faksu. Drukarka zapisuje także ustawienia dostosowane przez oprogramowanie faksu, jeśli nie jest ustawiona na blokowanie zmian dokonanych z poziomu komputera.

## **Konfigurowanie ustawień faksu przy użyciu panelu sterowania drukarki**

- **1** Na panelu sterowania drukarki naciśnij przycisk ...
- **2** Naciskaj przyciski strzałek, aby przewinąć do opcji **Ustaw. faksu**, a następnie naciśnij przycisk .
- **3** Skonfiguruj ustawienia faksu z użyciem opcji dostępnych w menu:

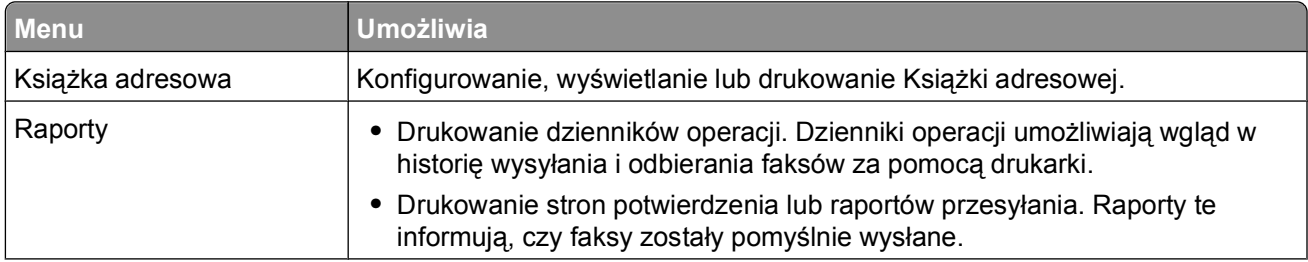

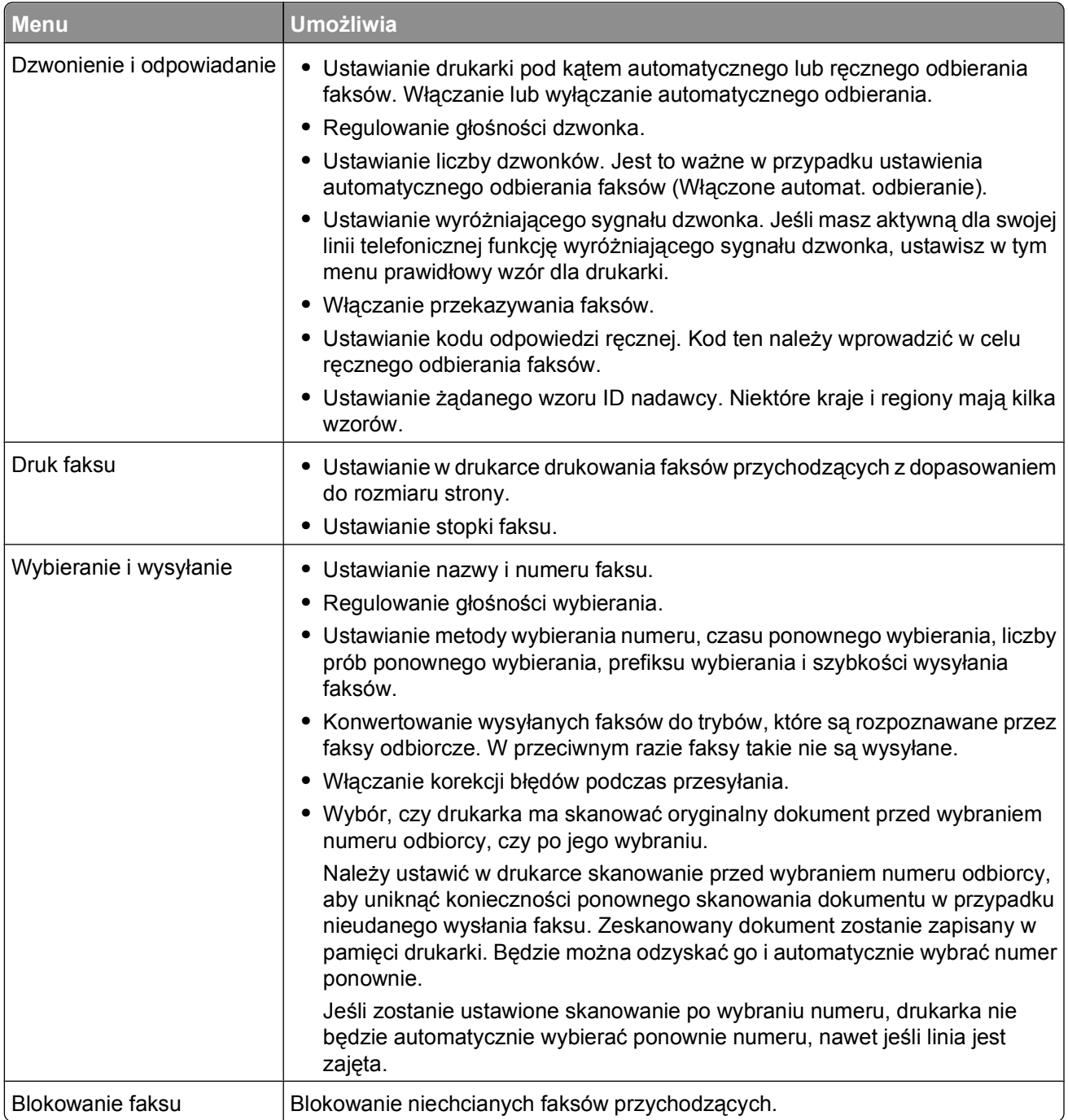

## **Konfigurowanie ustawień faksu za pomocą oprogramowania faksu**

Przed uruchomieniem oprogramowania faksu w celu skonfigurowania ustawień faksu upewnij się, że:

- **•** Drukarka jest prawidłowo podłączona do linii telefonicznej.
- **•** Drukarka jest włączona i podłączona do komputera.
- **•** Drukarka nie działa w trybie oszczędzania energii. Jeśli drukarka działa w trybie oszczędzania energii, należy nacisnąć przycisk (h), aby powróciła ona do stanu gotowości.

### **Korzystanie z Kreatora konfiguracji faksu w systemie Windows**

- **1** Kliknij przycisk lub przycisk **Start**.
- **2** Kliknij polecenie **Wszystkie programy** lub **Programy**, a następnie wybierz z listy folder programu drukarki.
- **3** Przejdź do opcji:

**Strona główna drukarki** > karta **Faks** > **Konfigurowanie drukarki do faksowania**

Zostanie otwarte okno Kreatora konfiguracji faksu.

**4** Uruchom Kreatora konfiguracji faksu. Upewnij się, że wybrano odpowiednie ustawienia usługi telefonicznej i połączenia. Kreator konfiguruje optymalne ustawienia faksu na podstawie połączenia.

**Uwaga:** Aby skonfigurować zaawansowane ustawienia faksu, kliknij opcję **Konfiguruj zaawansowane ustawienia faksu** na karcie Faks strony głównej drukarki. Spowoduje to uruchomienie Narzędzia konfiguracji drukarki.

### **Korzystanie z Narzędzia konfiguracji faksu w komputerach Macintosh**

- **1** Kliknij dwukrotnie folder drukarki na pulpicie programu Finder.
- **2** Kliknij dwukrotnie ikonę narzędzia do konfiguracji faksu dla drukarki.
- **3** Skonfiguruj ustawienia faksu przy użyciu oprogramowania.

Aby uzyskać więcej informacji, kliknij opcję **Pomoc** lub w celu wyświetlenia informacji na temat oprogramowania faksu.

# **Tworzenie listy kontaktów**

Listę kontaktów można utworzyć przy użyciu Książki adresowej na panelu sterowania drukarki lub książki telefonicznej w oprogramowaniu faksu. Jeśli lista kontaktów została utworzona w panelu sterowania drukarki, oprogramowanie faksu automatycznie zapisze je na pozycjach numerów szybkiego wybierania. Podobnie jeśli kontakty zostaną dodane do listy numerów szybkiego wybierania w oprogramowaniu faksu, drukarka automatycznie zapisze je w Książce adresowej.

Na liście kontaktów można zapisać do 89 kontaktów i 10 grup numerów faksów.

### **Tworzenie listy kontaktów przy użyciu panelu sterowania drukarki**

- **1** Na panelu sterowania drukarki naciśnij przycisk ...
- **2** Naciskaj przyciski strzałek, aby przewinąć do opcji **Ustaw. faksu**, a następnie naciśnij przycisk .
- **3** Ponownie naciśnij przycisk , aby wybrać opcję **Książka adresowa**.
- **4** Aby dodać numer faksu do książki adresowej:
	- **a** Naciskaj przyciski strzałek, aby przewinąć do opcji **Dodaj**.
	- **b** Naciśnij przycisk **.**.
	- **c** Ponownie naciśnij przycisk **W**, aby wybrać numer szybkiego wybierania.

**Uwaga:** Numery od 1 do 89 są przeznaczone dla kontaktów indywidualnych. Numery od 90 do 99 są przeznaczone dla kontaktów grupowych. Przy wysyłaniu faksu można zamiast numeru faksu kontaktu wprowadzić numer szybkiego wybierania.

- **d** Przy użyciu klawiatury wprowadź numer faksu w polu Wprowadź numer, a następnie naciśnij przycisk **OK**
- **e** Przy użyciu klawiatury wprowadź nazwę kontaktu w polu Pod. nazwę, a następnie naciśnij przycisk .
- **f** Powtarzaj czynności od 4b do 4e, aby w razie potrzeby dodać kolejne wpisy. Maksymalnie można wprowadzić 89 numerów faksów.
- **5** Aby dodać grupę faksów:
	- **a** Naciśnij przycisk **W**, aby wybrać opcję **Dodaj**.
	- **b** Przy użyciu klawiatury wprowadź dowolny numer z zakresu 90–99, a następnie naciśnij przycisk <sup>ok</sup>.
	- **c** Wprowadź numer faksu w polu Wprowadź numer, a następnie naciśnij przycisk <sup>ok</sup>.
	- **d** Jeśli chcesz dodać do grupy kolejny kontakt, naciskaj przyciski strzałek, aby przewinąć do opcji **Tak**, a następnie naciśnij przycisk **...**
	- **e** W razie konieczności powtarzaj czynność 5d. Wprowadź maksymalnie 30 numerów faksów dla grupy. Aby zrezygnować z dodawania kolejnego numeru faksu, naciśnij przycisk <sup>ok</sup>, aby wybrać opcje **Nie**.
	- **f** Wprowadź nazwe grupy w polu Pod. nazwe, a następnie naciśnij przycisk **XX**, aby zapisać wpis.

### **Tworzenie listy kontaktów przy użyciu oprogramowania faksu**

### **Użytkownicy systemu Windows**

- **1** Kliknij przycisk lub przycisk **Start**.
- **2** Kliknij polecenie **Wszystkie programy** lub **Programy**, a następnie wybierz z listy folder programu drukarki.
- **3** Przejdź do opcji:

#### **Strona główna drukarki** > karta **Faks** > **Edytuj listę kontaktów**

Zostanie otwarta karta Kontakty narzędzia do konfiguracji drukarki.

- **4** Kliknij opcję **Wybierz z książki telefonicznej**.
- **5** Z pola Książka telefoniczna wybierz książkę telefoniczną.
- **6** Wybierz kontakt, który ma zostać dodany, a następnie kliknij opcję **Dodaj do listy lub zmień listę**, aby zaimportować kontakt.

**Uwaga:** W celu dodania kontaktów należy zaimportować kontakty z książek telefonicznych na komputerze obsługiwanych przez oprogramowanie faksu. Oprócz programu Książka adresowa książki telefoniczne mogą również znajdować się w klientach pocztowych zainstalowanych na komputerze, takich jak program Microsoft Outlook.

**7** Kliknij przycisk **OK**.

#### **Użytkownicy komputerów Macintosh**

- **1** Kliknij dwukrotnie folder drukarki na pulpicie programu Finder.
- **2** Kliknij dwukrotnie ikonę narzędzia do konfiguracji faksu dla drukarki.
- **3** Kliknij kartę **Szybkie wybieranie**.
	- **•** Aby dodać kontakty, kliknij kartę **Osoby**.
	- **•** Aby dodać grupy faksu, kliknij kartę **Grupy**.
- 4 Kliknij opcję 1, aby otworzyć Książkę adresową.

**Uwaga:** Aby dodać kontakty, należy zaimportować kontakty z Książki adresowej na komputerze Macintosh. Jeśli kontaktu nie ma w Książce adresowej na komputerze Mac, należy najpierw dodać go do książki adresowej, a następnie zaimportować.

**5** W celu dodania kontaktów do listy szybkiego wybierania można je kliknąć w Książce adresowej i przeciągnąć na listę.

Aby uzyskać więcej informacji, kliknij opcję **Pomoc** lub w celu wyświetlenia informacji na temat oprogramowania faksu.

# **Wysyłanie faksów**

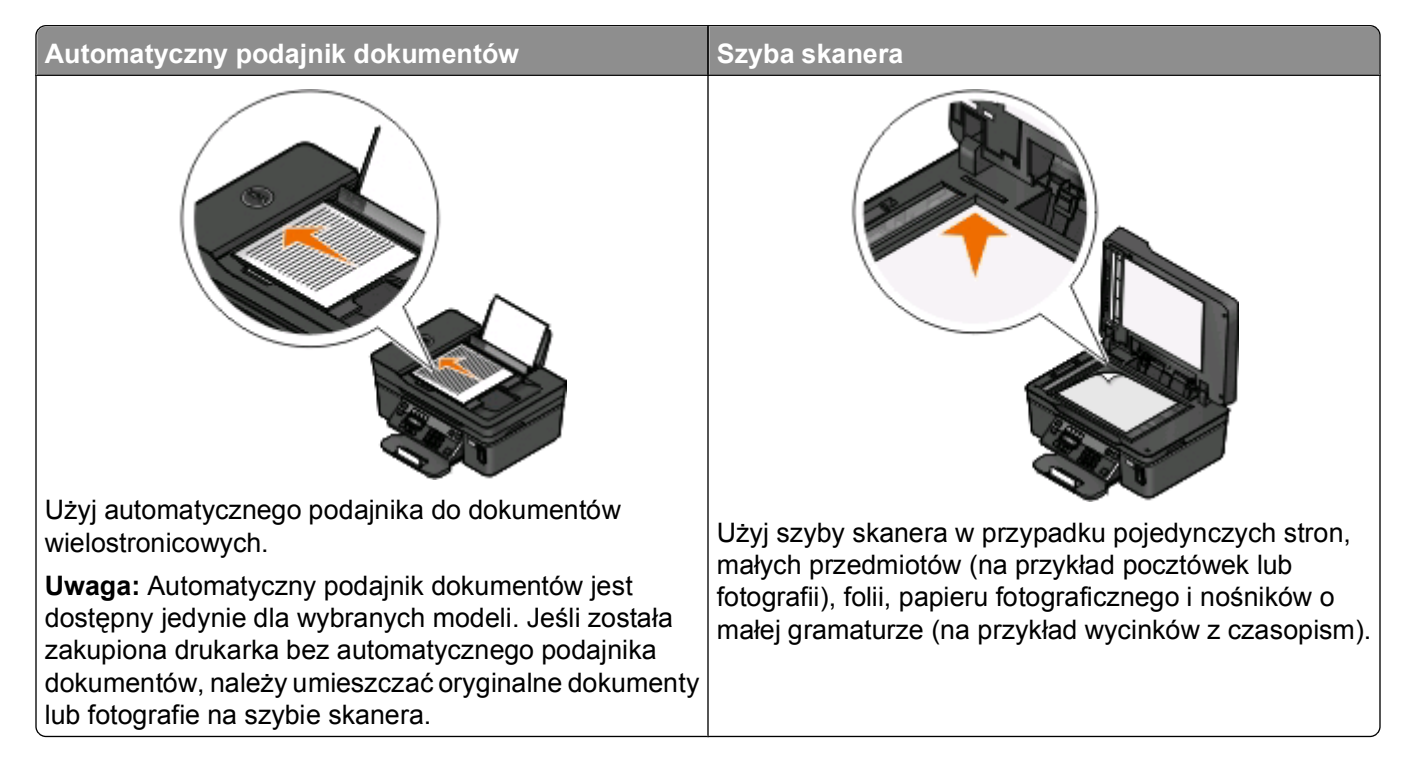

# **Wskazówki dotyczące wysyłania faksów**

Przed wysłaniem faksu:

- **•** Upewnij się, że drukarka jest włączona i że jest podłączona do sprawnej linii telefonicznej, DSL lub VoIP. Linia jest sprawna, jeśli słychać sygnał wybierania.
- **•** Załaduj oryginalny dokument zadrukowaną stroną do góry do automatycznego podajnika dokumentów lub umieść go zadrukowaną stroną do dołu na szybie skanera.
- **•** W przypadku korzystania z automatycznego podajnika dokumentów ustawienie jego prowadnicy papieru należy dostosować do szerokości oryginalnego dokumentu.
- **•** Używając szyby skanera, zamknij pokrywę skanera, aby uniknąć powstania ciemnych krawędzi na zeskanowanym obrazie.

### **Wysyłanie faksów przy użyciu panelu sterowania drukarki**

- 1 Na panelu sterowania drukarki naciśnij przycisk  $\otimes$ .
- **2** Wprowadź lub wybierz odbiorcę faksu:
	- Wprowadź numer faksu, a następnie naciśnij przycisk <sup>ok</sup>.
	- **•** Naciśnij przycisk **Książka adresowa**, aby wybrać numer z listy numerów szybkiego wybierania lub wybierania grupowego, a następnie naciśnij dwukrotnie przycisk **...**
- **3** Jeśli chcesz wysłać faks do grupy odbiorców (faks grupowy), naciskaj przyciski strzałek, aby przewinąć do opcji **Tak**, a następnie naciśnij przycisk .

Wprowadź inny numer lub wybierz go z książki adresowej.

Powtórz tę czynność, aby dodać więcej odbiorców.

- **4** Naciśnij przycisk **Kolorowy/Czarny**, aby ustawić faks kolorowy lub czarno-biały.
- **5** Naciśnij przycisk (), aby uruchomić zadanie faksowania.

#### **Wskazówka:**

**•** Faks grupowy można wysłać do maksymalnie 30 odbiorców.

### **Wysyłanie faksów przy użyciu komputera**

#### **W systemie Windows**

- **1** Gdy dokument jest otwarty, kliknij kolejno opcje **Plik** > **Drukuj**.
- **2** W menu Nazwa drukarki wybierz odpowiednią wersję faksu, a następnie kliknij przycisk **OK**. Zostanie wyświetlony Kreator wysyłania faksów.
- **3** Postępuj zgodnie z instrukcjami wyświetlanymi na ekranie komputera.

#### **Użytkownicy komputerów Macintosh**

- **1** Gdy dokument jest otwarty, wybierz polecenie **Plik** > **Drukuj**.
- **2** W menu podręcznym Drukarka wybierz odpowiednią wersję faksu.

**Uwaga:** Aby wyświetlić opcje faksu w oknie dialogowym Drukowanie, należy skorzystać ze sterownika faksu drukarki. Jeżeli danej wersji faksu nie ma na liście, kliknij pozycję **Dodaj drukarkę**, a następnie wybierz wersje faksu.

- **3** Wprowadź nazwę i numer odbiorcy.
- **4** Kliknij pozycję **Fax** (Faks).

# **Odbieranie faksów**

# **Wskazówki dotyczące odbierania faksów**

Podczas odbierania faksów:

- **•** Upewnij się, że drukarka jest włączona i że jest podłączona do sprawnej linii telefonicznej, DSL lub VoIP. Linia jest sprawna, jeśli słychać sygnał wybierania.
- **•** Jeśli ustawiono ręczne odbieranie faksów (Wyłączone automat. odbieranie), należy upewnić się, że dla głośności dzwonka nie jest wybrane ustawienie Wyłączone.
- **•** Jeśli w drukarce zostało ustawione automatyczne odbieranie faksów (Włączone automat. odbieranie), załaduj do niej papier.

## **Automatyczne odbieranie faksów**

- **1** Upewnij się, że jest włączona funkcja Autoodbiór.
	- **a** Na panelu sterowania drukarki naciśnij przycisk
	- **b** Naciskaj przyciski strzałek, aby przewinąć do opcji Konfig. faksu, a następnie naciśnij przycisk **.**
	- **c** Naciskaj przyciski strzałek, aby przewinąć do opcji **Dzwonienie i odpowiadanie**, a następnie naciśnij przycisk **.**
	- **d** Naciśnij ponownie przycisk , aby wybrać opcję **Autoodbiór**.
	- **e** Jeśli dla opcji Autoodbiór nie jest wybrane ustawienie Włączone, naciskając przyciski strzałek, przewiń do pozycji Włączone, a następnie naciśnij przycisk **(\*** aby zapisać ustawienie.
- **2** Ustaw liczbę dzwonków, po której drukarka ma odbierać przychodzące faksy:
	- **a** Naciskaj przyciski strzałek, aby przewinąć do opcji **Odb. faks po**, a następnie naciśnij przycisk <sup>ok</sup>.
	- **b** Naciskając przyciski strzałek, ustaw żądaną liczbę dzwonków, a następnie naciśnij przycisk **ko**, aby zapisać ustawienie.

Gdy drukarka wykryje podaną liczbę dzwonków, automatycznie rozpocznie odbieranie faksu przychodzącego.

**Ostrzeżenie — istnieje możliwość uszkodzenia:** Podczas odbierania faksu nie należy dotykać przewodów podłączonych do portów:  $\blacksquare$  i  $\blacksquare$ .

### **Wskazówki:**

- **•** Jeśli drukarka korzysta ze wspólnej linii z innymi urządzeniami analogowymi (telefonem lub automatyczną sekretarką), należy ją skonfigurować w taki sposób, aby odbierała połączenie po dwóch dzwonkach więcej niż automatyczna sekretarka. Na przykład jeśli automatyczna sekretarka przejmuje połączenia po czterech dzwonkach, należy ustawić w drukarce odbieranie połączeń po sześciu dzwonkach. W ten sposób automatyczna sekretarka będzie odbierać połączenia jako pierwsza, rejestrując połączenia głosowe. W przypadku połączenia faksu drukarka wykrywa sygnał faksu na linii i przejmuje połączenie. Jeśli drukarka jest podłączona do osobnej linii faksu, można ją skonfigurować pod kątem odbierania połączenia po dowolnej liczbie dzwonków.
- **•** Jeśli masz wiele numerów na pojedynczej linii lub korzystasz z usługi charakterystycznego sygnału dzwonka oferowanej przez operatora telefonicznego, upewnij się, że został ustawiony dla drukarki odpowiedni sygnał dzwonka. W przeciwnym wypadku drukarka nie będzie odbierać faksów nawet po ustawieniu funkcji odbierania automatycznego.

# **Ręczne odbieranie faksu**

- **1** Wyłącz funkcję Autoodbieranie:
	- **a** Na panelu sterowania drukarki naciśnij przycisk
	- **b** Naciskaj przyciski strzałek, aby przewinąć do opcji **Konfig. faksu**, a następnie naciśnij przycisk <sup>ok</sup>.
	- **c** Naciskaj przyciski strzałek, aby przewinąć do opcji **Dzwonienie i odpowiadanie**, a następnie naciśnij przycisk **...**
	- **d** Naciśnij ponownie przycisk , aby wybrać opcję **Autoodbiór**.
	- **e** Za pomocą przycisków strzałek wybierz pozycję **Wyłącz**, a następnie naciśnij przycisk .
- **2** Kiedy zadzwoni telefon, a po odebraniu połączenia w telefonie słychać sygnał faksu, naciśnij przycisk drukarki lub przycisk **\*9\*** na klawiaturze telefonu podłączonego do drukarki.

**Ostrzeżenie — istnieje możliwość uszkodzenia:** Podczas odbierania faksu nie należy dotykać przewodów podłączonych do portów:  $\mathbf{F}$  i  $\mathbf{F}$ .

#### **Wskazówki:**

- **•** Domyślny kod ręcznego odbierania faksów to \*9\*, ale dla większego bezpieczeństwa można zmienić go na liczbę znaną tylko sobie. W roli kodu można wprowadzić do 7 znaków. Można używać cyfr 0–9 oraz znaków # i \*.
- Upewnij się, że telefon jest podłączony do portu iz z tyłu drukarki oraz że drukarka jest podłączona do gniazda ściennego za pomocą portu .

# **Często zadawane pytania dotyczące faksowania**

### **Czy w przypadku wcześniejszego pominięcia konfiguracji faksu trzeba ponownie uruchomić instalatora, aby skonfigurować faks?**

Ponowne uruchomienie instalatora nie jest konieczne. Faks można ustawić i skonfigurować przy użyciu odpowiedniego oprogramowania zainstalowanego wraz z oprogramowaniem drukarki.

Aby skonfigurować obsługę faksów:

- **1** Podłącz drukarkę do linii telefonicznej. Więcej informacji można znaleźć w części ["Konfigurowanie drukarki](#page-70-0) [w celu faksowania" na stronie 71.](#page-70-0)
- **2** Skonfiguruj ustawienia faksu przy użyciu oprogramowania faksu.

#### **W systemie Windows**

- **a** Kliknij przycisk lub przycisk **Start**.
- **b** Kliknij polecenie **Wszystkie programy** lub **Programy**, a następnie wybierz z listy folder programu drukarki.
- **c** Przejdź do opcji:

**Strona główna drukarki** > karta **Faks** > **Konfigurowanie drukarki do faksowania** Zostanie otwarte okno Kreatora konfiguracji faksu.

**d** Uruchom Kreatora konfiguracji faksu. Upewnij się, że wybrano odpowiednie ustawienia usługi telefonicznej i połączenia. Kreator konfiguruje optymalne ustawienia faksu na podstawie połączenia.

### **Użytkownicy komputerów Macintosh**

- **a** Kliknij dwukrotnie folder drukarki na pulpicie programu Finder.
- **b** Kliknij dwukrotnie ikonę narzędzia do konfiguracji faksu dla drukarki.
- **c** Skonfiguruj ustawienia faksu.

# **Co to jest rozgałęziacz i jakiego typu rozgałęziacza należy używać?**

Jeśli w gnieździe ściennym lub adapterze jest ograniczona liczba gniazdek, można użyć rozgałęziacza telefonicznego. Rozgałęziacz umożliwia rozdzielenie sygnału telefonicznego w celu podłączenia wielu urządzeń do jednego gniazda ściennego. Jest on wyposażony co najmniej dwa porty do podłączania urządzeń. *Nie wolno* używać rozgałęziacza liniowego.

Aby upewnić się, że używany jest właściwy rozgałęziacz, należy podłączyć do niego telefon analogowy i sprawdzić sygnał wybierania numeru.

# **Jaki jest mój numer faksu?**

W większości przypadków numer telefonu jest również numerem faksu. Jeśli jest subskrybowana usługa Distinctive Ring Pattern Detection (DRPD) oferowana przez operatorów telefonicznych, numerem faksu jest numer przypisany do drukarki. Należy upewnić się, że dla tego numeru w menu Konfiguracja faksu na panelu sterowania drukarki został wprowadzony poprawny wyróżniający sygnał dzwonka.

Jeśli jest dostępnych kilka linii telefonicznych, należy upewnić się, że został wprowadzony numer linii, do której jest podłączona drukarka.

# **Co to jest prefiks wybierania?**

Prefiks wybierania to cyfra lub kilka cyfr naciskanych przed wybraniem właściwego numeru faksu lub telefonu. Jeśli drukarka jest używana w konfiguracji biurowej lub podłączona do prywatnej centrali telefonicznej, może to być konkretny numer, który należy wybrać w celu wykonania połączenia wychodzącego poza biuro. Może to być również kod kraju lub regionu, który należy wprowadzić w celu wysłania faksu do innego miasta. Może to być bardzo przydatne w przypadku częstego wysyłania faksów do tego samego kraju lub regionu. Po skonfigurowaniu prefiksu wybierania w programie narzędziowym nie trzeba już wybierać numerów za każdym razem, gdy wybierany jest dany numer faksu lub telefonu. Prefiks będzie automatycznie dodawany do każdego wybieranego numeru.

Prefiks wybierania może się składać z maksymalnie 8 znaków. Można używać cyfr 0–9 oraz znaków # i \*. W przypadku używania oprogramowania faksu w celu wprowadzenia prefiksu wybierania można również używać znaków kropki, przecinka, gwiazdki, funta, plusa, minusa oraz nawiasów.

# **Dlaczego muszę włączyć opcję Automatyczne odbieranie?**

Opcję Automatyczne odbieranie należy włączyć, aby drukarka automatycznie odbierała faksy.

Jeśli drukarka jest podłączona do tej samej linii telefonicznej, co automatyczna sekretarka, należy włączyć opcję Automatyczne odbieranie, aby odbierać zarówno połączenia głosowe, jak i faksy. Należy upewnić się, że automatyczna sekretarka została tak skonfigurowana, aby odbierała połączenie po mniejszej liczbie dzwonków niż liczba ustawiona w drukarce. Umożliwia to innym urządzeniom odbieranie połączeń głosowych w pierwszej kolejności. Jeśli połączeniem przychodzącym jest faks, drukarka może wykryć sygnały faksu na linii i przejąć połączenie.

# **Ile dzwonków należy ustawić?**

Jeśli drukarka współdzieli linię z automatyczną sekretarką, należy ją skonfigurować tak, aby odbierała połączenie po większej liczbie dzwonków. Na jednej linii nie ma możliwości odróżnienia połączenia głosowego od faksu przychodzącego. Można tak ustawić liczbę dzwonków, aby automatyczna sekretarka odbierała połączenia głosowe, a drukarka przychodzące faksy. Jeśli inne urządzenia zostaną skonfigurowane w celu odbierania połączeń po mniejszej liczbie dzwonków, będą one pierwsze odbierały połączenia głosowe. Jeśli połączenie jest faksem, zostanie to wykryte przez drukarkę, która przejmie połączenie.

Jeśli drukarka jest podłączona do dedykowanej linii faksu, można ją skonfigurować do odbierania połączenia po dowolnej liczbie dzwonków.

# **Jak można ustawić dla drukarki charakterystyczny sygnał dzwonka?**

Ustawienie odpowiedniego dzwonka jest ważne w przypadku korzystania z funkcji wykrywania charakterystycznych dzwonków (Distinctive Ring Pattern Detection, DRPD) oferowanej przez firmy telekomunikacyjne. Ta funkcja umożliwia korzystanie z wielu numerów telefonów na jednej linii telefonicznej. Do każdego numeru telefonu jest przypisany wyróżniający dzwonek (pojedynczy, podwójny, potrójny). Charakterystyczny sygnał dzwonka informuje o tym, który numer telefonu został wybrany i którego urządzenia należy użyć do odebrania połączenia.

Należy wówczas przypisać jeden z numerów do drukarki jako numer faksu, a następnie skonfigurować drukarkę w taki sposób, aby odbierała dzwonek charakterystyczny dla tego numeru. Jeśli dzwonek jest ustawiony nieodpowiednio, drukarka będzie dzwonić, ale faks nie zostanie odebrany.

Aby ustawić sygnał dzwonka dla drukarki:

- **1** Na panelu sterowania drukarki naciśnij przycisk ...
- **2** Naciskaj przyciski strzałek, aby przewinąć do opcji **Ustaw. faksu**, a następnie naciśnij przycisk .
- **3** Naciskaj przyciski strzałek, aby przewinąć do opcji **Dzw. i odp.**, a następnie naciśnij przycisk .
- **4** Naciskaj przyciski strzałek, aby przewinąć do opcji **Sygnał dzwonka**, a następnie naciśnij przycisk .
- **5** Naciskaj przyciski strzałek, aby wybrać sygnał dzwonka dla drukarki, a następnie naciśnij przycisk <sup>ok</sup>.

Usługa charakterystycznego dzwonka nosi też nazwy Ident-a-Call, Smart Ring, Teen Ring, RingMaster i IdentaRing.

# **Jak można sprawdzić sygnał wybierania?**

Gdy linia telefoniczna jest sprawna, a drukarka jest prawidłowo do niej podłączona, słyszalny jest sygnał wybierania. Jeśli masz problemy z wysyłaniem i odbieraniem faksów, sprawdź, czy słychać sygnał wybierania na linii telefonicznej i za pośrednictwem drukarki.

### **Upewnij się, że działa linia telefoniczna oraz gniazdo telefoniczne**

- **1** Podłącz analogowy telefon do gniazda ściennego.
- **2** Sprawdź w słuchawce, czy słyszalny jest sygnał wybierania.

Jeśli sygnał wybierania jest słyszalny, oznacza to, że linia telefoniczna i gniazdo telefoniczne są sprawne.

Jeśli nie słychać sygnału wybierania, podłącz analogowy aparat telefoniczny do drugiego gniazda telefonicznego, a następnie posłuchaj sygnału wybierania za jego pośrednictwem. Jeśli sygnał wybierania jest słyszalny, oznacza to, że linia telefoniczna jest sprawna, ale nie działa pierwsze gniazdo telefoniczne.

#### **Upewnij się, że drukarka jest prawidłowo podłączona do linii telefonicznej.**

- **1** Przy drukarce podłączonej do linii telefonicznej przy użyciu portu z tyłu drukarki podłącz telefon analogowy do portu $\mathbf{\widehat{m}}$ .
- **2** Poczekaj na sygnał wybierania.

Jeśli sygnał wybierania jest słyszalny, oznacza to, że drukarka została prawidłowo podłączona do linii telefonicznej, a linia jest sprawna.

Jeśli nie słychać sygnału wybierania za pośrednictwem gniazda telefonicznego ani drukarki, patrz ["Wykaz](#page-141-0) czynności kontrolnych dotyczących rozwią[zywania problemów z faksem" na stronie 142.](#page-141-0)

# **Jak można wyregulować w drukarce głośność dźwięku?**

Słuchając sygnału wybierania, można ustalić, czy linia telefoniczna działa i czy kable oraz urządzenia są prawidłowo podłączone do sieci telefonicznej. Należy upewnić się, że głośność wybierania nie jest wyłączona, zwłaszcza przy wybieraniu numeru bez podnoszenia słuchawki. Jeśli w drukarce jest ustawione ręczne odbieranie faksów, upewnij się, że głośność dzwonka jest wystarczająca, aby był on słyszalny.

### **Regulowanie głośności wybierania**

- **1** Na panelu sterowania drukarki naciśnij przycisk ...
- **2** Naciskaj przyciski strzałek, aby przewinąć do opcji **Ustaw. faksu**, a następnie naciśnij przycisk .
- **3** Za pomocą przycisków strzałek wybierz opcję **Wybieranie i wysyłanie**, a następnie naciśnij przycisk **OK**
- **4** Naciskaj przyciski strzałek, aby przewinąć do opcji **Głośn. wyb.**, a następnie naciśnij przycisk .
- **5** Naciskaj przyciski strzałek, aby ustawić głośność wybierania, a następnie naciśnij przycisk <sup>ok</sup>.

#### **Regulowanie głośności dzwonka**

- **1** Naciskaj przycisk , aby przewinąć z powrotem do menu Ustaw. faksu.
- **2** Naciskaj przyciski strzałek, aby przewinąć do opcji **Dzwonienie i odpowiadanie**, a następnie naciśnij przycisk **.**
- **3** Naciskaj przyciski strzałek, aby przewinąć do opcji **Głośn. dzwon.**, a następnie naciśnij przycisk .
- 4 Naciskaj przyciski strzałek, aby ustawić głośność dzwonka, a następnie naciśnij przycisk **.**

## **Jak można się upewnić, że połączenia faksowe będą kierowane do drukarki, a połączenia głosowe — do automatycznej sekretarki?**

Aby mieć pewność, że drukarka będzie odbierać przychodzące faksy, należy dla opcji Autoodbiór wybrać ustawienie Włączone, a następnie ustawić w drukarce odbieranie połączeń po większej liczbie dzwonków niż automatyczna sekretarka. Na przykład jeśli automatyczna sekretarka przejmuje połączenia po czterech dzwonkach, należy ustawić w drukarce odbieranie połączeń po sześciu dzwonkach. W ten sposób automatyczna sekretarka będzie odbierać połączenia jako pierwsza, rejestrując połączenia głosowe. W przypadku połączenia faksu drukarka wykrywa sygnał faksu na linii i przejmuje połączenie.

# **Jakie ustawienia są najlepsze dla cyfrowej poczty głosowej?**

Poczta głosowa oraz faks mogą współużytkować tę samą linię telefoniczną, jeśli użytkownik subskrybuje usługę wyróżniających dzwonków. Ta funkcja umożliwia korzystanie z wielu numerów telefonów na jednej linii telefonicznej. Do każdego numeru telefonu jest przypisany wyróżniający dzwonek (pojedynczy, podwójny, potrójny). Dzwonki wyróżniające umożliwiają określenie, który numer telefonu został wybrany i które urządzenie powinno odebrać to połączenie.

Jeśli użytkownik nie subskrybuje usługi wyróżniających dzwonków, należy wybrać opcję ręcznego odbierania faksów (funkcja Automatyczne odbieranie wyłączona). To ustawienie umożliwia odbieranie zarówno połączeń głosowych, jak i faksów, ale działa najlepiej, gdy częściej jest używana funkcja poczty głosowej. Podczas każdego odbierania faksu należy wyłączyć pocztę głosową.

# **Jak można zmienić rozdzielczość dokumentów wysyłanych faksem?**

Rozdzielczość wysyłanych dokumentów, czyli jakość faksu, może mieć wpływ na transmisję danych. Faks odbiorczy może nie obsługiwać wysokich rozdzielczości i z tego powodu nie odebrać faksu. Sposobem na to jest włączenie opcji Autokonwer. faksu, ale automatyczna konwersja może powodować nieczytelność faksu, zwłaszcza gdy oryginalny dokument jest już rozmyty.

Wybierz jakość faksu, która najlepiej odpowiada możliwościom faksu odbiorczego i jakości oryginalnego dokumentu.

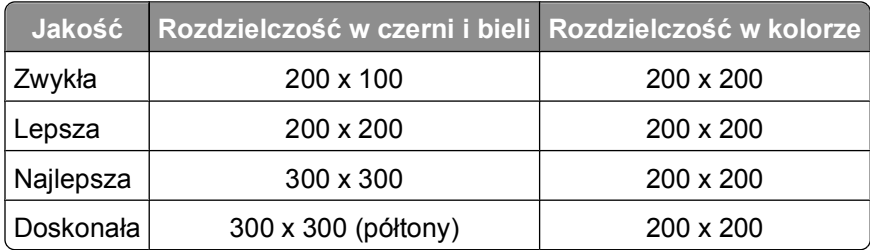

Przy wysyłaniu po wprowadzeniu numeru faksu naciskaj przyciski strzałek, aby wybrać jakość faksu, a następnie naciśnij przycisk <sup>ok</sup>.

# **Jak można wysłać faks w zaplanowanym czasie?**

- 1 Na panelu sterowania drukarki naciśnij przycisk  $\otimes$ .
- **2** Wprowadź lub wybierz odbiorcę faksu:
	- Wprowadź numer faksu, a następnie naciśnij przycisk <sup>ok</sup>.
	- **•** Naciśnij przycisk **Książka adresowa**, aby wybrać numer z listy numerów szybkiego wybierania lub wybierania grupowego, a następnie naciśnij dwukrotnie przycisk <sup>ok</sup>.
- **3** Jeśli chcesz wysłać faks do grupy odbiorców (faks grupowy), naciskaj przyciski strzałek, aby przewinąć do opcji **Tak**, a następnie naciśnij przycisk .

Wprowadź inny numer lub wybierz go z książki adresowej.

Powtórz tę czynność, aby dodać więcej odbiorców.

- **4** Naciśnij przycisk , aby przewinąć do opcji **Zaplanuj wysłanie faksu**.
- **5** Naciskaj przyciski strzałek, aby przewinąć do opcji **Wyślij później**, a następnie naciśnij przycisk .
- **6** Wprowadź godzine, o której faks powinien zostać wysłany, a następnie naciśnij przycisk **...**
- **7** Jeśli drukarka nie pracuje w trybie 24-godzinnym, naciskaj przyciski strzałek, aby wybrać opcję **AM** (przed południem) lub PM (po południu), a następnie naciśnij przycisk **K.**
- **8** Naciśnij przycisk  $\mathbb Q$ , aby rozpocząć skanowanie dokumentu i zapisać zaplanowany faks.

Drukarka wyśle faks w wyznaczonym czasie. Przed upływem zaplanowanego czasu *nie* wolno wyłączać drukarki ani odłączać jej od linii telefonicznej.

**9** Jeżeli kolejna strona ma być dołączona do faksu, naciskaj przyciski strzałek, aby przewinąć do opcji **Tak**, a następnie naciśnij przycisk .

### **Jak wysłać faks przy użyciu karty telefonicznej?**

**1** Naciśnij przycisk **Sygnał wybierania**.

Powinno być słychać sygnał wybierania linii telefonicznej.

- **2** Wprowadź dane karty telefonicznej, a następnie po uzyskaniu połączenia z operatorem telefonicznym postępuj zgodnie z wyświetlanymi monitami.
- **3** Po pojawieniu się monitu wprowadź numer faksu odbiorcy, a następnie naciśnij przycisk  $\mathbb{Q}$ .

# **Jak można sprawdzić, czy faks został pomyślnie wysłany?**

Można ustawić drukowanie strony potwierdzenia lub raportu transmisji po każdym wysłaniu faksu. W raporcie tym podane są data i godzina wysłania faksu. Jeśli wysłanie faksu nie powiodło się, w raporcie znajduje się również przyczyna błędu.

- **1** Na panelu sterowania drukarki naciśnij przycisk ...
- **2** Naciskaj przyciski strzałek, aby przewinąć do opcji **Ustaw. faksu**, a następnie naciśnij przycisk .
- **3** Naciskaj przyciski strzałek, aby przewinąć do opcji **Raporty**, a następnie naciśnij przycisk <sup>ok</sup>.
- 4 Naciskaj przyciski strzałek, aby przewinąć do opcji Potwierdzenie, a następnie naciśnij przycisk **.**
- **5** Naciskaj przyciski strzałek, aby wybrać opcję drukowania raportów:
	- **•** Jeśli chcesz drukować raport każdorazowo po wysłaniu faksu, wybierz opcję **Dla wszystkich** lub **Druk. dla wszyst**.
	- **•** Jeśli chcesz oszczędzać atrament i drukować raport tylko wówczas, gdy wysyłanie faksu się nie powiedzie, wybierz opcję **Gdy błąd**.
- **6** Naciśnij przycisk **.**

# **Jak można wyświetlić w drukarce historię faksów?**

Istnieje możliwość drukowania raportów wysłanych i (lub) odebranych faksów.

- **1** Na panelu sterowania drukarki naciśnij przycisk ...
- **2** Naciskaj przyciski strzałek, aby przewinąć do opcji **Ustaw. faksu**, a następnie naciśnij przycisk .
- **3** Naciskaj przyciski strzałek, aby przewinąć do opcji **Raporty**, a następnie naciśnij przycisk <sup>[ok]</sup>.
- **4** Naciskaj przyciski strzałek, aby przewinąć do opcji **Raport działań**, a następnie naciśnij przycisk .
- **5** Aby ustawić termin drukowania raportów działań dotyczących faksów, naciskaj przyciski strzałek w celu wybrania, czy raporty działań mają być drukowane co 40 faksów, czy tylko na żądanie.
- **6** W celu wydrukowania raportów działań dotyczących faksów naciskaj przyciski strzałek, aby przewinąć do opcji **Drukuj raporty**, a następnie naciśnij przycisk .
	- **•** W celu wydrukowania tylko historii wysłanych faksów naciskaj przyciski strzałek, aby przewinąć do opcji **Wyślij dziennik**, a następnie naciśnij przycisk .
	- **•** W celu wydrukowania tylko historii odebranych faksów naciskaj przyciski strzałek, aby przewinąć do opcji **Odbierz dziennik**, a następnie naciśnij przycisk **.**
	- **•** W celu wydrukowania historii wysłanych i odebranych faksów naciskaj przyciski strzałek, aby przewinąć do opcji **Raport aktywności**, a następnie naciśnij przycisk .

# **Jak można przekazywać faksy?**

- **1** Na panelu sterowania drukarki naciśnij przycisk ...
- **2** Naciskaj przyciski strzałek, aby przewinąć do opcji **Ustaw. faksu**, a następnie naciśnij przycisk .
- 3 Naciskaj przyciski strzałek, aby przewinąć do opcji Dzw. i odp., a następnie naciśnij przycisk <sup>ok</sup>.
- **4** Naciskaj przyciski strzałek, aby przewinąć do opcji **Przek. faks**, a następnie naciśnij przycisk .
- **5** Naciskaj przyciski strzałek, aby przewinąć do opcji **Przekaż** lub **Przekaż i drukuj**, a następnie naciśnij przycisk **.**
- **6** Za pomocą klawiatury wprowadź numer, na który chcesz przekazać faks, a następnie naciśnij przycisk **OK**

Po uaktywnieniu tej opcji wszystkie otrzymywane faksy są automatycznie przekazywane aż do czasu jej wyłączenia.

Aby wyłączyć przekazywanie faksów, wróć do menu Przek. faks, a następnie wybierz opcję **Wyłącz**.

# **Czy można blokować faksy?**

Istnieje możliwość blokowania faksów pochodzących z określonych numerów. Można także blokować faksy niechciane lub pochodzące od nieznanych nadawców (bez identyfikatora rozmówcy). Funkcja ta jest przydatna, gdy faksy mają być odbierane automatycznie, ale równocześnie mają być filtrowane.

- **1** Włącz blokowanie faksu.
	- **a** Na panelu sterowania drukarki naciśnij przycisk .
	- **b** Użyj przycisków strzałek, aby przewinąć do opcji **Ustaw. faksu**, a następnie naciśnij przycisk <sup>ok</sup>.
	- **c** Użyj przycisków strzałek, aby przewinąć do opcji **Blokowanie faksu**, a następnie naciśnij przycisk **OK**
	- **d** Użyj przycisków strzałek, aby przewinąć do opcji **Włącz/wyłącz**, a następnie naciśnij przycisk .
	- **e** Użyj przycisków strzałek, aby przewinąć do opcji **Wł.**, a następnie naciśnij przycisk w celu zapisania ustawienia.
- **2** Dodaj numer, który ma zostać zablokowany.
	- **a** Użyj przycisków strzałek, aby przewinąć do opcji **Dodaj**.
	- **b** Naciśnij przycisk <sup>ox</sup>.
	- **c** Za pomocą klawiatury wprowadź numer faksu, a następnie naciśnij przycisk <sup>ok</sup>, aby go zapisać.
	- **d** Przy użyciu klawiatury wprowadź nazwisko osoby, która ma zostać zablokowana.
	- **e** Powtarzaj punkty 2b–2d, aby dodać wszystkie numery, które mają zostać zablokowane. Maksymalnie można zablokować 50 numerów.
- **3** Zablokuj niezidentyfikowane faksy (faksy bez numeru identyfikacyjnego nadawcy).
	- **a** Użyj przycisków strzałek, aby przewinąć do opcji **Blokuj bez ID**, a następnie naciśnij przycisk <sup>ok</sup>.
	- **b** Użyj przycisków strzałek, aby przewinąć do opcji Wł., a następnie naciśnij przycisk w w celu zapisania ustawienia.

# **Czy można odzyskać faksy, których transfer zakończył się niepowodzeniem?**

Faks przychodzący jest zapisywany w pamięci drukarki, zanim zostanie wydrukowany. Jeśli w drukarce skończy się atrament lub papier, faks można wydrukować później, po usunięciu usterki. Drukarka informuje użytkownika o tym, że są faksy do wydrukowania.

Jeśli transfer faksu przychodzącego lub wychodzącego zakończył się niepowodzeniem z powodu braku prądu, po najbliższym włączeniu drukarki automatycznie zostanie wydrukowany raport o błędach. W przypadku faksów przychodzących raport o błędach umożliwia zorientowanie się, kto przysyłał faks i ile stron nie zostało wydrukowanych. W przypadku faksów wychodzących dzięki raportowi można się dowiedzieć, ile stron nie zostało wysłanych. Faksów utraconych z powodu braku prądu nie można odzyskać.

# **Instalowanie drukarki w sieci bezprzewodowej**

# **Zgodność ze standardami sieci bezprzewodowej**

Drukarka może być wyposażona w bezprzewodowy serwer druku zgodny ze standardem IEEE 802.11b, IEEE 802.11g lub IEEE 802.11n. Drukarka jest zgodna z routerami pracującymi w standardach IEEE 802.11 b/g/n, które uzyskały certyfikat Wi-Fi.

**Uwaga:** Jeśli w przypadku drukarki wyposażonej w bezprzewodowy serwer druku zgodny ze standardem IEEE 802.11g wystąpią problemy z routerem pracującym w standardzie n, dowiedz się od jego producenta, czy obecne ustawienie trybu jest zgodne z urządzeniami pracującymi w standardzie g, ponieważ to ustawienie jest różne w poszczególnych markach lub modelach routerów.

# **Obsługiwane opcje zabezpieczeń sieci**

Drukarka obsługuje trzy opcje zabezpieczeń sieci bezprzewodowej: niezabezpieczona, WEP oraz WPA/WPA2.

### **Brak zabezpieczeń**

Korzystanie z niezabezpieczonej domowej sieci bezprzewodowej nie jest zalecane. Brak zabezpieczeń oznacza, że każdy użytkownik w zasięgu sieci bezprzewodowej może korzystać z zasobów sieciowych, m.in. z dostępu do Internetu, jeśli sieć jest połączona z Internetem. Zasięg sieci bezprzewodowej może obejmować rozległy obszar poza budynkiem, co umożliwia innym użytkownikom i sąsiadom dostęp do sieci.

### **WEP**

Mechanizm *WEP* (Wired Equivalent Privacy) to podstawowy, najmniej zaawansowany typ zabezpieczeń sieci bezprzewodowych. Mechanizm WEP jest oparty na zestawie znaków nazywanym kluczem WEP.

Wszystkie urządzenia w sieci bezprzewodowej muszą używać tego samego klucza WEP. Mechanizm zabezpieczeń WEP może być używany zarówno w sieciach typu ad hoc, jak i w trybie infrastruktury.

Poprawny klucz WEP zawiera:

**•** Dokładnie 10 lub 26 znaków szesnastkowych. Znaki szesnastkowe należą do zakresów: A–F, a–f oraz 0– 9.

*lub*

**•** Dokładnie 5 lub 13 znaków ASCII. Znaki ASCII to litery, liczby, znaki przestankowe i symbole, które można znaleźć na klawiaturze.

### **WPA/WPA2**

Mechanizmy *WPA* (Wi-Fi Protected Access) i *WPA2* (Wi-Fi Protected Access 2) zapewniają wyższy poziom zabezpieczeń sieci bezprzewodowej niż WEP. WPA i WPA2 to podobne typy zabezpieczeń. Mechanizm WPA2 jest oparty na bardziej złożonej metodzie szyfrowania i charakteryzuje się wyższym poziomem zabezpieczeń niż mechanizm WPA. W przypadku rozwiązań WPA i WPA2 używane są serie znaków nazywane kluczami wstępnymi WPA lub hasłami, które chronią sieci bezprzewodowe przed nieautoryzowanym dostępem.

Poprawne hasło WPA zawiera:

- **•** Dokładnie 64 znaki szesnastkowe. Znaki szesnastkowe należą do zakresów: A–F, a–f oraz 0–9. *lub*
- **•** Od 8 do 63 znaków ASCII. Znaki ASCII to litery, liczby, znaki przestankowe i symbole, które można znaleźć na klawiaturze. W przypadku znaków ASCII w haśle WPA rozróżniana jest wielkość liter.

Wszystkie urządzenia w sieci bezprzewodowej muszą używać tego samego hasła WPA. Mechanizm zabezpieczeń WPA jest dostępny wyłącznie w sieciach w trybie infrastruktury, w których działają punkty dostępu (routery bezprzewodowe) i karty sieciowe obsługujące mechanizm WPA. W przypadku większości nowszych urządzeń sieciowych dostępna jest również opcja zabezpieczeń WPA2.

**Uwaga:** Jeśli w sieci używany jest mechanizm zabezpieczeń WPA lub WPA2, po wyświetleniu monitu o wybranie używanego typu zabezpieczeń należy wybrać opcję **WPA Personal**.

# **Drukowanie strony konfiguracji sieci**

Na *stronie konfiguracji sieci* wyszczególnione są ustawienia konfiguracyjne drukarki, m.in. jej adres IP i adres MAC.

- **1** Załaduj zwykły papier.
- **2** Na panelu sterowania drukarki naciśnij przycisk ...
- **3** Za pomocą przycisków strzałek wybierz pozycję **Konfiguracja sieci**, a następnie naciśnij przycisk .
- **4** Naciśnij przycisk , aby wybrać polecenie **Drukuj stronę konfiguracji**.

Zostanie wydrukowana strona konfiguracji sieci.

### **Informacje wymagane do skonfigurowania drukarki w sieci bezprzewodowej**

Aby skonfigurować drukarkę do drukowania bezprzewodowego, należy:

- **•** Znać nazwę sieci bezprzewodowej, tzw. identyfikator *SSID* (Service Set Identifier).
- **•** Czy do zabezpieczenia sieci używane jest szyfrowanie
- **•** Klucz zabezpieczeń (klucz WEP albo hasło WPA/WPA2)

Aby uzyskać klucz WEP lub hasło WPA/WPA2 używanej sieci, należy wyświetlić ustawienia punktu dostępu (routera bezprzewodowego) i znaleźć tam informacje o zabezpieczeniach.

Jeśli punkt dostępu używa zabezpieczeń WEP, klucz WEP powinien mieć:

**•** Dokładnie 10 lub 26 znaków szesnastkowych. Znaki szesnastkowe należą do zakresów: A–F, a–f oraz 0– 9.

*lub*

**•** Dokładnie 5 lub 13 znaków ASCII. Znaki ASCII to litery, liczby, znaki przestankowe i symbole, które można znaleźć na klawiaturze.

Jeśli w punkcie dostępu są używane zabezpieczenia WPA lub WPA2, hasło WPA powinno mieć:

- **•** Dokładnie 64 znaki szesnastkowe. Znaki szesnastkowe należą do zakresów: A–F, a–f oraz 0–9. *lub*
- **•** Od 8 do 63 znaków ASCII. Znaki ASCII to litery, liczby, znaki przestankowe i symbole, które można znaleźć na klawiaturze. W przypadku znaków ASCII w haśle WPA rozróżniana jest wielkość liter.

Jeśli w sieci bezprzewodowej nie są używane zabezpieczenia, klucz zabezpieczeń nie jest dostępny.

**Uwaga:** Jeśli identyfikator SSID sieci, z którą połączony jest komputer, nie jest znany, uruchom narzędzie do obsługi bezprzewodowej karty sieciowej komputera i wyszukaj nazwę sieci. Jeśli nie można znaleźć identyfikatora SSID lub informacji dotyczących zabezpieczeń w danej sieci, skorzystaj z dokumentacji dostarczonej z punktem dostępu lub skontaktuj się z administratorem systemu.

## **Instalowanie drukarki w sieci bezprzewodowej**

Przed zainstalowaniem drukarki w sieci bezprzewodowej należy się upewnić, że:

- **•** Sieć bezprzewodowa jest skonfigurowana i działa prawidłowo.
- **•** Komputer jest podłączony do tej samej sieci bezprzewodowej, w której chcesz skonfigurować drukarkę.

#### **W systemie Windows**

- **1** Zamknij wszystkie otwarte programy.
- **2** Włóż instalacyjny dysk CD-ROM z oprogramowaniem.

Jeśli ekran powitalny nie zostanie wyświetlony po minucie, uruchom ręcznie dysk CD:

- **a** Kliknij przycisk lub przycisk **Start**, a następnie kliknij polecenie **Uruchom**.
- **b** W polu Rozpocznij wyszukiwanie lub Uruchom wpisz ścieżkę **D:\setup.exe**, gdzie **D** jest literą napędu CD lub DVD.
- **c** Naciśnij klawisz **Enter** lub kliknij przycisk **OK**.
- **3** Aby skonfigurować drukarkę, postępuj zgodnie z instrukcjami wyświetlanymi na ekranie powitalnym.

#### **Użytkownicy komputerów Macintosh**

- **1** Zamknij wszystkie otwarte aplikacje.
- **2** Pobierz najnowszy program instalacyjny z witryny sieci Web drukarki.
- **3** Uruchom oprogramowanie instalacyjne drukarki, a następnie wykonaj instrukcje wyświetlane na ekranie komputera.

# **Instalowanie drukarki na innych komputerach**

Po skonfigurowaniu drukarki w sieci bezprzewodowej jest ona dostępna bezprzewodowo dla wszystkich komputerów w sieci. Należy jednak zainstalować drukarkę na każdym komputerze, który będzie uzyskiwał do niej dostęp. Nie ma potrzeby ponownego konfigurowania drukarki, na każdym komputerze należy jednak uruchomić oprogramowanie instalacyjne, aby zainstalować drukarkę.

#### **W systemie Windows**

- **1** Zamknij wszystkie otwarte programy.
- **2** Włóż instalacyjny dysk CD-ROM z oprogramowaniem.

Jeśli ekran powitalny nie zostanie wyświetlony po minucie, uruchom ręcznie dysk CD:

- **a** Kliknij przycisk lub kliknij przycisk **Start** i wybierz polecenie **Uruchom**.
- **b** W polu Rozpocznij wyszukiwanie lub Uruchom wpisz ścieżkę **D:\setup.exe**, gdzie **D** jest literą napędu CD lub DVD.
- **c** Naciśnij klawisz **Enter** lub kliknij przycisk **OK**.
- **3** Postępuj zgodnie z instrukcjami wyświetlanymi na ekranie, aby zainstalować skonfigurowaną drukarkę na nowym komputerze.

### **Użytkownicy komputerów Macintosh**

- **1** Zamknij wszystkie otwarte aplikacje.
- **2** Pobierz najnowszy program instalacyjny z witryny sieci Web drukarki.
- **3** Uruchom oprogramowanie instalacyjne drukarki, a następnie wykonaj instrukcje wyświetlane na ekranie komputera.

### **Interpretowanie kolorów lampki wskaźnika Wi-Fi**

Kolory lampki wskaźnika Wi-Fi pokazują stan sieci dla drukarki.

- **• Wyłączona** oznacza jedno z następujących:
	- **–** Drukarka jest wyłączona lub jest w trakcie uruchamiania.
	- **–** Drukarka nie jest połączona z siecią bezprzewodową i znajduje się w trybie oszczędzania energii. W trybie oszczędzania energii miga lampka zasilania.
- **• Stałe pomarańczowe** oznacza jedno z następujących:
	- **–** Drukarka nie została jeszcze skonfigurowana do pracy w sieci bezprzewodowej.
	- **–** Drukarka jest skonfigurowana do połączenia ad hoc, ale nie komunikuje się obecnie z żadnym innym urządzeniem w trybie ad hoc.
- **• Pomarańczowy migający** oznacza jedno z następujących:
	- **–** Drukarka jest poza zasięgiem punktu dostępu bezprzewodowego (routera bezprzewodowego).
	- **–** Drukarka próbuje nawiązać połączenie z punktem dostępu bezprzewodowego, ale punkt jest wyłączony lub nie działa prawidłowo.

- **–** Skonfigurowana drukarka lub punkt dostępu bezprzewodowego został wyłączony i ponownie włączony, a drukarka próbuje nawiązać połączenie z siecią.
- **–** Ustawienia komunikacji bezprzewodowej mogą nie być prawidłowe.
- **•** Gdy lampka wskaźnika Wi-Fi **świeci na zielono**, drukarka jest podłączona do sieci bezprzewodowej i jest gotowa do użytku.

## **Specjalne instrukcje dotyczące instalacji bezprzewodowej**

Następujące instrukcje dotyczą klientów spoza Ameryki Północnej używających zewnętrznych urządzeń bezprzewodowych szerokopasmowych. Wśród takich urządzeń można przykładowo wymienić: LiveBox, AliceBox, N9UF Box, FreeBox i Club Internet.

#### **Przygotowania**

- **•** Należy upewnić się, że w urządzeniu sieciowym włączona jest opcja sieci bezprzewodowej, i że zostało ono aktywowane do pracy w sieci bezprzewodowej. Więcej informacji na temat konfiguracji urządzenia sieciowego do pracy bezprzewodowej można znaleźć w dostarczonej z nim dokumentacji.
- **•** Upewnij się, że urządzenie zostało włączone, a komputer jest włączony oraz podłączony do sieci bezprzewodowej.

#### **Dodawanie drukarki do sieci bezprzewodowej**

- **1** Skonfiguruj drukarkę pod kątem sieci bezprzewodowej, korzystając z dostarczonej instrukcji instalacji. Zatrzymaj, gdy zostanie wyświetlony monit o wybranie sieci.
- **2** Jeśli z tyłu urządzenia sieciowego znajduje się przycisk powiązania/rejestracji, naciśnij go przed wybraniem sieci.

**Uwaga:** Po naciśnięciu przycisku kojarzenia/rejestracji pozostanie pięć minut na ukończenie instalacji drukarki.

**3** Wróć do ekranu komputera.

Z wyświetlonej listy sieci bezprzewodowych wybierz swoją sieć, a następnie kliknij przycisk **Kontynuuj**.

Jeśli dana sieć bezprzewodowa nie jest widoczna na liście:

**a** Połącz z inną siecią bezprzewodową.

#### **Użytkownicy systemu Windows**

Kliknij opcję **Sieć spoza listy**.

#### **Użytkownicy komputerów Macintosh**

Wybierz z listy opcję **Other Wireless Network** (Inna sieć bezprzewodowa), a następnie kliknij przycisk **Continue** (Kontynuuj).

**b** Wprowadź szczegółowe informacje o swojej sieci bezprzewodowej.

**Uwaga:** Klucze WEP, WPA lub WPA2 mogą być podane na spodzie urządzania sieciowego, w dołączonej dokumentacji lub na stronie internetowej urządzenia. Jeśli klucz został już zmieniony na niestandardowy klucz bezprzewodowy, skorzystaj z tego utworzonego klucza.

**4** Postępuj zgodnie z instrukcjami wyświetlanymi na ekranie komputera.

# **Przypisywanie statycznego adresu IP**

W większości sieci bezprzewodowych adres IP jest nadawany drukarce automatycznie za pomocą protokołu DHCP.

- **1** Skonfiguruj sieć bezprzewodową, aby umożliwić drukarce pobieranie adresu DHCP z serwera DHCP działającego w sieci.
- **2** Wydrukuj stronę konfiguracji sieci, aby sprawdzić bieżący adres IP przypisany do drukarki.
- **3** Uruchom przeglądarkę sieci Web, a następnie wprowadź adres IP drukarki w polu adresu. Naciśnij klawisz **Enter**.

**Uwaga:** W przypadku używania serwera proxy wyłącz go tymczasowo, aby prawidłowo załadować stronę sieci Web drukarki.

- **4** Kliknij opcje **Konfiguracja** > **TCP/IP** > **Ustaw statyczny adres IP**.
- **5** W polu adresu wpisz adres IP, który ma zostać przypisany do drukarki, a następnie kliknij opcję **Wyślij**.

Aby sprawdzić jego poprawność, wpisz statyczny adres IP w polu adresu przeglądarki sieci Web, a następnie naciśnij klawisz **Enter**.

Aby uzyskać więcej informacji, skontaktuj się z osobą odpowiedzialną za obsługę techniczną systemu.

### **Zmiana ustawień komunikacji bezprzewodowej po instalacji**

Aby zmienić ustawienia komunikacji bezprzewodowej w drukarce, takie jak skonfigurowana sieć czy klucz zabezpieczający, wykonaj następujące czynności:

#### **Użytkownicy systemu Windows**

- **1** Kliknij przycisk lub przycisk **Start**.
- **2** Kliknij polecenie **Wszystkie programy** lub **Programy**, a następnie wybierz z listy folder programu drukarki.
- **3** Przejdź do opcji:

**Strona główna drukarki** > wybierz drukarkę > karta **Ustawienia** > **Narzędzie konfiguracji sieci bezprzewodowej**

**4** Postępuj zgodnie z instrukcjami wyświetlanymi na ekranie komputera.

#### **Użytkownicy komputerów Macintosh**

- **1** W programie Finder przejdź do opcji: **Applications** (Aplikacje) > wybierz folder drukarki
- **2** Kliknij dwukrotnie opcję **Asystent konfiguracji bezprzewodowej**.
- **3** Postępuj zgodnie z instrukcjami wyświetlanymi na ekranie komputera.

# **Zaawansowana konfiguracja sieci bezprzewodowej**

# **Tworzenie sieci bezprzewodowej typu ad hoc**

Sieć typu ad hoc można skonfigurować w następujących sytuacjach:

- **•** Brak punktu dostępu lub routera bezprzewodowego
- **•** Brak sieci bezprzewodowej (gdy w komputerze dostępna jest karta sieci bezprzewodowej)
- **•** Między drukarką i komputerem z kartą sieci bezprzewodowej ma zostać skonfigurowana sieć autonomiczna

#### **Uwagi:**

- **•** Przed przystąpieniem do tworzenia sieci typu ad hoc należy się upewnić, że karta sieci bezprzewodowej jest prawidłowo podłączona do komputera i jest sprawna.
- **•** Zaleca się konfigurowanie sieci bezprzewodowej przy użyciu punktu dostępu (routera bezprzewodowego). Sieć skonfigurowana w ten sposób jest nazywana *siecią infrastrukturalną*.
- **•** Jeśli komputer jest wyposażony w funkcję *MyWi-Fi* lub *Wi-Fi Direct*, można wówczas tworzyć bezpośrednie połączenia z drukarką bezprzewodową. Więcej informacji na ten temat można znaleźć w dokumentacji komputera.
- **•** Drukarka może komunikować się z tylko jedną siecią bezprzewodową w danym czasie. Skonfigurowanie drukarki w celu korzystania z sieci bezprzewodowej typu ad hoc uniemożliwi jej działanie w innych sieciach bezprzewodowych w trybach ad hoc i infrastruktury.

### **W systemie Windows Vista lub nowszym:**

- **1** Kliknij i kolejno opcje **Panel sterowania** > **Sieć i Internet** > **Centrum sieci i udostępniania**.
- **2** Kliknij kolejno opcje **Skonfiguruj połączenie lub sieć** > **Skonfiguruj sieć bezprzewodową typu ad hoc (komputer z komputerem)** > **Dalej**.
- **3** Postępuj zgodnie z instrukcjami dotyczącymi konfiguracji sieci bezprzewodowej typu ad hoc. Część konfiguracji:
	- **a** Utwórz nazwę sieci lub identyfikator SSID dla sieci między komputerem a drukarką.
	- **b** Zanotuj nazwę sieci. Upewnij się, że kod jest zanotowany poprawnie, z uwzględnieniem wielkości liter.
	- **c** Przejdź do listy Typ zabezpieczeń, wybierz opcję **WPA2-Personal** lub **WEP**, a następnie utwórz hasło WPA lub klucz WEP.

Hasła WPA powinny zawierać:

- **•** Od 8 do 63 znaków ASCII. Znaki ASCII to litery, liczby i symbole, które można znaleźć na klawiaturze. W przypadku znaków ASCII w haśle WPA rozróżniana jest wielkość liter. *lub*
- **•** Dokładnie 64 znaki szesnastkowe. Znaki szesnastkowe należą do zakresów: A–F, a–f oraz 0–9.

Klucze WEP muszą zawierać:

- **•** Dokładnie 5 lub 13 znaków ASCII. Znaki ASCII to litery, liczby i symbole, które można znaleźć na klawiaturze.
	- *lub*
- **•** Dokładnie 10 lub 26 znaków szesnastkowych. Znaki szesnastkowe należą do zakresów: A–F, a–f oraz 0–9.
- **d** Zanotuj hasło do sieci. Upewnij się, że kod jest zanotowany poprawnie, z uwzględnieniem wielkości liter.

Sieć typu ad hoc zostanie uaktywniona przez system Windows Vista. Zostanie ona wyświetlona w oknie dialogowym "Podłączanie do sieci" w obszarze "Dostępne sieci", wskazując, że komputer został skonfigurowany do pracy w sieci typu ad hoc.

- **4** Zamknij Panel sterowania Windows oraz wszystkie pozostałe okna.
- **5** Włóż dysk CD z oprogramowaniem instalacyjnym i postępuj zgodnie z instrukcjami instalacji bezprzewodowej.

**Uwaga:** Nie należy podłączać kabli instalacyjnych ani sieciowych, dopóki oprogramowanie instalacyjne nie wyświetli odpowiedniego monitu.

- **6** Po wyświetleniu dostępnych sieci uwzględnij nazwę utworzonej sieci i informacje o zabezpieczeniach. Program instalacyjny skonfiguruje drukarkę do pracy z komputerem.
- **7** Kopię nazwy sieci i informacje o zabezpieczeniach przechowuj w bezpiecznym miejscu na wypadek, gdyby okazały się przydatne w przyszłości.

**Uwaga:** Komputery z systemem Windows Vista po ponownym uruchomieniu mogą wymagać ponownego podłączenia do sieci typu ad hoc.

#### **W systemie Windows XP**

- **1** Kliknij opcje **Start** > **Panel sterowania** > **Połączenia sieciowe i internetowe** > **Połączenia sieciowe**.
- **2** Kliknij prawym przyciskiem myszy ikonę bezprzewodowego połączenia sieciowego.
- **3** Jeśli w menu podręcznym zostanie wyświetlone polecenie **Włącz**, kliknij je.

**Uwaga:** Jeśli wyświetlone zostanie polecenie Wyłącz, połączenie bezprzewodowe jest już włączone.

- **4** Kliknij prawym przyciskiem myszy ikonę **Połączenie sieci bezprzewodowej**.
- **5** Kliknij opcję **Właściwości**, a następnie kartę **Sieci bezprzewodowe**.

**Uwaga:** Jeśli karta Sieci bezprzewodowe nie jest wyświetlana, oznacza to, że na komputerze jest zainstalowane oprogramowanie innej firmy sterujące ustawieniami komunikacji bezprzewodowej. Aby skonfigurować sieć bezprzewodową typu ad hoc, należy użyć tego oprogramowania. Więcej informacji można znaleźć w dokumentacji oprogramowania innego producenta.

- **6** Zaznacz pole wyboru **Użyj systemu Windows do konfiguracji ustawień sieci bezprzewodowej**.
- **7** W obszarze Sieci preferowane usuń wszelkie istniejące sieci.

Wybierz sieć, a następnie kliknij przycisk **Usuń**, aby usunąć sieć z listy.

- **8** Kliknij przycisk **Dodaj**, aby utworzyć sieć typu ad hoc.
- **9** W polu Nazwa sieci (SSID) wpisz nazwę, którą chcesz nadać sieci bezprzewodowej.

Sieć

**104**

- **10** Zanotuj wybraną nazwę, aby mieć możliwość konfigurowania sieci w przyszłości. Upewnij się, że kod jest zanotowany poprawnie, z uwzględnieniem wielkości liter.
- **11** Jeśli widoczna jest lista rozwijana Uwierzytelnianie sieciowe, wybierz pozycję **Otwarte**.
- **12** Z listy "Szyfrowanie danych" wybierz pozycję **WEP**.
- 13 W razie potrzeby usuń zaznaczenie pola wyboru "Otrzymuję klucz automatycznie".
- **14** W polu Klucz sieciowy wpisz klucz WEP.
- **15** Zanotuj wybrany klucz WEP, aby mieć możliwość konfigurowania sieci w przyszłości. Upewnij się, że kod jest zanotowany poprawnie, z uwzględnieniem wielkości liter.
- **16** W polu "Potwierdź klucz sieciowy" wpisz ten sam klucz WEP.
- **17** Zaznacz pole wyboru **To jest sieć typu komputer-komputer (ad hoc); punkty dostępu bezprzewodowego nie są używane**.
- **18** Kliknij dwukrotnie przycisk **OK**, aby zamknąć oba otwarte okna.
- **19** Rozpoznanie nowych ustawień w komputerze może zająć kilka minut. Aby sprawdzić stan sieci:
	- **a** Kliknij prawym przyciskiem myszy ikonę **Połączenie sieci bezprzewodowej**.
	- **b** Wybierz opcję **Wyświetl dostępne sieci bezprzewodowe**.
		- **•** Jeśli sieć znajduje się na liście, ale komputer nie jest połączony, wybierz sieć ad hoc, a następnie kliknij przycisk **Połącz**.
		- **•** Jeśli sieć nie jest widoczna, odczekaj chwilę, a następnie kliknij przycisk **Odśwież listę sieci**.
- **20** Włóż dysk CD z oprogramowaniem instalacyjnym, a później postępuj zgodnie z instrukcjami instalacji bezprzewodowej.

**Uwaga:** *Nie* należy podłączać kabli instalacyjnych ani sieciowych, jeśli nie został wyświetlony odpowiedni monit oprogramowania instalacyjnego.

- **21** Po wyświetleniu dostępnych sieci uwzględnij nazwę utworzonej sieci i informacje o zabezpieczeniach. Program instalacyjny skonfiguruje drukarkę do pracy z komputerem.
- **22** Kopię nazwy sieci i informacje o zabezpieczeniach przechowuj w bezpiecznym miejscu na wypadek, gdyby okazały się przydatne w przyszłości.

#### **W systemie Windows 2000**

**•** Informacje na temat konfigurowania sieci typu ad hoc w systemie Windows 2000 można znaleźć w dokumentacji dostarczonej z kartą sieci bezprzewodowej.

#### **Użytkownicy komputerów Macintosh**

**1** Przejdź do ustawień modułu Airport:

#### **W systemie Mac OS X w wersji 10.5 lub nowszej**

W menu Apple przejdź do opcji:

**System Preferences** (Preferencje systemu) > **Network** (Sieć) > **AirPort**.

#### **W systemie Mac OS X w wersji 10.4 lub starszej**

W programie Finder przejdź do opcji:

**Applications** (Aplikacje) > **Internet Connect** (Połączenie z Internetem) > **AirPort**.

Sieć

**105**

- **2** W menu Network name (Nazwa sieci) lub Network (Sieć) kliknij polecenie **Create Network** (Utwórz sieć).
- **3** Utwórz nazwę sieci typu ad hoc, a następnie kliknij przycisk **OK**.

**Uwaga:** Nazwę sieci i hasło należy przechowywać w bezpiecznym miejscu, na wypadek gdyby okazały się przydatne w przyszłości.

### **Dodawanie drukarki do istniejącej sieci bezprzewodowej typu ad hoc**

**Uwaga:** Drukarka może komunikować się z tylko jedną siecią bezprzewodową w danym czasie. Skonfigurowanie drukarki w celu korzystania z sieci bezprzewodowej typu ad hoc spowoduje usunięcie jej z innych skonfigurowanych w urządzeniu sieci bezprzewodowych w trybach ad hoc i infrastruktury.

#### **Użytkownicy systemu Windows**

- **1** Kliknij przycisk lub przycisk **Start**.
- **2** Kliknij polecenie **Wszystkie programy** lub **Programy**, a następnie wybierz z listy folder programu drukarki.
- **3** Przejdź do opcji:

**Strona główna drukarki** > wybierz drukarkę > karta **Ustawienia** > **Narzędzie konfiguracji sieci bezprzewodowej**

**4** Postępuj zgodnie z instrukcjami wyświetlanymi na ekranie komputera.

**Uwaga:** Komputery z systemem Windows Vista po ponownym uruchomieniu mogą wymagać ponownego podłączenia do sieci typu ad hoc.

### **Użytkownicy komputerów Macintosh**

**1** W programie Finder przejdź do opcji:

**Applications** (Aplikacje) > wybierz folder drukarki

- **2** Kliknij dwukrotnie opcję **Asystent konfiguracji bezprzewodowej**.
- **3** Postępuj zgodnie z instrukcjami wyświetlanymi na ekranie komputera.

### **Konfigurowanie drukarki przez sieć bezprzewodową przy użyciu funkcji WPS (Wi-Fi Protected Setup) (dotyczy tylko systemu Windows)**

Dzięki funkcji *Wi-Fi Protected Setup* (WPS) dodawanie komputerów i drukarek do sieci bezprzewodowej jest proste, ponieważ identyfikator SSID oraz hasło WPA są wykrywane i konfigurowane automatycznie.

- **1** Upewnij się, że punkt dostępu (router bezprzewodowy) obsługuje funkcję WPS.
- **2** Włóż do napędu dysk CD z oprogramowaniem instalacyjnym i postępuj zgodnie z instrukcjami wyświetlanymi na ekranie komputera.

#### **Uwagi:**

- **•** W przypadku korzystania podczas dodawania drukarki przy użyciu funkcji WPS z kodu PIN, podczas wprowadzania kodu należy pamiętać o wprowadzeniu wszystkich ośmiu cyfr.
- **•** Aby użyć funkcji WPS w celu skonfigurowania drukarki przez sieć bezprzewodową, wszystkie urządzenia w sieci bezprzewodowej muszą obsługiwać funkcję WPS. Jeśli jakiekolwiek urządzenie w sieci nie obsługuje funkcji WPS, po wyświetleniu monitu należy wprowadzić identyfikator SSID i informacje na temat zabezpieczeń.

### **Przełączanie między połączeniem USB i połączeniem bezprzewodowym (tylko system Windows)**

Sposób uzyskiwania dostępu do drukarki można zmienić zgodnie z potrzebami. W przypadku opisanych poniżej procedur przyjęto, że jeden z typów połączenia drukarki został skonfigurowany, a sterowniki drukarki zostały zainstalowane na komputerze. Jeśli podczas konfiguracji występują trudności, informacje na temat rozwiązywania problemów z określonymi typami połączeń można znaleźć w tematach pokrewnych.

### **Przełączanie na połączenie bezprzewodowe**

- **1** Kliknij przycisk lub przycisk **Start**.
- **2** Kliknij polecenie **Wszystkie programy** lub **Programy**, a następnie wybierz z listy folder programu drukarki.
- **3** Przejdź do opcji:

**Strona główna drukarki** > wybierz drukarkę > karta **Ustawienia** > **Wireless Setup Utility**

**4** Postępuj zgodnie z instrukcjami wyświetlanymi na ekranie komputera.

**Uwaga:** W przypadku konfiguracji przez sieć bezprzewodową nie trzeba odłączać kabla USB od drukarki i komputera.

### **Przełączanie na połączenie lokalne (USB)**

- **1** Podłącz kabel USB do komputera i drukarki.
- **2** Zaczekaj chwilę, aby system Windows mógł znaleźć drukarkę i ukończyć jej konfigurowanie.

**Uwaga:** Można kontynuować korzystanie z drukarki przez sieć bezprzewodową.

### **Przełączanie między połączeniem USB i połączeniem bezprzewodowym (tylko komputery Macintosh)**

Sposób uzyskiwania dostępu do drukarki można zmienić zgodnie z potrzebami. W przypadku opisanych poniżej procedur przyjęto, że jeden z typów połączenia drukarki został skonfigurowany. Jeśli podczas konfiguracji występują trudności, informacje na temat rozwiązywania problemów z określonymi typami połączeń można znaleźć w tematach pokrewnych.

### **Przełączanie na połączenie bezprzewodowe**

- **1** Zamknij wszystkie otwarte aplikacje.
- **2** Pobierz najnowszy program instalacyjny z witryny sieci Web drukarki.

Sieć

**107**

- **3** Kliknij dwukrotnie opcje **Dell Extras** (Dell dodatki) > **Dell Setup Assistant** (Asystent konfiguracji firmy Dell).
- **4** Aby skonfigurować drukarkę przez sieć bezprzewodową, postępuj zgodnie z instrukcjami wyświetlanymi na ekranie komputera.

**Uwaga:** W przypadku konfiguracji przez sieć bezprzewodową nie trzeba odłączać kabla USB od drukarki i komputera.

#### **Przełączanie na połączenie lokalne (USB)**

- **1** Podłącz jedną wtyczkę kabla do portu USB z tyłu drukarki. Podłącz drugą wtyczkę kabla do portu USB komputera.
- **2** Dodaj drukarkę:

#### **W systemie Mac OS X w wersji 10.5 lub nowszej**

- **a** W menu Apple przejdź do opcji: **System Preferences** (Preferencje systemu) > **Print & Fax** (Druk i faks)
- **b** Kliknij **+**.
- **c** Kliknij kartę **Default** (Domyślne) > wybierz drukarkę > **Add** (Dodaj).

#### **W systemie Mac OS X w wersji 10.4 lub starszej**

- **a** Z poziomu programu Finder wybierz opcję **Utilities** (Narzędzia).
- **b** Kliknij dwukrotnie aplikację **Printer Setup Utility** (Narzędzie do konfiguracji drukarki) lub **Print Center** (Centrum drukowania).
- **c** W oknie dialogowym listy drukarek wybierz drukarkę, której chcesz użyć, a następnie kliknij opcję **Add** (Dodaj).
- **d** Z okna dialogowego Printer Browser (Przegląd drukarek) wybierz drukarkę, a następnie kliknij przycisk **Add** (Dodaj).
- **3** Zostanie utworzona druga kolejka drukowania. Usuń kolejkę bezprzewodową, jeśli nie chcesz powrócić do korzystania z drukarki przez sieć bezprzewodową.

### **Udostępnianie drukarki w środowisku Windows**

- **1** Przygotuj komputery do udostępniania drukarki:
	- **a** Zapewnij dostęp ze wszystkich komputerów korzystających z danej drukarki przez Otoczenie sieciowe, włączając udostępnianie plików i drukarek. Sprawdź w dokumentacji systemu Windows, jak włączyć udostępnianie plików i drukarek.
	- **b** Zainstaluj oprogramowanie drukarki na wszystkich komputerach korzystających z drukarki.
- **2** Określ drukarkę:
	- **a** Na komputerze, do którego jest podłączona drukarka, wykonaj jedną z poniższych czynności:
		- **1** Kliknij przycisk lub przycisk **Start** i wybierz polecenie **Uruchom**.
		- **2** W polu Rozpocznij wyszukiwanie lub Uruchamianie wpisz **sterowanie drukarką**.
		- **3** Naciśnij klawisz **Enter** lub kliknij przycisk **OK**.
	- **b** Kliknij prawym przyciskiem myszy nazwę używanej drukarki.
	- **c** Kliknij polecenie **Udostępnianie** lub **Właściwości drukarki**.
- **d** Na karcie Udostępnianie wybierz opcję **Udostępniaj tę drukarkę** lub **Udostępniaj jako**.
- **e** Nadaj łatwo rozpoznawalną nazwę, a następnie kliknij przycisk **OK**.
- **3** Zlokalizuj drukarkę ze zdalnego komputera:

**Uwaga:** Zdalny komputer to taki, do którego nie jest podłączona drukarka.

- **a** Wykonaj jedną z poniższych procedur:
	- **1** Kliknij przycisk lub przycisk **Start** i wybierz polecenie **Uruchom**.
	- **2** W polu Rozpocznij wyszukiwanie lub Uruchamianie wpisz **sterowanie drukarką**.
	- **3** Naciśnij klawisz **Enter** lub kliknij przycisk **OK**.
- **b** Kliknij prawym przyciskiem myszy nazwę używanej drukarki.
- **c** Kliknij polecenie **Właściwości** lub **Właściwości drukarki**.
- **d** Kliknij kolejno opcje **Porty** > **Dodaj port** > **Port lokalny** > **Nowy port**.
- **e** Zgodnie z uniwersalną konwencją nazw UNC (Universal Naming Convention) wprowadź **nazwę portu** składającą się z nazwy serwera i charakterystycznej nazwy drukarki, która została określona w punkcie [krok 2 na stronie 108](#page-107-0). Nazwa powinna być podana w formacie **\\serwer\drukarka**.
- **f** Kliknij przycisk **OK**.
- **g** Kliknij przycisk **Zamknij** w oknie dialogowym Porty drukarki.
- **h** Upewnij się, że na karcie Porty został wybrany nowy port, a następnie kliknij przycisk **Zastosuj**.
- **i** Kliknij przycisk **OK**.

### **Udostępnianie drukarki w środowisku Macintosh**

- **1** Na pulpicie programu Finder wybierz kolejno opcje **Help** (Pomoc) > **Mac Help** (Pomoc dla systemu Mac).
- **2** W polu wyszukiwania wpisz tekst **sharing the printer on a network** ("udostępnianie drukarki w sieci"), a następnie naciśnij klawisz **Return**.
- **3** Wybierz tylko *jedną* z następujących opcji:
	- **• Sharing your printer with Mac OS X users** (Udostępnianie drukarki użytkownikom systemu Mac OS X) — pozwala innym podłączonym do sieci komputerom Macintosh z systemem Mac OS X w wersji 10.4 lub nowszej używać dowolnej drukarki podłączonej do komputera Macintosh.
	- **• Sharing your printer with Windows users** (Udostępnianie drukarki użytkownikom systemu Windows) — pozwala podłączonym do sieci komputerom z systemem Windows używać dowolnej drukarki podłączonej do komputera Macintosh.
- **4** Postępuj zgodnie z instrukcjami wyświetlanymi na ekranie komputera.

**Uwaga:** Użytkownicy systemu Windows powinni zajrzeć do dokumentacji systemu Windows w celu uzyskania informacji na temat dodawania drukarki sieciowej podłączonej do komputera Macintosh.

## **Często zadawane pytania dotyczące pracy w sieci**

### **Czym jest standard WPS (Wi-Fi Protected Setup)?**

Wi-Fi Protected Setup (WPS) jest prostą i bezpieczną konfiguracją umożliwiającą utworzenie domowej sieci bezprzewodowej z włączonymi zabezpieczeniami bez wcześniejszej znajomości technologii Wi-Fi. Dla urządzeń sieciowych nie jest wymagane konfigurowanie nazwy sieci (SSID), klucza WEP ani hasła WPA.

**Uwaga:** Standard WPS obsługuje tylko sieci, w których komunikacja odbywa się przez punkty dostępu (routery bezprzewodowe).

Drukarka obsługuje następujące metody połączeń z siecią bezprzewodową:

- **•** *Kod PIN* (Personal Identification Number) w ustawieniach sieci bezprzewodowej drukarki wprowadzany jest kod PIN punktu dostępu.
- **•** *Konfiguracja przyciskowa* (PBC) w określonym przedziale czasu należy nacisnąć przyciski na drukarce i urządzeniu punktu dostępu.

Aby sprawdzić, czy punkt dostępu ma certyfikat WPS, należy poszukać następujących oznaczeń:

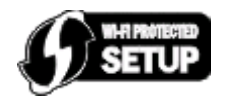

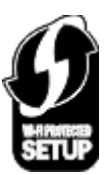

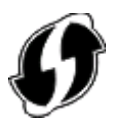

Logo WPS można znaleźć na bokach, na górze lub na spodzie punktu dostępu.

Więcej informacji na temat uzyskiwania dostępu do ustawień sieci bezprzewodowej i określania, czy punkt dostępu jest zgodny ze standardem WPS można znaleźć w dokumentacji dostarczonej z punktem dostępu, a także uzyskać od obsługi technicznej systemu.

### **Gdzie znaleźć klucz WEP lub hasło WPA?**

- **•** Skontaktuj się z administratorem systemu.
	- **–** Osoba, która skonfigurowała sieć, zwykle dysponuje kluczem WEP lub hasłem WPA.
	- **–** Jeśli sieć bezprzewodowa została skonfigurowana przez *operatora internetowego* (ISP), informacje te mogą znajdować się w dostarczonej przez niego dokumentacji.
- **•** Zapoznaj się z dokumentacją dostarczoną z punktem dostępu (routerem bezprzewodowym).

Jeśli punkt dostępu korzysta z ustawień domyślnych, żądane informacje można znaleźć w jego dokumentacji.

- **•** Przejrzyj ustawienia zabezpieczeń punktu dostępu.
	- **1** Uruchom przeglądarkę sieci Web, a następnie wprowadź adres IP punktu dostępu w polu adresu.

#### **Uwagi:**

- **–** Aby uzyskać adres IP punktu dostępu, zapoznaj się z dokumentacją dołączoną do niego lub skontaktuj się z administratorem systemu.
- **–** W przypadku używania serwera proxy wyłącz go tymczasowo, aby prawidłowo załadować stronę sieci Web.
- **2** Po wyświetleniu monitu podaj nazwę użytkownika i hasło do punktu dostępu.

**Uwaga:** Klucz WEP i hasło WPA nie są tym samym co hasło do punktu dostępu. Hasło umożliwia dostęp do ustawień punktu dostępu. Klucz WEP lub hasło WPA umożliwiają drukarkom i komputerom dołączenie do sieci bezprzewodowej.

**3** Znajdź klucz WEP lub hasło WPA.

### **Co to jest SSID?**

*Service Set Identifier* (SSID) to nazwa identyfikująca sieć bezprzewodową. Wszystkie urządzenia w sieci muszą znać identyfikator SSID sieci bezprzewodowej, ponieważ w przeciwnym przypadku nie będą się mogły ze sobą komunikować. Zwykle sieć bezprzewodowa rozsyła identyfikator SSID, umożliwiając przyłączenie się do sieci urządzeniom znajdującym się w pobliżu. Czasem identyfikator SSID nie jest rozsyłany ze względów bezpieczeństwa.

Identyfikator SSID może zawierać do 32 znaków alfanumerycznych.

### **Gdzie można znaleźć identyfikator SSID?**

**•** Przejrzyj ustawienia punktu dostępu (routera bezprzewodowego).

Większość punktów dostępu bezprzewodowego ma wbudowany serwer sieci Web, do którego można uzyskać dostęp za pomocą przeglądarki sieci Web.

**•** Sprawdź, czy na komputerze został zainstalowany program do obsługi bezprzewodowej karty sieciowej.

Wiele kart sieciowych jest dostarczana z oprogramowaniem umożliwiającym wyświetlenie ustawień bezprzewodowych komputera, w tym identyfikatora SSID.

Jeśli nie możesz zlokalizować identyfikatora SSID za pomocą żadnej z tych metod, skontaktuj się z obsługą techniczną systemu.

### **Co to jest sieć?**

Sieć to zbiór urządzeń, takich jak komputery, drukarki, koncentratory Ethernet, punkty dostępu i routery, połączonych i komunikujących się ze sobą za pomocą przewodów lub bezprzewodowo. Sieć może być przewodowa, bezprzewodowa lub przeznaczona do podłączania zarówno urządzeń przewodowych, jak i bezprzewodowych.

### **Jak rozpoznać typ zabezpieczeń używany w sieci?**

**•** Skontaktuj się z administratorem systemu.

Osoba, która skonfigurowała sieć, zwykle dysponuje danymi dotyczącymi komunikacji bezprzewodowej.

- **•** Zapoznaj się z dokumentacją dostarczoną z punktem dostępu (routerem bezprzewodowym).
- **•** Sprawdź znaki hasła używanego w celu uzyskiwania dostępu do sieci bezprzewodowej.

Jeśli hasło nie jest używane, wybierz opcję **Brak zabezpieczeń**.

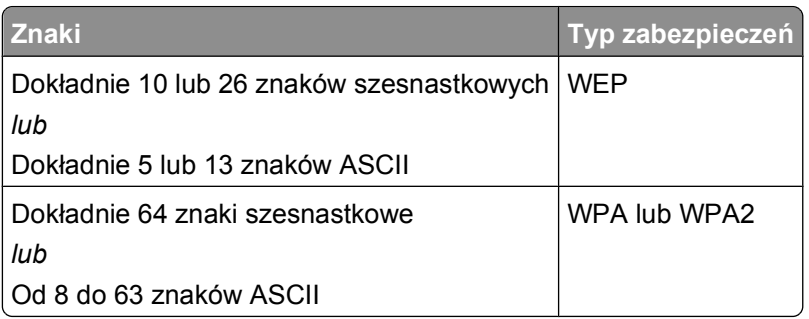

#### **Uwagi:**

- **–** Znaki szesnastkowe należą do zakresów: A–F, a–f oraz 0–9.
- **–** Znaki ASCII to litery, liczby i symbole, które można znaleźć na klawiaturze.
- **•** Przejrzyj ustawienia zabezpieczeń punktu dostępu.
	- **1** Uruchom przeglądarkę sieci Web, a następnie wprowadź adres IP punktu dostępu w polu adresu.

**Uwagi:**

- **–** Aby uzyskać adres IP punktu dostępu, zapoznaj się z dokumentacją dołączoną do niego lub skontaktuj się z administratorem systemu.
- **–** W przypadku używania serwera proxy wyłącz go tymczasowo, aby prawidłowo załadować stronę sieci Web.
- **2** Po wyświetleniu monitu podaj nazwę użytkownika i hasło do punktu dostępu.

**Uwaga:** Klucz WEP i hasło WPA nie są tym samym co hasło do punktu dostępu. Hasło umożliwia dostęp do ustawień punktu dostępu. Klucz WEP lub hasło WPA umożliwiają drukarkom i komputerom dołączenie do sieci bezprzewodowej.

**3** Znajdź klucz WEP lub hasło WPA.

### **Jaka jest konfiguracja sieci domowych?**

W celu komunikacji między sobą komputery stacjonarne, przenośne i drukarki muszę być połączone za pomocą kabli i/lub muszą mieć wbudowane lub zainstalowane bezprzewodowe karty sieciowe.

Istnieje wiele różnych możliwości konfiguracji sieci. Poniżej przedstawiono cztery typowe przykłady.

**Uwaga:** Na poniższych diagramach przedstawiono drukarki z wbudowanymi wewnętrznymi serwerami druku umożliwiającymi komunikację w sieci.

#### **Przykłady sieci bezprzewodowych**

#### **Konfiguracja 1: mieszane połączenia przewodowe i bezprzewodowe w sieci z dostępem do Internetu**

- **•** Wszystkie komputery i drukarki łączą się z siecią za pośrednictwem routera z funkcjami obsługi sieci Ethernet i sieci bezprzewodowej.
- **•** Niektóre komputery i drukarki łączą się z routerem bezprzewodowo, zaś inne za pośrednictwem połączenia przewodowego.

**•** Sieć jest połączona z Internetem przy użyciu modemu DSL lub modemu kablowego.

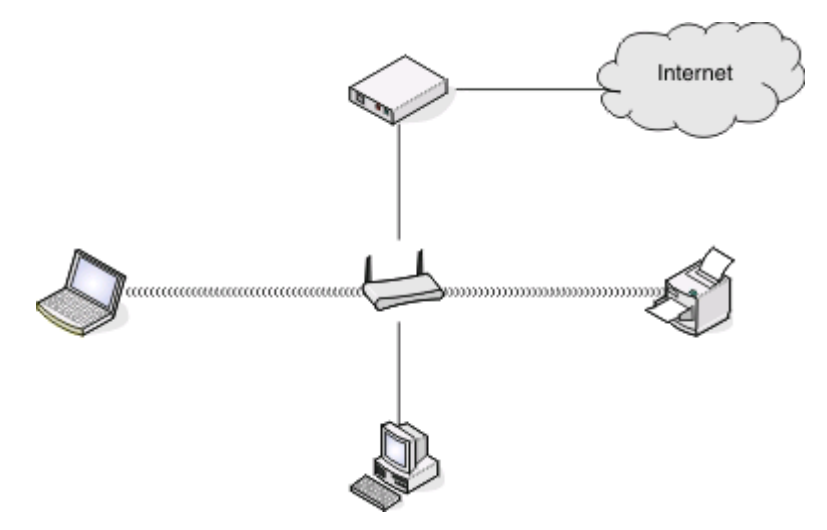

#### **Konfiguracja 2: sieć bezprzewodowa z dostępem do Internetu**

- **•** Wszystkie komputery i drukarki łączą się z Internetem za pośrednictwem punktu dostępu bezprzewodowego lub routera bezprzewodowego.
- **•** Punkt dostępu bezprzewodowego umożliwia połączenie sieci z Internetem przy użyciu modemu DSL lub modemu kablowego.

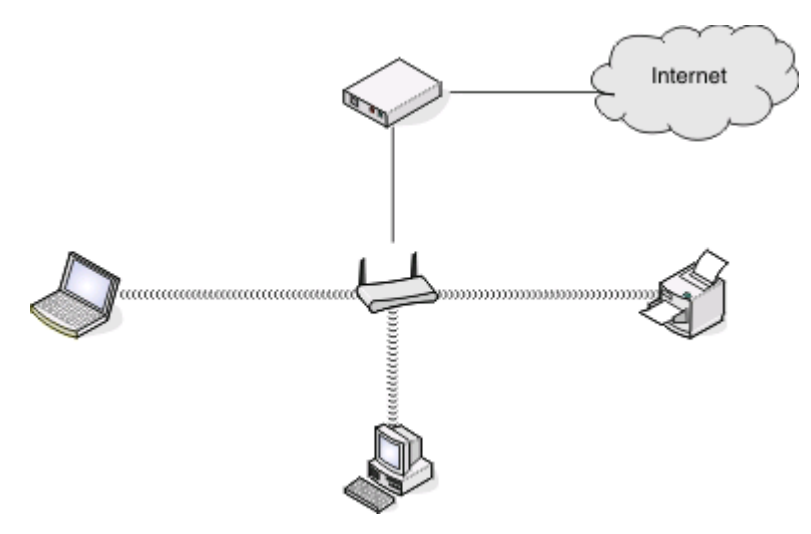

#### **Konfiguracja 3: sieć bezprzewodowa bez dostępu do Internetu**

- **•** Komputery i drukarki łączą się z siecią za pośrednictwem punktu dostępu bezprzewodowego.
- **•** Sieć nie ma połączenia z Internetem.

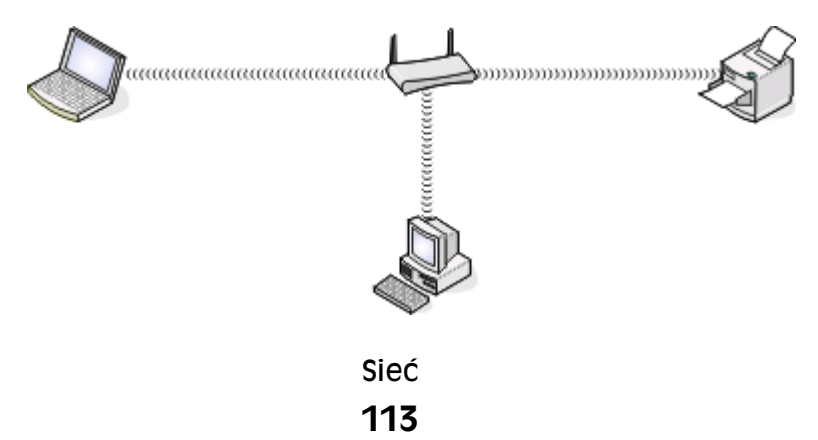

#### **Konfiguracja 4: komputer połączony bezprzewodowo do drukarki bez dostępu do Internetu**

- **•** Komputer jest bezpośrednio połączony z drukarką bez użycia routera bezprzewodowego.
- **•** Taka konfiguracja jest nazywana *siecią typu ad hoc*.
- **•** Sieć nie ma połączenia z Internetem.

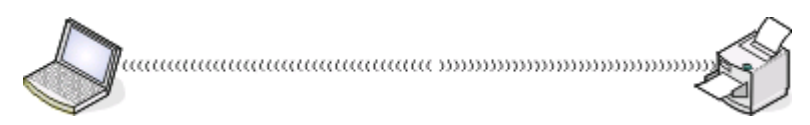

**Uwaga:** Większość komputerów może łączyć się równocześnie z tylko jedną siecią bezprzewodową. W przypadku korzystania z Internetu za pośrednictwem połączenia bezprzewodowego łączność z Internetem zostanie utracona, jeśli użytkownik jest połączony z siecią typu ad hoc.

### **Do czego jest potrzebny kabel instalacyjny?**

Podczas konfigurowania drukarki w sieci bezprzewodowej konieczne jest tymczasowe połączenie drukarki z komputerem przy użyciu kabla instalacyjnego. To tymczasowe połączenie służy do konfigurowania ustawień sieci bezprzewodowej drukarki.

### **Jak podłączyć kabel instalacyjny?**

Kabel instalacyjny należy podłączyć do portu USB komputera oraz do kwadratowego złącza z tyłu drukarki. Takie połączenie umożliwia skonfigurowanie drukarki do instalacji sieciowej lub lokalnie podłączonej.

**1** Podłącz duże, prostokątne złącze do dowolnego portu USB komputera. Porty USB mogą się znajdować z przodu lub z tyłu komputera i mogą być ustawione pionowo lub poziomo.

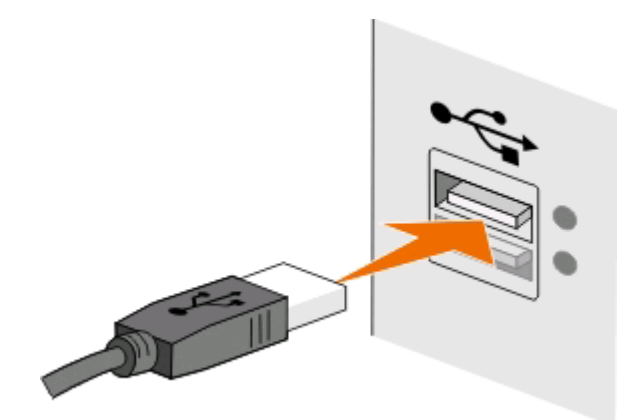

**2** Podłącz małe, kwadratowe złącze z tyłu drukarki.

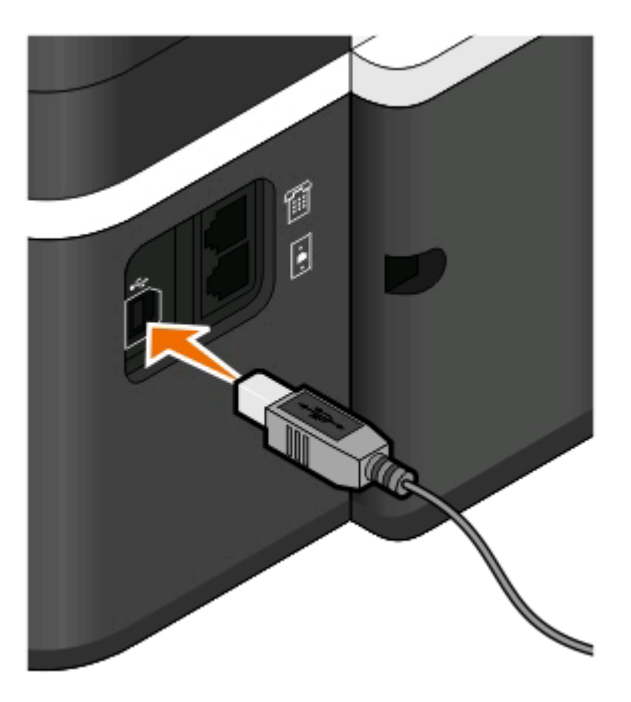

**3** Postępuj zgodnie z instrukcjami wyświetlanymi na ekranie.

### **Jaka jest różnica między siecią w trybie infrastruktury a siecią w trybie ad hoc?**

Sieci bezprzewodowe mogą pracować w jednym z dwóch trybów: infrastruktura i ad hoc.

W trybie *infrastruktury* wszystkie urządzenia w sieci bezprzewodowej komunikują się ze sobą za pośrednictwem punktu dostępu (routera bezprzewodowego).

W trybie *ad hoc* komputer z bezprzewodową kartą sieciową komunikuje się bezpośrednio z drukarką wyposażoną w bezprzewodowy serwer druku.

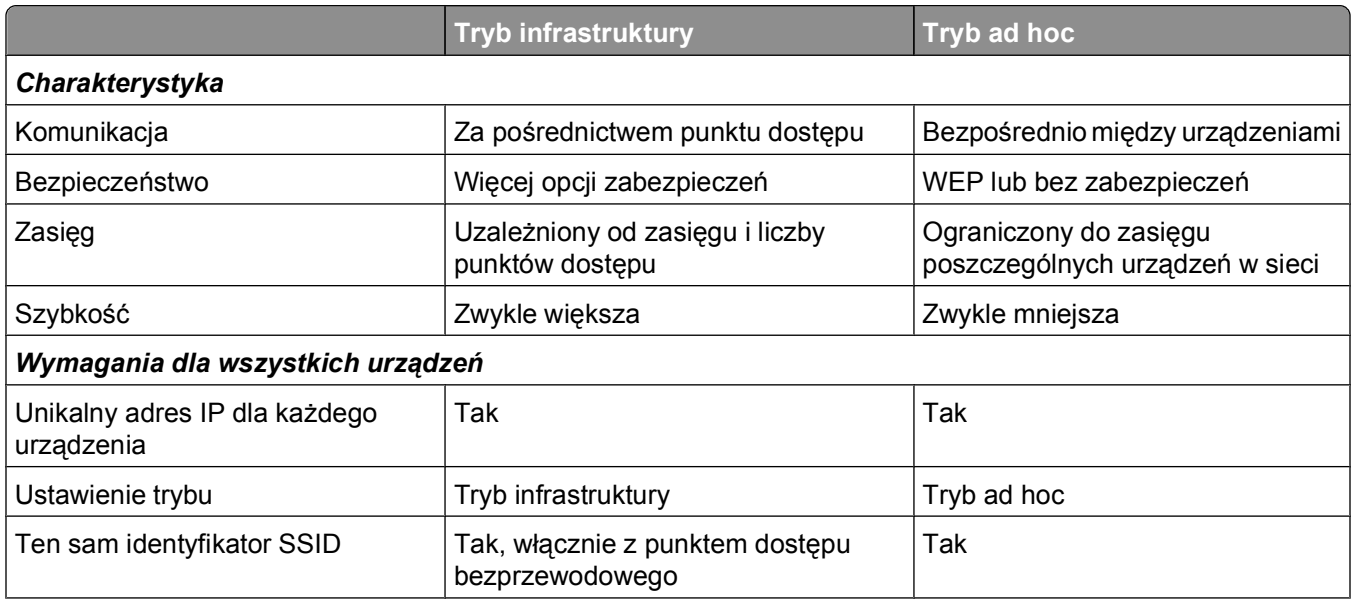

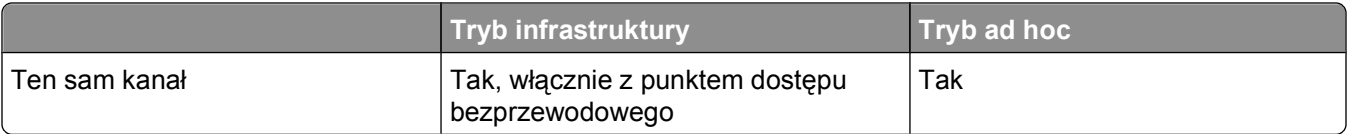

Zaleca się konfigurowanie sieci w trybie infrastruktury przy użyciu dysku CD z oprogramowaniem instalacyjnym. Tryb infrastruktury zapewnia:

- **•** zwiększone bezpieczeństwo sieci,
- **•** większą niezawodność,
- **•** wyższą wydajność,
- **•** łatwiejszą konfigurację.

### **Znajdowanie siły sygnału**

Urządzenia bezprzewodowe mają wbudowane anteny transmitujące i odbierające sygnały radiowe. Wyświetlane na stronie konfiguracji sieci drukarki informacje o sile sygnału wskazują moc, z jaką transmitowany sygnał jest odbierany. Na siłę sygnału wpływa wiele czynników. Jednym z nich są zakłócenia wywoływane przez inne urządzenia bezprzewodowe lub sprzęty takie jak kuchenki mikrofalowe. Kolejnym czynnikiem jest odległość. Im dalej od siebie są położone dwa urządzenia bezprzewodowe, tym większe jest prawdopodobieństwo, że sygnał komunikacyjny będzie słabszy.

Siła sygnału odbieranego przez komputer może mieć wpływ na połączenie drukarki z siecią podczas konfiguracji. Po zainstalowaniu bezprzewodowej karty sieciowej w komputerze na pasku zadań najprawdopodobniej została umieszczona ikona. Kliknij ją dwukrotnie i sprawdź siłę, z jaką komputer odbiera sygnał bezprzewodowy z sieci.

Aby polepszyć jakość sygnału, usuń źródła zakłóceń i/lub przesuń urządzenia bezprzewodowe bliżej punktu dostępu bezprzewodowego (routera bezprzewodowego).

### **Jak można zwiększyć moc sygnału sieci bezprzewodowej?**

Głównym powodem problemów, jakie mają drukarki bezprzewodowe z komunikacją za pośrednictwem sieci, jest słaba jakość sygnału bezprzewodowego. Jeśli sygnał jest za słaby, zbyt zniekształcony lub tłumiony przez jakiś przedmiot, nie może przenosić informacji między punktem dostępowym a drukarką. W celu sprawdzenia, czy drukarka odbiera silny sygnał z punktu dostępowego, należy wydrukować stronę konfiguracji sieci. W polu Quality (Jakość) jest podana względna moc sygnału sieci bezprzewodowej odbieranego przez drukarkę. Spadki mocy sygnału mogą jednak mieć charakter przejściowy i mimo że jakość sygnału wygląda na dobrą, w pewnych warunkach może się znacznie pogorszyć.

Jeśli wydaje się, że przyczyną problemów z komunikacją między punktem dostępowym (routerem bezprzewodowym) a drukarką jest moc sygnału, należy wypróbować co najmniej jeden z poniższych środków zaradczych:

#### **Uwagi:**

- **•** Rozwiązania opisane poniżej dotyczą sieci w trybie infrastruktury. W przypadku korzystania z sieci typu ad hoc należy dostosować umiejscowienie komputera, jeśli w rozwiązaniu zalecana jest zmiana umiejscowienia punktu dostępu.
- **•** Sieci typu ad hoc mają o wiele mniejszy zasięg niż sieci w trybie infrastruktury. Należy spróbować przysunąć drukarkę bliżej komputera, jeśli występują problemy z ich wzajemną komunikacją.

#### **PRZENIESIENIE DRUKARKI BLIŻEJ PUNKTU DOSTĘPOWEGO**

Jeśli drukarka znajduje się za daleko od punktu dostępowego, nie będzie mogła komunikować się z innymi urządzeniami w sieci. W przypadku większości sieci bezprzewodowych działających w budynkach maksymalna odległość między punktem dostępowym a drukarką wynosi około 30 metrów. Dystans ten może być większy lub mniejszy w zależności od topografii sieci i ograniczeń punktu dostępowego.

#### **USUNIĘCIE PRZESZKÓD MIĘDZY PUNKTEM DOSTĘPOWYM <sup>A</sup> DRUKARK<sup>Ą</sup>**

Sygnał sieci bezprzewodowej nadawany z punktu dostępowego potrafi przenikać przez większość przedmiotów. Niemal wszystkie ściany, podłogi, meble i inne obiekty nie stanowią przeszkody dla sygnału sieci bezprzewodowej. Występują jednak pewne materiały, na przykład zawierające metal i beton, które mają za dużą gęstość, aby sygnał mógł się przez nie przedostać. Drukarkę i punkt dostępowy należy ustawić w taki sposób, aby sygnał nie był tłumiony przez takie obiekty.

#### **USUNIĘCIE <sup>Ź</sup>RÓDE<sup>Ł</sup> ZAKŁÓCE<sup>Ń</sup>**

Inne częstotliwości radiowe mogą powodować problemy z jakością sygnału sieci bezprzewodowej, w wyniku których występują kłopoty z drukowaniem, które pojawiają się i znikają.

- **•** W miarę możliwości należy wyłączać potencjalne źródła zakłóceń.
- **•** Podczas drukowania za pośrednictwem sieci bezprzewodowej należy unikać korzystania z kuchenek mikrofalowych, telefonów bezprzewodowych (ale nie telefonów komórkowych), urządzeń typu "elektroniczna niania", prawie wszystkich urządzeń kuchennych, bezprzewodowych urządzeń monitorujących, a także wszelkich urządzeń wyposażonych w silnik.
- **•** Jeśli w sąsiedztwie działa inna sieć bezprzewodowa, należy zmienić kanał w punkcie dostępowym.
- **•** Nie wolno umieszczać punktu dostępowego na drukarce lub innym urządzeniu elektronicznym. Takie urządzenia również mogą zakłócać sygnał sieci bezprzewodowej.

#### **ROZMIESZCZENIE ELEMENTÓW SIECI <sup>Z</sup> MYŚL<sup>Ą</sup> <sup>O</sup> OGRANICZENIU <sup>T</sup>ŁUMIENIA SYGNAŁ<sup>U</sup>**

Nawet jeśli sygnał sieci bezprzewodowej jest w stanie przeniknąć przez dany przedmiot, zostaje on nieco osłabiony. Jeśli przechodzi przez zbyt wiele obiektów, może zostać znacznie stłumiony. Wszystkie przedmioty pochłaniają część przechodzącego przez nie sygnału sieci bezprzewodowej, ale niektóre rodzaje obiektów mają na tyle dużą tłumienność, że powodują problemy z komunikacją. Punkt dostępowy należy ustawić w pomieszczeniu najwyżej jak to tylko możliwe, aby uniknąć tłumienia sygnału.

### **W jaki sposób można się upewnić, że komputer i drukarka są podłączone do tej samej sieci bezprzewodowej?**

Jeśli drukarka nie jest podłączona do tej samej sieci bezprzewodowej co komputer, nie będzie można drukować przez sieć bezprzewodową. Identyfikator SSID drukarki musi odpowiadać identyfikatorowi SSID komputera, jeśli komputer jest już podłączony do sieci bezprzewodowej.

#### **Użytkownicy systemu Windows**

- **1** Uzyskaj identyfikator SSID sieci, do której jest podłączony komputer:
	- **a** Wprowadź adres IP punktu dostępu (routera bezprzewodowego) w polu adresu strony sieci Web w przeglądarce.

Jeśli nie znasz adresu IP punktu dostępu:

- **1** Kliknij przycisk lub przycisk **Start** i wybierz polecenie **Uruchom**.
- **2** W polu Rozpocznij wyszukiwanie lub Uruchom wpisz polecenie **cmd**.
- **3** Naciśnij klawisz **Enter** lub kliknij przycisk **OK**.
- **4** Wpisz polecenie **ipconfig** i naciśnij klawisz **Enter**. Sprawdź sekcję Połączenie sieci bezprzewodowej:
	- Wpis "Brama domyślna" dotyczy zazwyczaj punktu dostępu.
	- **•** Adres IP jest wyświetlany w postaci czterech liczb oddzielonych kropkami, na przykład 192.168.2.134.
- **b** Po pojawieniu się monitu wpisz nazwę użytkownika i hasło routera.
- **c** Kliknij przycisk **OK**.
- **d** W obszarze ustawień sieci bezprzewodowej znajdź identyfikator SSID.
- **e** Zanotuj identyfikator SSID.

**Uwaga:** Upewnij się, że kod jest zanotowany poprawnie, z uwzględnieniem wielkości liter.

- **2** Uzyskaj identyfikator SSID sieci, do której jest podłączona drukarka:
	- **a** Wydrukuj na drukarce stronę konfiguracji sieci.
	- **b** W obszarze Komunikacja bezprzewodowa odszukaj identyfikator **SSID**.
- **3** Porównaj identyfikatory SSID komputera i drukarki.

Jeśli identyfikatory SSID są takie same, oznacza to, że zarówno komputer, jak i drukarka są podłączone do tej samej sieci bezprzewodowej.

Jeśli identyfikatory SSID nie są takie same, uruchom ponownie narzędzie, aby skonfigurować drukarkę do pracy w sieci bezprzewodowej używanej przez komputer.

### **Na komputerze Macintosh ze stacją bazową AirPort**

#### **W systemie Mac OS X w wersji 10.5 lub nowszej**

**1** W menu Apple przejdź do opcji:

**System Preferences** (Preferencje systemu) > **Network** (Sieć) > **AirPort**.

Identyfikator SSID sieci, do której jest podłączony komputer, jest wyświetlany w menu Network Name (Nazwa sieci).

**2** Zanotuj identyfikator SSID.

#### **W systemie Mac OS X w wersji 10.4 lub starszej**

**1** W programie Finder przejdź do opcji:

**Applications** (Aplikacje) > **Internet Connect** (Połączenie z Internetem) > **AirPort**.

Identyfikator SSID sieci, do której jest podłączony komputer, jest wyświetlany w menu Network (Sieć).

**2** Zanotuj identyfikator SSID.

#### **Na komputerze Macintosh z punktem dostępu**

- **1** Wpisz adres IP punktu dostępu w polu adresu przeglądarki sieci Web i przejdź do kroku 2. Jeśli nie znasz adresu IP punktu dostępu, wykonaj następujące czynności:
	- **a** W menu Apple przejdź do opcji: **System Preferences** (Preferencje systemu) > **Network** (Sieć) > **AirPort**.
	- **b** Kliknij opcję **Advanced** (Zaawansowane) lub **Configure** (Konfiguruj).
	- **c** Kliknij opcję **TCP/IP**.

Pozycja Router zazwyczaj oznacza punkt dostępu.

- **2** Po pojawieniu się monitu wpisz nazwę i hasło użytkownika, a następnie kliknij przycisk **OK**.
- **3** W obszarze ustawień sieci bezprzewodowej znajdź identyfikator SSID.
- **4** Zanotuj identyfikator SSID, typ zabezpieczeń oraz klucz WEP/hasło WPA, o ile zostaną one wyświetlone.

**Uwagi:**

- **•** Upewnij się, że informacje na temat sieci są zanotowane poprawnie, z uwzględnieniem wielkości liter.
- **•** Identyfikator SSID i klucze WEP lub hasło WPA przechowuj w bezpiecznym miejscu na wypadek, gdyby okazały się przydatne w przyszłości.

### **Czy można korzystać z drukarki równocześnie przez złącze USB i połączenie sieciowe?**

Tak. Drukarka obsługuje równoczesne połączenia USB i sieciowe. Drukarkę można skonfigurować na następujące sposoby:

- **•** Drukarka lokalna (podłączona do komputera przy użyciu kabla USB)
- **•** Sieć bezprzewodowa
- **•** Jednocześnie sieć bezprzewodowa i drukarka lokalna

### **Co to jest adres MAC?**

Adres MAC (Media Access Control) jest 48-bitowym identyfikatorem skojarzonym z urządzeniem sieciowym. Adres MAC jest również nazywany adresem fizycznym, ponieważ jest powiązany z urządzeniem, a nie z jego oprogramowaniem. Adres MAC jest wyświetlany jako liczba w systemie szesnastkowym w następującym formacie: 01-23-45-67-89-AB.

Zmiana adresu MAC urządzenia sieciowego jest możliwa, jednak rzadko się ją przeprowadza. Z tego powodu adresy MAC są uważane za stałe. Adres IP może łatwo ulec zmianie, dlatego adres MAC jest bardziej niezawodną metodą identyfikowania określonego urządzenia w sieci.

Routery z funkcjami zabezpieczeń mogą być wyposażone w funkcję filtrowania adresów MAC w sieciach. Dzięki temu możliwe jest zarządzanie listą urządzeń z dostępem do sieci identyfikowanych według adresów MAC oraz uniemożliwienie dostępu niepożądanym urządzeniom. Jeśli w sieci używana jest funkcja filtrowania adresów MAC, należy dodać adres MAC drukarki do listy urządzeń z dostępem do sieci.

### **Jak znaleźć adres MAC?**

Urządzenia sieciowe mają zwykle unikatowy numer identyfikacyjny sprzętu, który odróżnia je od innych urządzeń w sieci. Nazywany jest on adresem *MAC* (Media Access Control).

Podczas instalowania drukarki w sieci upewnij się, że została wybrana drukarka z prawidłowym adresem MAC.

Etykieta z adresem MAC znajduje się wewnątrz drukarki.

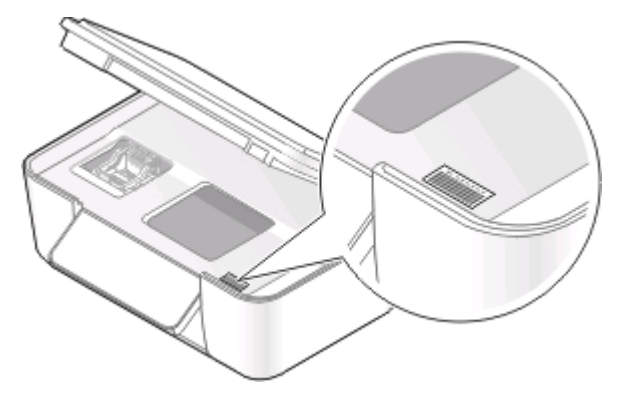

Adres MAC wewnętrznego serwera druku jest ciągiem liter i cyfr. Inne urządzenia czasami korzystają z typu adresu MAC nazywanego *adresem UAA (Universally Administered Address)*.

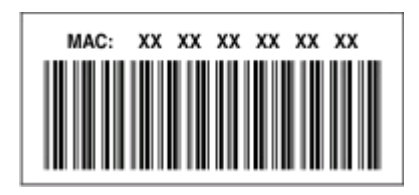

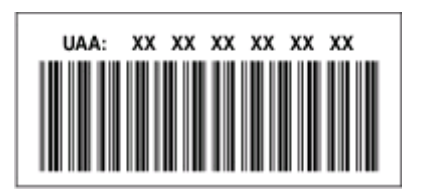

**Uwaga:** W punkcie dostępu (routerze) można skonfigurować listę adresów MAC, która zezwala na podłączanie do sieci wyłącznie urządzeń o odpowiednich adresach MAC. Funkcja ta nosi nazwę *filtrowania adresów MAC*. Jeśli w punkcie dostępu włączono funkcję filtrowania adresów MAC, w celu dodania drukarki do sieci należy najpierw dodać adres MAC drukarki do listy filtra adresów MAC.

### **Co to jest adres IP?**

Adres IP jest unikatowym numerem używanym przez urządzenia (takie jak drukarka bezprzewodowa, komputer i punkt dostępu bezprzewodowego) w sieci IP w celu wzajemnego lokalizowania się i komunikacji. Urządzenia mogą komunikować się w sieci IP tylko wtedy, gdy ich adresy IP są unikatowe i prawidłowe. Adres IP urządzenia jest unikatowy wtedy, gdy żadne inne urządzenie w danej sieci nie ma tego samego adresu IP.

Adres IP jest grupą czterech liczb oddzielonych kropkami. Przykładowym adresem IP jest 192.168.100.110.

### **Co to jest protokół TCP/IP?**

Funkcjonowanie sieci jest możliwe dzięki przesyłaniu danych między urządzeniami, takimi jak komputery, drukarki itp. przez przewody lub jako sygnał transmitowany bezprzewodowo. Przesyłanie danych umożliwiają zestawy reguł transmisji danych, nazywane *protokołami*. Protokół można porównać do języka — podobnie jak język posiada reguły, które umożliwiają uczestnikom wzajemną komunikację.

W różnego typu sieciach są używane rozmaite protokoły, jednak najpopularniejszy jest protokół *Transmission Control Protocol/Internet Protocol* (TCP/IP). Protokół TCP/IP jest używany do przesyłania danych w Internecie, a także w większości sieci firmowych i domowych.

Komputery nie rozpoznają słów i do komunikacji z nimi używane są liczby; w związku z tym w przypadku protokołu TCP/IP istnieje wymóg, aby każde urządzenie, które używa tego protokołu do komunikacji miało przypisany adres IP. Adresy IP są w istocie unikalnymi nazwami komputerów w formacie liczbowym, używanymi do przesyłania danych w sieci. Adresy IP umożliwiają protokołowi TCP/IP potwierdzanie żądań danych i ich odbioru przez różne urządzenia w sieci.

### **Jak znaleźć adres IP?**

#### **Użytkownicy systemu Windows**

- **1** Kliknij przycisk lub przycisk **Start**, a następnie kliknij polecenie **Uruchom**.
- **2** W polu Rozpocznij wyszukiwanie lub Uruchom wpisz polecenie **cmd**.
- **3** Naciśnij klawisz **Enter** lub kliknij przycisk **OK**.
- **4** Wpisz polecenie **ipconfig** i naciśnij klawisz **Enter**.

Adres IP zostanie wyświetlony w postaci czterech zestawów liczb oddzielonych kropkami, na przykład 192.168.0.100.

#### **Użytkownicy komputerów Macintosh**

**1** W menu Apple przejdź do opcji:

**About This Mac** (Ten Macintosh...) > **More Info** (Więcej informacji)

- **2** W okienku Zawartość wybierz opcję **Sieć**.
- **3** W przypadku bezprzewodowego połączenia z siecią wybierz opcję **AirPort** na liście Active Services (Aktywne usługi).

#### **Znajdowanie adresu IP drukarki**

- **•** Wydrukuj na drukarce stronę konfiguracji sieci.
	- W obszarze TCP/IP odszukaj identyfikator **Adres**.
- **•** Sprawdź ustawienia drukarki.
	- **1** Przy użyciu panelu sterowania drukarki przejdź do opcji: > **Konfiguracja sieci** > **TCP/IP**
	- **2** Odszukaj identyfikator **Adres IP**.

### **W jaki sposób przypisywane są adresy IP?**

Adres IP może zostać przypisany automatycznie przez sieć przy użyciu protokołu DHCP. Po skonfigurowaniu drukarki na komputerze wszystkie zadania drukowania są przez komputer wysyłane za pośrednictwem sieci przy użyciu tego adresu.

Jeśli adres IP nie zostanie przypisany automatycznie, podczas instalacji sieci bezprzewodowej po wybraniu drukarki z listy dostępnych drukarek należy ręcznie wprowadzić adres i inne informacje dotyczące konfiguracji sieci.

### **Co to jest indeks kluczy?**

Dla punktu dostępu (routera bezprzewodowego) można skonfigurować maksymalnie cztery klucze WEP. Jednakże w danym momencie w sieci może być używany tylko jeden klucz. Klucze są ponumerowane, a numer klucza nazywany jest jego indeksem. Jeśli w punkcie dostępu skonfigurowanych jest wiele kluczy WEP, wszystkie urządzenia w sieci bezprzewodowej muszą być skonfigurowane do używania tego samego indeksu klucza.

W drukarce należy wybrać ten sam indeks klucza, który jest używany w punkcie dostępu.

# **Konserwacja drukarki**

## **Konserwowanie nabojów z atramentem**

Oprócz zadań, które może wykonać użytkownik, drukarka co tydzień wykonuje automatyczny cykl konserwacji, jeśli jest podłączona do gniazda elektrycznego. Na krótko wychodzi z trybu oszczędzania energii lub na chwilę włącza zasilanie, jeśli było wyłączone.

### **Sprawdzanie poziomów atramentu**

#### **Korzystanie z panelu sterowania drukarki**

- **1** Na panelu sterowania drukarki naciśnij przycisk ...
- **2** Naciskaj przyciski strzałek, aby przewinąć do opcji **Przegląd**, a następnie naciśnij przycisk .
- **3** Ponownie naciśnij przycisk , aby wybrać opcję **Poziomy atram.**
- **4** Naciskaj przyciski strzałek, aby sprawdzić poziom atramentu w każdym naboju.

#### **Za pomocą oprogramowania drukarki**

#### **Użytkownicy systemu Windows**

- **1** Kliknij przycisk lub przycisk **Start**.
- **2** Kliknij polecenie **Wszystkie programy** lub **Programy**, a następnie wybierz z listy folder programu drukarki.
- **3** Kliknij opcję **Strona główna drukarki**.
- **4** Wybierz drukarkę z listy rozwijanej drukarek.
- **5** Na karcie Przegląd kliknij przycisk **Sprawdź poziomy atramentu**.

#### **Użytkownicy komputerów Macintosh**

- **1** Kliknij dwukrotnie folder drukarki na pulpicie programu Finder.
- **2** Wybierz opcję **Printer Utility**.
- **3** Sprawdź poziomy atramentu na karcie Maintenance (Przegląd).

### **Kalibrowanie głowicy drukującej**

Jeśli znaki lub linie na wydrukowanym obrazie wyglądają na poszarpane lub faliste, konieczne może być przeprowadzenie kalibracji głowicy drukującej.

#### **Korzystanie z panelu sterowania drukarki**

- **1** Załaduj zwykły papier.
- 2 Na panelu sterowania drukarki naciśnij przycisk ...
- Naciskaj przyciski strzałek, aby przewinąć do opcji **Przegląd**, a następnie naciśnij przycisk .
- Naciskaj przyciski strzałek, aby przewinąć do opcji **Skalibruj drukarkę**, a następnie naciśnij przycisk .
- Naciśnij ponownie przycisk **.**

Zostanie wydrukowana strona kalibracji.

**Uwaga:** Nie wyjmuj strony kalibracji przed zakończeniem drukowania.

#### **Za pomocą oprogramowania drukarki**

#### **W systemie Windows**

- Załaduj zwykły papier.
- Kliknij przycisk lub przycisk **Start**.
- Kliknij polecenie **Wszystkie programy** lub **Programy**, a następnie wybierz z listy folder programu drukarki.
- Kliknij opcję **Strona główna drukarki**.
- Wybierz drukarkę z listy rozwijanej drukarek.
- Na karcie Przegląd kliknij opcję **Skalibruj naboje**.
- Postępuj zgodnie z instrukcjami wyświetlanymi na ekranie komputera.

#### **Użytkownicy komputerów Macintosh**

- Załaduj zwykły papier.
- Kliknij dwukrotnie folder drukarki na pulpicie programu Finder.
- Wybierz opcję **Printer Utility** (Narzędzie drukarki).
- Na karcie Maintenance (Przegląd) w oknie dialogowym Printer Utility (Narzędzie drukarki) kliknij przycisk **Print Alignment Page** (Strona kalibracji druku).
- Postępuj zgodnie z instrukcjami wyświetlanymi na ekranie komputera.

Jeśli kalibrację nabojów przeprowadzono w celu poprawy jakości wydruku, należy ponownie wydrukować dokument. Jeśli jakość wydruku nie uległa poprawie, należy wyczyścić dysze głowicy drukującej.

### **Czyszczenie dysz głowicy drukującej**

Słaba jakość wydruków jest czasami spowodowana zatkaniem dysz głowicy drukującej. Wyczyść dysze głowicy drukującej, aby polepszyć jakość wydruków.

#### **Uwagi:**

- **•** Czyszczenie dysz głowicy drukującej powoduje zużycie atramentu, zatem należy wykonywać tę operację tylko wtedy, gdy jest to niezbędne.
- **•** Czyszczenie dokładne powoduje zużycie większej ilości atramentu, więc najpierw należy użyć opcji Wyczyść głow. druk., aby zaoszczędzić atrament.
- **•** Jeśli poziomy atramentu są zbyt niskie, przed czyszczeniem dysz głowicy drukującej należy wymienić naboje drukujące.

#### **Korzystanie z panelu sterowania drukarki**

- **1** Na panelu sterowania drukarki naciśnij przycisk ...
- **2** Naciskaj przyciski strzałek, aby przewinąć do opcji **Przegląd**, a następnie naciśnij przycisk .
- **3** Naciskaj przyciski strzałek, aby przewinąć do opcji **Wyczyść głowicę drukującą**, a następnie naciśnij przycisk **ax**
- 4 Naciśnij przycisk **K**, aby wyczyścić dysze głowicy drukującej. Zostanie wydrukowana strona czyszczenia.

#### **Za pomocą oprogramowania drukarki**

#### **W systemie Windows**

- **1** Kliknij przycisk lub przycisk **Start**.
- **2** Kliknij polecenie **Wszystkie programy** lub **Programy**, a następnie wybierz z listy folder programu drukarki.
- **3** Kliknij opcję **Strona główna drukarki**.
- **4** Wybierz drukarkę z listy rozwijanej drukarek.
- **5** Na karcie Przegląd wybierz opcję **Wyczyść naboje**.

#### **Użytkownicy komputerów Macintosh**

- **1** Kliknij dwukrotnie folder drukarki na pulpicie programu Finder.
- **2** Wybierz opcję **Printer Utility**.
- **3** Na karcie Maintenance (Przegląd) wybierz opcję **Clean Print Nozzles** (Wyczyść dysze drukujące). Zostanie wydrukowana strona czyszczenia.

## **Czyszczenie zewnętrznej powierzchni drukarki**

**1** Upewnij się, że drukarka jest wyłączona i odłączona od gniazdka elektrycznego.

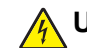

**UWAGA — NIEBEZPIECZEŃSTWO PORAŻENIA PRĄDEM:** W celu uniknięcia porażenia prądem elektrycznym podczas czyszczenia zewnętrznej powierzchni drukarki należy przed rozpoczęciem czyszczenia wyjąć przewód zasilający z gniazdka elektrycznego i odłączyć wszystkie kable prowadzące do drukarki.

- **2** Usuń z drukarki cały papier.
- **3** Zwilż wodą czystą, niestrzępiącą się ściereczkę.

**Ostrzeżenie — istnieje możliwość uszkodzenia:** Nie należy używać środków czyszczących ani detergentów stosowanych w gospodarstwie domowym, gdyż mogą one uszkodzić wykończenie drukarki.

**4** Wytrzyj jedynie zewnętrzną powierzchnię drukarki, upewniając się, że wszelkie pozostałości atramentu, które zgromadziły się na tacy na wydruki, zostały usunięte.

**Ostrzeżenie — istnieje możliwość uszkodzenia:** Używanie wilgotnej ściereczki do czyszczenia wnętrza drukarki może spowodować jej uszkodzenie.

**5** Przed rozpoczęciem nowego zadania drukowania upewnij się, że drukarka już wyschła.

## **Czyszczenie szyby skanera**

- **1** Zwilż wodą czystą, niestrzępiącą się ściereczkę.
- **2** Delikatnie przetrzyj szybę skanera.

**Uwaga:** Przed umieszczeniem dokumentu na szybie skanera należy się upewnić, że atrament lub płyn korekcyjny na dokumencie jest suchy.

# **Rozwiązywanie problemów**

## **Przed przystąpieniem do rozwiązywania problemu**

Poniższa lista kontrolna pozwala rozwiązać większość problemów z drukarką:

- **•** Upewnij się, że przewód zasilający jest podłączony do drukarki i do prawidłowo uziemionego gniazdka elektrycznego.
- **•** Upewnij się, że drukarka nie jest podłączona do żadnych filtrów przeciwprzepięciowych, zasilaczy awaryjnych ani przedłużaczy.
- **•** Upewnij się, że drukarka jest włączona.
- **•** Upewnij się, że drukarka jest prawidłowo podłączona do komputera, serwera druku lub innego punktu dostępu do sieci.
- **•** Sprawdź, czy drukarka wyświetla jakieś komunikaty o błędach i usuń ich przyczyny.
- **•** Sprawdź, czy są wyświetlane jakieś komunikaty o zacięciu papieru i usuń zakleszczony papier.
- **•** Sprawdź naboje drukujące i w razie potrzeby wymień je na nowe.
- **•** Skorzystaj z Centrum obsługi, aby zidentyfikować i usunąć problem (dotyczy tylko systemu Windows).
- **•** Wyłącz drukarkę, odczekaj około 10 sekund, a następnie włącz ją ponownie.

## **Korzystanie z Centrum obsługi w celu rozwiązywania problemów z drukarką**

W Centrum obsługi podane są krok po kroku sposoby rozwiązywania problemów oraz łącza do zadań konserwacji drukarki i obsługi klienta.

Aby otworzyć Centrum obsługi, użyj jednej z następujących metod:

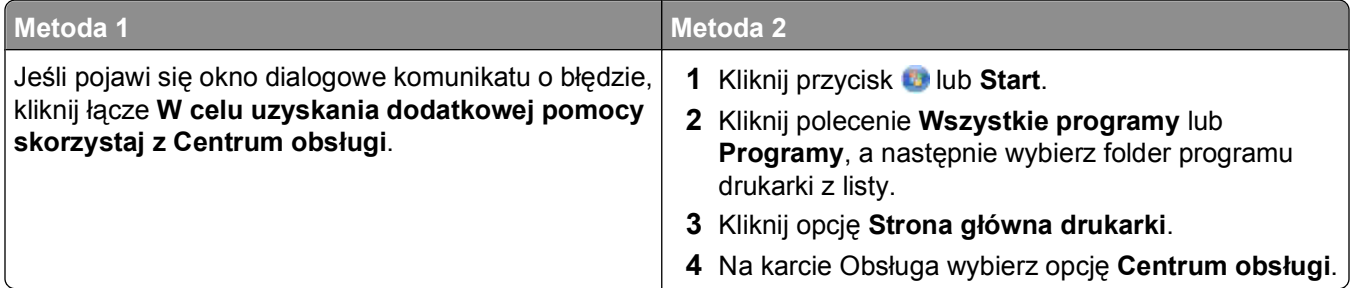

## **Jeśli rozwiązywanie problemów okaże się niewystarczające**

Odwiedź naszą witrynę pod adresem **[support.dell.com](http://support.dell.com)** w celu skorzystania z:

- Pomocy technicznej online udzielanej "na żywo"
- **•** Numerów kontaktowych telefonicznej pomocy technicznej

## **Rozwiązywanie problemów z instalacją**

- **•** "Na wyświetlaczu pojawia się niewłaściwy język" na stronie 128
- **•** "Błędy głowicy drukującej" na stronie 128
- **•** "Nie można zainstalować [oprogramowania" na stronie 131](#page-130-0)
- **•** "Nie można wydrukować [zadania drukowania lub brakuje cz](#page-130-0)ęści jego stron" na stronie 131
- **•** ["Drukarka drukuje puste strony" na stronie 132](#page-131-0)
- **•** "Drukarka jest zaję[ta lub nie odpowiada" na stronie 133](#page-132-0)
- **•** "Nie można usunąć [dokumentów z kolejki drukowania" na stronie 133](#page-132-0)
- **•** "Nie można drukować za pośrednictwem połą[czenia USB" na stronie 134](#page-133-0)

### **Na wyświetlaczu pojawia się niewłaściwy język**

Jeśli problem nie zostanie rozwiązany przy użyciu listy "Przed rozwiązywaniem problemów", należy spróbować jednego lub kilku następujących sposobów:

#### **ZMIE<sup>Ń</sup> <sup>J</sup>ĘZYK <sup>W</sup> MENU DRUKARKI**

- **1** Na panelu sterowania drukarki naciśnij przycisk ...
- **2** Za pomocą przycisków strzałek wybierz pozycję **Domyślne**, a następnie naciśnij przycisk .
- **3** Za pomocą przycisków strzałek wybierz opcję **Ustaw domyślne**, a następnie naciśnij przycisk .
- **4** Za pomocą przycisków strzałek wybierz opcję **Użyj fabrycznych**, a następnie naciśnij przycisk .
- **5** Wykonaj wstępne konfigurowanie drukarki.

#### **ZMIE<sup>Ń</sup> <sup>J</sup>ĘZYK ZA POMOC<sup>Ą</sup> KOMBINACJI KLAWISZY (JEŚLI NIE ROZUMIESZ AKTUALNEGO <sup>J</sup>ĘZYKA)**

**1** Wyłącz drukarkę.

**Uwaga:** Jeśli w menu Ustawienia został wprowadzony limit czasu dla trybu oszczędzania energii, naciśnij przycisk  $\bigcup$  i przytrzymaj go przez trzy sekundy, aby wyłączyć drukarkę.

**2** Naciśnij i przytrzymaj przyciski  $\circledcirc$  oraz  $\blacktriangleright$ , a następnie naciśnij i puść przycisk  $\circledcirc$ , aby włączyć drukarkę.

**Uwaga:** Nie zwalniaj przycisków  $\Diamond$  i **X** do momentu pojawienia się na wyświetlaczu opcji **Wybór języka** oznaczającej, że drukarka została zresetowana.

**3** Wykonaj wstępne konfigurowanie drukarki.

### **Błędy głowicy drukującej**

Jeśli problem nie zostanie rozwiązany przy użyciu listy "Przed rozwiązywaniem problemów", należy spróbować następujących sposobów:

### **WYJMIJ <sup>I</sup> <sup>W</sup>ŁÓ<sup>Ż</sup> PONOWNIE <sup>G</sup>ŁOWIC<sup>Ę</sup> DRUKUJĄCĄ.**

**1** Otwórz drukarkę i podnieś zatrzask.

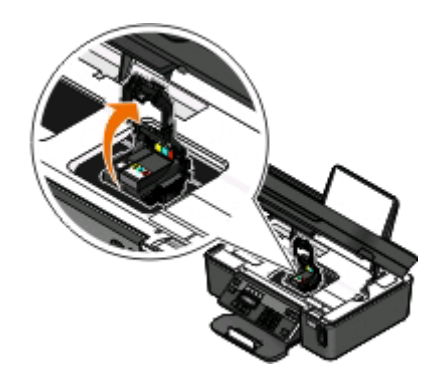

**2** Wyjmij głowicę drukującą.

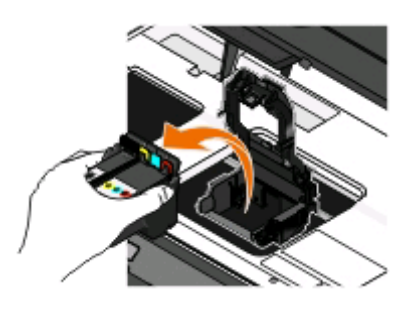

**Ostrzeżenie — istnieje możliwość uszkodzenia:** Nie wolno dotykać filtra atramentu głowicy drukującej ani jej dysz.

- **3** Przetrzyj styki przy użyciu czystej, niestrzępiącej się szmatki.
	- **•** Na głowicy drukującej

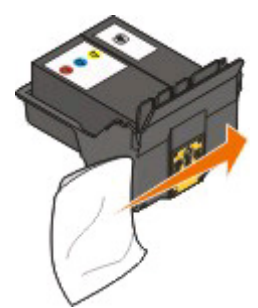

**•** Na koszu głowicy drukującej

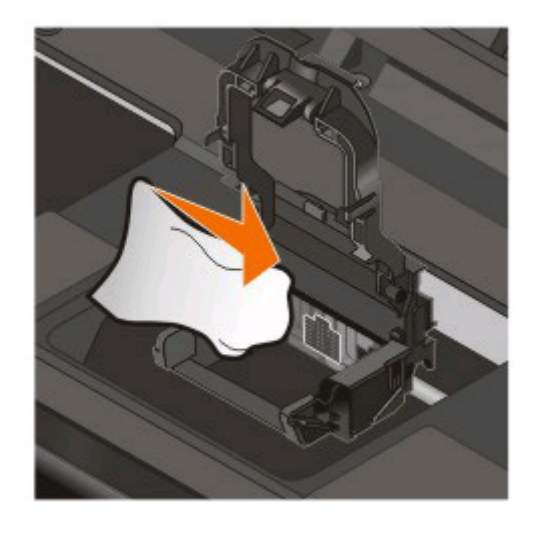

**Ostrzeżenie — istnieje możliwość uszkodzenia:** Nie wolno dotykać filtra atramentu głowicy drukującej ani jej dysz.

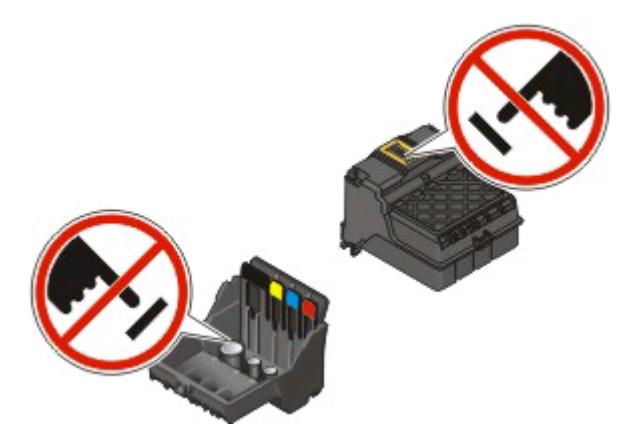

**4** Włóż ponownie głowicę drukującą, a następnie zamknij zatrzask, aż się *zatrzaśnie*.

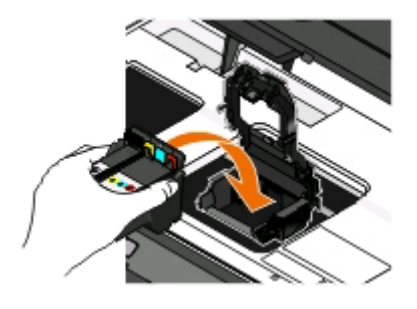

**5** Zamknij drukarkę.

**Uwaga:** Jeśli wyjęcie i ponowne włożenie głowicy drukującej nie spowoduje usunięcia błędu, skontaktuj się z działem obsługi klienta.

### <span id="page-130-0"></span>**Nie można zainstalować oprogramowania**

Jeśli występują problemy przy instalowaniu albo drukarka nie jest widoczna na liście w folderze Drukarki lub jako dostępne urządzenie przy wysyłaniu zadania drukowania, można spróbować usunąć jej oprogramowanie, a następnie zainstalować je ponownie.

Przed ponownym zainstalowaniem oprogramowania wykonaj następujące czynności:

#### **SPRAWDŹ, CZY <sup>U</sup>ŻYTKOWANY KOMPUTER SPEŁNIA MINIMALNE WYMAGANIA SYSTEMOWE WYSZCZEGÓLNIONE NA OPAKOWANIU DRUKARKI**

#### **NA CZAS INSTALACJI OPROGRAMOWANIA WYŁĄCZ <sup>W</sup> SYSTEMIE WINDOWS PROGRAMY ZABEZPIECZAJĄCE**

#### **SPRAWD<sup>Ź</sup> POŁĄCZENIE USB**

- **1** Sprawdź, czy kabel USB nie ma żadnych widocznych uszkodzeń. Jeśli kabel jest uszkodzony, wymień go na nowy.
- **2** Włóż do końca kwadratowy wtyk kabla USB do gniazda z tyłu drukarki.
- **3** Włóż prostokątny wtyk kabla USB dokładnie do portu USB komputera. Port USB jest oznaczony symbolem  $\leftarrow$

**Uwaga:** Jeśli problemy nie ustąpią, spróbuj skorzystać z innego portu USB w komputerze. Być może kabel został podłączony do uszkodzonego portu.

#### **ODŁĄCZ <sup>I</sup> PONOWNIE PODŁĄCZ ZASILACZ DRUKARKI**

- **1** Wyłącz drukarkę, a następnie wyjmij przewód zasilający z gniazdka elektrycznego.
- **2** Delikatnie odłącz zasilanie od drukarki, a następnie podłącz je ponownie.
- **3** Podłącz przewód zasilający do gniazdka elektrycznego, a następnie włącz drukarkę.

### **Nie można wydrukować zadania drukowania lub brakuje części jego stron**

Jeśli problem nie zostanie rozwiązany przy użyciu listy "Przed rozwiązywaniem problemów", należy spróbować jednego lub kilku następujących sposobów:

#### **UPEWNIJ SIĘ, Ż<sup>E</sup> NABOJE DRUKUJĄCE <sup>S</sup><sup>Ą</sup> ZAINSTALOWANE PRAWIDŁOWO.**

- **1** Włącz, a następnie otwórz drukarkę.
- **2** Upewnij się, że naboje są prawidłowo włożone. Naboje powinny *zatrzasnąć się* mocno w gniazdach głowicy drukującej o odpowiadających im kolorach.
- **3** Zamknij drukarkę.

#### <span id="page-131-0"></span>**PRZED WYSŁANIEM ZADANIA DRUKOWANIA WYBIERZ <sup>U</sup>ŻYTKOWAN<sup>Ą</sup> DRUKARK<sup>Ę</sup> <sup>W</sup> OKNIE DIALOGOWYM DRUKOWANIE**

#### **UPEWNIJ SIĘ, Ż<sup>E</sup> ZADANIE DRUKOWANIA NIE ZOSTAŁ<sup>O</sup> WSTRZYMANE**

#### **UPEWNIJ SIĘ, Ż<sup>E</sup> DRUKARKA JEST USTAWIONA <sup>W</sup> SYSTEMIE JAKO DOMYŚLNA**

#### **ODŁĄCZ <sup>I</sup> PONOWNIE PODŁĄCZ ZASILACZ DRUKARKI**

- **1** Wyłącz drukarkę, a następnie wyjmij przewód zasilający z gniazdka elektrycznego.
- **2** Delikatnie odłącz zasilanie od drukarki, a następnie podłącz je ponownie.
- **3** Podłącz przewód zasilający do gniazdka elektrycznego, a następnie włącz drukarkę.

#### **WYJMIJ <sup>I</sup> PONOWNIE <sup>W</sup>ŁÓ<sup>Ż</sup> KABEL USB PODŁĄCZONY DO DRUKARKI**

#### **SPRAWD<sup>Ź</sup> POŁĄCZENIE USB**

- **1** Sprawdź, czy kabel USB nie ma żadnych widocznych uszkodzeń. Jeśli kabel jest uszkodzony, wymień go na nowy.
- **2** Włóż do końca kwadratowy wtyk kabla USB do gniazda z tyłu drukarki.
- **3** Włóż prostokątny wtyk kabla USB dokładnie do portu USB komputera.

Port USB jest oznaczony symbolem  $\leftarrow$ 

**Uwaga:** Jeśli problemy nie ustąpią, spróbuj skorzystać z innego portu USB w komputerze. Być może kabel został podłączony do uszkodzonego portu.

**USU<sup>Ń</sup> OPROGRAMOWANIE DRUKARKI, A NASTĘPNIE ZAINSTALUJ JE PONOWNIE**

### **Drukarka drukuje puste strony**

Puste strony mogą być spowodowane nieprawidłowym zainstalowaniem nabojów z atramentem.

#### **ZAINSTALUJ PONOWNIE NABOJE <sup>Z</sup> ATRAMENTEM <sup>I</sup> DOKŁADNIE WYCZYŚĆ <sup>I</sup> WYRÓWNAJ <sup>G</sup>ŁOWIC<sup>Ę</sup> DRUKUJĄCĄ**

**1** Zainstaluj ponownie naboje z atramentem. Aby uzyskać więcej informacji na ten temat, zobacz ["Wymiana nabojów drukuj](#page-14-0)ących" na stronie 15.

Jeśli naboje nie pasują, upewnij się, że głowica drukująca jest prawidłowo zainstalowana i ponownie spróbuj zainstalować naboje.

- **2** Załaduj zwykły papier.
- **3** Na panelu sterowania drukarki naciśnij przycisk .
- **4** Naciskaj przyciski strzałek, aby przewinąć do opcji **Przegląd**, a następnie naciśnij przycisk .

Rozwiązywanie problemów

#### **132**

<span id="page-132-0"></span>**5** Naciskaj przyciski strzałek, aby przewinąć do opcji **Wyczyść dokładnie głowicę drukującą**, a następnie naciśnij przycisk **.** 

Zostanie wydrukowana strona czyszczenia.

**6** Naciskaj przyciski strzałek, aby przewinąć do opcji **Skalibruj drukarkę**, a następnie naciśnij przycisk **OK** 

Zostanie wydrukowana strona kalibracji.

**Uwagi:**

- **•** Nie wyjmuj strony kalibracji przed zakończeniem drukowania.
- **•** Dokładnego czyszczenia nie należy wykonywać kilkakrotnie pod rząd. Jeśli po dokładnym czyszczeniu problem będzie nadal występować, skontaktuj się z działem pomocy technicznej.

### **Drukarka jest zajęta lub nie odpowiada**

Jeśli lista kontrolna "Przed przystąpieniem do rozwiązywania problemu" nie zapewni usunięcia problemu, spróbuj wykonać jedną lub więcej spośród poniższych czynności:

#### **SPRAWDŹ, CZY DRUKARKA NIE ZNAJDUJE SI<sup>Ę</sup> <sup>W</sup> TRYBIE OSZCZĘDZANIA ENERGII.**

Jeśli lampka zasilania powoli zapala się i gaśnie, drukarka znajduje się w trybie oszczędzania energii. Naciśnij przycisk  $\bigcup$ , aby przywrócić drukarkę do stanu gotowości.

Jeśli drukarka nie przejdzie z trybu oszczędzania energii do stanu gotowości, odłącz i ponownie podłącz zasilanie:

- **1** Odłącz przewód zasilający od gniazdka elektrycznego i odczekaj 10 sekund.
- **2** Podłącz przewód zasilający do gniazdka elektrycznego, a następnie włącz drukarkę.

Jeśli problem nie zniknie, sprawdź, czy w naszej witrynie internetowej nie ma aktualizacji oprogramowania drukarki lub jej oprogramowania układowego.

#### **ODŁĄCZ <sup>I</sup> PONOWNIE PODŁĄCZ ZASILANIE DRUKARKI**

- **1** Wyłącz drukarkę, a następnie wyjmij przewód zasilający z gniazdka elektrycznego.
- **2** Delikatnie odłącz zasilanie od drukarki, a następnie podłącz je ponownie.
- **3** Podłącz przewód zasilający do gniazdka elektrycznego, a następnie włącz drukarkę.

### **Nie można usunąć dokumentów z kolejki drukowania**

Jeśli jakieś zadania utknęły w kolejce drukowania i nie można ich usunąć w celu wydrukowania innych zadań, komputer i drukarka nie komunikują się ze sobą.

#### **URUCHOM PONOWNIE KOMPUTER <sup>I</sup> SPRÓBUJ JESZCZE RAZ**

### <span id="page-133-0"></span>**Nie można drukować za pośrednictwem połączenia USB**

Jeśli problem nie zostanie rozwiązany przy użyciu listy "Przed rozwiązywaniem problemów", należy spróbować jednego lub kilku następujących sposobów:

#### **SPRAWD<sup>Ź</sup> POŁĄCZENIE USB**

- **1** Sprawdź, czy kabel USB nie ma żadnych widocznych uszkodzeń. Jeśli kabel jest uszkodzony, wymień go na nowy.
- **2** Włóż do końca kwadratowy wtyk kabla USB do gniazda z tyłu drukarki.
- **3** Włóż prostokątny wtyk kabla USB dokładnie do portu USB komputera. Port USB jest oznaczony symbolem  $\leftarrow$

**Uwaga:** Jeśli problemy nie ustąpią, spróbuj skorzystać z innego portu USB w komputerze. Być może kabel został podłączony do uszkodzonego portu.

#### **UPEWNIJ SIĘ, Ż<sup>E</sup> PORT USB JEST <sup>W</sup>ŁĄCZONY <sup>W</sup> SYSTEMIE WINDOWS**

- **1** Kliknij przycisk **b** lub przycisk Start i wybierz polecenie Uruchom.
- **2** W polu Rozpocznij wyszukiwanie lub Uruchamianie wpisz **devmgmt.msc**.
- **3** Naciśnij klawisz **Enter** lub kliknij przycisk **OK**. Zostanie otwarte okno Menedżera urządzeń.
- **4** Kliknij znak plus (**+**) znajdujący się obok pozycji Kontrolery uniwersalnej magistrali szeregowej. Jeśli kontroler hosta USB i główny koncentrator USB znajdują się na liście, port USB jest włączony.

Więcej informacji można znaleźć w dokumentacji komputera.

**USU<sup>Ń</sup> OPROGRAMOWANIE DRUKARKI <sup>I</sup> ZAINSTALUJ JE PONOWNIE**

## **Rozwiązywanie problemów z nieprawidłowym podawaniem i zacinaniem się papieru**

- "Zacięcie papieru w drukarce" na stronie 134
- **•** "Zacię[cie papieru na podpórce papieru" na stronie 135](#page-134-0)
- **•** "Zacię[cie papieru w automatycznym podajniku dokumentów \(dotyczy tylko wybranych modeli\)" na](#page-134-0) [stronie 135](#page-134-0)
- **•** "Nieprawidłowe podawanie papieru lub noś[ników specjalnych" na stronie 136](#page-135-0)

### **Zacięcie papieru w drukarce**

**Uwaga:** Części wewnątrz drukarki są delikatne. Unikaj niepotrzebnego dotykania tych części podczas usuwania zacięć papieru.

- <span id="page-134-0"></span>**1** Naciśnij przycisk  $\bigcup$ , aby wyłączyć drukarkę.
- **2** Sprawdź zasobnik na papier lub podnieś moduł skanera, aby sprawdzić, czy nie doszło do zacięcia papieru.

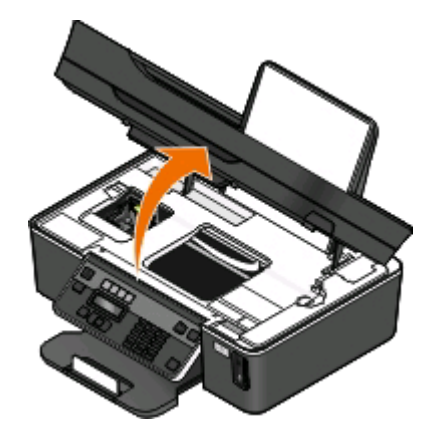

**3** Chwyć mocno papier i delikatnie go wyciągnij.

**Uwaga:** Uważaj, by podczas usuwania papieru nie podrzeć go.

4 Naciśnij przycisk  $\bigcup$ , aby ponownie włączyć drukarkę.

### **Zacięcie papieru na podpórce papieru**

**Uwaga:** Części wewnątrz drukarki są delikatne. Unikaj niepotrzebnego dotykania tych części podczas usuwania zacięć papieru.

- 1 Naciśnij przycisk U, aby wyłączyć drukarkę.
- **2** Chwyć mocno papier i delikatnie go wyciągnij.

**Uwaga:** Uważaj, by podczas usuwania papieru nie podrzeć go.

**3** Naciśnij przycisk  $\bigcup$ , aby ponownie włączyć drukarkę.

### **Zacięcie papieru w automatycznym podajniku dokumentów (dotyczy tylko wybranych modeli)**

**Uwaga:** Części wewnątrz drukarki są delikatne. Unikaj niepotrzebnego dotykania tych części podczas usuwania zacięć papieru.

<span id="page-135-0"></span>**1** Otwórz drzwiczki automatycznego podajnika dokumentów i delikatnie wyciągnij zacięty papier.

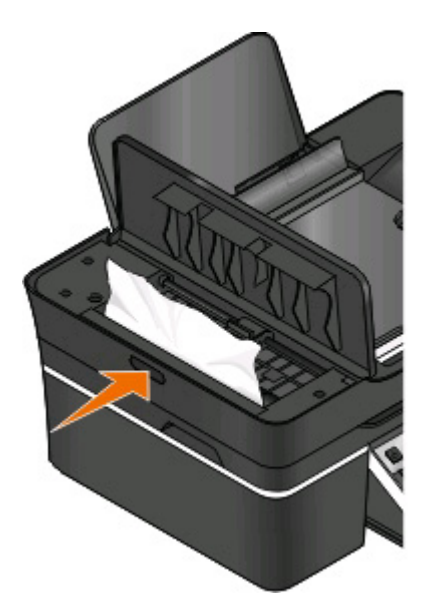

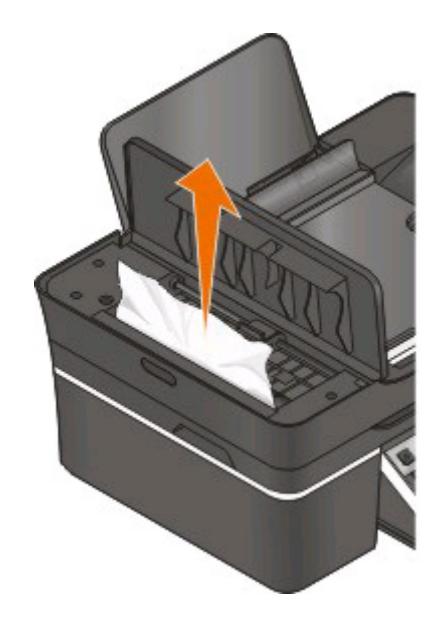

**Uwaga:** Uważaj, by podczas usuwania papieru nie podrzeć go.

- **2** Zamknij drzwiczki automatycznego podajnika dokumentów.
- **3** Dotknij opcji **Gotowe** lub naciśnij przycisk (w zależności od modelu drukarki).
- **4** Wznów zadanie drukowania na komputerze.

### **Nieprawidłowe podawanie papieru lub nośników specjalnych**

Oto rozwiązania, z których można skorzystać, jeśli papier lub nośniki specjalne są podawane nieprawidłowo, krzywo albo jeśli dochodzi do wciągnięcia lub sklejenia kilku arkuszy. Wypróbuj jedną lub więcej spośród poniższych opcji:

#### **SPRAWD<sup>Ź</sup> STAN PAPIERU**

Korzystaj tylko z nowych, niepogniecionych arkuszy papieru.

#### **SPRAWD<sup>Ź</sup> PODAWANIE PAPIERU**

- **•** Załaduj do drukarki mniejszą ilość papieru.
- **•** Załaduj papier stroną do zadrukowania skierowaną do góry. (Jeśli nie masz pewności, która strona jest przeznaczona do zadrukowania, zapoznaj się z instrukcjami dostarczonymi z papierem).
- **•** Zapoznaj się z instrukcjami ładowania papieru lub nośnika specjalnego.

#### **WYJMUJ KAŻD<sup>Ą</sup> STRON<sup>Ę</sup> PO JEJ WYDRUKOWANIU**

**DOSTOSUJ USTAWIENIE PROWADNIC PAPIERU DO ZAŁADOWANEGO PAPIERU**

Rozwiązywanie problemów

## **Rozwiązywanie problemów z drukowaniem**

- **•** "Niska jakość wydruku na krawędziach strony" na stronie 137
- **•** ["Smugi lub linie na wydrukowanym obrazie" na stronie 138](#page-137-0)
- **•** "Mała szybkość [drukowania" na stronie 139](#page-138-0)
- **•** "Komputer dział[a wolniej podczas drukowania" na stronie 139](#page-138-0)

### **Niska jakość wydruku na krawędziach strony**

Jeśli problem nie zostanie rozwiązany przy użyciu listy "Przed rozwiązywaniem problemów", należy spróbować jednego lub kilku następujących sposobów:

#### **SPRAWD<sup>Ź</sup> USTAWIENIA MINIMALNYCH MARGINESÓW WYDRUKU**

Jeśli nie korzystasz z funkcji drukowania bez obramowania, ustaw minimalne marginesy wydruku:

- **•** Lewy i prawy margines:
	- **–** 6,35 mm (0,25 cala) dla papieru o rozmiarze Letter
	- **–** 3,37 mm (0,133 cala) dla wszystkich rozmiarów papieru z wyjątkiem rozmiaru Letter
- **•** Margines górny: 1,7 mm (0,067 cala)
- **•** Margines dolny: 12,7 mm (0,5 cala)

#### **WYBIERZ FUNKCJ<sup>Ę</sup> DRUKOWANIA BEZ OBRAMOWANIA**

#### **W systemie Windows**

- **1** Gdy dokument lub fotografia jest otwarta, kliknij kolejno opcje **Plik** > **Drukuj**.
- **2** Kliknij przycisk **Właściwości**, **Preferencje**, **Opcje** lub **Konfiguracja**.
- **3** W obszarze Opcje papieru na karcie Ustawienia drukowania wybierz opcję **Bez obramowania**.

#### **Użytkownicy komputerów Macintosh**

**1** Przy otwartej fotografii wybierz kolejno menu **File** (Plik) > **Page Setup** (Ustawienia strony).

Jeśli w menu Plik nie występuje opcja Ustawienia strony, przejdź do punktu 2. W przeciwnym razie wprowadź ustawienia drukowania:

- **a** Z menu podręcznego Ustawienia wybierz polecenie **Atrybuty strony**.
- **b** Z menu podręcznego "Format dla" wybierz swoją drukarkę.
- **c** W menu podręcznym rozmiaru papieru wybierz rozmiar papieru zawierający w nazwie wyraz "(Borderless)" (Bez obramowania). Jeśli na przykład załadowano kartę fotograficzną 4 x 6, należy wybrać opcję **US 4 x 6 in (Borderless)**.
- **d** Wybierz orientację, a następnie kliknij przycisk **OK**.
- **2** Na pasku menu wybierz przycisk **Plik** > **Drukuj**.

<span id="page-137-0"></span>Jeśli w punkcie 1 wybrano już drukarkę, rozmiar papieru i orientację, przed przejściem do punktu 3 można ponownie wybrać drukarkę w menu podręcznym Drukarka. W przeciwnym razie można wprowadzić te ustawienia:

- **a** Z menu podręcznego Drukarka wybierz odpowiednią drukarkę.
- **b** W menu podręcznym rozmiaru papieru wybierz rozmiar papieru zawierający w nazwie wyraz "(Borderless)" (Bez obramowania).

Na przykład jeśli załadowano kartę fotograficzną 4 x 6, należy wybrać opcję **US 4 x 6 in (Borderless)**.

- **c** Wybierz orientację.
- **3** W razie potrzeby kliknij polecenia **Zaawansowane**
- **4** Z menu podręcznego opcji drukowania wybierz pozycję **Print Settings** (Ustawienia drukowania) lub **Quality & Media** (Jakość i nośnik).
	- **•** Z menu podręcznego Typ papieru wybierz odpowiedni typ papieru.
	- **•** W menu podręcznym Print Quality (Jakość wydruku) wybierz opcję **Photo** (Fotograficzna) lub **Best** (Najlepsza).
- **5** Kliknij przycisk **Drukuj**.

### **Smugi lub linie na wydrukowanym obrazie**

Jeśli lista kontrolna "Przed przystąpieniem do rozwiązywania problemu" nie zapewni usunięcia problemu, spróbuj wykonać jedną lub więcej spośród poniższych czynności:

#### **SPRAWD<sup>Ź</sup> POZIOMY ATRAMENTU**

Wymień naboje drukujące, które zawierają mało atramentu lub są puste.

#### **WYBIERZ <sup>W</sup> OPROGRAMOWANIU DRUKARKI LEPSZ<sup>Ą</sup> JAKOŚĆ DRUKOWANIA**

#### **UPEWNIJ SIĘ, Ż<sup>E</sup> NABOJE DRUKUJĄCE <sup>S</sup><sup>Ą</sup> PRAWIDŁOWO ZAINSTALOWANE**

#### **SKALIBRUJ <sup>G</sup>ŁOWIC<sup>Ę</sup> DRUKUJĄC<sup>Ą</sup>**

#### **WYKONAJ CZYSZCZENIE LUB DOKŁADNE CZYSZCZENIE DYSZ <sup>G</sup>ŁOWICY DRUKUJĄCEJ**

**Uwaga:** Jeśli po wykonaniu tych czynności smugi lub linie nie znikną z wydrukowanego obrazu, skorzystaj z pomocy technicznej.

### <span id="page-138-0"></span>**Mała szybkość drukowania**

Jeśli lista kontrolna "Przed przystąpieniem do rozwiązywania problemu" nie zapewni usunięcia problemu, spróbuj wykonać jedną lub więcej spośród poniższych czynności:

#### **MAKSYMALIZUJ SZYBKOŚĆ PRZETWARZANIA KOMPUTERA**

- **•** Zamknij wszystkie nieużywane programy.
- **•** Zmniejsz liczbę i rozmiar elementów graficznych oraz obrazów umieszczonych w dokumencie.
- **•** Usuń z systemu jak najwięcej nieużywanych czcionek.

#### **DODAJ PAMIĘĆ**

Rozważ zakup większej ilości pamięci RAM.

**WYBIERZ GORSZ<sup>Ą</sup> JAKOŚĆ WYDRUKÓW <sup>W</sup> OPROGRAMOWANIU DRUKARKI**

**WYBIERZ <sup>R</sup>ĘCZNIE TYP PAPIERU, KTÓRY ODPOWIADA TYPOWI ZAŁADOWANEGO PAPIERU**

**USU<sup>Ń</sup> OPROGRAMOWANIE DRUKARKI <sup>I</sup> ZAINSTALUJ JE PONOWNIE**

### **Komputer działa wolniej podczas drukowania**

Możliwe są następujące rozwiązania. Wypróbuj jedno z nich:

#### **JEŚLI KORZYSTASZ <sup>Z</sup> POŁĄCZENIA USB, SPRÓBUJ <sup>U</sup>ŻY<sup>Ć</sup> INNEGO KABLA USB**

#### **JEŚLI KORZYSTASZ <sup>Z</sup> SIECI LOKALNEJ, ODŁĄCZ <sup>I</sup> PONOWNIE PODŁĄCZ ZASILANIE PUNKTU DOSTĘPU (ROUTERA)**

- **1** Odłącz przewód zasilający od punktu dostępu.
- **2** Odczekaj dziesięć sekund, a następnie podłącz ponownie przewód zasilający.

## **Rozwiązywanie problemów z kopiowaniem i skanowaniem**

- **•** ["Kopiarka lub skaner nie odpowiada" na stronie 140](#page-139-0)
- **•** "Nie można zamknąć moduł[u skanera" na stronie 140](#page-139-0)
- **•** "Słaba jakość [kopii lub zeskanowanego obrazu" na stronie 140](#page-139-0)
- **•** "Częś[ciowe kopie lub skany dokumentów lub fotografii" na stronie 140](#page-139-0)
- **•** ["Skanowanie nie powiod](#page-140-0)ło się" na stronie 141
- **•** "Skanowanie trwa zbyt dł[ugo lub powoduje zawieszenie komputera" na stronie 141](#page-140-0)
- **•** "Nie można skanować do komputera za poś[rednictwem sieci" na stronie 141](#page-140-0)

Rozwiązywanie problemów

### <span id="page-139-0"></span>**Kopiarka lub skaner nie odpowiada**

Jeżeli problem nie zostanie rozwiązany przy użyciu listy "Przed rozwiązywaniem problemów", należy spróbować jednego lub kilku następujących sposobów:

**USTAW DRUKARK<sup>Ę</sup> JAKO DRUKARK<sup>Ę</sup> DOMYŚLNĄ.**

**USU<sup>Ń</sup> OPROGRAMOWANIE DRUKARKI <sup>I</sup> ZAINSTALUJ JE PONOWNIE**

### **Nie można zamknąć modułu skanera**

- **1** Unieś moduł skanera.
- **2** Usuń przeszkody uniemożliwiające zamknięcie modułu skanera.
- **3** Opuść moduł skanera.

### **Słaba jakość kopii lub zeskanowanego obrazu**

Jeśli lista kontrolna "Przed przystąpieniem do rozwiązywania problemu" nie zapewni usunięcia problemu, spróbuj wykonać jedną lub więcej spośród poniższych czynności:

**WYCZYŚĆ SZYB<sup>Ę</sup> SKANERA.**

**ZMIE<sup>Ń</sup> JAKOŚĆ SKANOWANIA ZA POMOC<sup>Ą</sup> OPROGRAMOWANIA DRUKARKI**

**ZAPOZNAJ SI<sup>Ę</sup> ZE WSKAZÓWKAMI DOTYCZĄCYMI KOPIOWANIA, SKANOWANIA <sup>I</sup> POLEPSZANIA JAKOŚCI DRUKOWANIA**

**UŻYJ WYRAŹNIEJSZEJ WERSJI ORYGINALNEGO DOKUMENTU LUB OBRAZU**

**UMIEŚĆ ORYGINALNY DOKUMENT LUB FOTOGRAFI<sup>Ę</sup> <sup>W</sup> ODPOWIEDNIM ROGU SZYBY SKANERA, STRONĄ ZADRUKOWANĄ SKIEROWANĄ DO DOŁU**

### **Częściowe kopie lub skany dokumentów lub fotografii**

Jeśli lista kontrolna "Przed przystąpieniem do rozwiązywania problemu" nie zapewni usunięcia problemu, spróbuj wykonać jedną lub więcej spośród poniższych czynności:

**UMIEŚĆ ORYGINALNY DOKUMENT LUB FOTOGRAFI<sup>Ę</sup> <sup>W</sup> ODPOWIEDNIM ROGU SZYBY SKANERA, STRONĄ ZADRUKOWANĄ SKIEROWANĄ DO DOŁU**

**WYBIERZ <sup>W</sup> OPROGRAMOWANIU DRUKARKI ROZMIAR PAPIERU, KTÓRY ODPOWIADA ZAŁADOWANEMU PAPIEROWI**

Rozwiązywanie problemów

#### <span id="page-140-0"></span>**UPEWNIJ SIĘ, Ż<sup>E</sup> WARTOŚĆ USTAWIENIA ROZMIAR ORYG. ODPOWIADA ROZMIAROWI DOKUMENTU DO ZESKANOWANIA**

### **Skanowanie nie powiodło się**

Jeśli problem nie zostanie rozwiązany przy użyciu listy "Przed rozwiązywaniem problemów", należy spróbować jednego lub kilku następujących sposobów:

#### **SPRAWD<sup>Ź</sup> POŁĄCZENIE USB**

- **1** Sprawdź, czy kabel USB nie ma żadnych widocznych uszkodzeń. Jeśli kabel jest uszkodzony, wymień go na nowy.
- **2** Włóż do końca kwadratowy wtyk kabla USB do gniazda z tyłu drukarki.
- **3** Włóż prostokątny wtyk kabla USB dokładnie do portu USB komputera.

Port USB jest oznaczony symbolem  $\leftarrow$ .

**Uwaga:** Jeśli problemy nie ustąpią, spróbuj skorzystać z innego portu USB w komputerze. Być może kabel został podłączony do uszkodzonego portu.

#### **URUCHOM PONOWNIE KOMPUTER**

### **Skanowanie trwa zbyt długo lub powoduje zawieszenie komputera**

Jeśli lista kontrolna "Przed przystąpieniem do rozwiązywania problemu" nie zapewni usunięcia problemu, spróbuj wykonać jedną lub więcej spośród poniższych czynności:

**WYŁĄCZ INNE PROGRAMY, KTÓRE NIE <sup>S</sup><sup>Ą</sup> AKTUALNIE <sup>U</sup>ŻYWANE**

**UŻYJ NIŻSZEJ ROZDZIELCZOŚCI SKANOWANIA**

### **Nie można skanować do komputera za pośrednictwem sieci**

Jeśli lista kontrolna "Przed przystąpieniem do rozwiązywania problemu" nie zapewni usunięcia problemu, spróbuj wykonać jedną lub więcej spośród poniższych czynności:

**UPEWNIJ SIĘ, Ż<sup>E</sup> ZARÓWNO DRUKARKA, JAK <sup>I</sup> KOMPUTER DOCELOWY <sup>S</sup><sup>Ą</sup> PODŁĄCZONE DO TEJ SAMEJ SIECI**

**UPEWNIJ SIĘ, Ż<sup>E</sup> OPROGRAMOWANIE DRUKARKI JEST ZAINSTALOWANE NA KOMPUTERZE DOCELOWYM**

## **Rozwiązywanie problemów z faksowaniem**

- **•** "Wykaz czynności kontrolnych dotyczących rozwiązywania problemów z faksem" na stronie 142
- **•** "Nie można wysyłać [faksów" na stronie 143](#page-142-0)
- **•** "Nie można odbierać [faksów" na stronie 145](#page-144-0)
- **•** "Nie można uruchomić [oprogramowania faksu" na stronie 147](#page-146-0)
- **•** "Komunikaty o błę[dach faksu na panelu sterowania drukarki" na stronie 147](#page-146-0)

Aby uzyskać szczegółowy opis najczęściej używanych terminów i zadań, zobacz:

- **•** ["Konfigurowanie drukarki w celu faksowania" na stronie 71](#page-70-0)
- **•** "Czę[sto zadawane pytania dotycz](#page-88-0)ące faksowania" na stronie 89

### **Wykaz czynności kontrolnych dotyczących rozwiązywania problemów z faksem**

Przed rozpoczęciem rozwiązywania problemów należy użyć następującego wykazu czynności kontrolnych w celu wyeliminowania typowych problemów z faksem:

**•** Sprawdź sygnał wybierania, aby upewnić się, że połączenia kablowe są prawidłowe, a linia telefoniczna działa poprawnie.

Aby sprawdzić sygnał wybierania:

- **1** Podłącz analogowy telefon do gniazda ściennego.
- **2** Sprawdź w słuchawce, czy słyszalny jest sygnał wybierania. Jeśli sygnał wybierania jest słyszalny, oznacza to, że połączenia są poprawne, a linia telefoniczna działa.

Jeśli nie słychać sygnału wybierania, należy sprawdzić inne elementy wymienione na liście kontrolnej, równocześnie sprawdzając sygnał wybierania.

- **•** Upewnij się, że urządzenia są skonfigurowane prawidłowo zgodnie ze scenariuszem konfiguracji opisanym w części "Konfigurowanie drukarki na potrzeby faksowania".
- **•** Upewnij się, że kable są podłączone do właściwych portów.
- **•** Upewnij się, że wtyczki kabli są dobrze wetknięte.

Sprawdź połączenia kabli w następujących urządzeniach:

- **–** Zasilacz
- **–** Telefon
- **–** Automatyczna sekretarka
- **–** Adapter VoIP
- **–** Filtr DSL
- **–** Rozgałęziacz
- **–** Modem kablowy
- **•** Jeśli drukarka jest podłączona do linii Digital Subscriber Line, zainstaluj filtr DSL dla drukarki. Filtr DSL minimalizuje zakłócenia między sygnałami faksu i Internetu na jednej linii. Podłącz drukarkę do portu telefonicznego filtru DSL, a następnie podłącz komputer do portu DSL/HPN filtru.

Aby upewnić się, że drukarka została prawidłowo podłączona do filtru, podłącz analogowy telefon do portu **F** z tyłu drukarki i sprawdź sygnał wybierania.

<span id="page-142-0"></span>**•** Jeśli drukarka jest podłączona do linii VoIP, upewnij się, że drukarka została podłączona do aktywnego portu telefonicznego. Podłącz drukarkę do pierwszego portu adaptera VoIP (zazwyczaj oznaczonego jako Port telefoniczny Lub Linia telefoniczna 1).

Aby upewnić się, że port telefoniczny jest aktywny, podłącz do niego telefon analogowy, a następnie sprawdź sygnał wybierania.

- **•** W przypadku korzystania z rozgałęziacza należy upewnić się, że używany jest rozgałęziacz telefoniczny. *Nie wolno* używać rozgałęziacza liniowego. Aby upewnić się, że używany jest właściwy rozgałęziacz, należy podłączyć do niego telefon analogowy i sprawdzić sygnał wybierania numeru.
- **•** Jeśli elementy na tej liście zostały sprawdzone, ale nadal nie słychać sygnału wybierania, skontaktuj się z usługodawcą.

### **Nie można wysyłać faksów**

Jeśli problemu nie uda się rozwiązać, korzystając z "Wykazu czynności dotyczących rozwiązywania problemów z faksem", spróbuj wykonać jedną lub kilka następujących czynności:

#### **UPEWNIJ SIĘ, Ż<sup>E</sup> INFORMACJE <sup>O</sup> <sup>U</sup>ŻYTKOWNIKU ZOSTAŁ<sup>Y</sup> ZAREJESTROWANE <sup>W</sup> DRUKARCE**

Jeśli nie zostały wprowadzone informacje o użytkowniku podczas konfigurowania wstępnego, wprowadź nazwę faksu oraz numer faksu. W niektórych krajach nie można wysyłać faksu, jeśli nie została wprowadzona nazwa faksu lub nazwa firmy. Niektóre urządzenia do faksowania blokują również faksy nieznanego pochodzenia lub niezawierające informacji o nadawcy.

#### **ZMNIEJSZ SZYBKOŚĆ TRANSMISJI FAKSMODEMU**

Modem drukarki może przesyłać dane z szybkością wynoszącą 33 600 b/s. To maksymalna szybkość, z jaką faksy mogą być wysyłane i odbierane. Ustawianie modemu na największą szybkość transmisji nie jest konieczne. Szybkość modemu w urządzeniu, na którym jest odbierany faks, musi być taka sama jak szybkość, z którą jest wysyłany faks (lub większa od niej). W przeciwnym razie faks nie zostanie odebrany.

Aby zmniejszyć szybkość transmisji modemu:

- **1** Na panelu sterowania drukarki naciśnij przycisk ...
- **2** Naciskaj przyciski strzałek, aby przewinąć do opcji **Ustaw. faksu**, a następnie naciśnij przycisk .
- **3** Za pomocą przycisków strzałek wybierz opcję **Wybieranie i wysyłanie**, a następnie naciśnij przycisk **OK**
- **4** Za pomocą przycisków strzałek wybierz opcję **Maks. szyb. wys.**, a następnie naciśnij przycisk .
- **5** Wybierz szybkość wysyłania, a następnie naciśnij przycisk **K.**

#### **USTAW <sup>W</sup> DRUKARCE OPCJ<sup>Ę</sup> SKANOWANIA ORYGINALNEGO DOKUMENTU PRZED WYBRANIEM NUMERU**

Jeśli ustawiono skanowanie po wybraniu numeru, numer nie będzie automatycznie wybierany ponownie.

Jeśli w drukarce zostanie ustawione skanowanie przez wybraniem numeru, nie będzie potrzeby ponownego skanowania dokumentu w przypadku nieudanej transmisji. Zeskanowany dokument zostanie zapisany w pamięci drukarki. Będzie można odzyskać go i automatycznie wybrać numer ponownie.

Aby ustawić w drukarce skanowanie przed wybraniem numeru:

- **1** Na panelu sterowania drukarki naciśnij przycisk ...
- **2** Naciskaj przyciski strzałek, aby przewinąć do opcji **Ustaw. faksu**, a następnie naciśnij przycisk .
- **3** Za pomocą przycisków strzałek wybierz opcję **Wybieranie i wysyłanie**, a następnie naciśnij przycisk **OK**
- **4** Za pomocą przycisków strzałek wybierz opcję **Skanuj**, a następnie naciśnij przycisk .
- **5** Za pomocą przycisków strzałek wybierz opcję **Przed wybraniem numeru**, a następnie naciśnij przycisk **OK**

#### **WŁĄCZ KOREKCJ<sup>Ę</sup> <sup>B</sup>ŁĘDÓW**

Zakłócenia na linii mogą spowodować pojawienie się w faksie błędów i rozmazanie obrazu. Ta opcja umożliwia ponowne przesyłanie uszkodzonych bloków danych w celu korekcji błędów. Faks zawierający zbyt wiele błędów może zostać odrzucony przez odbierające urządzenie.

Aby upewnić się, że jest włączona korekcja błędów:

- **1** Na panelu sterowania drukarki naciśnij przycisk ...
- **2** Naciskaj przyciski strzałek, aby przewinąć do opcji **Ustaw. faksu**, a następnie naciśnij przycisk .
- **3** Za pomocą przycisków strzałek wybierz opcję **Wybieranie i wysyłanie**, a następnie naciśnij przycisk **OK**
- **4** Za pomocą przycisków strzałek wybierz opcję **Korekcja błęd.**, a następnie naciśnij przycisk .
- **5** Sprawdź, czy dla korekcji błędów jest wybrana opcja Włącz.

Jeśli nie jest wybrana opcja Włącz, za pomocą przycisków strzałek wybierz opcję **Włącz**, a następnie naciśnij przycisk .

#### **WŁĄCZ AUTOMATYCZN<sup>Ą</sup> KONWERSJ<sup>Ę</sup> FAKSÓW**

Jeśli odbierające urządzenie nie obsługuje faksów kolorowych, ta opcja powoduje automatyczne konwertowanie wychodzących faksów kolorowych na czarno-białe. Ponadto rozdzielczość faksów jest automatycznie zmniejszana do rozdzielczości obsługiwanej przez urządzenie odbierające.

Aby upewnić się, że jest włączona automatyczna konwersja faksów:

- **1** Na panelu sterowania drukarki naciśnij przycisk .
- **2** Naciskaj przyciski strzałek, aby przewinąć do opcji **Ustaw. faksu**, a następnie naciśnij przycisk .
- **3** Za pomocą przycisków strzałek wybierz opcję **Wybieranie i wysyłanie**, a następnie naciśnij przycisk **OK**
- **4** Za pomocą przycisków strzałek wybierz opcję **Automat. konw. faksów**, a następnie naciśnij przycisk **OK**
- **5** Sprawdź, czy dla automatycznej konwersji faksów jest wybrana opcja Włącz. Jeśli nie jest wybrana opcja Włącz, za pomocą przycisków strzałek wybierz opcję **Włącz**, a następnie naciśnij przycisk **a**.
### **UPEWNIJ SIĘ, Ż<sup>E</sup> USTAWIENIE OPCJI PREF. WYB. JEST PRAWIDŁOWE**

Prefiks wybierania to cyfra lub kilka cyfr naciskanych przed wybraniem właściwego numeru faksu lub telefonu. Jeśli drukarka jest używana w konfiguracji biurowej lub podłączona do prywatnej centrali telefonicznej, może to być konkretny numer, który należy wybrać w celu wykonania połączenia wychodzącego poza biuro.

Upewnij się, że prefiks wybierania wprowadzony w drukarce jest prawidłowy dla twojej sieci.

Aby sprawdzić ustawienie prefiksu wybierania:

- **1** Na panelu sterowania drukarki naciśnij przycisk ...
- **2** Naciskaj przyciski strzałek, aby przewinąć do opcji **Ustaw. faksu**, a następnie naciśnij przycisk .
- **3** Za pomocą przycisków strzałek wybierz opcję **Wybieranie i wysyłanie**, a następnie naciśnij przycisk **OK**
- 4 Za pomocą przycisków strzałek wybierz pozycję Pref. wyb., a następnie naciśnij przycisk **.**
- **5** Naciskaj przyciski strzałek, aby utworzyć lub zmodyfikować prefiks.
- **6** Jeśli prefiks jest nieprawidłowy, wprowadź prawidłowy prefiks, a następnie naciśnij przycisk <sup>ok</sup>.

## **Nie można odbierać faksów**

Jeśli problemu nie uda się rozwiązać, korzystając z "Wykazu czynności dotyczących rozwiązywania problemów z faksem", spróbuj wykonać jedną lub kilka następujących czynności:

#### **UPEWNIJ SIĘ, Ż<sup>E</sup> <sup>W</sup> TRAKCIE KONFIGURACJI ZOSTAŁ<sup>Y</sup> WYBRANE PRAWIDŁOWE USTAWIENIA**

Ustawienia faksu zależą od tego, czy drukarka jest podłączona do własnej linii faksu, czy dzieli ją z innymi urządzeniami.

Jeśli drukarka dzieli linię telefoniczną z automatyczną sekretarką, upewnij się, że zostały wybrane następujące ustawienia:

- **•** Dla opcji Autoodbieranie zostało wybrane ustawienie Włącz.
- **•** Drukarka odbiera połączenie po większej liczbie dzwonków niż automatyczna sekretarka.
- **•** Drukarka odbiera połączenia w przypadku prawidłowego wyróżniającego sygnału dzwonka (w przypadku korzystania z usługi wyróżniający sygnał dzwonka).

W przypadku gdy drukarka dzieli linię telefoniczną z telefonem wyposażonym w usługę poczty głosowej, upewnij się, że wybrane zostały następujące ustawienia:

- **•** Dla opcji Autoodbieranie zostało wybrane ustawienie Wyłącz (w przypadku posiadania tylko jednego numeru na linii telefonicznej).
- **•** Drukarka odbiera połączenia w przypadku prawidłowego wyróżniającego sygnału dzwonka (w przypadku korzystania z usługi wyróżniający sygnał dzwonka).

#### **UPEWNIJ SIĘ, Ż<sup>E</sup> DRUKARKA JEST PODŁĄCZONA DO PORTU ANALOGOWEGO.**

Drukarka jest urządzeniem analogowym. W przypadku korzystania z systemu PBX (Private Branch Exchange) upewnij się, że drukarka została podłączona do portu analogowego systemu PBX. Niezbędny może okazać się konwerter cyfrowej linii telefonicznej, służący do konwersji sygnału cyfrowego na sygnał analogowy.

### **UPEWNIJ SIĘ, Ż<sup>E</sup> PAMIĘĆ DRUKARKI NIE JEST PEŁNA**

Faks przychodzący jest zapisywany w pamięci drukarki, zanim zostanie wydrukowany. W przypadku wyczerpania atramentu lub papieru podczas odbierania faksu, faks jest zapisywany, aby można go było wydrukować później. Jeśli pamięć drukarki jest pełna, odebranie większej liczby przychodzących faksów może nie być możliwe. Wyświetlony zostanie komunikat o błędzie informujący, że pamięć drukarki jest pełna. Należy usunąć błąd w celu zwolnienia miejsca w pamięci drukarki.

### **UPEWNIJ SIĘ, ŻE PRZESYŁANIE FAKSÓW JEST WYŁĄCZONE**

Możliwe, że została włączona opcja Przesyłanie faksów. Należy ją wyłączyć, aby umożliwić drukarce odebranie faksu.

- **1** Na panelu sterowania drukarki naciśnij przycisk
- **2** Naciskaj przyciski strzałek, aby przewinąć do opcji **Ustaw. faksu**, a następnie naciśnij przycisk .
- **3** Naciskaj przyciski strzałek, aby przewinąć do opcji **Dzwonienie i odpowiadanie**, a następnie naciśnij przycisk **...**
- **4** Za pomocą przycisków strzałek wybierz pozycję **Przek. faks**, a następnie naciśnij przycisk .
- **5** Za pomocą przycisków strzałek wybierz pozycję **Wyłącz**, a następnie naciśnij przycisk .

#### **ZWIĘKSZ <sup>G</sup>ŁOŚNOŚĆ DZWONKA**

Jeśli ustawiono ręczne odbieranie faksów (dla opcji Autoodbieranie zostało wybrane ustawienie Wyłącz), zwiększ głośność dzwonka.

#### **UPEWNIJ SIĘ, Ż<sup>E</sup> POSIADASZ PRAWIDŁOWY KOD ODPOWIEDZI <sup>R</sup>ĘCZNEJ**

Jeśli ustawiono ręczne odbieranie faksów (dla opcji Autoodbieranie zostało wybrane ustawienie Wyłącz), w celu odebrania przychodzącego faksu należy wprowadzić prawidłowy kod.

Aby odzyskać prawidłowy kod:

- **1** Na panelu sterowania drukarki naciśnij przycisk ...
- **2** Naciskaj przyciski strzałek, aby przewinąć do opcji **Ustaw. faksu**, a następnie naciśnij przycisk .
- **3** Naciskaj przyciski strzałek, aby przewinąć do opcji **Dzwonienie i odpowiadanie**, a następnie naciśnij przycisk **...**
- **4** Za pomocą przycisków strzałek wybierz opcję **Kod ręczn. odbier.**, a następnie naciśnij przycisk .
- **5** Przepisz kod ręcznego odbierania, który zostanie wyświetlony na ekranie.

## **Nie można uruchomić oprogramowania faksu**

Przed skonfigurowaniem ustawień faksu w oprogramowaniu faksu drukarka musi zostać podłączona do linii telefonicznej, DSL lub VoIP.

#### **UPEWNIJ SIĘ, Ż<sup>E</sup> OPROGRAMOWANIE FAKSU JEST PRAWIDŁOWO ZAINSTALOWANE.**

Oprogramowanie do obsługi faksów ma w przypadku systemu Windows charakter opcjonalny i jest instalowane tylko razem z oprogramowaniem drukarki, jeśli podczas instalacji zostanie ono wybrane na ekranie "Zainstaluj dodatkowe oprogramowanie". Jeśli oprogramowanie faksu nie zostało zainstalowane, kliknięcie karty faksu na Stronie głównej drukarki powoduje przekierowanie na naszą stronę sieci Web, z której można pobrać to oprogramowanie.

#### **UPEWNIJ SIĘ, Ż<sup>E</sup> DRUKARKA JEST PODŁĄCZONA DO LINII TELEFONICZNEJ.**

Przed uruchomieniem oprogramowania faksu i skonfigurowaniem ustawień faksu drukarka musi zostać podłączona do linii telefonicznej (za pośrednictwem standardowego ściennego gniazdka telefonicznego, filtra DSL lub adaptera VoIP).

**UPEWNIJ SIĘ, Ż<sup>E</sup> DRUKARKA JEST PODŁĄCZONA DO KOMPUTERA.**

**SPRAWDŹ, CZY DRUKARKA ZNAJDUJE SI<sup>Ę</sup> <sup>W</sup> TRYBIE OSZCZĘDZANIA ENERGII.**

## **Komunikaty o błędach faksu na panelu sterowania drukarki**

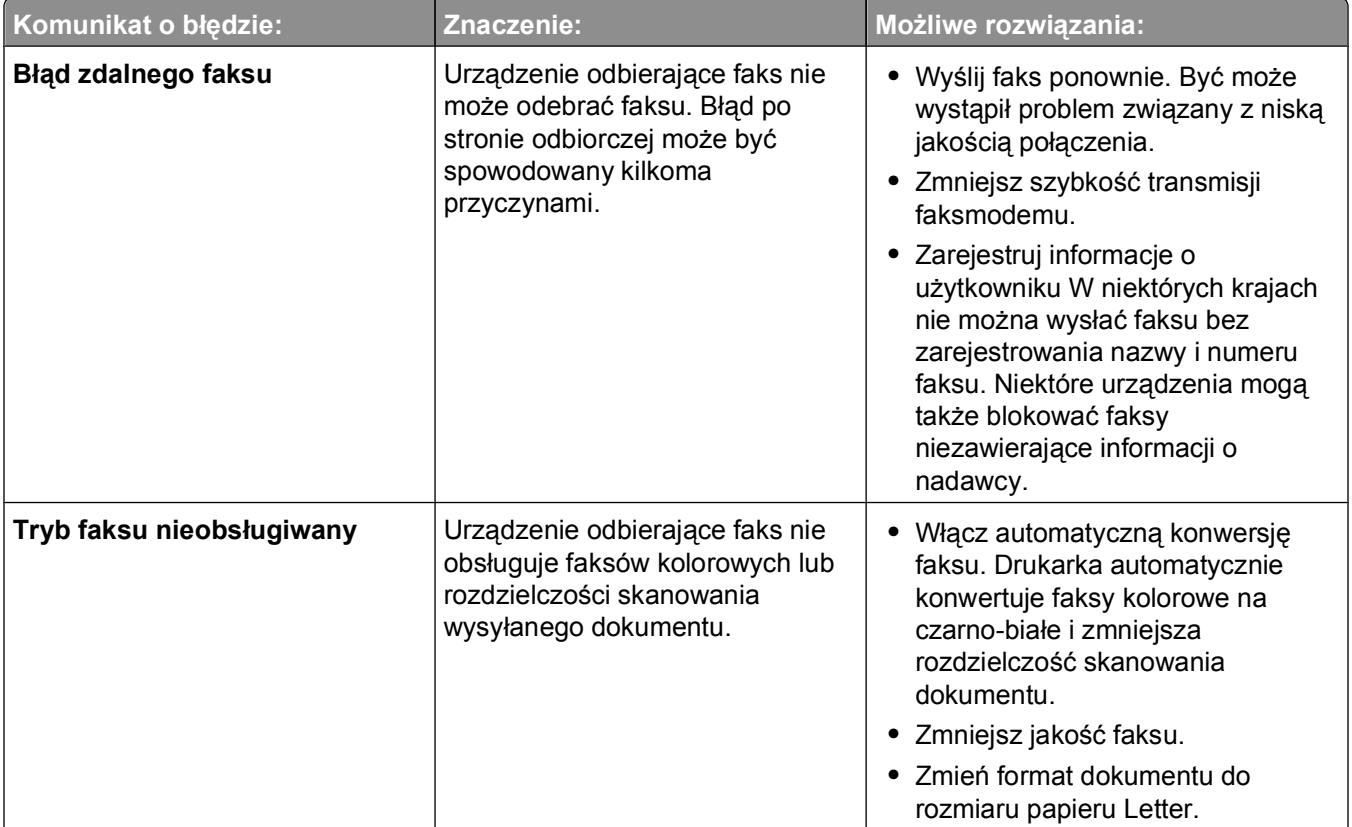

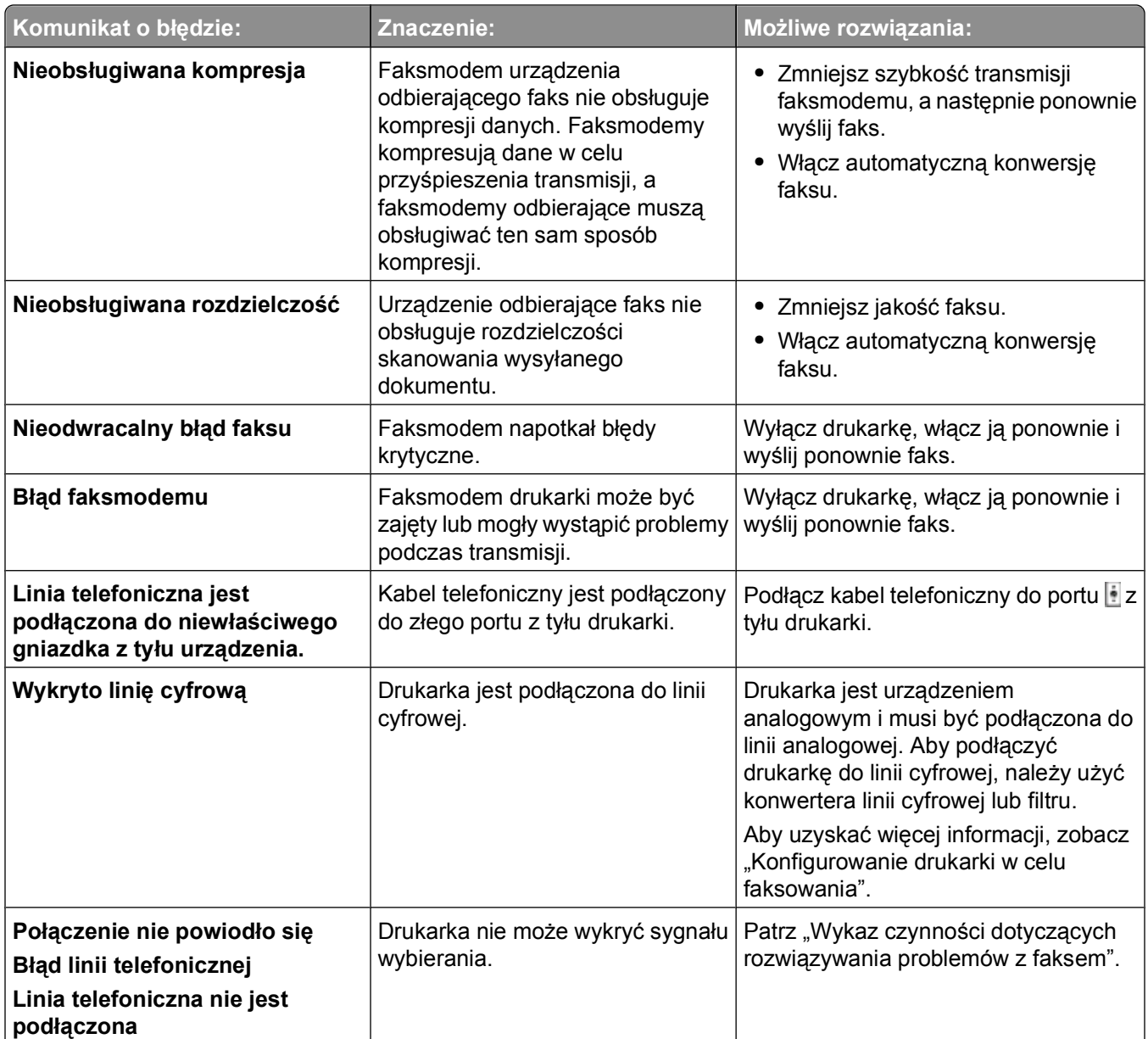

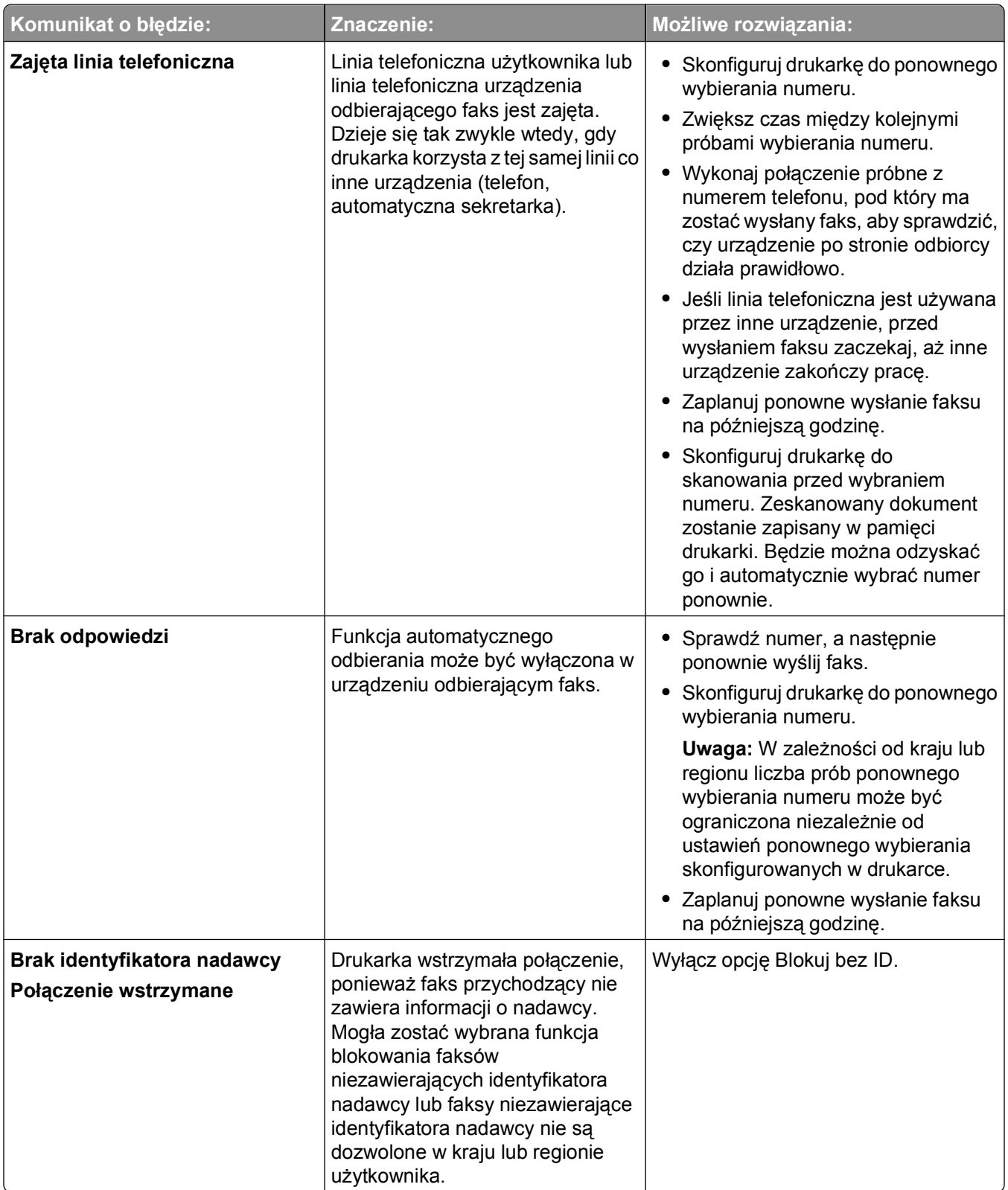

Aby rozwiązać problemy w oprogramowaniu faksu, kliknij polecenie **Pomoc** w celu wyświetlenia informacji Pomocy dla oprogramowania faksu.

## <span id="page-149-0"></span>**Rozwiązywanie problemów z kartą pamięci**

- **•** "Lista kontrolna rozwiązywania problemów z kartą pamięci" na stronie 150
- **•** "Po włożeniu karty pamięci nic się nie dzieje" na stronie 150
- **•** "Nie można drukować dokumentów z karty pamię[ci lub dysku flash" na stronie 151](#page-150-0)
- **•** "Nie można przesyłać [fotografii z karty pami](#page-150-0)ęci przez sieć bezprzewodową" na stronie 151

## **Lista kontrolna rozwiązywania problemów z kartą pamięci**

Przed przystąpieniem do rozwiązywania problemu skorzystaj z poniższej listy kontrolnej, która pozwala rozwiązać większość problemów z kartą pamięci:

- **•** Upewnij się, że użytkowana karta pamięci jest odpowiednia dla drukarki.
- **•** Upewnij się, że karta pamięci nie jest uszkodzona.
- **•** Upewnij się, że karta pamięci zawiera obsługiwane typy plików.

## **Po włożeniu karty pamięci nic się nie dzieje**

Jeśli temat "Lista kontrolna rozwiązywania problemów z kartą pamięci" nie zapewni usunięcia problemu, spróbuj wykonać jedną lub więcej spośród poniższych czynności:

### **WŁÓ<sup>Ż</sup> PONOWNIE KART<sup>Ę</sup> PAMIĘCI**

Karta pamięci mogła zostać włożona zbyt wolno. Wyjmij kartę pamięci, a następnie szybko włóż ją ponownie.

## **SPRAWD<sup>Ź</sup> POŁĄCZENIE USB**

- **1** Sprawdź, czy kabel USB nie ma żadnych widocznych uszkodzeń. Jeśli kabel jest uszkodzony, wymień go na nowy.
- **2** Włóż do końca kwadratowy wtyk kabla USB do gniazda z tyłu drukarki.
- **3** Włóż prostokątny wtyk kabla USB dokładnie do portu USB komputera.

Port USB jest oznaczony symbolem  $\leftarrow$ 

**Uwaga:** Jeśli problemy nie ustąpią, spróbuj skorzystać z innego portu USB w komputerze. Być może kabel został podłączony do uszkodzonego portu.

#### **SPRAWD<sup>Ź</sup> POŁĄCZENIE SIECIOWE**

Jeśli drukarka i komputer są połączone za pośrednictwem sieci, upewnij się, że komunikacja między właściwym hostem a urządzeniem działa prawidłowo. Wybierz drukarkę na komputerze lub komputer na drukarce.

## <span id="page-150-0"></span>**Nie można drukować dokumentów z karty pamięci lub dysku flash**

Jeśli temat "Lista kontrolna rozwiązywania problemów z kartą pamięci" nie zapewni usunięcia problemu, spróbuj wykonać jedną lub więcej spośród poniższych czynności:

### **SPRAWD<sup>Ź</sup> POŁĄCZENIE USB**

- **1** Sprawdź, czy kabel USB nie ma żadnych widocznych uszkodzeń. Jeśli kabel jest uszkodzony, wymień go na nowy.
- **2** Włóż do końca kwadratowy wtyk kabla USB do gniazda z tyłu drukarki.
- **3** Włóż prostokątny wtyk kabla USB dokładnie do portu USB komputera. Port USB jest oznaczony symbolem  $\leftarrow$

**Uwaga:** Jeśli problemy nie ustąpią, spróbuj skorzystać z innego portu USB w komputerze. Być może kabel został podłączony do uszkodzonego portu.

### **SPRAWD<sup>Ź</sup> POŁĄCZENIE SIECIOWE**

Jeśli drukarka i komputer są połączone za pośrednictwem sieci, upewnij się, że komunikacja między właściwym hostem a urządzeniem działa prawidłowo. Wybierz drukarkę na komputerze lub komputer na drukarce.

## **Nie można przesyłać fotografii z karty pamięci przez sieć bezprzewodową**

Jeśli temat "Lista kontrolna rozwiązywania problemów z kartą pamięci" nie zapewni usunięcia problemu, spróbuj wykonać jedną lub więcej spośród poniższych czynności:

### **UPEWNIJ SIĘ, Ż<sup>E</sup> ZARÓWNO DRUKARKA, JAK <sup>I</sup> KOMPUTER DOCELOWY <sup>S</sup><sup>Ą</sup> <sup>W</sup>ŁĄCZONE <sup>I</sup> GOTOWE DO DZIAŁANIA**

**WYBIERZ <sup>Z</sup> LISTY <sup>W</sup> DRUKARCE ODPOWIEDNI<sup>Ą</sup> NAZW<sup>Ę</sup> KOMPUTERA**

#### **UPEWNIJ SIĘ, Ż<sup>E</sup> SIE<sup>Ć</sup> BEZPRZEWODOWA JEST PODŁĄCZONA <sup>I</sup> DZIAŁ<sup>A</sup>**

Jeśli sieć bezprzewodowa nie działa, podłącz drukarkę do komputera przy użyciu kabla USB.

## **Rozwiązywanie problemów z komunikacją bezprzewodową**

- **•** "Wykaz czynności dotyczących rozwią[zywania problemów z komunikacj](#page-151-0)ą bezprzewodową" na [stronie 152](#page-151-0)
- **•** "Przywracanie fabrycznych ustawień domyś[lnych sieci bezprzewodowej" na stronie 153](#page-152-0)
- **•** "Nie można drukować za poś[rednictwem sieci bezprzewodowej" na stronie 153](#page-152-0)
- **•** ["Przycisk Kontynuuj jest niedost](#page-156-0)ępny" na stronie 157
- **•** "Nie można drukować, a na komputerze dział[a zapora ogniowa" na stronie 158](#page-157-0)

- <span id="page-151-0"></span>**•** "Lampka wskaźnika Wi-Fi nie ś[wieci" na stronie 159](#page-158-0)
- **•** "Lampka wskaźnika Wi-Fi ś[wieci na zielono, ale drukarka nie drukuje \(tylko system Windows\)" na](#page-158-0) [stronie 159](#page-158-0)
- **•** "Lampka wskaźnika Wi-Fi świeci na pomarańczowo światłem ciągł[ym" na stronie 160](#page-159-0)
- **•** ["Podczas instalacji lampka wska](#page-160-0)źnika Wi-Fi miga na pomarańczowo" na stronie 161
- ["Bezprzewodowy serwer druku nie jest zainstalowany" na stronie 166](#page-165-0)
- ["Przy próbie drukowania w sieci bezprzewodowej pojawia si](#page-165-0)ę komunikat "Brak komunikacji"" na [stronie 166](#page-165-0)
- **•** "Utrata komunikacji z drukarką po podłą[czeniu jej do wirtualnej sieci prywatnej \(VPN\)" na stronie 168](#page-167-0)
- **•** "Rozwią[zywanie problemów z przerwami w komunikacji bezprzewodowej" na stronie 168](#page-167-0)

## **Wykaz czynności dotyczących rozwiązywania problemów z komunikacją bezprzewodową**

Przed przystąpieniem do rozwiązywania problemów z drukarką bezprzewodową, upewnij się, że są spełnione poniższe warunki:

- **•** Drukarka, komputer oraz punkt dostępu bezprzewodowego są podłączone do zasilania i włączone.
- **•** Sieć bezprzewodowa działa prawidłowo.

Spróbuj uzyskać dostęp do innych komputerów w sieci bezprzewodowej.

Jeśli sieć ma dostęp do Internetu, spróbuj połączyć się z Internetem za pośrednictwem połączenia bezprzewodowego.

**•** Identyfikator SSID jest prawidłowy.

Aby sprawdzić identyfikator SSID używany przez drukarkę, wydrukuj stronę konfiguracji sieciowej. Jeśli nie masz pewności, czy identyfikator SSID jest prawidłowy, ponownie skonfiguruj drukarkę w sieci bezprzewodowej.

**•** Klucz WEP lub hasło WPA są prawidłowe (jeśli sieć jest zabezpieczona).

Zaloguj się do punktu dostępu bezprzewodowego (routera bezprzewodowego) i sprawdź ustawienia zabezpieczeń.

Klucz zabezpieczeń działa na zasadzie hasła. Wszystkie urządzenia pracujące w tej samej sieci bezprzewodowej używające zabezpieczeń WEP, WPA lub WPA2 mają ten sam klucz zabezpieczeń.

Jeśli nie ma pewności, czy informacje dotyczące zabezpieczeń są prawidłowe, ponownie skonfiguruj drukarkę w sieci bezprzewodowej.

- **•** Drukarka i komputer znajdują się w zasięgu sieci bezprzewodowej. W przypadku większości sieci drukarka powinna znajdować się w odległości 30 metrów od punktu dostępu bezprzewodowego (routera bezprzewodowego).
- **•** Lampka wskaźnika Wi-Fi świeci na zielono.
- **•** Na komputerze, z którego jest wysyłane zadanie drukowania, jest zainstalowany sterownik drukarki.
- **•** Został wybrany prawidłowy port drukarki.
- <span id="page-152-0"></span>**•** Zarówno komputer, jak i drukarka są podłączone do tej samej sieci bezprzewodowej.
- **•** Drukarka jest umieszczona z dala od przeszkód lub innych urządzeń elektronicznych, które mogą zakłócać sygnał bezprzewodowy.

Upewnij się, że między drukarką a punktem dostępu bezprzewodowego nie ma słupów, ścian ani wsporników wykonanych z metalu lub betonu.

Wiele urządzeń może zakłócać sygnał sieci bezprzewodowej, na przykład elektroniczne nianie, silniki, telefony bezprzewodowe, kamery systemu zabezpieczeń, inne sieci bezprzewodowe i niektóre urządzenia Bluetooth.

## **Przywracanie fabrycznych ustawień domyślnych sieci bezprzewodowej**

- **1** Na panelu sterowania drukarki naciśnij przycisk ...
- **2** Za pomocą przycisków strzałek wybierz pozycję **Konfiguracja sieci**, a następnie naciśnij przycisk .
- **3** Za pomocą przycisków strzałek wybierz pozycję **Przywróć ustawienia karty sieciowej**, a następnie naciśnij przycisk **...**
- **4** Za pomocą przycisków strzałek wybierz pozycję **Tak**, a następnie naciśnij przycisk .

Ustawienia sieci bezprzewodowej drukarki zostaną przywrócone do fabrycznych wartości domyślnych. Aby je sprawdzić, wydrukuj stronę konfiguracji sieci.

## **Nie można drukować za pośrednictwem sieci bezprzewodowej**

Jeśli występują problemy przy instalowaniu albo drukarka nie jest widoczna w folderze drukarek lub jako dostępne urządzenie przy wysyłaniu zadania drukowania, możesz spróbować odinstalować jej oprogramowanie, a następnie zainstalować je ponownie.

Przed ponownym zainstalowaniem oprogramowania zapoznaj się z wykazem czynności dotyczących rozwiązywania problemów, a następnie wykonaj poniższe czynności:

#### **WYŁĄCZ PUNKT DOSTĘPU (ROUTER BEZPRZEWODOWY), A NASTĘPNIE <sup>W</sup>ŁĄCZ GO <sup>Z</sup> POWROTEM.**

Odczekaj minutę, aż drukarka i komputer ponownie nawiążą połączenie. Ta czynność może czasami powodować odświeżenie połączeń sieci i skutkować rozwiązaniem problemów związanych z łącznością.

#### **ODŁĄCZ KOMPUTER OD WIRTUALNEJ SIE<sup>Ć</sup> PRYWATNEJ (VPN)**

Podłączenie do wirtualnej sieci prywatnej (VPN) uniemożliwia dostęp do drukarki przez sieć bezprzewodową. Zakończ sesję VPN i ponów próbę drukowania.

#### **UPEWNIJ SIĘ, Ż<sup>E</sup> TRYB DEMO JEST WYŁĄCZONY**

Niektóre funkcje drukarki są niedostępne, gdy włączony jest tryb demo.

Przy użyciu panelu sterowania drukarki przejdź do opcji:

> **Tryb demo** > **Wyłączony** > zapisz ustawienie

## **SPRAWDZANIE KLUCZA WEP LUB HASŁA WPA**

Jeśli punkt dostępu używa zabezpieczeń WEP, klucz WEP powinien mieć:

**•** Dokładnie 10 lub 26 znaków szesnastkowych. Znaki szesnastkowe należą do zakresów: A–F, a–f oraz  $0 - 9$ .

*lub*

**•** Dokładnie 5 lub 13 znaków ASCII. Znaki ASCII to litery, liczby i symbole, które można znaleźć na klawiaturze. W przypadku znaków ASCII w kluczu WEP rozróżniana jest wielkość liter.

Jeśli w punkcie dostępu są używane zabezpieczenia WPA lub WPA2, hasło WPA powinno mieć:

- **•** Dokładnie 64 znaki szesnastkowe. Znaki szesnastkowe należą do zakresów: A–F, a–f oraz 0–9. *lub*
- **•** Od 8 do 63 znaków ASCII. Znaki ASCII to litery, liczby i symbole, które można znaleźć na klawiaturze. W przypadku znaków ASCII w haśle WPA rozróżniana jest wielkość liter.

**Uwaga:** Jeśli nie znasz tych informacji, skorzystaj z dokumentacji sieci bezprzewodowej lub skontaktuj się z osobą, która konfigurowała tę sieć.

#### **SPRAWDŹ, CZY PUNKT DOSTĘPU MA PRZYCISK KOJARZENIA/REJESTRACJI**

Zewnętrzne, bezprzewodowe urządzenia szerokopasmowe w Europie, na Bliskim Wschodzie i w Afryce, na przykład LiveBox, AliceBox, N9UF Box, FreeBox lub Club Internet, mogą wymagać naciśnięcia przycisku powiązania/rejestracji podczas dodawania drukarki do sieci bezprzewodowej.

Jeśli używasz jednego z tych urządzeń i potrzebujesz więcej informacji, skorzystaj z dokumentacji dostarczonej z urządzeniem lub skontaktuj się z *operatorem internetowym* (ISP).

#### **UMIEŚĆ PUNKT DOSTĘPU <sup>Z</sup> DALA OD INNYCH URZĄDZE<sup>Ń</sup> ELEKTRONICZNYCH**

Niektóre urządzenia elektroniczne, na przykład kuchenki mikrofalowe i inne urządzenia kuchenne, telefony bezprzewodowe, urządzenia typu "elektroniczna niania" czy kamery przemysłowe, mogą powodować przejściowe zakłócenia. Upewnij się, że punkt dostępu nie znajduje się zbyt blisko takich urządzeń.

#### **UMIEŚĆ KOMPUTER I/LUB DRUKARK<sup>Ę</sup> BLIŻEJ PUNKTU DOSTĘPU**

Zasięg sieci bezprzewodowej zależy od wielu czynników, w tym od możliwości punktu dostępu i karty sieciowej. Jeśli występują problemy z drukowaniem, spróbuj umieścić komputer i drukarkę nie dalej niż 30 metrów od siebie.

### **SPRAWD<sup>Ź</sup> JAKOŚĆ SYGNAŁ<sup>U</sup> BEZPRZEWODOWEGO**

Wydrukuj stronę konfiguracji sieci i sprawdź jakość sygnału. Jeśli jakość sygnału jest wyświetlana jako dobra lub znakomita, oznacza to, że przyczyna problemu jest inna.

#### **SPRAWD<sup>Ź</sup> ZAAWANSOWANE USTAWIENIA ZABEZPIECZE<sup>Ń</sup>**

- **•** Jeśli w celu ograniczenia dostępu do sieci bezprzewodowej jest używana funkcja filtrowania adresów MAC (Media Access Control), należy dodać adres MAC drukarki do listy adresów, z których można łączyć się z punktem dostępu.
- **•** Jeśli dla punktu dostępu ustalono ograniczoną liczbę adresów IP, należy zmienić to ustawienie tak, aby umożliwić dodanie drukarki.

**Uwaga:** Jeśli nie wiesz, jak wprowadzić te zmiany, skorzystaj z dokumentacji punktu dostępu lub skontaktuj się z osobą, która konfigurowała sieć bezprzewodową.

#### **UPEWNIJ SIĘ, Ż<sup>E</sup> KOMPUTER JEST PODŁĄCZONY DO PUNKTU DOSTĘPU.**

- **•** Sprawdź, czy masz dostęp do Internetu otwierając przeglądarkę internetową i łącząc się z dowolną witryną.
- **•** Jeśli w sieci bezprzewodowej znajdują się inne komputery lub zasoby, sprawdź, czy możesz uzyskać do nich dostęp z Twojego komputera.

### **UPEWNIJ SIĘ, Ż<sup>E</sup> ZARÓWNO KOMPUTER, JAK <sup>I</sup> DRUKARKA <sup>S</sup><sup>Ą</sup> PODŁĄCZONE DO TEJ SAMEJ SIECI BEZPRZEWODOWEJ.**

Jeśli drukarka nie jest podłączona do tej samej sieci bezprzewodowej co komputer, nie będzie można drukować przez sieć bezprzewodową. Identyfikator SSID drukarki musi odpowiadać identyfikatorowi SSID komputera, jeśli komputer jest już podłączony do sieci bezprzewodowej.

#### **W systemie Windows**

- **1** Uzyskaj identyfikator SSID sieci, do której jest podłączony komputer.
	- **a** W polu adresu przeglądarki sieci Web wpisz adres IP punktu dostępu.

Jeśli nie znasz adresu IP punktu dostępu:

- **1** Kliknij przycisk lub przycisk **Start** i wybierz polecenie **Uruchom**.
- **2** W polu Rozpocznij wyszukiwanie lub Uruchom wpisz polecenie **cmd**.
- **3** Naciśnij klawisz **Enter** lub kliknij przycisk **OK**.
- **4** Wpisz polecenie **ipconfig** i naciśnij klawisz **Enter**. Sprawdź sekcję Połączenie sieci bezprzewodowej:
	- Wpis "Brama domyślna" dotyczy zazwyczaj punktu dostępu.
	- **•** Adres IP jest wyświetlany w postaci czterech liczb oddzielonych kropkami, na przykład 192.168.2.134.
- **b** Po pojawieniu się monitu wpisz nazwę i hasło użytkownika punktu dostępu.
- **c** Kliknij przycisk **OK**.
- **d** W obszarze ustawień sieci bezprzewodowej znajdź identyfikator SSID.
- **e** Zanotuj identyfikator SSID.

**Uwaga:** Upewnij się, że kod jest zanotowany poprawnie, z uwzględnieniem wielkości liter.

- **2** Uzyskaj identyfikator SSID sieci, do której jest podłączona drukarka:
	- **a** Wydrukuj na drukarce stronę konfiguracji sieci.
	- **b** W obszarze Komunikacja bezprzewodowa odszukaj identyfikator **SSID**.

**3** Porównaj identyfikatory SSID komputera i drukarki.

Jeśli identyfikatory SSID są takie same, oznacza to, że zarówno komputer, jak i drukarka są podłączone do tej samej sieci bezprzewodowej.

Jeśli identyfikatory SSID nie są takie same, uruchom ponownie narzędzie, aby skonfigurować drukarkę do pracy w sieci bezprzewodowej używanej przez komputer.

### **Na komputerze Macintosh ze stacją bazową AirPort**

#### **W systemie Mac OS X w wersji 10.5 lub nowszej**

**1** W menu Apple przejdź do opcji:

**System Preferences** (Preferencje systemu) > **Network** (Sieć) > **AirPort**.

Identyfikator SSID sieci, do której jest podłączony komputer, jest wyświetlany w menu Network Name (Nazwa sieci).

**2** Zanotuj identyfikator SSID.

#### **W systemie Mac OS X w wersji 10.4**

**1** W programie Finder przejdź do opcji:

**Applications** (Aplikacje) > **Internet Connect** (Połączenie z Internetem) > **AirPort**.

Identyfikator SSID sieci, do której jest podłączony komputer, jest wyświetlany w menu Network (Sieć).

**2** Zanotuj identyfikator SSID.

### **Na komputerze Macintosh z punktem dostępu**

- **1** Wpisz adres IP punktu dostępu w polu adresu przeglądarki sieci Web i przejdź do kroku 2. Jeśli nie znasz adresu IP punktu dostępu, wykonaj następujące czynności:
	- **a** W menu Apple przejdź do opcji: **System Preferences** (Preferencje systemu) > **Network** (Sieć) > **AirPort**.
	- **b** Kliknij opcję **Advanced** (Zaawansowane) lub **Configure** (Konfiguruj).
	- **c** Kliknij opcję **TCP/IP**. Pozycja Router zazwyczaj oznacza punkt dostępu.
- **2** Po pojawieniu się monitu wpisz nazwę i hasło użytkownika, a następnie kliknij przycisk **OK**.
- **3** W obszarze ustawień sieci bezprzewodowej znajdź identyfikator SSID.
- **4** Zanotuj identyfikator SSID, typ zabezpieczeń oraz klucz WEP/hasło WPA, o ile zostaną one wyświetlone.

#### **Uwagi:**

- **•** Upewnij się, że informacje na temat sieci są zanotowane poprawnie, z uwzględnieniem wielkości liter.
- **•** Identyfikator SSID i klucze WEP lub hasło WPA przechowuj w bezpiecznym miejscu na wypadek, gdyby okazały się przydatne w przyszłości.

## <span id="page-156-0"></span>**UPEWNIJ SIĘ, Ż<sup>E</sup> SYSTEM OPERACYJNY UMOŻLIWIA DRUKOWANIE BEZPRZEWODOWE POPRZEZ STACJĘ AIRPORT (DOTYCZY TYLKO KOMPUTERÓW MACINTOSH)**

Drukarka obsługuje drukowanie bezprzewodowe poprzez stacje bazowe AirPort tylko w przypadku systemu Mac OS X w wersji 10.5 lub nowszej.

## **Przycisk Kontynuuj jest niedostępny**

Wykonuj następujące czynności w podanej kolejności, aż przycisk Kontynuuj zostanie uaktywniony i będzie można go kliknąć.

### **SPRAWDŹ, CZY WTYK KABLA USB JEST PRAWIDŁOWO OSADZONY <sup>W</sup> PORTACH USB KOMPUTERA <sup>I</sup> DRUKARKI.**

Porty USB oznaczone są symbolem  $\leftarrow$ .

#### **UPEWNIJ SIĘ, Ż<sup>E</sup> DRUKARKA JEST PODŁĄCZONA DO SIECI <sup>I</sup> <sup>W</sup>ŁĄCZONA**

Sprawdź, czy podświetlony jest przycisk  $\bigcup$ . Jeśli drukarka została właśnie włączona, może wystąpić konieczność odłączenia kabla USB i ponownego jego podłączenia.

### **UPEWNIJ SIĘ, Ż<sup>E</sup> DZIAŁ<sup>A</sup> PORT USB W KOMPUTERZE**

Przetestuj port USB, podłączając do niego inne urządzenia. Jeśli można korzystać z innych urządzeń podłączonych do tego portu, oznacza to, że działa on prawidłowo.

Jeśli dany port USB nie działa, wypróbuj inny port USB zainstalowany w komputerze.

### **UPEWNIJ SIĘ, Ż<sup>E</sup> DZIAŁ<sup>A</sup> KABEL USB**

Spróbuj użyć innego kabla USB. Jeśli używany kabel jest dłuższy niż 3 m, wypróbuj krótszy kabel.

#### **UPEWNIJ SIĘ, Ż<sup>E</sup> KORZYSTASZ <sup>Z</sup> PRAWIDŁOWEJ <sup>P</sup>ŁYTY CD DLA POSIADANEGO MODELU DRUKARKI**

Porównaj model drukarki wydrukowany na płycie CD z modelem podanym na drukarce. Numery powinny być takie same lub powinna zgadzać się seria.

W przypadku jakichkolwiek wątpliwości, znajdź zaktualizowaną wersję oprogramowania drukarki w naszej witrynie sieci Web. Aby uzyskać więcej informacji, patrz rozdział "Instalowanie oprogramowania drukarki" w *Podręczniku użytkownika*. Aby uzyskać dostęp do *Podręcznika użytkownika*, kliknij łącze znajdujące się na dole okna instalacji.

#### **PONOWNIE PODŁĄCZ ZASILANIE**

- **1** Wyłącz drukarkę.
- **2** Wyjmij wtyczkę przewodu zasilającego z gniazda sieciowego.
- **3** Wyjmij wtyk przewodu zasilającego z gniazda znajdującego się z tyłu drukarki i włóż go ponownie.
- <span id="page-157-0"></span>**4** Podłącz ponownie przewód zasilający do gniazda elektrycznego.
- **5** Włącz drukarkę i wznów instalację na komputerze.

#### **URUCHOM PROGRAM INSTALACYJNY PÓŹNIEJ**

- **1** Zamknij program instalacyjny.
- **2** Wyjmij płytę CD i uruchom ponownie komputer.
- **3** Włóż płytę CD i ponownie uruchom program instalacyjny.

#### **Uwagi:**

- **•** Po wyświetleniu okna **Oprogramowanie już zainstalowane** koniecznie wybierz opcję **Zainstaluj drukarkę**.
- **•** Jeśli drukarka została już skonfigurowana, wybierz opcję **Dodatkowy komputer** po wyświetleniu okna **Konfigurowanie nowej drukarki?**, aby pominąć kreatora konfiguracji sprzętu.

### **SPRAWDŹ, CZY KOMPUTER MOŻ<sup>E</sup> POTWIERDZI<sup>Ć</sup> AKTYWNOŚĆ URZĄDZE<sup>Ń</sup> PODŁĄCZONYCH DO PORTU USB**

Otwórz Menedżera urządzeń, aby sprawdzić jego aktywność podczas podłączania urządzenia USB do portu USB:

- **1** Kliknij przycisk lub przycisk **Start** i wybierz polecenie **Uruchom**.
- **2** W polu Rozpocznij wyszukiwanie lub Uruchamianie wpisz **devmgmt.msc**.
- **3** Naciśnij klawisz **Enter** lub kliknij przycisk **OK**.

Zostanie otwarte okno Menedżera urządzeń.

- **4** Obserwuj okno Menedżera urządzeń podczas podłączania kabla USB lub innego urządzenia do portu USB. Jeśli Menedżer urządzeń rozpozna połączenie USB, okno zostanie odświeżone.
	- **•** Jeśli okno Menedżera urządzeń jest aktywne, ale żadna z poprzednich czynności nie rozwiązała problemu, skontaktuj się z działem obsługi klienta.
	- **•** Jeśli okno Menedżera urządzeń nie jest aktywne, problem może dotyczyć komputera i jego obsługi portu USB. Aby instalacja mogła przebiegać prawidłowo, komputer musi rozpoznawać połączenie USB.

## **Nie można drukować, a na komputerze działa zapora ogniowa**

Zapory ogniowe firm niezależnych (czyli innych niż Microsoft) mogą zakłócać drukowanie bezprzewodowe. Jeśli drukarka i komputer są skonfigurowane prawidłowo, sieć bezprzewodowa działa, a mimo tego drukarka nie drukuje dokumentów przesyłanych do niej bezprzewodowo, przyczyną problemu może być zapora ogniowa. Jeśli na komputerze działa zapora ogniowa (inna niż zapora ogniowa wbudowana w system Windows), wypróbuj jedną lub więcej spośród poniższych opcji:

- **•** Uaktualnij zaporę ogniową, korzystając z najnowszej aktualizacji udostępnianej przez jej producenta. Instrukcje uaktualniania znajdziesz w dokumentacji dostarczonej z zaporą ogniową.
- **•** Jeśli podczas instalowania drukarki lub przy próbie drukowania programy zgłaszają konieczność dostępu do zapory ogniowej, upewnij się, że mają one możliwość działania.
- **•** Tymczasowo wyłącz zaporę ogniową i zainstaluj drukarkę bezprzewodową na komputerze. Po zakończeniu instalacji włącz ponownie zaporę ogniową.

## <span id="page-158-0"></span>**Lampka wskaźnika Wi-Fi nie świeci**

### **SPRAWD<sup>Ź</sup> ZASILANIE**

Jeśli lampka wskaźnika Wi-Fi nie świeci, upewnij się, że lampka �� świeci. Jeśli lampka �� nie świeci, sprawdź następujące elementy:

- **•** Upewnij się, że drukarka jest podłączona i włączona.
- **•** Upewnij się, że drukarka jest podłączona do sprawnego gniazda elektrycznego.
- **•** Jeśli drukarka jest podłączona do listwy zasilającej, upewnij się, że listwa jest sprawna i została włączona.

## **Lampka wskaźnika Wi-Fi świeci na zielono, ale drukarka nie drukuje (tylko system Windows)**

Jeśli po zakończeniu konfiguracji drukowania w sieci bezprzewodowej wszystkie ustawienia wyglądają na prawidłowe, wypróbuj jedną lub więcej spośród poniższych opcji:

#### **POCZEKAJ NA ZAKOŃCZENIE INSTALACJI SIECI BEZPRZEWODOWEJ**

Nie próbuj drukować, wyjmować instalacyjnego dysku CD ani odłączać kabla instalacyjnego, dopóki nie zostanie wyświetlony ekran informujący o pomyślnym zakończeniu konfiguracji sieci bezprzewodowej.

## **WŁĄCZ DRUKARK<sup>Ę</sup>**

Sprawdź, czy drukarka jest włączona:

- **1** Kliknij przycisk lub przycisk **Start** i wybierz polecenie **Uruchom**.
- **2** W polu Rozpocznij wyszukiwanie lub Uruchamianie wpisz **sterowanie drukarką**.
- **3** Naciśnij klawisz **Enter** lub kliknij przycisk **OK**.

Zostanie otwarty folder drukarki.

- **4** Kliknij prawym przyciskiem myszy ikonę nowej drukarki i wybierz z menu polecenie **Użyj drukarki online**.
- **5** Zamknij okno Drukarki lub Drukarki i faksy, a następnie spróbuj ponowić drukowanie.

#### **WYBIERZ DRUKARK<sup>Ę</sup> BEZPRZEWODOW<sup>Ą</sup>**

Do uzyskania bezprzewodowego dostępu do drukarki konieczne może być wybranie drukarki bezprzewodowej na komputerze.

- **1** Kliknij przycisk lub przycisk **Start** i wybierz polecenie **Uruchom**.
- **2** W polu Rozpocznij wyszukiwanie lub Uruchamianie wpisz **sterowanie drukarką**.
- **3** Naciśnij klawisz **Enter** lub kliknij przycisk **OK**.
	- Zostanie otwarty folder drukarki.
- **4** W tym folderze kliknij prawym przyciskiem myszy ikonę drukarki o odpowiedniej nazwie i numerze modelu, po którym umieszczono nazwę sieci.

- <span id="page-159-0"></span>**5** Z wyświetlonego menu wybierz polecenie **Użyj drukarki online**.
- **6** Zamknij okno Drukarki lub Drukarki i faksy, a następnie spróbuj ponowić drukowanie.

#### **WYBIERZ PORT BEZPRZEWODOWY**

Jeśli drukarka została już wcześniej skonfigurowana jako drukarka lokalna, do uzyskania bezprzewodowego dostępu do drukarki konieczne może być wybranie drukarki bezprzewodowej na komputerze.

- **1** Kliknij przycisk lub przycisk **Start** i wybierz polecenie **Uruchom**.
- **2** W polu Rozpocznij wyszukiwanie lub Uruchamianie wpisz **sterowanie drukarką**.
- **3** Naciśnij klawisz **Enter** lub kliknij przycisk **OK**.

Zostanie otwarty folder drukarki.

- **4** Kliknij prawym przyciskiem myszy drukarkę, a następnie w menu wybierz polecenie **Właściwości** lub **Właściwości drukarki**.
- **5** Kliknij kartę **Porty**.
- **6** Znajdź wybrany port. Przy wybranym porcie w kolumnie Port znajduje się znacznik wyboru.
- **7** Jeśli w kolumnie Opis przy wybranym porcie znajduje się informacja, że jest to port USB, przewiń listę i wybierz port, przy którym w kolumnie Opis znajduje się informacja, że jest to port drukarki. Sprawdź model drukarki wyświetlany w kolumnie Drukarka, aby upewnić się, że wybrano właściwy port drukarki.
- **8** Kliknij przycisk **OK**, a następnie spróbuj ponowić drukowanie.

## **Lampka wskaźnika Wi-Fi świeci na pomarańczowo światłem ciągłym**

Jeśli lampka wskaźnika Wi-Fi świeci na pomarańczowo, może to oznaczać, że drukarka:

- **•** Nie jest skonfigurowana w trybie infrastruktury.
- **•** Oczekiwanie na nawiązanie połączenia ad hoc z innym urządzeniem bezprzewodowym
- **•** Niepodłączone do sieci bezprzewodowej

Powodem braku możliwości nawiązania przez drukarkę połączenia z siecią mogą być zakłócenia, niewłaściwa odległość od punktu dostępu bezprzewodowego (routera bezprzewodowego) lub nieodpowiednie ustawienia.

Możliwe są następujące rozwiązania. Wypróbuj jedną lub więcej spośród poniższych opcji:

### **SPRAWD<sup>Ź</sup> NAZW<sup>Ę</sup> SIECI**

Upewnij się, że używana sieć nie ma tej samej nazwy co inna sieć działająca w pobliżu. Jeśli na przykład sąsiadujące ze sobą sieci dwóch użytkowników noszą nazwę domyślnie nadaną przez producenta, drukarka może łączyć się z siecią sąsiada.

Jeśli używana nazwa sieci nie jest unikatowa, sprawdź sposób ustawiania nazwy sieci w dokumentacji punktu dostępu bezprzewodowego (routera bezprzewodowego).

W przypadku ustawiania nowej nazwy sieci należy zresetować identyfikator SSID drukarki i komputera, podając tę samą nazwę sieci.

#### <span id="page-160-0"></span>**Jeśli używane są zabezpieczenia WEP**

Poprawny klucz WEP to:

**•** Dokładnie 10 lub 26 znaków szesnastkowych. Znaki szesnastkowe mieszczą się w zakresach A–F, a– f oraz 0–9.

*lub*

**•** Dokładnie 5 lub 13 znaków ASCII. Znaki ASCII to litery, liczby i symbole, które można znaleźć na klawiaturze.

### **Jeśli używane są zabezpieczenia WPA**

Poprawne hasło WPA to:

- **•** Od 8 do 63 znaków ASCII. W przypadku znaków ASCII w haśle WPA rozróżniana jest wielkość liter. *lub*
- **•** Dokładnie 64 znaki szesnastkowe. Znaki szesnastkowe mieszczą się w zakresach A–F, a–f oraz 0–9.

Jeśli w sieci bezprzewodowej nie są używane zabezpieczenia, klucz zabezpieczeń nie jest dostępny. Nie zaleca się używania sieci bezprzewodowej bez zabezpieczeń, ponieważ umożliwia to intruzom korzystanie z zasobów sieciowych bez zgody użytkownika.

### **UMIEŚĆ KOMPUTER I/LUB DRUKARK<sup>Ę</sup> BLIŻEJ PUNKTU DOSTĘPU BEZPRZEWODOWEGO (ROUTERA BEZPRZEWODOWEGO)**

Maksymalna odległość między urządzeniami w sieciach 802.11b i 802.11g wynosi 90 m, natomiast zasięg w sieci bezprzewodowej 802.11n jest potencjalnie dwukrotnie większy. Zasięg sieci bezprzewodowej zależy od wielu czynników, w tym od możliwości routera i karty sieciowej. Jeśli występują problemy z drukowaniem, spróbuj umieścić komputer i drukarkę nie dalej niż 30 m od siebie.

Informacje o mocy sygnału sieci można znaleźć na stronie konfiguracji sieci drukarki.

## **SPRAWD<sup>Ź</sup> ADRES MAC**

Jeśli w sieci używana jest funkcja filtrowania adresów MAC, upewnij się, że adres MAC drukarki znajduje się na liście filtra adresów MAC. To umożliwi drukarce pracę w sieci.

## **Podczas instalacji lampka wskaźnika Wi-Fi miga na pomarańczowo**

Miganie lampki wskaźnika Wi-Fi na pomarańczowo oznacza, że drukarkę skonfigurowano do pracy w danej sieci bezprzewodowej, ale nie można nawiązać połączenia z tą siecią. Powodem braku możliwości nawiązania przez drukarkę połączenia z siecią mogą być zakłócenia, niewłaściwa odległość od punktu dostępu bezprzewodowego (routera bezprzewodowego) lub nieodpowiednie ustawienia.

Wypróbuj jedną lub więcej spośród poniższych opcji:

### **UPEWNIJ SIĘ, Ż<sup>E</sup> PUNKT DOSTĘPU JEST <sup>W</sup>ŁĄCZONY**

Sprawdź punkt dostępu i w razie konieczności włącz go.

### **PRZENIE<sup>Ś</sup> PUNKT DOSTĘPU <sup>W</sup> CELU ZMNIEJSZENIA ZAKŁÓCE<sup>Ń</sup>**

Niektóre urządzenia, na przykład kuchenki mikrofalowe, telefony bezprzewodowe, elektroniczne nianie czy kamery przemysłowe, mogą powodować przejściowe zakłócenia. Upewnij się, że punkt dostępu nie znajduje się zbyt blisko takich urządzeń.

### **UMIEŚĆ KOMPUTER I/LUB DRUKARK<sup>Ę</sup> BLIŻEJ PUNKTU DOSTĘPU**

Maksymalna odległość między urządzeniami w sieciach 802.11b i 802.11g wynosi 90 m, natomiast zasięg w sieci bezprzewodowej 802.11n jest potencjalnie dwukrotnie większy. Zasięg sieci bezprzewodowej zależy od wielu czynników, w tym od możliwości punktu dostępu i bezprzewodowej karty sieciowej. Jeśli występują problemy z drukowaniem, spróbuj umieścić komputer i drukarkę nie dalej niż 30 metrów od siebie.

Informacje o mocy sygnału sieci można znaleźć na stronie konfiguracji sieci.

## **SPRAWDZANIE KLUCZA WEP LUB HASŁA WPA**

Jeśli punkt dostępu używa zabezpieczeń WEP, klucz WEP powinien mieć:

**•** Dokładnie 10 lub 26 znaków szesnastkowych. Znaki szesnastkowe należą do zakresów: A–F, a–f oraz  $0 - 9.$ 

*lub*

**•** Dokładnie 5 lub 13 znaków ASCII. Znaki ASCII to litery, liczby i symbole, które można znaleźć na klawiaturze.

Jeśli w punkcie dostępu są używane zabezpieczenia WPA lub WPA2, hasło WPA powinno mieć:

- **•** Dokładnie 64 znaki szesnastkowe. Znaki szesnastkowe należą do zakresów: A–F, a–f oraz 0–9. *lub*
- **•** Od 8 do 63 znaków ASCII. Znaki ASCII to litery, liczby i symbole, które można znaleźć na klawiaturze. W przypadku znaków ASCII w haśle WPA rozróżniana jest wielkość liter.

**Uwaga:** Jeśli nie znasz tych informacji, skorzystaj z dokumentacji sieci bezprzewodowej lub skontaktuj się z osobą, która konfigurowała tę sieć.

## **SPRAWD<sup>Ź</sup> ADRES MAC**

Jeśli w sieci używana jest funkcja filtrowania adresów MAC, upewnij się, że adres MAC drukarki znajduje się na liście filtra adresów MAC. To umożliwi drukarce pracę w sieci. Aby uzyskać więcej informacji, zobacz "Jak znaleźć [adres MAC?" na stronie 120](#page-119-0).

#### **SPRAWD<sup>Ź</sup> DZIAŁANIE SIECI PRZY <sup>U</sup>ŻYCIU POLECENIA PING DLA PUNKTU DOSTĘPU**

### **Użytkownicy systemu Windows**

- **1** Uzyskaj adres IP punktu dostępu.
	- **a** Kliknij przycisk lub przycisk **Start** i wybierz polecenie **Uruchom**.
	- **b** W polu Rozpocznij wyszukiwanie lub Uruchom wpisz polecenie **cmd**.
	- **c** Naciśnij klawisz **Enter** lub kliknij przycisk **OK**.

- **d** Wpisz polecenie **ipconfig** i naciśnij klawisz **Enter**.
	- Wpis "Brama domyślna" dotyczy zazwyczaj punktu dostępu.
	- **•** Adres IP jest wyświetlany w postaci czterech zestawów liczb oddzielonych kropkami, na przykład 192.168.2.134.
- **2** Uruchom polecenie ping dla punktu dostępu:
	- **a** Kliknij przycisk lub przycisk **Start** i wybierz polecenie **Uruchom**.
	- **b** W polu Rozpocznij wyszukiwanie lub Uruchom wpisz polecenie **cmd**.
	- **c** Naciśnij klawisz **Enter** lub kliknij przycisk **OK**.
	- **d** Wpisz polecenie **ping**, a po nim spację i adres IP punktu dostępu. Na przykład: **ping 192.168.1.100**
	- **e** Naciśnij klawisz **Enter**.
- **3** Sprawdź, czy punkt dostępu odpowiada:
	- **•** Jeśli punkt dostępu odpowiada, wyświetlonych zostanie kilka wierszy rozpoczynających się od słów "Odpowiedź z".

Istnieje możliwość, że drukarka nie nawiązała połączenia z siecią bezprzewodową. Wyłącz i włącz drukarkę, a następnie spróbuj ponownie nawiązać połączenie.

• Jeśli punkt dostępu nie odpowiada, zostanie wyświetlony komunikat "Upłynął limit czasu żądania".

Skorzystaj z podanych niżej sugestii:

- **a** Kliknij przycisk lub przycisk **Start** i wybierz polecenie **Uruchom**.
- **b** W polu Rozpocznij wyszukiwanie lub Uruchamianie wpisz polecenie **ncpa.cpl** i naciśnij klawisz **Enter**.
- **c** Naciśnij klawisz **Enter** lub kliknij przycisk **OK**.
- **d** Spośród wyświetlonych połączeń wybierz odpowiednie.
- **e** Kliknij prawym przyciskiem myszy połączenie, a następnie kliknij polecenie **Napraw** lub **Diagnozuj**.

### **Użytkownicy komputerów Macintosh**

**1** Upewnij się, że stacja bazowa AirPort jest włączona:

W menu Apple przejdź do opcji:

#### **Preferencje systemowe** > **Sieć**

Lampka wskaźnika stanu stacji AirPort powinna świecić na zielono.

#### **Uwagi:**

- **•** Kolor żółty oznacza, że port jest aktywny, ale nie nawiązano połączenia.
- **•** Kolor czerwony oznacza, że port nie został skonfigurowany.
- **2** Uzyskaj adres IP punktu dostępu:
	- **a** W menu Apple przejdź do opcji: **About This Mac** (Ten Macintosh...) > **More Info** (Więcej informacji)
	- **b** W okienku Zawartość wybierz opcję **Sieć**.

- **c** Z listy Aktywne usługi wybierz opcję **AirPort**. W dolnym panelu zostaną wyświetlone szczegóły połączenia ze stacją AirPort.
- **d** Zapisz numer z pozycji Router. Pozycja Router zazwyczaj oznacza punkt dostępu.
- **3** Uruchom polecenie ping dla punktu dostępu:
	- **a** W programie Finder przejdź do opcji:

#### **Narzędzia** > **Narzędzie sieciowe** > karta **Ping**

- **b** W polu adresu sieciowego wpisz adres IP punktu dostępu bezprzewodowego. Na przykład: **10.168.1.101**
- **c** Kliknij opcję **Ping**.

**4** Jeśli punkt dostępu odpowiada, wyświetlone zostaje kilka wierszy z informacjami o liczbie bajtów otrzymanych z punktu dostępu. Oznacza to, że komputer jest połączony z punktem dostępu.

Jeśli punkt dostępu nie odpowiada, nie są wyświetlane żadne informacje. Użyj opcji Diagnostyka sieci, aby uzyskać pomoc w rozwiązaniu problemu.

#### **UPEWNIJ SIĘ, Ż<sup>E</sup> JEST MOŻLIWA KOMUNIKACJA MIĘDZY KOMPUTEREM <sup>A</sup> DRUKARKĄ.**

### **Użytkownicy systemu Windows**

- **1** Uzyskaj adres IP drukarki.
	- **a** Wydrukuj na drukarce stronę konfiguracji sieci. Więcej informacji można znaleźć w *Podręczniku użytkownika*.
	- **b** W obszarze TCP/IP odszukaj identyfikator **Adres**.
- **2** Kliknij przycisk lub przycisk **Start** i wybierz polecenie **Uruchom**.
- **3** W polu Rozpocznij wyszukiwanie lub Uruchom wpisz polecenie **cmd**.
- **4** Naciśnij klawisz **Enter** lub kliknij przycisk **OK**.
- **5** Wpisz polecenie **ping**, a następnie adres IP drukarki poprzedzony spacją. Na przykład: **ping 192.168.1.100**
- **6** Naciśnij klawisz **Enter**.
- **7** Jeśli drukarka odpowiada, wyświetlonych zostanie kilka wierszy z informacjami o liczbie bajtów otrzymanych z drukarki. Dane te stanowią gwarancję, że komputer komunikuje się z drukarką.

Jeśli drukarka nie odpowiada, zostanie wyświetlony komunikat "Upłynął limit czasu żądania".

- **•** Być może komputer nie jest podłączony do sieci.
- **•** Może być konieczna zmiana ustawień drukarki. Ponownie uruchom narzędzie instalacji bezprzewodowego serwera druku.

### **Użytkownicy komputerów Macintosh**

- **1** Uzyskaj adres IP drukarki.
	- **a** Wydrukuj na drukarce stronę konfiguracji sieci. Więcej informacji można znaleźć w *Podręczniku użytkownika*.
	- **b** W obszarze TCP/IP odszukaj identyfikator **Adres**.

**2** W programie Finder przejdź do opcji:

#### **Narzędzia** > **Narzędzie sieciowe** > karta **Ping**

**3** W polu adresu sieciowego wpisz adres IP drukarki. Na przykład:

#### **10.168.1.101**

- **4** Kliknij opcję **Ping**.
- **5** Jeśli drukarka odpowiada, wyświetlonych zostanie kilka wierszy z informacjami o liczbie bajtów otrzymanych z drukarki. Oznacza to, że komputer komunikuje się z drukarką.

Jeśli drukarka nie odpowiada, nie są wyświetlane żadne informacje.

- **•** Być może komputer nie jest podłączony do sieci. Użyj opcji Diagnostyka sieci, aby uzyskać pomoc w rozwiązaniu problemu.
- **•** Może być konieczna zmiana ustawień drukarki. Uruchom ponownie asystenta konfiguracji bezprzewodowej.

#### **JESZCZE RAZ SKONFIGURUJ USTAWIENIA BEZPRZEWODOWEGO DOSTĘPU DO DRUKARKI**

W przypadku zmiany ustawień komunikacji bezprzewodowej należy ponownie skonfigurować drukarkę w sieci bezprzewodowej. Klucz WEP lub WPA, kanał lub inne ustawienia sieciowe mogły zostać zmienione ręcznie, albo ustawienia punktu dostępu mogły zostać przywrócone do domyślnych ustawień fabrycznych.

Ponowne skonfigurowanie drukarki w sieci bezprzewodowej może również rozwiązać problemy wynikające z błędów konfiguracji sieci bezprzewodowej.

#### **Uwagi:**

- **•** W przypadku wprowadzania zmian w ustawieniach sieciowych należy najpierw wprowadzić zmiany we wszystkich urządzeniach sieciowych, a dopiero później w punkcie dostępu.
- **•** Jeśli ustawienia sieci bezprzewodowej w punkcie dostępu zostały już zmienione, nowe ustawienia będą widoczne w sieci dopiero po wprowadzeniu zmian we wszystkich pozostałych urządzeniach.

### **Użytkownicy systemu Windows**

- **1** Kliknij przycisk lub przycisk **Start**.
- **2** Kliknij polecenie **Wszystkie programy** lub **Programy**, a następnie wybierz z listy folder programu drukarki.
- **3** Przejdź do opcji:

**Strona główna drukarki** > wybierz drukarkę > karta **Ustawienia** > **Narzędzie konfiguracji sieci bezprzewodowej**

**Uwaga:** Podczas instalacji może zostać wyświetlony monit o ponowne podłączenie drukarki do komputera przy użyciu kabla instalacyjnego.

**4** Postępuj zgodnie z instrukcjami wyświetlanymi na ekranie komputera.

### **Użytkownicy komputerów Macintosh**

**1** W programie Finder przejdź do opcji:

**Applications** (Aplikacje) > wybierz folder drukarki

**2** Kliknij dwukrotnie opcję **Asystent konfiguracji bezprzewodowej**.

<span id="page-165-0"></span>**3** Postępuj zgodnie z instrukcjami wyświetlanymi na ekranie komputera.

## **Bezprzewodowy serwer druku nie jest zainstalowany**

Ten komunikat może zostać wyświetlony podczas instalacji, informując, że w drukarce nie ma zainstalowanego bezprzewodowego serwera druku. Jeśli nie ma pewności, czy drukarka ma możliwość drukowania w sieci bezprzewodowej, wykonaj następujące czynności:

#### **SPRAWD<sup>Ź</sup> ZASILANIE**

Upewnij się, że **b** lampka zasilania świeci.

## **Przy próbie drukowania w sieci bezprzewodowej pojawia się komunikat "Brak komunikacji"**

Wypróbuj jedną lub więcej spośród poniższych opcji:

### **UPEWNIJ SIĘ, Ż<sup>E</sup> KOMPUTER <sup>I</sup> DRUKARKA MAJ<sup>Ą</sup> ADRESY IP PRAWIDŁOWE DLA DANEJ SIECI**

Jeśli używany jest komputer przenośny i włączony jest tryb oszczędzania energii, przy próbie drukowania w sieci bezprzewodowej na ekranie komputera może być wyświetlany komunikat "Brak komunikacji". Może to nastąpić, jeśli dysk twardy komputera przenośnego został wyłączony.

Jeśli ten komunikat zostanie wyświetlony, odczekaj kilka sekund i ponów próbę drukowania. Komputer przenośny i drukarka potrzebują kilku sekund na ponowne włączenie i nawiązanie połączenia z siecią bezprzewodową.

Jeśli ten komunikat zostanie ponownie wyświetlony po upływie czasu wystarczającego do nawiązania połączenia z siecią bezprzewodową przez drukarkę i komputer przenośny, mógł wystąpić problem z siecią bezprzewodową.

Upewnij się, że komputer przenośny i drukarka mają przypisane adresy IP:

### **W systemie Windows**

- **1** Kliknij przycisk lub przycisk **Start** i wybierz polecenie **Uruchom**.
- **2** W polu Rozpocznij wyszukiwanie lub Uruchom wpisz polecenie **cmd**.
- **3** Naciśnij klawisz **Enter** lub kliknij przycisk **OK**.
- **4** Wpisz polecenie **ipconfig** i naciśnij klawisz **Enter**.

Adres IP zostanie wyświetlony w postaci czterech zestawów liczb oddzielonych kropkami, na przykład 192.168.0.100.

#### **Użytkownicy komputerów Macintosh**

**1** W menu Apple przejdź do opcji:

**About This Mac** (Ten Macintosh...) > **More Info** (Więcej informacji)

**2** W okienku Contents (Zawartość) wybierz opcję **Network** (Sieć).

**3** W przypadku bezprzewodowego połączenia z siecią wybierz opcję **AirPort** na liście Active Services (Aktywne usługi).

Pozycja Router zazwyczaj oznacza punkt dostępu.

#### **Znajdowanie adresu IP drukarki**

- **•** Wydrukuj na drukarce stronę konfiguracji sieci.
	- W obszarze TCP/IP znajdź pozycję **IP Address** (Adres IP).
- **•** Sprawdź ustawienia drukarki.
	- **1** Przy użyciu panelu sterowania drukarki przejdź do opcji: > **Konfiguracja sieci** > **TCP/IP**
	- **2** Odszukaj identyfikator **Adres IP**.

Jeśli drukarka i/lub komputer przenośny nie ma adresu IP bądź dowolne z urządzeń ma adres 169.254.x.y (gdzie x i y są liczbami z zakresu od 0 do 255):

- **1** Wyłącz urządzenie, które nie ma prawidłowego adresu IP (komputer przenośny, drukarkę lub oba urządzenia).
- **2** Włącz urządzenie lub urządzenia i ponownie sprawdź adres IP.

Jeśli komputer przenośny i/lub drukarka wciąż nie ma prawidłowego adresu IP, wystąpił problem z siecią bezprzewodową. Skorzystaj z podanych niżej sugestii:

- **•** Upewnij się, że punkt dostępu (router bezprzewodowy) jest włączony i działa prawidłowo.
- **•** Usuń wszystkie przeszkody, które mogą blokować sygnał.
- **•** Tymczasowo wyłącz wszystkie niepotrzebne urządzenia bezprzewodowe pracujące w sieci i wstrzymaj czynności, które ją obciążają, np. przesyłanie dużych plików lub gry sieciowe. Jeśli sieć jest zbyt obciążona, może się zdarzyć, że drukarka nie otrzyma adresu IP w wymaganym czasie.
- **•** Upewnij się, że serwer DHCP (może nim być router bezprzewodowy) działa, a jego konfiguracja pozawala na przydzielanie adresów IP. Jeśli nie wiesz, jak to zrobić, skorzystaj z podręcznika dostarczonego z routerem bezprzewodowym.

Jeśli drukarka i komputer mają właściwe adresy IP, a sieć działa prawidłowo, kontynuuj rozwiązywanie problemu.

#### **UPEWNIJ SIĘ, Ż<sup>E</sup> ZOSTA<sup>Ł</sup> WYBRANY PORT BEZPRZEWODOWY**

**Uwaga:** Przedstawione rozwiązanie dotyczy wyłącznie komputerów z systemem Windows.

- **1** Kliknij przycisk lub przycisk **Start**, a następnie kliknij polecenie **Uruchom**.
- **2** W polu Rozpocznij wyszukiwanie lub Uruchom wpisz polecenie **control printers**.
- **3** Naciśnij klawisz **Enter** lub kliknij przycisk **OK**.
- **4** Kliknij prawym przyciskiem myszy drukarkę, a następnie w menu wybierz polecenie **Właściwości** lub **Właściwości drukarki**.
- **5** Kliknij kartę **Porty**.
- **6** Znajdź wybrany port. Przy wybranym porcie w obszarze Port znajduje się znacznik wyboru.
- <span id="page-167-0"></span>**7** Jeśli w obszarze Opis przy wybranym porcie znajduje się informacja, że jest to port USB, przewiń listę i wybierz port, przy którym w obszarze Opis znajduje się informacja, że jest to port drukarki. Sprawdź model drukarki wyświetlany w obszarze Drukarka, aby się upewnić, że wybrano właściwy port drukarki.
- **8** Kliknij przycisk **OK**, a następnie spróbuj ponowić drukowanie.

#### **UPEWNIJ SIĘ, Ż<sup>E</sup> <sup>W</sup>ŁĄCZONO KOMUNIKACJ<sup>Ę</sup> DWUKIERUNKOW<sup>Ą</sup>**

**Uwaga:** Przedstawione rozwiązanie dotyczy wyłącznie komputerów z systemem Windows.

- **1** Kliknij przycisk lub przycisk **Start**, a następnie kliknij polecenie **Uruchom**.
- **2** W polu Rozpocznij wyszukiwanie lub Uruchom wpisz polecenie **control printers**.
- **3** Naciśnij klawisz **Enter** lub kliknij przycisk **OK**.
- **4** Kliknij prawym przyciskiem myszy drukarkę, a następnie w menu wybierz polecenie **Właściwości** lub **Właściwości drukarki**.
- **5** Kliknij kartę **Porty**.
- **6** Kliknij pole wyboru obok opcji **Włącz obsługę dwukierunkową** (jeśli nie zostało jeszcze zaznaczone).
- **7** Kliknij przycisk **Zastosuj** > **OK**, a następnie spróbuj ponowić drukowanie.

## **Utrata komunikacji z drukarką po podłączeniu jej do wirtualnej sieci prywatnej (VPN)**

Po podłączeniu do większości *wirtualnych sieci prywatnych* (VPN) następuje utrata połączenia z drukarką bezprzewodową w sieci lokalnej. W przypadku większości sieci VPN użytkownik może komunikować się wyłącznie z siecią VPN, nie jest możliwa komunikacja w tym samym czasie z innymi sieciami. Aby możliwe było uzyskanie połączenia w tym samym czasie z siecią lokalną i z siecią VPN, poproś osobę odpowiedzialną za obsługę techniczną sieci VPN o zezwolenie na dzielone tunelowanie. Należy pamiętać, że niektóre instytucje nie zezwalają na używanie funkcji dzielonego tunelowania ze względów technicznych lub związanych z bezpieczeństwem.

## **Rozwiązywanie problemów z przerwami w komunikacji bezprzewodowej**

Czasami można zauważyć, że drukarka przestaje pracować, mimo że jeszcze przed chwilą działała i — jak mogłoby się wydawać — nie nastąpiły żadne zmiany w sieci bezprzewodowej.

Komunikację sieciową może zakłócić wiele czynników, przy czym nierzadko w danym momencie występuje więcej niż jeden problem. Wypróbuj jedną lub więcej spośród poniższych opcji:

### **PRZED ROZPOCZĘCIEM PRACY <sup>Z</sup> SIECI<sup>Ą</sup> BEZPRZEWODOW<sup>Ą</sup> ODŁĄCZ WSZYSTKIE SIECI VPN**

W przypadku większości wirtualnych sieci prywatnych (VPN) komputer może komunikować się wyłącznie z siecią VPN, nie jest możliwa komunikacja w tym samym czasie z innymi sieciami. Przed zainstalowaniem sterownika na komputerze lub przed rozpoczęciem konfiguracji sieci bezprzewodowej odłącz się od sieci VPN.

Aby sprawdzić, czy komputer jest w danym momencie podłączony do sieci VPN, otwórz oprogramowanie klienckie VPN i sprawdź połączenia VPN. Jeśli oprogramowanie klienckie VPN nie jest zainstalowane, sprawdź połączenia ręcznie, używając klienta VPN systemu Windows.

Aby możliwe było uzyskanie połączenia w tym samym czasie z siecią lokalną i z siecią VPN, poproś osobę odpowiedzialną za obsługę techniczną sieci VPN o zezwolenie na dzielone tunelowanie. Należy pamiętać, że niektóre instytucje nie zezwalają na używanie funkcji dzielonego tunelowania ze względów technicznych lub związanych z bezpieczeństwem.

#### **WYŁĄCZ PUNKT DOSTĘPU (ROUTER BEZPRZEWODOWY), A NASTĘPNIE <sup>W</sup>ŁĄCZ GO PONOWNIE**

Odczekaj minutę, aż drukarka i komputer ponownie nawiążą połączenie. Ta czynność może czasami powodować odświeżenie połączeń sieci i skutkować rozwiązaniem problemów związanych z łącznością.

#### **WYELIMINUJ PRZECIĄŻENIA SIECI**

Jeśli sieć bezprzewodowa jest zbyt obciążona, mogą pojawić się trudności w komunikacji między komputerem a drukarką. Przyczyną przeciążenia sieci bezprzewodowej może być:

- **•** Przesyłanie dużych plików za pośrednictwem sieci
- **•** Gry sieciowe
- Aplikacje wymiany plików typu "każdy z każdym"
- **•** Strumieniowe przesyłanie obrazu wideo
- **•** Zbyt duża liczba komputerów podłączonych jednocześnie do sieci bezprzewodowej

### **USU<sup>Ń</sup> <sup>Ź</sup>RÓDŁ<sup>A</sup> ZAKŁÓCE<sup>Ń</sup>**

Popularne urządzenia stosowane w gospodarstwie domowym mogą być potencjalnymi źródłami zakłóceń komunikacji w sieci bezprzewodowej. Na działanie sieci bezprzewodowej mogą wpływać: telefony (ale nie telefony komórkowe), kuchenki mikrofalowe, urządzenia typu "elektroniczna niania", prawie wszystkie urządzenia kuchenne, bezprzewodowe urządzenia monitorujące, inne sieci bezprzewodowe znajdujące się w pobliżu, a także wszelkie urządzenia, w których pracuje silnik.

Spróbuj wyłączyć potencjalne źródła zakłóceń, aby sprawdzić, czy to one są przyczyną problemu. Jeśli tak, odizoluj sieć bezprzewodową od tych urządzeń.

#### **ZMIE<sup>Ń</sup> KANAŁ, Z KTÓREGO KORZYSTA PUNKT DOSTĘPU**

Czasami do rozwiązania problemu z zakłóceniami niewiadomego pochodzenia wystarczy zmiana kanału nadawania punktu dostępu. Router używa trzech odrębnych kanałów. Można je znaleźć w dokumentacji dostarczonej z routerem. Inne kanały bywają niekiedy udostępniane opcjonalnie, ale te trzy występują zawsze. Jeśli router używa domyślnych ustawień, zmodyfikuj je tak, aby używał innego kanału. Jeśli nie wiesz, jak zmienić kanał, skorzystaj z dokumentacji dostarczonej z punktem dostępu.

#### **SKONFIGURUJ PUNKT DOSTĘPU, ABY <sup>U</sup>ŻYWA<sup>Ł</sup> UNIKALNEGO IDENTYFIKATORA SSID**

Wiele sieci bezprzewodowych używa identyfikatora SSID skonfigurowanego fabrycznie przez producenta routera. Może to powodować problemy, gdy więcej niż jedna sieć w okolicy ma przypisany ten sam identyfikator SSID. Drukarka lub komputer mogą próbować połączyć się z nieprawidłową siecią, mimo że będzie to wyglądało jak łączenie się z właściwą siecią.

Aby uniknąć zakłóceń tego typu, ustaw w punkcie dostępu identyfikator SSID inny niż domyślny. Jeśli nie wiesz, jak zmienić identyfikator SSID, skorzystaj z dokumentacji dostarczonej z punktem dostępu.

**Uwaga:** Po zmianie identyfikatora SSID w punkcie dostępu należy zmienić go we wszystkich innych urządzeniach, które łączą się z siecią bezprzewodową.

### **PRZYPISZ STATYCZNE ADRESY IP DO WSZYSTKICH URZĄDZE<sup>Ń</sup> <sup>W</sup> SIECI**

W większość sieci bezprzewodowych adresy IP są przydzielane klientom przez wbudowany serwer DHCP (Dynamic Host Configuration Protocol) routera bezprzewodowego. Adresy DHCP są przydzielane w miarę potrzeby — po dodaniu nowego urządzenia do sieci bezprzewodowej lub po jego włączeniu. Aby urządzenia bezprzewodowe mogły pracować w sieci, muszą wysłać żądanie do routera i otrzymać w odpowiedzi adres IP. Router bezprzewodowy, oprócz przydzielania adresów IP, wykonuje wiele innych zadań, dlatego może się zdarzyć, że odpowiedź z adresem nie zostanie wysłana odpowiednio szybko. Urządzenie, które wysłało żądanie, może przerwać oczekiwanie przed otrzymaniem adresu.

Ten problem można rozwiązać, przypisując do urządzeń pracujących w sieci statyczne adresy IP.

Aby przypisać drukarce statyczny adres IP:

- **1** Skonfiguruj sieć bezprzewodową, aby umożliwić drukarce pobieranie adresu DHCP z serwera DHCP działającego w sieci.
- **2** Wydrukuj stronę konfiguracji sieci, aby sprawdzić bieżący adres IP przypisany do drukarki.
- **3** Uruchom przeglądarkę sieci Web, a następnie wprowadź adres IP drukarki w polu adresu. Naciśnij klawisz **Enter**.
- **4** Kliknij opcje **Konfiguracja** > **TCP/IP** > **Ustaw statyczny adres IP**.
- **5** W polu adresu wpisz adres IP, który ma zostać przypisany do drukarki, a następnie kliknij opcję **Wyślij**.

Aby upewnić się, że adresy IP zostały zaktualizowane, w polu adresu przeglądarki wpisz statyczny adres IP i zobacz, czy spowoduje to ponowne załadowanie strony sieci Web drukarki. Więcej informacji na temat przypisywania statycznych adresów IP można znaleźć w dokumentacji dostarczonej z routerem i systemem operacyjnym.

#### **SPRAWDŹ, CZY NIE WYSTĘPUJ<sup>Ą</sup> ZNANE PROBLEMY <sup>Z</sup> DZIAŁANIEM PUNKTU DOSTĘPU**

Niektóre routery bezprzewodowe mają udokumentowane defekty, które zostały już rozpoznane i naprawione przez ich producentów. Przejdź do witryny sieci Web producenta routera. Sprawdź, czy udostępniono aktualizacje oprogramowania układowego lub porady dotyczących problemu. Jeśli nie wiesz, jak przejść do witryny sieci Web producenta, skorzystaj z dokumentacji dostarczonej z routerem bezprzewodowym.

### **SPRAWDŹ, CZY UDOSTĘPNIONO AKTUALIZACJE STEROWNIKÓW BEZPRZEWODOWEJ KARTY SIECIOWEJ**

Jeśli problemy występują tylko na jednym komputerze, sprawdź witrynę sieci Web producenta bezprzewodowej karty sieciowej zainstalowanej w tym komputerze. Być może został udostępniony zaktualizowany sterownik, który rozwiąże problem.

### **UŻYJ URZĄDZE<sup>Ń</sup> SIECIOWYCH PRACUJĄCYCH <sup>W</sup> TYM SAMYM STANDARDZIE**

Wprawdzie możliwe jest połączenie w jednej sieci bezprzewodowej urządzeń pracujących w standardach 802.11b, 802.11g i 802.11n, jednak szybsze urządzenia mogą czasem uniemożliwiać komunikację między urządzeniami wolniejszymi.

Sprawdź, czy włączenie tylko tych urządzeń sieciowych, które pracują w jednym standardzie, spowoduje poprawę komunikacji w sieci. Jeśli tak, proponujemy zamontowanie w starszych urządzeniach nowych bezprzewodowych kart sieciowych.

### **ZAKUP NOWY ROUTER**

Jeśli używany router ma już kilka lat, może nie być w pełni kompatybilny z nowymi urządzeniami bezprzewodowymi pracującymi w sieci. Rozważ zakup nowszego routera, w pełni zgodnego ze standardem 802.11 IEEE.

# **Uwagi**

## **Informacje o produkcie**

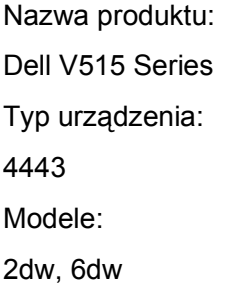

## **Informacje dotyczące wydania**

Sierpień 2010

Niniejsza publikacja może zawierać nieścisłości techniczne lub błędy drukarskie. Przedstawione informacje podlegają okresowym zmianom; zmiany te będą uwzględniane w kolejnych wydaniach. Udoskonalenia lub zmiany opisanych tutaj produktów lub programów mogą być wprowadzane w dowolnym czasie.

## **Oświadczenia dotyczące licencji**

Na instalacyjnym dysku CD z oprogramowaniem zamieszczone są następujące dokumenty:

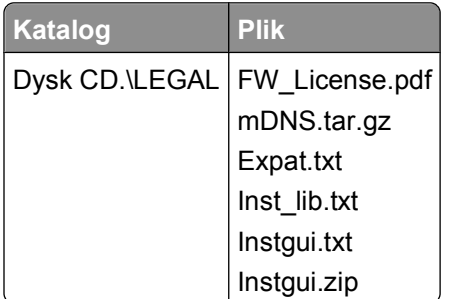

## **Poziomy emisji hałasu**

Poniższe pomiary zostały wykonane zgodnie z normą ISO 7779 i przedstawione zgodnie z normą ISO 9296.

**Uwaga:** Niektóre tryby mogą nie dotyczyć tego produktu.

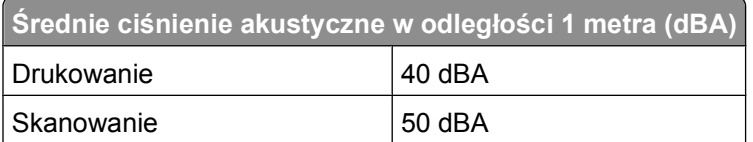

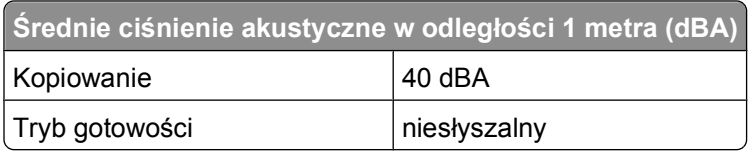

## **Temperatura**

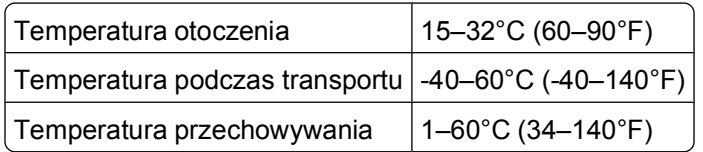

## **Wyrzucanie produktów**

Nie należy wyrzucać drukarki ani materiałów eksploatacyjnych w taki sam sposób, jak odpadów domowych. Informacji na temat możliwości wyrzucania i recyklingu należy zasięgnąć u lokalnych władz.

## **Informacje dotyczące baterii**

Ten produkt zawiera nadchloran. Konieczne może być specjalne postępowanie z produktem. Więcej informacji można uzyskać pod adresem **<http://www.dtsc.ca.gov/hazardouswaste/perchlorate/>**.

## **Pobór mocy**

### **Pobór mocy przez produkt**

W poniższej tabeli przedstawiono charakterystyki poboru mocy przez produkt.

**Uwaga:** Niektóre tryby mogą nie dotyczyć tego produktu.

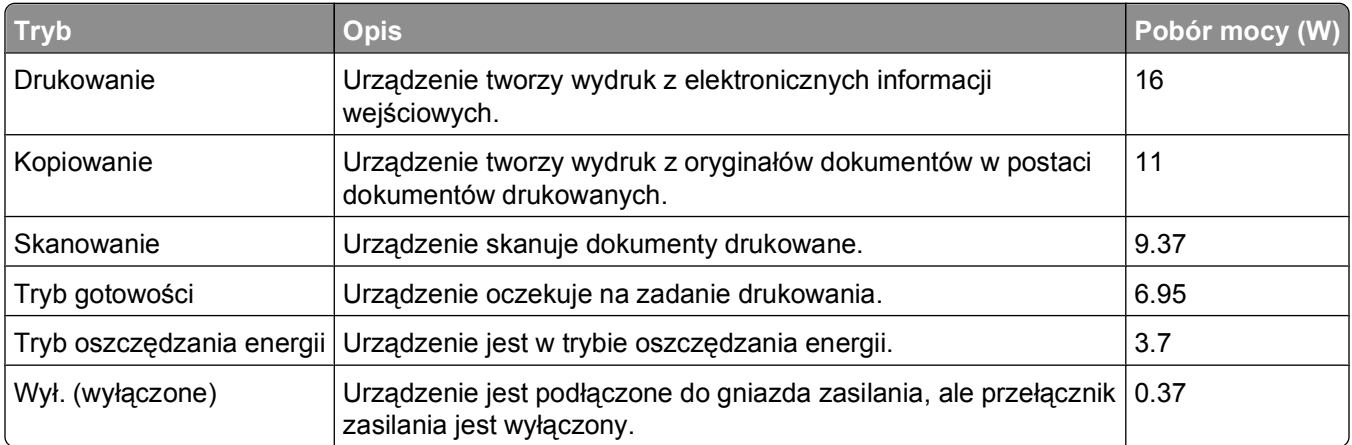

W powyższej tabeli podano wartości średnie poziomów poboru mocy. Chwilowy pobór mocy może być znacznie większy niż wartość średnia.

### **Funkcja oszczędzania energii**

Niniejsze urządzenie może przechodzić w tryb oszczędzania energii, zwany Wygaszaczem. Tryb Wygaszacz stanowi odpowiednik trybu czuwania. Tryb Wygaszacz umożliwia oszczędzanie energii poprzez obniżenie zużycia energii podczas dłuższych okresów bezczynności drukarki. Tryb Wygaszacz jest automatycznie włączany, gdy urządzenie nie jest używane przez określony czas, zwany limitem czasu oczekiwania wygaszacza.

Domyślny fabryczny limit czasu oczekiwania wygaszacza dla tego urządzenia (w minutach): 10

Limit czasu oczekiwania wygaszacza można zmieniać w przedziale od 1 minuty do 240 minut za pomocą menu konfiguracji. Niska wartość limitu czasu oczekiwania wygaszacza powoduje zmniejszenie zużycia energii, ale może wydłużyć czas reakcji urządzenia. Wysoka wartość limitu czasu oczekiwania wygaszacza zapewnia krótki czas reakcji, ale powoduje większe zużycie energii.

### **Tryb wyłączenia**

Jeśli to urządzenie jest wyposażone w tryb wyłączenia, który wciąż pobiera niewielką ilość mocy, aby całkowicie zatrzymać pobór mocy, należy odłączyć przewód zasilający z gniazda elektrycznego.

### **Całkowite zużycie energii**

Czasami pomocne jest obliczenie całkowitego zużycia energii przez urządzenie. Ponieważ pobór mocy wyrażany jest w watach, aby obliczyć zużycie energii, należy pomnożyć pobór mocy przez czas pracy urządzenia w każdym z trybów. Całkowite zużycie energii jest sumą zużycia energii w poszczególnych trybach.

## **Zgodność z dyrektywami Wspólnoty Europejskiej (EC)**

Niniejszy produkt spełnia wymagania dyrektyw 2004/108/EC, 2006/95/EC i 1999/5/EC Rady Unii Europejskiej dotyczących dostosowania przepisów państw członkowskich w zakresie zgodności elektromagnetycznej i bezpieczeństwa urządzeń elektrycznych przeznaczonych do pracy w określonym zakresie napięć oraz dotyczących urządzeń radiowych i terminali telekomunikacyjnych.

Producentem tego produktu jest: Lexmark International, Inc., 740 West New Circle Road, Lexington, KY, 40550 USA. Autoryzowanym przedstawicielem jest: Lexmark International Technology Hungária Kft., 8 Lechner Ödön fasor, Millennium Tower III, 1095 Budapest HUNGARY. Deklarację zgodności z wymaganiami dyrektyw można otrzymać po złożeniu odpowiedniego wniosku u autoryzowanego przedstawiciela.

Produkt ten spełnia ograniczenia klasy B zawarte w dyrektywie EN 55022 oraz wymagania dotyczące bezpieczeństwa zawarte w dyrektywie EN 60950.

## **Uwagi dotyczące przepisów dla terminali komunikacyjnych**

Ta sekcja zawiera informacje na temat przepisów dotyczących produktów zawierających terminale telekomunikacyjne, na przykład urządzenia faksowe.

## **Informacje dla użytkowników w Unii Europejskiej**

Produkty opatrzone oznaczeniem CE spełniają wymagania dyrektyw 2004/108/EC, 2006/95/EC i 1999/5/EC Rady Unii Europejskiej dotyczących dostosowania przepisów państw członkowskich w zakresie zgodności elektromagnetycznej, bezpieczeństwa urządzeń elektrycznych przeznaczonych do pracy w określonym zakresie napięć oraz urządzeń radiowych i terminali telekomunikacyjnych.

Oznaczenie CE świadczy o zgodności z dyrektywami.

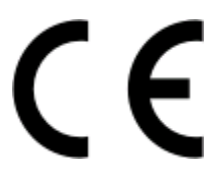

Producentem tego produktu jest: Lexmark International, Inc., 740 West New Circle Road, Lexington, KY, 40550 USA. Autoryzowanym przedstawicielem jest: Lexmark International Technology Hungária Kft., 8 Lechner Ödön fasor, Millennium Tower III, 1095 Budapest HUNGARY. Deklarację zgodności z wymaganiami dyrektyw można otrzymać po złożeniu odpowiedniego wniosku u autoryzowanego przedstawiciela.

Więcej informacji na temat zgodności można znaleźć w tabeli na końcu sekcji Informacje.

## **Uwagi dotyczące przepisów związanych z produktami bezprzewodowymi**

Ta sekcja zawiera następujące informacje dotyczące przepisów związanych z produktami bezprzewodowymi, na przykład zawierającymi nadajniki, lecz także dotyczące bezprzewodowych kart sieciowych lub zbliżeniowych czytników kart.

## **Zagrożenie promieniowaniem o częstotliwości radiowej**

Wypromieniowywana moc wyjściowa tego urządzenia jest znacznie mniejsza niż ustalone przez komisję FCC i inne instytuty normalizacyjne limity wystawienia na promieniowanie o częstotliwości radiowej. Aby urządzenie spełniało wymagania komisji FCC i innych instytutów normalizacyjnych dotyczące zagrożenia promieniowaniem o częstotliwości radiowej, między anteną a jakąkolwiek osobą należy zachować odległość co najmniej 20 cm (8 cali).

## **Notice to users in Brazil**

Este equipamento opera em carater secundario, isto e, nao tem direito a protecao contra interferencia prejudicial, mesmo de estacoes do mesmo tipo, e nao pode causar interferencia a sistemas operando em carater primario. (Res.ANATEL 282/2001).

## **Industry Canada (Canada)**

This device complies with Industry Canada specification RSS-210. Operation is subject to the following two conditions: (1) this device may not cause interference, and (2) this device must accept any interference, including interference that may cause undesired operation of the device.

> Uwagi **175**

This device has been designed to operate only with the antenna provided. Use of any other antenna is strictly prohibited per regulations of Industry Canada.

To prevent radio interference to the licensed service, this device is intended to be operated indoors and away from windows to provide maximum shielding. Equipment (or its transmit antenna) that is installed outdoors is subject to licensing.

The installer of this radio equipment must ensure that the antenna is located or pointed such that it does not emit RF fields in excess of Health Canada limits for the general population; consult Safety Code 6, obtainable from Health Canada's Web site www.hc-sc.gc.ca/rpb.

The term "IC:" before the certification/registration number only signifies that the Industry Canada technical specifications were met.

#### **Industry Canada (Canada)**

Cet appareil est conforme à la norme RSS-210 d'Industry Canada. Son fonctionnement est soumis aux deux conditions suivantes :

(1) cet appareil ne doit pas provoquer d'interférences et (2) il doit accepter toute interférence reçue, y compris celles risquant d'altérer son fonctionnement.

Cet appareil a été conçu pour fonctionner uniquement avec l'antenne fournie. L'utilisation de toute autre antenne est strictement interdite par la réglementation d'Industry Canada.

En application des réglementations d'Industry Canada, l'utilisation d'une antenne de gain supérieur est strictement interdite.

Pour empêcher toute interférence radio au service faisant l'objet d'une licence, cet appareil doit être utilisé à l'intérieur et loin des fenêtres afin de garantir une protection optimale.

Si le matériel (ou son antenne d'émission) est installé à l'extérieur, il doit faire l'objet d'une licence.

L'installateur de cet équipement radio doit veiller à ce que l'antenne soit implantée et dirigée de manière à n'émettre aucun champ HF dépassant les limites fixées pour l'ensemble de la population par Santé Canada. Reportez-vous au Code de sécurité 6 que vous pouvez consulter sur le site Web de Santé Canada www.hc-sc.gc.ca/rpb.

Le terme « IC » précédant le numéro de d'accréditation/inscription signifie simplement que le produit est conforme aux spécifications techniques d'Industry Canada.

## **Taiwan NCC RF notice statement**

NCC型式認證設備注意事項<br>台灣低功率射頻電機設備之使用注意事項

經型式認證合格之低功率射頻電機,非經許可,公司、商號或使用者均不得擅自變 更頻率、加大功率或變更原設計之特性及功能。

低功率射頻電機之使用不得影響飛航安全及干擾合法通信;經發現有干擾現象時, 應立即停用,並改善至無干擾時方得繼續使用。前項合法通信,指依電信規定作業 之無線電信‧低功率射頻電機須忍受合法通信或工業、科學及醫療用電波輻射性電 機設備之干擾。

## **Informacja dla użytkowników w Unii Europejskiej**

Produkty oznaczone symbolem CE spełniają wymagania ochronne dyrektyw 2004/108/EWG, 2006/95/WE i 1999/5/WE Rady Wspólnot Europejskich, dotyczących dostosowania i harmonizacji przepisów państw

Uwagi

**176**

członkowskich w zakresie kompatybilności elektromagnetycznej i bezpieczeństwa sprzętu elektrycznego przeznaczonego do pracy w określonym zakresie napięć, a także sprzętu radiowego i końcowych urządzeń telekomunikacyjnych.

Zgodność jest oznaczona za pomocą znaku CE.

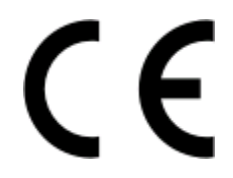

Niniejszy produkt spełnia ograniczenia dla klasy B normy EN 55022 i wymagania dotyczące bezpieczeństwa normy EN 60950.

Urządzenia wyposażone w opcję łączności bezprzewodowej 2,4 GHz spełniają wymagania ochronne dyrektyw 2004/108/EWG, 2006/95/WE i 1999/5/WE Rady Wspólnot Europejskich, dotyczących dostosowania i harmonizacji przepisów państw członkowskich w zakresie kompatybilności elektromagnetycznej i bezpieczeństwa sprzętu elektrycznego przeznaczonego do pracy w określonym zakresie napięć, a także sprzętu radiowego i końcowych urządzeń telekomunikacyjnych.

CEO

Zgodność jest oznaczona za pomocą znaku CE.

Urządzenia mogą być używane w krajach UE i EFTA tylko we wnętrzach.

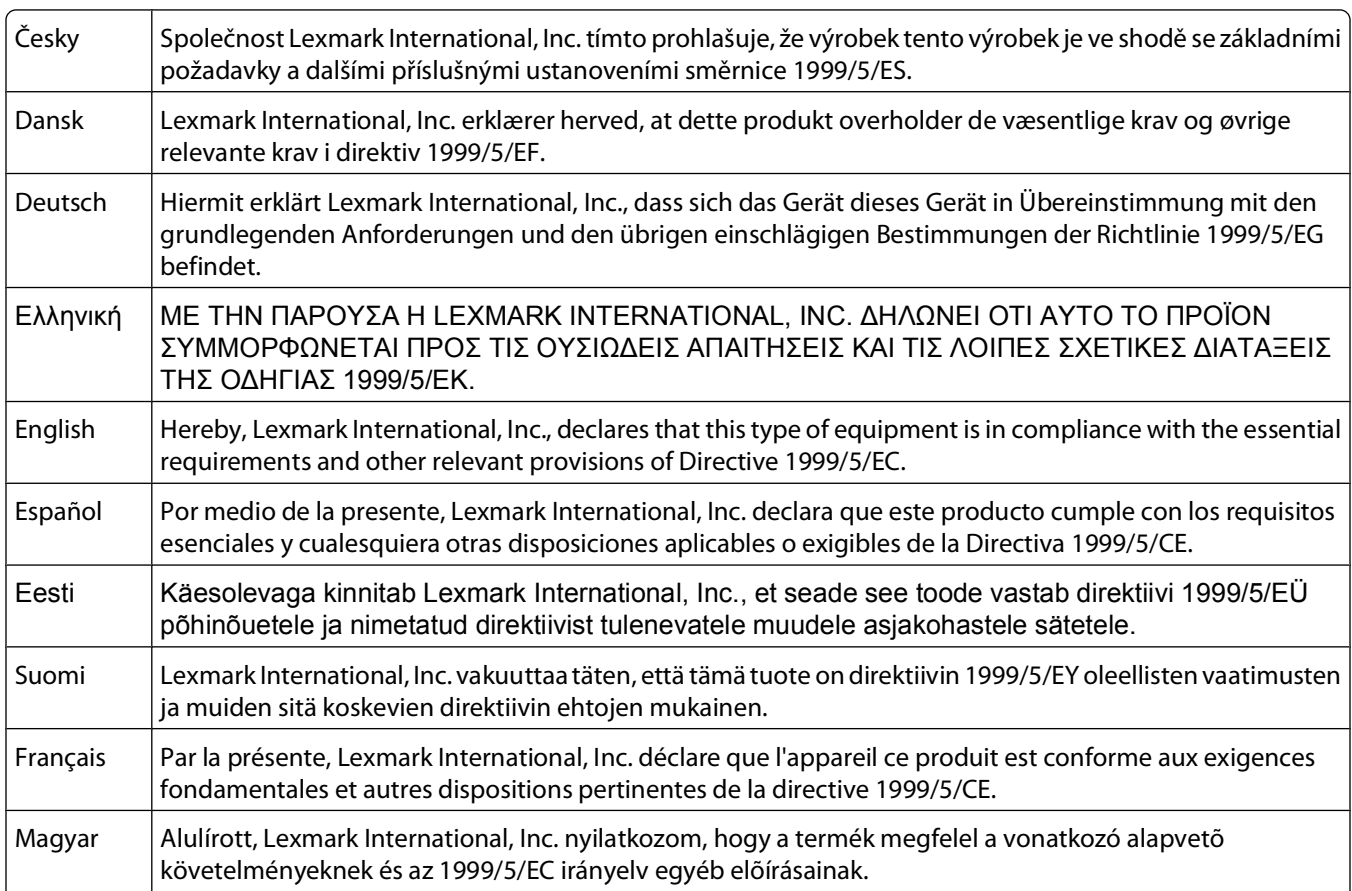

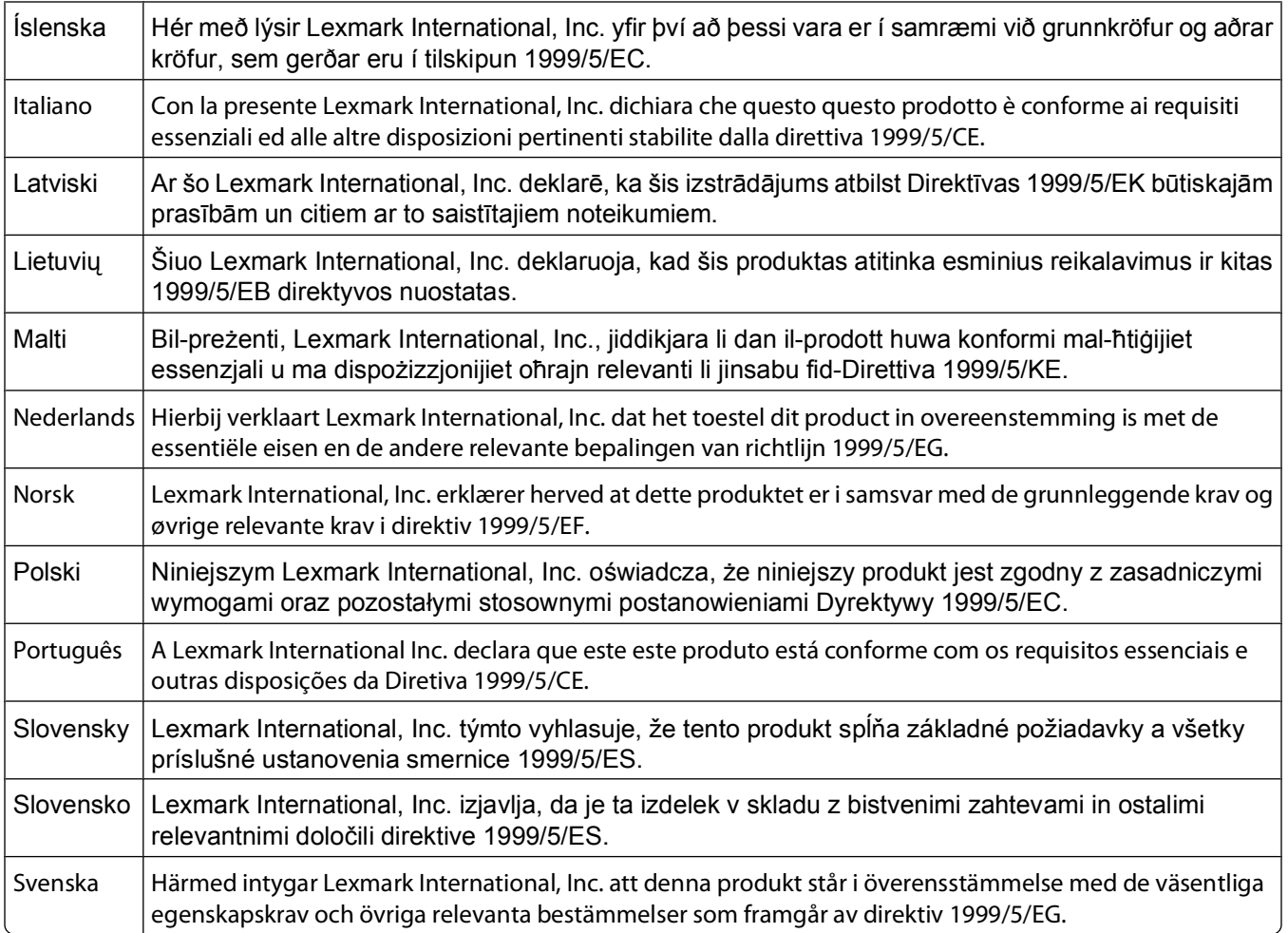

# **Indeks**

### **A**

ad hoc SSID [103](#page-102-0) WEP [103](#page-102-0) adapter RJ-11 [77](#page-76-0) adapter VoIP [75](#page-74-0) Adres IP [121](#page-120-0) konfiguracja [102](#page-101-0) adres IP, przypisywanie [122](#page-121-0) adres MAC [120](#page-119-0) znajdowanie [120](#page-119-0) aktualizacja oprogramowania drukarki [28](#page-27-0) aktualizacje oprogramowania sprawdzanie [28](#page-27-0) włączanie [28](#page-27-0) aktualizowanie listy aplikacji [70](#page-69-0) AliceBox [101](#page-100-0) anulowanie zadanie drukowania [57](#page-56-0) zadanie kopiowania [63](#page-62-0) zadanie skanowania [70](#page-69-0) aparat podłączanie [47](#page-46-0) aparat cyfrowy zgodny ze standardem PictBridge podłączanie [47](#page-46-0) arkusz próbny korzystanie [48](#page-47-0) atrament oszczędność [8](#page-7-0) automatyczna sekretarka konfigurowanie [71](#page-70-0) najlepsze ustawienia faksu [93](#page-92-0) automatyczne konwertowanie faksów ustawianie [82](#page-81-0) Automatyczne odbieranie kiedy włączać [90](#page-89-0) automatyczny podajnik dokumentów [12](#page-11-0) ładowanie dokumentów [36](#page-35-0) pojemność [36](#page-35-0) prowadnica papieru [12](#page-11-0) usuwanie zacięć papieru [135](#page-134-0) zasobnik [12](#page-11-0) zasobnik wyjściowy [12](#page-11-0)

## **B**

bezpieczeństwo sieć bezprzewodowa [97](#page-96-0) bezpieczeństwo sieci [111](#page-110-0) bezprzewodowy serwer druku niezainstalowany [166](#page-165-0) blokowanie faksów [96](#page-95-0) ustawianie [82](#page-81-0) Bluetooth drukowanie [52](#page-51-0) konfigurowanie połączenia [50](#page-49-0) ustawianie poziomu zabezpieczeń [51](#page-50-0) błąd głowicy drukującej [128](#page-127-0) błąd przy korzystaniu z karty pamięci [150](#page-149-0) Brak komunikacji komunikat [166](#page-165-0) brak sieci bezprzewodowej [103](#page-102-0)

## **C**

Centrum obsługi [127](#page-126-0) charakterystyczny dzwonek [91](#page-90-0) Club Internet [101](#page-100-0) cyfrowa usługa telefoniczna konfiguracja faksu [76](#page-75-0) czas ponownego wybierania numeru, faks ustawianie [82](#page-81-0) części automatyczny podajnik dokumentów [12](#page-11-0) głowica drukująca [13](#page-12-0) gniazda kart pamięci [11](#page-10-0) gniazdo zabezpieczeń [13](#page-12-0) gniazdo zasilania [13](#page-12-0) moduł skanera [13](#page-12-0) ogranicznik podawania papieru [12](#page-11-0) panel sterowania drukarki [12](#page-11-0) PictBridge, port [11](#page-10-0) podpórka papieru [11](#page-10-0) pokrywa górna [13](#page-12-0) pokrywa modułu drukowania dwustronnego [11](#page-10-0) Prowadnica papieru automatycznego podajnika dokumentów [12](#page-11-0)

prowadnice papieru [12](#page-11-0) szyba skanera [13](#page-12-0) taca automatycznego podajnika dokumentów [12](#page-11-0) taca na wydruki [12](#page-11-0) USB, port [13](#page-12-0) wskaźnik Wi-Fi [11](#page-10-0) zasobnik wyjściowy automatycznego podajnika dokumentów [11](#page-10-0) częściowe skany dokumentów i fotografii [140](#page-139-0) czyszczenie dysz głowicy drukującej [125](#page-124-0) czyszczenie zewnętrznej powierzchni drukarki [126](#page-125-0)

## **D**

Digital Subscriber Line (DSL) konfiguracja faksu [74](#page-73-0) dokumenty drukowanie [37](#page-36-0) faksowanie przy użyciu komputera [87](#page-86-0) faksowanie przy użyciu panelu sterowania [87](#page-86-0) ładowanie do automatycznego podajnika dokumentów [36](#page-35-0) skanowanie do edycji [67](#page-66-0) skanowanie przy użyciu panelu sterowania drukarki [64](#page-63-0) umieszczanie na szybie skanera [36](#page-35-0) domyślne przywracanie domyślnych ustawień fabrycznych [23](#page-22-0) druk faksu ustawianie [82](#page-81-0) drukarka udostępnianie [108](#page-107-0) udostępnianie w systemie Windows [108](#page-107-0) drukarka domyślna, ustawienia [54](#page-53-0) drukarka drukuje puste strony [132](#page-131-0) drukarka nie drukuje sieć bezprzewodowa [158](#page-157-0)

Indeks

drukarka nie drukuje bezprzewodowo [159](#page-158-0) drukarka nie odpowiada [133](#page-132-0) drukarka sieciowa instalowanie [122](#page-121-0) drukarka, ustawienie jako domyślnej [54](#page-53-0) drukowanie dokumenty [37](#page-36-0) dokumenty z karty pamięci lub z dysku flash [40](#page-39-0) dwustronnie [53](#page-52-0) etykiety [42](#page-41-0) fotografie przy użyciu panelu sterowania drukarki [45](#page-44-0) fotografie z aparatu cyfrowego przy użyciu formatu DPOF [49](#page-48-0) fotografie z nośnika pamięci przy użyciu oprogramowania drukarki [46](#page-45-0) fotografie, z wykorzystaniem arkusza próbnego [48](#page-47-0) koperty [41](#page-40-0) na obu stronach papieru [53](#page-52-0) niestandardowy rozmiar papieru [43](#page-42-0) od ostatniej strony [39](#page-38-0) odwrotna kolejność stron [39](#page-38-0) sortowanie [38](#page-37-0) strona konfiguracji sieci [98](#page-97-0) wiele stron na jednym arkuszu [39](#page-38-0) wskazówki [37](#page-36-0) z aparatu zgodnego ze standardem PictBridge [47](#page-46-0) z urządzenia obsługującego technologię Bluetooth [52](#page-51-0) drukowanie raportu transmisji [94](#page-93-0) drukowanie strony potwierdzenia [94](#page-93-0) drukowanie udostępniane [109](#page-108-0) drukowanie w trybie roboczym [55](#page-54-0) dwustronne drukowanie, ręcznie [53](#page-52-0) kopiowanie, ręczne [62](#page-61-0) dysze głowicy drukującej czyszczenie [125](#page-124-0)

#### **E**

energia oszczędność [8](#page-7-0) Ethernet [119](#page-118-0) etykiety [33](#page-32-0) drukowanie [42](#page-41-0)

## **F**

fabryczne ustawienia domyślne przywracanie [23](#page-22-0) resetowanie wewnętrznego bezprzewodowego serwera druku [153](#page-152-0) faks pamięć drukarki [96](#page-95-0) raport transmisji [94](#page-93-0) strona potwierdzenia [94](#page-93-0) faks grupowy, wysyłanie natychmiast [87](#page-86-0) faksowanie blokowanie [96](#page-95-0) charakterystyczny dzwonek [91](#page-90-0) dzwonki [91](#page-90-0) karta telefoniczna, używanie [94](#page-93-0) konfiguracja [89](#page-88-0) Książka adresowa [84,](#page-83-0) [85](#page-84-0) natychmiastowe wysyłanie faksu grupowego [87](#page-86-0) odbieranie automatyczne [88](#page-87-0) odbieranie po [91](#page-90-0) odbieranie ręczne [89](#page-88-0) planowanie [94](#page-93-0) prefiks wybierania [90](#page-89-0) przy użyciu komputera [87](#page-86-0) przy użyciu panelu sterowania [87](#page-86-0) wskazówki, odbieranie [88](#page-87-0) wskazówki, wysyłanie [86](#page-85-0) wysyłanie przy użyciu panelu sterowania [87](#page-86-0) faksowanie bez podnoszenia słuchawki [94](#page-93-0) Filtr DSL [74](#page-73-0) filtr linii [74](#page-73-0) filtrowanie adresów MAC [120](#page-119-0) folie [34](#page-33-0) fotografie drukowanie przy użyciu panelu sterowania drukarki [45](#page-44-0)

drukowanie z aparatu cyfrowego przy użyciu formatu DPOF [49](#page-48-0) drukowanie z wykorzystaniem arkusza próbnego [48](#page-47-0) kopiowanie fotografii [60](#page-59-0) skanowanie do edycji [66](#page-65-0) wykonywanie kopii bez obramowania [60](#page-59-0) fotografie z nośnika pamięci drukowanie przy użyciu oprogramowanie drukarki [46](#page-45-0) **Francia** specjalne instrukcje konfiguracji sieci bezprzewodowej [101](#page-100-0) FreeBox [101](#page-100-0)

## **G**

głośność dzwonka dostosowanie [92](#page-91-0) głośność głośnika dostosowanie [92](#page-91-0) głośność sygnału wybierania dostosowanie [92](#page-91-0) głośność, regulowanie dzwonek i sygnał wybierania [92](#page-91-0) głośnik [92](#page-91-0) głowica drukująca [13](#page-12-0) kalibrowanie [123](#page-122-0) gniazda kart pamięci [11](#page-10-0) gniazdo zasilania [13](#page-12-0)

## **H**

hasło [111](#page-110-0) hasło WPA znajdowanie [110](#page-109-0)

## **I**

Identyfikator nadawcy [81](#page-80-0) indeks klucza [122](#page-121-0) informacje znajdowanie [9](#page-8-0) informacje dotyczące bezpieczeństwa [7](#page-6-0) informacje o nadawcy rejestrowanie [81](#page-80-0) informacje o użytkowniku, faks ustawianie [82](#page-81-0) informacie o zabezpieczeniach sieć bezprzewodowa [111](#page-110-0)
informacje potrzebne do konfiguracji drukarki w sieci bezprzewodowej [98](#page-97-0) instalacja kabel [114](#page-113-0) instalowanie drukarka sieciowa [122](#page-121-0) instalowanie opcjonalnego oprogramowania [27](#page-26-0)

#### **J**

jakość faksu ustawianie [93](#page-92-0) jakość kopii, dostosowywanie [60](#page-59-0) język zmiana [128](#page-127-0)

## **K**

kabel instalacja [114](#page-113-0) USB [114](#page-113-0) kalibrowanie głowicy drukującej [123](#page-122-0) karta pamięci drukowanie dokumentów z [40](#page-39-0) drukowanie fotografii z wykorzystaniem arkusza próbnego [48](#page-47-0) obsługiwane typy [45](#page-44-0) skanowanie [65](#page-64-0) wkładanie [44](#page-43-0) karty fotograficzne [34](#page-33-0) karty indeksowe [34](#page-33-0) karty okolicznościowe [34](#page-33-0) klucz zabezpieczeń [111](#page-110-0) komputer działa wolniej podczas drukowania [139](#page-138-0) komunikacja dwukierunkowa włączanie [166](#page-165-0) komunikaty o błędach faksu Błąd faksmodemu [148](#page-147-0) Błąd linii telefonicznej [148](#page-147-0) Błąd zdalnego faksu [147](#page-146-0) Brak identyfikatora nadawcy [149](#page-148-0) Brak odpowiedzi [149](#page-148-0) Linia telefoniczna jest podłączona do niewłaściwego gniazdka z tyłu urządzenia [148](#page-147-0)

Linia telefoniczna nie jest podłączona [148](#page-147-0) Nieobsługiwana kompresja [148](#page-147-0) Nieobsługiwana rozdzielczość [148](#page-147-0) Nieodwracalny błąd faksu [148](#page-147-0) Połączenie nie powiodło się [148](#page-147-0) Tryb faksu nieobsługiwany [147](#page-146-0) Wykryto linię cyfrową [148](#page-147-0) Zajęta linia telefoniczna [149](#page-148-0) konfiguracja Adres IP [102](#page-101-0) ustawienia faksu [82,](#page-81-0) [83](#page-82-0) Konfiguracja bezpiecznego dostępu do sieci Wi-Fi [106](#page-105-0) korzystanie [110](#page-109-0) konfiguracja faksu cyfrowa usługa telefoniczna [76](#page-75-0) połączenie DSL [74](#page-73-0) połączenie przez standardową linię telefoniczną [71](#page-70-0) typowe dla kraju lub regionu [77](#page-76-0) VoIP [75](#page-74-0) konfiguracja sieci bezprzewodowej informacje potrzebne do [98](#page-97-0) konfigurowanie drukarki faksowanie [89](#page-88-0) konfigurowanie faksu cyfrowa usługa telefoniczna [76](#page-75-0) połączenie DSL [74](#page-73-0) połączenie przez standardową linię telefoniczną [71](#page-70-0) połączenie VoIP [75](#page-74-0) typowe dla kraju lub regionu [77](#page-76-0) koperty [33](#page-32-0) drukowanie [41](#page-40-0) ładowanie [41](#page-40-0) kopiarka lub skaner nie odpowiada [140](#page-139-0) kopie wykonywanie [59](#page-58-0) kopiowanie [59](#page-58-0) dostosowanie jakości [60](#page-59-0) fotografie [60](#page-59-0) na obu stronach papieru [62](#page-61-0) powiększanie obrazu [60](#page-59-0) powtarzanie obrazu [62](#page-61-0) rozjaśnianie lub przyciemnianie kopii [61](#page-60-0)

sortowanie kopii [61](#page-60-0) Stron na arkusz [62](#page-61-0) wiele obrazów stron na jednym arkuszu [62](#page-61-0) wskazówki [59](#page-58-0) zmniejszanie obrazu [60](#page-59-0) korekcja błędów, faks ustawianie [82](#page-81-0) korzystanie oprogramowanie drukarki do komputerów Macintosh [26](#page-25-0) Kreator konfiguracji faksu [83](#page-82-0) Książka adresowa konfigurowanie [84](#page-83-0), [85](#page-84-0) Książka Adresowa, faks ustawianie [82](#page-81-0) książka telefoniczna konfigurowanie [84](#page-83-0), [85](#page-84-0)

#### **L**

Lampka wskaźnika Wi-Fi pokazuje ograniczoną przepustowość połączenia [161](#page-160-0) Lampka wskaźnika Wi-Fi świeci na pomarańczowo światłem ciągłym [160](#page-159-0) lampka wskaźnika Wi-Fi świeci na zielono drukarka nie drukuje [159](#page-158-0) limit czasu bezczynności zmiana [22](#page-21-0) limit czasu ustawień wyłączanie [21](#page-20-0) lista aplikacji aktualizacja [70](#page-69-0) pobieranie [70](#page-69-0) lista kontaktów konfigurowanie [84](#page-83-0), [85](#page-84-0) LiveBox [101](#page-100-0)

#### **Ł**

ładowanie dokumentów do automatycznego podajnika dokumentów [36](#page-35-0) dokumenty na szybie skanera [36](#page-35-0) koperty [41](#page-40-0) ładowanie papieru [31](#page-30-0)

Indeks **181**

### **M**

mała szybkość drukowania [139](#page-138-0) metoda wybierania numeru, faks ustawianie [82](#page-81-0) minimalne wymagania systemowe [24](#page-23-0) moduł skanera [13](#page-12-0)

### **N**

N9UF Box [101](#page-100-0) na wyświetlaczu pojawia się niewłaściwy język [128](#page-127-0) naboje z atramentem wymiana [15](#page-14-0) zamawianie [14](#page-13-0) nagłówek faksu ustawianie [82](#page-81-0) nagłówek i stopka faksu ustawianie [81](#page-80-0) napęd flash drukowanie dokumentów z [40](#page-39-0) drukowanie fotografii z wykorzystaniem arkusza próbnego [48](#page-47-0) skanowanie [65](#page-64-0) wkładanie [44](#page-43-0) naprasowywanki [34](#page-33-0) Narzędzie konfiguracji faksu [83](#page-82-0) nie można drukować przez port USB [134](#page-133-0) nie można drukować z dysku flash [151](#page-150-0) nie można odbierać faksów [145](#page-144-0) nie można skanować do komputera za pośrednictwem sieci [141](#page-140-0) nie można uruchomić oprogramowania faksu [147](#page-146-0) nie można usunąć dokumentów z kolejki drukowania [133](#page-132-0) nie można włożyć karty pamięci [150](#page-149-0) nie można wydrukować fotografii z karty pamięci przez sieć bezprzewodową [151](#page-150-0) nie można wydrukować strony [131](#page-130-0) nie można wysyłać faksów [143](#page-142-0) nie można zainstalować oprogramowania [131](#page-130-0)

nie można zamknąć modułu skanera [140](#page-139-0) niepożądane faksy blokowanie [96](#page-95-0) nieprawidłowe podawanie papieru lub nośników specjalnych [136](#page-135-0) niestandardowy rozmiar papieru drukowanie na [43](#page-42-0) nieudane faksy odzyskiwanie [96](#page-95-0) niska jakość przy krawędziach strony [137](#page-136-0) niska jakość zeskanowanego obrazu [140](#page-139-0) nośnik wydruku etykiety [33](#page-32-0) karty okolicznościowe [34](#page-33-0) numer faksu [90](#page-89-0)

## **O**

obsługiwane karty pamięci i typy plików [45](#page-44-0) obsługiwane systemy operacyjne [24](#page-23-0) odbieranie faksów automatyczne [88](#page-87-0) Autoodbiór ustawienie [88,](#page-87-0) [89](#page-88-0) ręcznie [89](#page-88-0) wskazówki [88](#page-87-0)[, 89](#page-88-0) odinstalowywanie oprogramowania drukarki [29](#page-28-0) odwrotna kolejność stron [39](#page-38-0) ogranicznik podawania papieru [12](#page-11-0) oprogramowanie Centrum obsługi [127](#page-126-0) oprogramowanie drukarki odinstalowywanie [29](#page-28-0) oprogramowanie drukarki do komputerów Macintosh korzystanie [26](#page-25-0) oprogramowanie, opcjonalne znajdowanie, instalowanie [27](#page-26-0) oszczędzanie energii, atramentu i papieru [8](#page-7-0) oszczędzanie papieru używanie trybu Eco-Mode [22](#page-21-0)

#### **P**

pamięć drukarki faks [96](#page-95-0) panel sterowania drukarki [12](#page-11-0) korzystanie [18](#page-17-0) papier oszczędność [8](#page-7-0) papier fotograficzny/błyszczący [34](#page-33-0) papier i nośniki folie [34](#page-33-0) karty fotograficzne [34](#page-33-0) karty indeksowe [34](#page-33-0) koperty [33](#page-32-0) naprasowywanki [34](#page-33-0) papier fotograficzny/błyszczący [34](#page-33-0) papier matowy o dużej gramaturze [32](#page-31-0) papier zwykły [32](#page-31-0) pocztówki [34](#page-33-0) wstęga [32](#page-31-0) papier matowy o dużej gramaturze [32](#page-31-0) papier zwykły [32](#page-31-0) PDF tworzenie z zeskanowanego obiektu [69](#page-68-0) po włożeniu karty pamięci nic się nie dzieje [150](#page-149-0) poczta głosowa konfigurowanie [71](#page-70-0) poczta głosowa, ustawienia faksu [93](#page-92-0) pocztówki [34](#page-33-0) podpórka papieru [11](#page-10-0) pokrywa górna [13](#page-12-0) pokrywa modułu drukowania dwustronnego [11](#page-10-0) połączenie konfiguracje [119](#page-118-0) połączenie sieciowe z USB [119](#page-118-0) połączenie USB z połączeniem sieciowym [119](#page-118-0) pomoc techniczna [127](#page-126-0) poprawianie jakości skanowania [69](#page-68-0) Port PictBridge [11](#page-10-0) Port USB [13](#page-12-0) powiększanie obrazu [60](#page-59-0)

powtarzanie obrazu [62](#page-61-0) poziomy atramentu sprawdzanie [123](#page-122-0) poziomy emisji hałasu [172](#page-171-0) praca w sieci adresy IP [121](#page-120-0) udostępnianie drukarki komputerom Macintosh [109](#page-108-0) udostępnianie drukarki komputerom z systemem Windows [109](#page-108-0) znajdowanie adresu IP drukarki [121](#page-120-0) znajdowanie adresu IP komputera [121](#page-120-0) prefiks wybierania [90](#page-89-0) problemy z drukarką, podstawowe rozwiązania [127](#page-126-0) protokół [121](#page-120-0) prowadnice papieru [12](#page-11-0) próby ponownego wybierania numeru, faks ustawianie [82](#page-81-0) przekazywanie faksów [95](#page-94-0) przełączanie z połączenia bezprzewodowego na połączenie USB [107](#page-106-0) przełączanie z połączenia USB na połączenie bezprzewodowe [107](#page-106-0) przycisk Kontynuuj jest niedostępny [157](#page-156-0) przycisk Kontynuuj jest wyszarzony [157](#page-156-0) przycisk Kontynuuj nie działa [157](#page-156-0) przyciski, panel sterowania drukarki Anuluj [20](#page-19-0) Faksowanie [18](#page-17-0) Fotografia [18](#page-17-0) Klawiatura [21](#page-20-0) Kolorowy/Czarny [20](#page-19-0) Kopiowanie [18](#page-17-0) Książka adresowa [20](#page-19-0) Skan. [18](#page-17-0) Start [20](#page-19-0) Sygnał wybierania [20](#page-19-0) Ustawienia [19](#page-18-0) Wstecz [19](#page-18-0) Wybierz [19](#page-18-0) Wyświetlacz [19](#page-18-0)

Zasilanie [18](#page-17-0) przypisywanie adresu IP [122](#page-121-0) przywracanie domyślnych ustawień fabrycznych wewnętrznego bezprzewodowego serwera druku [153](#page-152-0) przywracanie domyślnych ustawień fabrycznych [23](#page-22-0) publikacje znajdowanie [9](#page-8-0)

#### **R**

raport działań dotyczących faksów [95](#page-94-0) raport historii odbierania [95](#page-94-0) raport historii wysyłania [95](#page-94-0) raport transmisji, faks [94](#page-93-0) raport TX, faks [94](#page-93-0) raporty historia faksów [95](#page-94-0) raporty, faks ustawianie [82](#page-81-0) recykling [8](#page-7-0) produkty Dell [16](#page-15-0) regulowanie głośności [92](#page-91-0) regulowanie głośności sygnału wybierania i dzwonka [92](#page-91-0) rejestrowanie informacje o użytkowniku faksu [81](#page-80-0) TTI (Transmit Terminal Identification) [81](#page-80-0) rozdzielczość faksu ustawianie [93](#page-92-0) rozgałęziacz telefoniczny [75](#page-74-0) rozgałęziacz, wybieranie [90](#page-89-0) rozwiązywanie problemów Centrum obsługi [127](#page-126-0) rozwiązywanie podstawowych problemów z drukowaniem [127](#page-126-0) sieć bezprzewodowa [152](#page-151-0) sprawdzanie nieodpowiadającej drukarki [127](#page-126-0) uzyskiwanie pomocy technicznej [127](#page-126-0) wykaz czynności kontrolnych dotyczących faksu [142](#page-141-0)

rozwiązywanie problemów z drukowaniem komputer działa wolniej podczas drukowania [139](#page-138-0) nie można usunąć dokumentów z kolejki drukowania [133](#page-132-0) niska jakość przy krawędziach strony [137](#page-136-0) powolne drukowanie [139](#page-138-0) smugi lub linie na wydrukowanym obrazie [138](#page-137-0) rozwiązywanie problemów z faksowaniem komunikaty o błędach, panel sterowania drukarki [147](#page-146-0) nie można odbierać faksów [145](#page-144-0) nie można uruchomić oprogramowania faksu [147](#page-146-0) nie można wysyłać faksów [143](#page-142-0) rozwiązywanie problemów z kartą pamięci nie można drukować z dysku flash [151](#page-150-0) po włożeniu karty pamięci nic się nie dzieje [150](#page-149-0) wykaz czynności kontrolnych [150](#page-149-0) rozwiązywanie problemów z komunikacją bezprzewodową drukarka i komputer w różnych sieciach [118](#page-117-0) lampka wskaźnika Wi-Fi nie świeci [159](#page-158-0) Lampka wskaźnika Wi-Fi pokazuje ograniczoną przepustowość połączenia [161](#page-160-0) Lampka wskaźnika Wi-Fi świeci na pomarańczowo światłem ciągłym [160](#page-159-0) nie można wydrukować fotografii z karty pamięci przez sieć bezprzewodową [151](#page-150-0) występują przerwy w działaniu sieci bezprzewodowej [168](#page-167-0) zmiana ustawień komunikacji bezprzewodowej po instalacji (system Mac) [102](#page-101-0) zmiana ustawień komunikacii bezprzewodowej po instalacji (system Windows) [102](#page-101-0)

rozwiązywanie problemów z konfiguracją błąd głowicy drukującej [128](#page-127-0) drukarka drukuje puste strony [132](#page-131-0) drukarka nie odpowiada [133](#page-132-0) na wyświetlaczu pojawia się niewłaściwy język [128](#page-127-0) nie można drukować przez port USB [134](#page-133-0) nie można wydrukować strony [131](#page-130-0) nie można zainstalować oprogramowania [131](#page-130-0) rozwiązywanie problemów z kopiowaniem nie można zamknąć modułu skanera [140](#page-139-0) rozwiązywanie problemów z kopiowaniem i skanowaniem częściowe skany dokumentów lub fotografii [140](#page-139-0) kopiarka lub skaner nie odpowiada [140](#page-139-0) nie można skanować do komputera za pośrednictwem sieci [141](#page-140-0) niska jakość zeskanowanego obrazu [140](#page-139-0) skanowanie nie powiodło się [141](#page-140-0) skanowanie trwa zbyt długo lub powoduje zawieszenie komputera [141](#page-140-0) rozwiązywanie problemów z nieprawidłowym podawaniem i zacinaniem się papieru papier lub nośnik specjalny [136](#page-135-0) zacięcie papieru na podpórce papieru [135](#page-134-0) zacięcie papieru w automatycznym podajniku dokumentów [135](#page-134-0) zacięcie papieru w drukarce [134](#page-133-0) rozwiązywanie problemów, drukowanie komputer działa wolniej podczas drukowania [139](#page-138-0) nie można usunąć dokumentów z kolejki drukowania [133](#page-132-0)

niska jakość przy krawędziach strony [137](#page-136-0) powolne drukowanie [139](#page-138-0) smugi lub linie na wydrukowanym obrazie [138](#page-137-0) rozwiązywanie problemów, faksowanie komunikaty o błędach, panel sterowania drukarki [147](#page-146-0) nie można odbierać faksów [145](#page-144-0) nie można uruchomić oprogramowania faksu [147](#page-146-0) nie można wysyłać faksów [143](#page-142-0) rozwiązywanie problemów, karta pamięci nie można drukować z dysku flash [151](#page-150-0) po włożeniu karty pamięci nic się nie dzieje [150](#page-149-0) wykaz czynności kontrolnych [150](#page-149-0) rozwiązywanie problemów, komunikacja bezprzewodowa lampka wskaźnika Wi-Fi nie świeci [159](#page-158-0) Lampka wskaźnika Wi-Fi pokazuje ograniczoną przepustowość połączenia [161](#page-160-0) Lampka wskaźnika Wi-Fi świeci na pomarańczowo światłem ciągłym [160](#page-159-0) nie można wydrukować fotografii z karty pamięci przez sieć bezprzewodową [151](#page-150-0) rozwiązywanie problemów z komunikacją [168](#page-167-0) zmiana ustawień komunikacji bezprzewodowej po instalacji (system Mac) [102](#page-101-0) zmiana ustawień komunikacji bezprzewodowej po instalacji (system Windows) [102](#page-101-0) rozwiązywanie problemów, konfiguracja błąd głowicy drukującej [128](#page-127-0) drukarka drukuje puste strony [132](#page-131-0) drukarka nie odpowiada [133](#page-132-0) na wyświetlaczu pojawia się niewłaściwy język [128](#page-127-0)

Indeks **184**

nie można drukować przez port USB [134](#page-133-0) nie można wydrukować strony [131](#page-130-0) nie można zainstalować oprogramowania [131](#page-130-0) rozwiązywanie problemów, kopiowanie nie można zamknąć modułu skanera [140](#page-139-0) rozwiązywanie problemów, kopiowanie i skanowanie częściowe skany dokumentów lub fotografii [140](#page-139-0) kopiarka lub skaner nie odpowiada [140](#page-139-0) nie można skanować do komputera za pośrednictwem sieci [141](#page-140-0) niska jakość zeskanowanego obrazu [140](#page-139-0) skanowanie nie powiodło się [141](#page-140-0) skanowanie trwa zbyt długo lub powoduje zawieszenie komputera [141](#page-140-0) rozwiązywanie problemów, nieprawidłowe podawanie i zacinanie się papieru papier lub nośnik specjalny [136](#page-135-0) zacięcie papieru na podpórce papieru [135](#page-134-0) zacięcie papieru w automatycznym podajniku dokumentów [135](#page-134-0) zacięcie papieru w drukarce [134](#page-133-0)

#### **S**

sieć bezprzewodowa [107,](#page-106-0) [119](#page-118-0) bezpieczeństwo [97](#page-96-0) dodawanie drukarki do istniejącej sieci typu ad hoc [106](#page-105-0) drukarka nie drukuje [158](#page-157-0) informacje o zabezpieczeniach [111](#page-110-0) informacje potrzebne do konfiguracji drukowania w sieci bezprzewodowej [98](#page-97-0)

rozwiązywanie problemów [159](#page-158-0)[, 168](#page-167-0)[, 152](#page-151-0) rozwiązywanie problemów z komunikacją [168](#page-167-0) siła sygnału [116](#page-115-0) SSID [111](#page-110-0) tworzenie sieci bezprzewodowej typu ad hoc w przypadku korzystania z systemu operacyjnego Windows [103](#page-102-0) tworzenie sieci typu ad hoc w systemie Macintosh [103](#page-102-0) typowe konfiguracje domowe [112](#page-111-0) typy sieci bezprzewodowych [115](#page-114-0) zakłócenia [117](#page-116-0) sieć bezprzewodowa typu ad hoc dodawanie drukarki [106](#page-105-0) tworzenie w systemie Macintosh [103](#page-102-0) tworzenie w systemie Windows [103](#page-102-0) sieć typu ad hoc [115](#page-114-0) sieć VPN utrata połączenia z drukarką [168](#page-167-0) sieć w trybie infrastruktury [115](#page-114-0) sieć, przegląd [111](#page-110-0) skanowanie do komputera [64](#page-63-0) do sieci [64](#page-63-0) dokumenty do edycji [67](#page-66-0) dokumenty do przesłania pocztą elektroniczną [68](#page-67-0) kod PIN [70](#page-69-0) na dysk flash [65](#page-64-0) na kartę pamięci [65](#page-64-0) polepszanie jakości [69](#page-68-0) przy użyciu panelu sterowania drukarki [64](#page-63-0) tworzenie pliku PDF z zeskanowanego obiektu [69](#page-68-0) wskazówki [64](#page-63-0) wydruk w czerni i bieli [69](#page-68-0) zdjęcia do edycji [66](#page-65-0) skanowanie nie powiodło się [141](#page-140-0) skanowanie trwa zbyt długo lub powoduje zawieszenie komputera [141](#page-140-0) skanowanie w czerni i bieli [69](#page-68-0)

smugi lub linie na wydrukowanym obrazie [138](#page-137-0) sortowanie kopii [61](#page-60-0) sprawdzanie nieodpowiadającej drukarki [127](#page-126-0) sprawdzanie poziomów atramentu [123](#page-122-0) sprawdzanie sygnału wybierania [92](#page-91-0) SSID ad hoc [103](#page-102-0) sieć bezprzewodowa [111](#page-110-0) znajdowanie [118](#page-117-0)[, 111](#page-110-0) stopka faksu ustawianie [82](#page-81-0) Stron na arkusz, kopie [62](#page-61-0) strona konfiguracji sieci drukowanie [98](#page-97-0) strona potwierdzenia, faks [94](#page-93-0) sygnał bezprzewodowy siła [116](#page-115-0) sygnał wybierania sprawdzanie [92](#page-91-0) szyba skanera [13](#page-12-0) czyszczenie [126](#page-125-0) Szybkie wybieranie konfigurowanie [84](#page-83-0), [85](#page-84-0) szybkość wysyłania faksu ustawianie [82](#page-81-0)

#### **T**

taca na wydruki [12](#page-11-0) TCP/IP [121](#page-120-0) tłumienie sygnału sieci bezprzewodowej [117](#page-116-0) tryb drukowania zmiana [55](#page-54-0) Tryb Eco-Mode korzystanie [22](#page-21-0) typy plików obsługiwane [45](#page-44-0)

### **U**

udostępnianie drukarki w systemie Windows [108](#page-107-0) urządzenia sieć bezprzewodowa [117](#page-116-0) USB [107](#page-106-0)[, 119](#page-118-0) kabel [114](#page-113-0) ustawianie Automatyczne odbieranie [90](#page-89-0)

> Indeks **185**

Identyfikator nadawcy [81](#page-80-0) informacje o nadawcy [81](#page-80-0) jakość faksu [93](#page-92-0) maksymalna szybkość wysyłania [82](#page-81-0) nagłówek i stopka faksu [81](#page-80-0) TTI (Transmit Terminal Identification) [81](#page-80-0) ustawienia domyślne papieru zapisywanie [35](#page-34-0) ustawienia faksu automatyczna sekretarka [93](#page-92-0) konfiguracja [82,](#page-81-0) [83](#page-82-0) poczta głosowa [93](#page-92-0) ustawienia komunikacji bezprzewodowej zmiana po instalacji (system Mac) [102](#page-101-0) zmiana po instalacji (system Windows) [102](#page-101-0) ustawienia tymczasowe zmiana na domyślne [21](#page-20-0) uwagi [172](#page-171-0)[, 173,](#page-172-0) [174](#page-173-0)[, 175,](#page-174-0) [176](#page-175-0) uwagi dotyczące emisji promieniowania [172,](#page-171-0) [174](#page-173-0)[, 175,](#page-174-0)  [176](#page-175-0) uwagi komisji FCC [175](#page-174-0) uwagi telekomunikacyjne [175](#page-174-0)

# **V**

Voice over Internet Protocol (VoIP) konfiguracja faksu [75](#page-74-0)

# **W**

WEP [97](#page-96-0) ad hoc [103](#page-102-0) WEP, klucz indeks klucza [122](#page-121-0) znajdowanie [110](#page-109-0) wewnętrzny bezprzewodowy serwer druku przywracanie fabrycznych ustawień domyślnych [153](#page-152-0) Wi-Fi Protected Setup, logo identyfikowanie [110](#page-109-0) wiele kluczy WEP [122](#page-121-0) Wielka Brytania specjalne instrukcje konfiguracji sieci bezprzewodowej [101](#page-100-0)

Windows, oprogramowanie Abbyy Sprint, program OCR [24](#page-23-0) Adobe Photo Album Starter Edition [24](#page-23-0) Centrum obsługi [24](#page-23-0) Centrum obsługi faksów, oprogramowanie [24](#page-23-0) Dell Ink Management System [24](#page-23-0) Fast Pics [24](#page-23-0) Narzędzie instalacji bezprzewodowego serwera druku [24](#page-23-0) Narzędzie konfiguracji faksu [24](#page-23-0) pasek narzędzi [24](#page-23-0) Preferencje drukowania [24](#page-23-0) Strona główna drukarki [24](#page-23-0) Wirtualna sieć prywatna [168](#page-167-0) witryna internetowa znajdowanie [9](#page-8-0) wkładanie karty pamięci lub dysku flash [44](#page-43-0) WPA [97](#page-96-0) WPA2 [97](#page-96-0) wprowadzanie informacje o użytkowniku faksu [81](#page-80-0) WPS [106](#page-105-0) wskazówki dotyczące drukowanie [37](#page-36-0) kopiowanie [59](#page-58-0) odbieranie faksów [88](#page-87-0) skanowanie [64](#page-63-0) wysyłanie faksów [86](#page-85-0) wskazówki dotyczące faksowania automatyczne odbieranie faksów [88](#page-87-0) ręczne odbieranie faksów [89](#page-88-0) wskaźnik Wi-Fi [11](#page-10-0) lampka nie świeci się [159](#page-158-0) opis kolorów [100](#page-99-0) wstęga [32](#page-31-0) wstrzymywanie zadanie drukowania [56](#page-55-0) wtyczka telefoniczna [77](#page-76-0) Wybieranie grupowe konfigurowanie [84](#page-83-0), [85](#page-84-0) wybieranie portu bezprzewodowego [166](#page-165-0)

wybieranie rozgałęziacza, faksowanie [90](#page-89-0) wykaz czynności kontrolnych przed przystąpieniem do rozwiązywania problemu [127](#page-126-0) rozwiązywanie problemów z faksowaniem [142](#page-141-0) rozwiązywanie problemów z kartą pamięci [150](#page-149-0) wykaz czynności kontrolnych przy rozwiązywaniu problemów z faksem [142](#page-141-0) wyłączanie limitu czasu ustawień [21](#page-20-0) wymiana nabojów drukujących [15](#page-14-0) wysyłanie faksów, wskazówki [86](#page-85-0) wysyłanie pocztą e-mail zeskanowane dokumenty [68](#page-67-0) wysyłanie zaplanowanego faksu [94](#page-93-0) wznawianie zadanie drukowania [56](#page-55-0) Wzorzec identyfikatora rozmówcy, faks ustawianie [82](#page-81-0)

### **Z**

zacięcie papieru na podpórce papieru [135](#page-134-0) zacięcie papieru w automatycznym podajniku dokumentów [135](#page-134-0) zacięcie papieru w drukarce [134](#page-133-0) zadanie drukowania anulowanie [57](#page-56-0) wstrzymywanie [56](#page-55-0) wznawianie [56](#page-55-0) zadanie kopiowania anulowanie [63](#page-62-0) zadanie skanowania anulowanie [70](#page-69-0) zakłócenia sieć bezprzewodowa [117](#page-116-0) zapisywanie domyślnych ustawień papieru [35](#page-34-0) zaplanowany faks wysyłanie [94](#page-93-0) zapora ogniowa na komputerze [158](#page-157-0)

zewnętrzna powierzchnia drukarki czyszczenie [126](#page-125-0) zgodność ze standardami sieci bezprzewodowej [97](#page-96-0) zmiana limitu czasu bezczynności [22](#page-21-0) zmiana trybu drukowania [55](#page-54-0) zmiana ustawień komunikacji bezprzewodowej po instalacji (system Mac) [102](#page-101-0) zmiana ustawień komunikacji bezprzewodowej po instalacji (system Windows) [102](#page-101-0) zmiana ustawień tymczasowych na domyślne [21](#page-20-0) zmniejszanie obrazu [60](#page-59-0) znajdowanie adres MAC [120](#page-119-0) Hasło WPA [110](#page-109-0) informacje [9](#page-8-0) klucz WEP [110](#page-109-0) publikacje [9](#page-8-0) SSID [111](#page-110-0) witryna internetowa [9](#page-8-0)